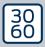

# The next dimension of Locking System Management

# **AXM** Lite

Manual

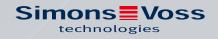

ALLEGION

# Contents

| 1.  | Gene  | eral safe            | ty instructions                                                                                                    | 8  |
|-----|-------|----------------------|----------------------------------------------------------------------------------------------------|----|
| 2.  | Prod  | uct-spe              | cific safety instructions                                                                                                    | 9  |
| 3.  | Mear  | ning of t            | he text formatting                                                                                                    | 10 |
| 4.  | Inten | nded use             | 2                                                                                                    | 11 |
| 5.  | Gene  | eral                 |                                                                                                    | 12 |
| 6.  | Infor | mation               | on data protection                                                                                                    | 13 |
|     | 6.1   |                      | c protection<br>What protection requirements do the data processed in the system have                                                     | 13 |
|     |       | 6.1.2                |                                                                                                    |    |
|     | 6.2   |                      | otion                                                                                                    |    |
|     | 0.2   | 6.2.1                | Is the data in System 3060 encrypted?                                                                                                    |    |
|     |       | 6.2.2                | What data is encrypted?                                                                                                    | 13 |
|     |       | 6.2.3                | Are the transmission paths via radio, for example, also encrypted?                                                                        | 14 |
|     | 6.3   | Workir               | ng in compliance with data protection regulations (GDPR)                                                                                  |    |
|     |       | 6.3.1                | What personal data is stored in the software?                                                                                             |    |
|     |       | 6.3.2                | For what purpose is personal data stored in the software?                                                                                 |    |
|     |       | 6.3.3                | How long is personal data stored in the software?                                                                                         |    |
|     |       | 6.3.4<br>6.3.5       | Can the right to read access lists be additionally secured?<br>Is personal data in the software protected against access by third parties |    |
|     |       |                      |                                                                                                    |    |
|     |       | 6.3.6                | Can the stored data be made available as a copy?                                                                                          |    |
|     |       | 6.3.7                | Can personal data be deleted from the software?                                                                                           | 15 |
| 7.  | Rang  | ge of fur            | nctions for AXM Lite                                                                                                    | 16 |
| 8.  | Syste | em requ              | irements                                                                                                    | 17 |
| 9.  | Relea | ase note             | 2S                                                                                                    | 18 |
|     | 9.1   | Versio               | n 1.0.2306.1402                                                                                                    | 18 |
|     | 9.2   | Versio               | n 1.0.2205.2402                                                                                                    | 18 |
|     | 9.3   | Versio               | n 1.0.2401.0501                                                                                                    | 18 |
|     | 9.4   | Versio               | n 1.0.2402.2701                                                                                                    | 18 |
|     | 9.5   | Versio               | n 1.0.2502.0602                                                                                                    | 19 |
| 10. | Insta | llation.             |                                                                                                    | 20 |
|     | 10.1  | Run A)               | XM as the administrator (recommended)                                                                                                    | 21 |
|     | 10.2  | Updat                | ing AXM                                                                                                    | 25 |
| 11. | First | steps a <sup>.</sup> | fter a new installation                                                                                                    | 27 |

|     | 11.1  | Best pr                               | actice: setting up the locking system                                                                                               | 29       |
|-----|-------|---------------------------------------|----------------------------------------------------------------------------------------------------|----------|
|     | 11.2  | Best pr                               | actice: Database protection                                                                                                    | 30       |
| 12. | Regis | Registration                          |                                                                                                    |          |
| 13. | The A | XM's st                               | ructure                                                                                                    | 35       |
|     | 13.1  | Sorting                               | and filtering                                                                                                    | 37       |
|     | 13.2  | Installa                              | tion wizards                                                                                                    | 40       |
|     | 13.3  | Multiple                              | e options, same result                                                                                                    | 40       |
|     | 13.4  | Global                                | search                                                                                                    | 41       |
|     | 13.5  | Workin<br>13.5.1<br>13.5.2<br>13.5.3  | g with AXM more effectively<br>Tab operation<br>Hotkeys<br>Creating additional objects                                              | 41<br>42 |
| 14. | Orgar | nisation                              | al structure                                                                                                    | 44       |
|     | 14.1  | Creatin                               | g access levels                                                                                                    | 44       |
|     | 14.2  | Creatin                               | g a schedule                                                                                                    | 45       |
|     | 14.3  | Create                                | time group                                                                                                    | 49       |
|     | 14.4  | Deletin                               | g a time group                                                                                                    | 53       |
|     | 14.5  | Deletin                               | g schedules                                                                                                    | 56       |
|     | 14.6  | Creatin                               | g a time switchover                                                                                                    | 58       |
|     | 14.7  | Creatin                               | g and editing public holidays                                                                                                    | 61       |
|     | 14.8  | Creatin                               | g and editing public holiday lists                                                                                                  | 65       |
|     | 14.9  | Creatin                               | g a location                                                                                                    | 69       |
|     | 14.10 | Creatin                               | g a building and assigning it to a location                                                                                         | 72       |
|     | 14.11 | Creatin                               | g a hashtag                                                                                                    | 74       |
| 15. | Perso | ons and i                             | identification media                                                                                                    | 77       |
|     | 15.1  | Creatin<br>15.1.1<br>15.1.2<br>15.1.3 | g an identification medium<br>Creating transponders and cards<br>Creating PIN code keypads<br>Creating special identification media | 77<br>83 |
|     | 15.2  | Duplica                               | ating an identification medium (including authorisations and settings)                                                              | 93       |
|     | 15.3  | Deletin<br>15.3.1<br>15.3.2           | g an identification medium<br>Deleting a card/transponder<br>Deleting a PIN (PIN code keypad AX)                                    | 94       |
|     | 15.4  | Allowin                               | g an identification medium to open twice as long                                                                                    | . 100    |
|     | 15.5  | Muting<br>15.5.1                      | all locking devices for an identification medium<br>Muting all locking devices for a transponder or a card                          |          |

# AXM Lite (Manual)

|     | 15.6  | Allow a                                                   | accesses to be recorded by identification media (physical access list)                                                                                                    | 103                      |
|-----|-------|-----------------------------------------------------------|----------------------------------------------------------------------------------------------------|--------------------------|
|     | 15.7  | Restric <sup>-</sup>                                      | ting identification medium authorisations to specific times (time group)                                                                                                    | 104                      |
|     | 15.8  |                                                           | ing or deactivating identification medium once at specific times (activatio<br>piry date)                                                                                                    |                          |
|     | 15.9  | Handlir<br>15.9.1<br>15.9.2<br>15.9.3<br>15.9.4<br>15.9.5 | ng defective identification media<br>Repairing/resynchronising<br>Resetting and replacing<br>Delete and replace<br>Take out of use and leave in project<br>Taking out of use and deleting from the project | 111<br>116<br>119<br>127 |
|     | 15.10 | Duplica<br>15.10.1                                        | ating forgotten identification medium temporarily<br>Duplicating a forgotten transponder or card temporarily                                                                                               |                          |
|     | 15.11 | Blockin<br>15.11.1<br>15.11.2                             | g lost/stolen identification media permanently<br>Blocking and replacing lost/stolen card/transponder permanently<br>Blocking a lost/stolen PIN code keypad permanently                                    | 146                      |
|     | 15.12 | Flag an<br>15.12.1                                        | nd reset returned identification medium (back to inventory)<br>Flagging and resetting returned card/transponder (back to inventory)                                                                        |                          |
|     | 15.13 | 15.13.1<br>15.13.2                                        | ng and tracking identification medium management tasks<br>Noting the issue date<br>Planning and logging battery replacement<br>Planning and logging return                                                 | 160<br>162               |
|     | 15.14 | Finding                                                   | ; the identification medium or locking device again in the matrix                                                                                                    | 170                      |
|     | 15.15 | 15.15.1                                                   | ng identification media as a list<br>Export cards/transponders as a list<br>Exporting PINs and PIN code keypads as a list                                                                                  | 170                      |
|     | 15.16 | 15.16.1                                                   | g an identification medium's serial number and/or TID<br>Viewing a card's/transponder's serial number and TID<br>Viewing a PIN code keypad's serial number                                                 | 173                      |
|     | 15.17 | Setting                                                   | the PIN length (PinCode AX)                                                                                                    | 177                      |
|     | 15.18 | Changi                                                    | ng a PIN (PinCode AX)                                                                                                    | 180                      |
| 16. | Doors | and loo                                                   | cking devices                                                                                                    | 182                      |
|     | 16.1  | Creatin                                                   | g a locking device                                                                                                    | 182                      |
|     | 16.2  | Duplica                                                   | ating the locking device (including authorisations and settings)                                                                                                    | 191                      |
|     | 16.3  | Delete<br>16.3.1<br>16.3.2                                | locking device<br>Deleting an individual locking device using the matrix<br>Deleting several locking devices using the tab                                                                                 | 194                      |
|     | 16.4  | Changi                                                    | ng locking device type at later stage                                                                                                    | 197                      |
|     | 16.5  | Handlir<br>16.5.1                                         | ng defective locking devices<br>Re-synchronise (repair)                                                                                                    |                          |

|     |       | 16.5.2<br>16.5.3 | Resetting and replacing<br>Delete and replace                                                            |     |
|-----|-------|------------------|----------------------------------------------------------------------------------------------------|-----|
|     |       | 16.5.4           | Reset                                                                                                    |     |
|     |       | 16.5.5           | Purge (only reset in database/software reset)                                                            | 216 |
|     | 16.6  | Assigni          | ng locking devices to buildings/locations                                                                | 218 |
|     | 16.7  | Limiting         | g authorisations for locking devices to specific times (schedule)                                        | 220 |
|     | 16.8  | Engagi           | ng and disengaging locking devices automatically with time switchover                                    | 222 |
|     | 16.9  | Have a           | ccesses logged by locking device (access list)                                                           | 228 |
|     | 16.10 | Leaving          | g the locking device open for longer, less time or permanently                                           | 229 |
|     | 16.11 | Limit lo         | ocking device read range (close range mode)                                                              | 231 |
|     | 16.12 | Muting           | a locking device (for battery warnings and programming)                                                  | 233 |
|     | 16.13 | Ignoring         | g activation and expiry date of identification media                                                     | 234 |
|     | 16.14 |                  | ; up door monitoring (DoorMonitoring)<br>Setting up DoorMonitoring for locking cylinders                 |     |
|     | 16.15 | Changi           | ng the SmartRelay settings                                                                               | 242 |
|     |       |                  | Using internal and external antenna simultaneously                                                       |     |
|     |       |                  | Invert outputs<br>Using the serial interface                                                             |     |
|     |       |                  | Changing the signalling                                                                                  |     |
|     | 16.16 | Plannir          | ng and tracking locking device management tasks                                                          | 248 |
|     |       | 16.16.1          | Note installation, replacement or removal date                                                           |     |
|     |       |                  | Planning and logging battery replacement                                                                 |     |
|     | 16.17 | Exporti          | ng locking devices as a list                                                                             | 253 |
| 17. | Perm  | issions .        |                                                                                                    | 256 |
|     | 17.1  | Changi           | ng individual authorisations (cross)                                                                     | 256 |
|     | 17.2  | Changi<br>17.2.1 | ng many authorisations (on identification media and/or locking devices).<br>Allowing all or blocking all | 257 |
|     |       | 17.2.2           | Access levels                                                                                            |     |
|     | 17 0  | 17.2.3           | Controlling authorisations in terms of time (schedules)                                                  |     |
|     | 17.3  | Meanir           | ng of the authorisation crosses in the matrix                                                            | 279 |
| 18. | Locki |                  | ems                                                                                                    |     |
|     | 18.1  | Changi           | ng locking system password                                                                               | 280 |
|     | 18.2  |                  | a common locking level                                                                                   |     |
|     |       | 18.2.1<br>18.2.2 | Creating a common locking level<br>Creating transponders for common locking level                        |     |
|     |       | 18.2.3           | Authorising a transponder with common locking level                                                      |     |
| 19. | Syncl | hronisat         | ion: Comparison between locking plan and reality                                                         |     |
|     | 19.1  |                  | onising the locking device (including reading access list)                                               |     |
|     |       |                  |                                                                                                    |     |

|     |        | 19.1.1<br>19.1.2 | Display locking device equipment and status<br>Displaying and exporting a locking device's access list |       |
|-----|--------|------------------|----------------------------------------------------------------------------------------------------|-------|
|     | 19.2   |                  | ring an unknown locking device                                                                         |       |
|     | 19.3   |                  | ing the locking device                                                                                 |       |
|     | 19.4   |                  | onising an identification medium                                                                       |       |
|     |        | 19.4.1           | Synchronise a card/transponder (including importing physical access list                               | )     |
|     |        | ا ما م م ال      |                                                                                                    |       |
|     | 19.5   | 19.5.1           | ring an unknown ID medium<br>Recognise unknown cards/transponders                                      |       |
|     |        | 19.5.2           | Identifying unknown PIN code keypad                                                                    |       |
|     | 19.6   | Resetti          | ng identification media                                                                                | 312   |
|     |        | 19.6.1           | Resetting cards/transponders                                                                           |       |
|     |        | 19.6.2           | Resetting the PIN code keypad                                                                          |       |
|     | 19.7   | Viewing          | g connected/supported programming devices                                                              | 319   |
| 20. | Your   | oersona          | lised AXM interface                                                                                    | 321   |
|     | 20.1   | Intercha         | anging (transposing) doors and persons in the matrix                                                   | 321   |
|     | 20.2   | Select           | columns and rows in the matrix (enable/disable crosshairs)                                             | 322   |
|     | 20.3   | Click to         | change authorisations                                                                                  | . 323 |
|     | 20.4   | Hiding a         | deactivated and defective identification media                                                         | . 324 |
|     | 20.5   | Showin           | ng or hiding rows/columns in the matrix                                                                | . 325 |
|     | 20.6   | Reading          | g access list/physical access list during synchronisation                                              | 327   |
|     | 20.7   | Limiting         | g the number of access list entries in the database                                                    | . 329 |
|     | 20.8   | Pinning          | tabs                                                                                                   | . 330 |
|     | 20.9   | Changir          | ng automatic numbering                                                                                 | . 332 |
|     | 20.10  | Changir          | ng the language                                                                                        | . 333 |
|     | 20.11  | Prevent          | ting generated reports from opening automatically                                                      | . 334 |
| 21. | Admi   | nistrativ        | e tasks                                                                                                | 336   |
|     | 21.1   | Creatin          | g a backup                                                                                             | . 336 |
|     | 21.2   | Restori          | ng the backup                                                                                          | . 338 |
|     | 21.3   | Exporti          | ng error logs                                                                                          | . 340 |
|     | 21.4   | Display          | ing version number and licence key for the AXM installed                                               | 341   |
|     | 21.5   | User m           | anagement                                                                                              |       |
|     |        | 21.5.1           | Changing the user password                                                                             |       |
|     |        | 21.5.2           | Increase password security                                                                             |       |
| 22. | Statis |                  | logs                                                                                                   |       |
|     | 22.1   | Display          | ing and exporting a locking device's access list                                                       | . 348 |
|     | 22.2   | Display          | ing and exporting physical access lists for cards/transponders                                         | . 350 |

# AXM Lite (Manual)

|     | 22.3   | Display doors for which a specific identification medium is authorised                                                                   |     |
|-----|--------|----------------------------------------------------------------------------------------------------|-----|
|     | 22.4   | Displaying identification media which are authorised for a specific door                                                                 | 353 |
|     | 22.5   | Displaying a locking device's equipment features                                                                                         |     |
|     | 22.6   | View statistics and warnings (dashboard)                                                                                                 | 355 |
|     | 22.7   | Tracking activities in the database (log)<br>22.7.1 Setting the log archiving period                                                     |     |
| 23. | Back   | ground knowledge and explanations                                                                                                    |     |
|     | 23.1   | Identification media, locking devices and the locking plan                                                                               |     |
|     | 23.2   | "Engaging", "opening", "locking", etc                                                                                                    |     |
|     | 23.3   | Synchronisation of database and actual state                                                                                             |     |
|     | 23.4   | Access and physical access lists                                                                                                    |     |
|     | 23.5   | Event management<br>23.5.1 Time groups and schedules<br>23.5.2 Time switchovers                                                          |     |
|     | 23.6   | Access levels                                                                                                    | 378 |
|     | 23.7   | Passwords used                                                                                                    |     |
|     | 23.8   | Buildings and locations                                                                                                    |     |
|     | 23.9   | Hashtags                                                                                                    | 380 |
|     | 23.10  | DoorMonitoring                                                                                                    | 380 |
|     |        | 23.10.1 Possible DoorMonitoring states of locking cylinders                                                                              |     |
|     |        | <ul><li>23.10.2 Possible DoorMonitoring states of SmartHandles</li><li>23.10.3 Possible DoorMonitoring states of SmartRelais 3</li></ul> |     |
| 24. | Help a | and other information                                                                                                    |     |

## 1. General safety instructions

#### Signal word: Possible immediate effects of non-compliance

WARNING: Death or serious injury (possible, but unlikely) IMPORTANT: Property damage or malfunction NOTE: Low or none

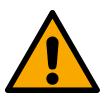

## WARNING

### Blocked access

Access through a door may stay blocked due to incorrectly fitted and/or incorrectly programmed components. SimonsVoss Technologies GmbH is not liable for the consequences of blocked access such as access to injured or endangered persons, material damage or other damage!

## Blocked access through manipulation of the product

If you change the product on your own, malfunctions can occur and access through a door can be blocked.

 Modify the product only when needed and only in the manner described in the documentation.

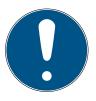

## NOTE

## Intended use

SimonsVoss-products are designed exclusively for opening and closing doors and similar objects.

Do not use SimonsVoss products for any other purposes.

## Qualifications required

The installation and commissioning requires specialized knowledge.

• Only trained personnel may install and commission the product.

Modifications or further technical developments cannot be excluded and may be implemented without notice.

The German language version is the original instruction manual. Other languages (drafting in the contract language) are translations of the original instructions.

Read and follow all installation, installation, and commissioning instructions. Pass these instructions and any maintenance instructions to the user.

## 2. Product-specific safety instructions

## **IMPORTANT**

#### Changes to the locking system only take effect after synchronisation

If you edit the locking system with the AXM Lite, the changes are initially only saved to your database.

Your actual components will not know about these changes until they are synchronised.

- 1. Regularly check the components in the matrix for synchronisation requirements (see *The AXM's structure* [▶ 35]).
- 2. In the event of critical incidents (e.g. identification medium lost), it is particularly important to synchronise immediately after responding to the incident (see *Synchronisation: Comparison between locking plan and reality* [▶ 290]).

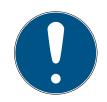

## NOTE

#### Do not use Alt+F4 to close open windows

Windows open in the foreground block the remaining ones AXM Lite for further input. If you do not close such a window properly using the available buttons, but use Alt+F4 instead, then the window is closed, but the rest of AXM Lite remains greyed out. You will therefore lock yourself out of the AXM Lite.

Do not use Alt+F4 to close windows in the foreground.

# 3. Meaning of the text formatting

This documentation uses text formatting and design elements to facilitate understanding. The table explains the meaning of possible text formatting:

| Example   | button                                         |
|-----------|------------------------------------------------|
| Example   | checkbox                                       |
| • Example | Option                                         |
| [Example] | Tab                                            |
| "Example" | Name of a displayed window                     |
| Example   | Upper programme bar                            |
| Example   | Entry in the expanded upper pro-<br>gramme bar |
| Example   | Context menu entry                             |
| ▼ Example | Name of a drop-down menu                       |
| "Example" | Selection option in a drop-down menu           |
| "Example" | Area                                           |
| Example   | Field                                          |
| Example   | Name of a (Windows) service                    |
| Example   | Commands (e.g. Windows CMD commands)           |
| Example   | Database entry                                 |
| [Example] | MobileKey type selection                       |

## 4. Intended use

The AX Manager Lite (AXM Lite) is a software for uncomplicated locking system management. It simplifies administration and control of locking components and authorisations in System 3060. Large and complex locking systems can be easily maintained using the SQL database.

## 5. General

The AX manager, abbreviated AXM, follows the footsteps of the well-proven LSM.

The interface is redesigned from scratch, intuitive and clear. It helps with daily tasks regarding all supported components (see Scope of AXM Lite).

AXM In comparison to the LSM the AXM comes with the following major innovations:

- Microsoft SQL database as widespread substructure for databases
- Future-proof operation through touchscreen-operation
- Simplified tasks with user-friendly assistents
- Authorization groups: Collecting tank for identification media and closures. All contained identification media are automatically authorized to all contained closures.
- Keep an eye on everything: Global search in the whole software

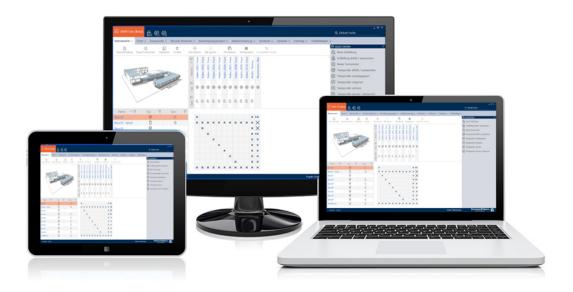

Lite edition With the lite edition we are evolving to the next level of locking system management. This edition comes with selected features and a limited size for the locking system. (see LSM Starter edition).

You may manage up to 20 locks and 100 transponders.

New in AXM

## 6. Information on data protection

## 6.1 IT basic protection

# 6.1.1 What protection requirements do the data processed in the system have?

In general, only non-critical data with so-called normal protection requirements are processed and stored in the software. This means data whose hypothetical loss neither damages the reputation of a person nor the image of a company. A high financial loss is also not to be expected.

## 6.1.2 What IT infrastructure requirements are recommended?

According to the German Federal Office for Information Security (BSI), basic IT security is therefore sufficient as a security concept for a SimonsVoss locking system and is regarded as a recommended minimum requirement for your IT infrastructure.

## 6.2 Encryption

## 6.2.1 Is the data in System 3060 encrypted?

Yes. Data packets are encrypted end-to-end within the system's own communication network. We utilise multi-level data protection techniques, which we ultimately secure with standard encryption methods (AES, 3DES). The latest versions of our products increase the level of security, as they always reflect the current state of the art.

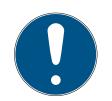

## NOTE

## Locking system password as part of the security concept

The locking system password you assign (not the user) is part of the overall security concept. With a complex password, you automatically increase the length of the encryption key used and thus the security of your data. We recommend a minimum of 12 characters and the use of numbers, lower case, upper case and special characters. Please store the locking system password in a secure place (e.g. in a safe) to which only authorised persons have access.

## 6.2.2 What data is encrypted?

Within the system's own communication network, no personal data is processed. It pseudonymised instead using the identification numbers. They cannot be associated with a real person even without encryption.

## 6.2.3 Are the transmission paths via radio, for example, also encrypted?

No. Thanks to consistent end-to-end encryption, our secure communication is independent of the transmission method. Intercepted data cannot be read without the appropriate secret key. End-to-end encryption allows the use of system-specific transmission paths without loss of performance.

## 6.3 Working in compliance with data protection regulations (GDPR)

## 6.3.1 What personal data is stored in the software?

It is possible to store the following data of a person in the software:

- First name
- Last name\*
- Title
- Address
- Phone
- 🗜 E-Mail
- Personnel number\*
- User name
- Department
- E City/Building
- Set From/To
- Date of birth
- E Cost center
- Photo

Only the last name and personnel number (\*mandatory fields) are required when using the software. Special categories of personal data according to Art. 9 GDPR are not stored.

## 6.3.2 For what purpose is personal data stored in the software?

In order to be able to make full use of the functions of an electronic locking system, it is necessary to be able to assign the identification media used (e.g. transponder) to a specific user (e.g. employee).

## 6.3.3 How long is personal data stored in the software?

The data is stored within the locking system for at least the duration of the occupation of an identification medium (e.g. company affiliation).

The duration of data storage, e.g. in logs and access lists, can be changed at will by the locking system administrator.

### 6.3.4 Can the right to read access lists be additionally secured?

When using the optional ZK function in our locking components, access to the data collected with it can be equipped with increased user rights.

Example: A separate user is created for the works council. Only this user is given reading rights to the access lists in case of suspicion. In addition, this user can be protected with a shared password. Only one part of the password is known to two or more members of the works council.

# 6.3.5 Is personal data in the software protected against access by third parties?

In principle, the user (end customer) of the locking system and the software is responsible for managing and securing access rights.

In the locking system itself, all data is secured using a multi-level encryption process. Opening the graphical user interface to access the data is not possible without a password and appropriate user rights.

There shall be no automatic transmission to third parties, use or processing by SimonsVoss.

#### 6.3.6 Can the stored data be made available as a copy?

All collected data on a data subject can be made available as a copy by means of an export function (Art. 15 GDPR).

## 6.3.7 Can personal data be deleted from the software?

Personal data can be validly deleted from the software (from version 3.4 SP1) and the associated database at the request of a data subject in accordance with Art. 17 GDPR.

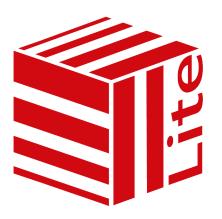

| Projects/locking systems           | A project with a locking system |  |
|------------------------------------|---------------------------------|--|
| Users                              | One user                        |  |
| Number of locking devices          | 20                              |  |
| Number of credentials              | 100 (transponders only)         |  |
|                                    | G2 components                   |  |
|                                    | <b>#</b> AX components          |  |
|                                    | Digital Cylinder AX             |  |
|                                    | Locking Cylinder 3061           |  |
|                                    | SmartHandle AX                  |  |
| Locking devices and identification | SmartHandle 3062                |  |
| media supported                    | SmartRelay 3063 (G2)            |  |
|                                    | SmartRelay 2 3063               |  |
|                                    | Padlock                         |  |
|                                    | Padlock AX                      |  |
|                                    | SmartLocker AX                  |  |
|                                    | Furniture lock (G2)             |  |
|                                    | CD.Starter.G2                   |  |
| Programming devices                | SmartCD.G2/SmartCD2.G2          |  |
|                                    | SmartStick AX                   |  |

You can upgrade at any time if your version reaches its limits.

# 7. Range of functions for AXM Lite

# 8. System requirements

## AXM Lite

| Operating system         | Windows 10                                           |  |
|--------------------------|------------------------------------------------------|--|
|                          | Windows 11                                           |  |
|                          | 1,44 GHz or faster (Intel, AMD)                      |  |
| Processor                | No support for ARM processors un-<br>der System 3060 |  |
| Random access memory     | 4 GB or more (recommended: 8 GB)                     |  |
| Free space               | 500 MB (physically)                                  |  |
| Dicelay                  | ■ 10" or bigger                                      |  |
| Display                  | ■ 1280×768 or more                                   |  |
| .NET Framework           | 4.7                                                  |  |
| Supported MS SQL edition | SQL Server Express Local DB 2019                     |  |

## AXM Lite (Manual)

## 9. Release notes

## 9.1 Version 1.0.2306.1402

Released on 14.06.2023

#### Improvements

- 1. Function Distribution of lock ID and battery warning by receipts
- 2. Optimisation of the entire backup process

#### **Bugfixes**

- 1. Correction of target status of transponder when assigning to access levels
- 2. Faulty programming requirements Duplicated transponder and changed time control
- 3. Display and configuration of cylinder 3061 with push-button control
- 4. Various text corrections
- 5. Display and configuration of cylinder 3061 with push-button control

### 9.2 Version 1.0.2205.2402

Released on 05.01.2023

#### Improvements

1. Support for all further developments of our AX components (HP2)

#### **Bugfixes**

- 1. Correction in the display of numbers in foreign languages
- 2. Erroneous programming requirements Changing public holidays
- 3. Correction of the battery status display

## 9.3 Version 1.0.2401.0501

Released on 05.01.2024

#### Bugfixes

1. Expiry date 01.01.2024 removed

### 9.4 Version 1.0.2402.2701

Released on 01.03.2024

#### Improvements

1. Support for the new SmartHandle AX Advanced

## 9.5 Version 1.0.2502.0602

Released on 07.02.2025

## Bugfixes

1. Expiry date 01.02.2025 removed

## 10. Installation

- ✓ System requirements fulfilled for the AXM Lite (see System requirements [▶ 17]).
- 1. Execute the set-up file.
  - → The InstallShield wizard will open.

| SimonsV                                                                             | SimonsVoss AX Manager Lite - InstallShield Wizard 🛛 🗙 |        |  |  |  |
|-------------------------------------------------------------------------------------|-------------------------------------------------------|--------|--|--|--|
| Wählen Sie die Sprache für die Installation aus der unten aufgeführten Auswahl aus. |                                                       |        |  |  |  |
|                                                                                     | Deutsch                                               | $\sim$ |  |  |  |
|                                                                                     | OK Abbrecher                                          | n      |  |  |  |

- 2. Select the language in which the is AXM Lite to be installed.
  - → Set-up checks whether additional software needs to be installed.

| SimonsVoss AX | SimonsVoss AX Manager Lite - InstallShield Wizard                                                                                                    |  |  |  |  |
|---------------|----------------------------------------------------------------------------------------------------|--|--|--|--|
| installie     | Für SimonsVoss AX Manager Lite müssen folgende Elemente auf Ihrem Computer<br>installiert sein. Klicken Sie auf "Installieren", um mit der Installation dieser Elemente zu<br>beginnen. |  |  |  |  |
| Status        | Anforderung                                                                                                    |  |  |  |  |
| Bevorstehend  | Microsoft SQL Server 2019 Express LocalDB                                                                                                    |  |  |  |  |
|               |                                                                                                    |  |  |  |  |
|               |                                                                                                    |  |  |  |  |
|               |                                                                                                    |  |  |  |  |
|               |                                                                                                    |  |  |  |  |
|               |                                                                                                    |  |  |  |  |
|               |                                                                                                    |  |  |  |  |
|               |                                                                                                    |  |  |  |  |
|               |                                                                                                    |  |  |  |  |
|               | Installieren Abbrechen                                                                                                    |  |  |  |  |

- 3. Install the additional software displayed if required.
  - → The AXM Lite set-up will open.

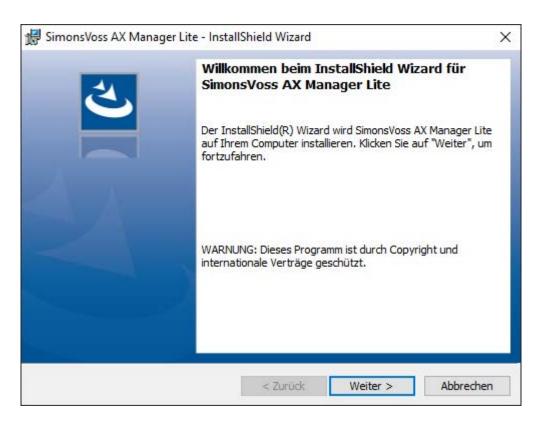

- 4. Follow the AXM Lite set-up.
- → AXM Lite is installed.

## 10.1 Run AXM as the administrator (recommended)

SimonsVoss recommends that you always start AXM Lite as the administrator. This ensures potential problems due to lack of access and write permissions can be avoided from the outset:

#### Manual start as administrator

- ✓ AXM Lite installed.
- Administrator rights available.
- 1. Locate the shortcut or the AXM Lite icon.

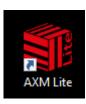

2. Right-click on the shortcut menu to open the context menu.

3. Click on the Run as administrator entry with your name.

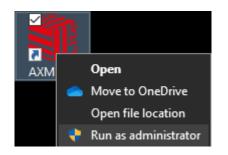

 $\mapsto$  AXM Lite runs as the administrator.

#### Automatic start-up as the administrator

Starting manually as the administrator has two disadvantages:

- Inconvenient.
- You might forget to start AXM Lite as the administrator.

Consequently, SimonsVoss recommends that the properties of the link to AXM Lite be set so that the AXM Lite is always run as administrator using this shortcut.

- ✓ AXM Lite installed.
- ✓ Administrator rights available.
- 1. Locate the shortcut or the AXM Lite icon.

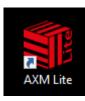

2. Right-click on the shortcut menu to open the context menu.

3. Click on the Properties entry with your name.

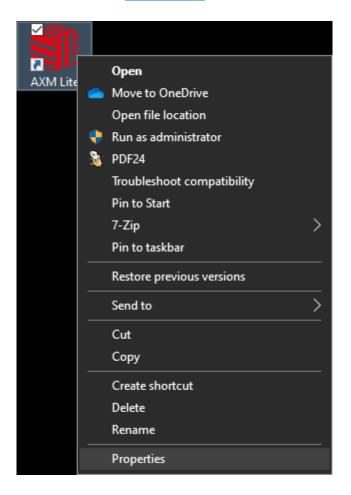

→ The "AXM ... Properties" window will open.

4. Go to the [Link] tab.

| 🇊 AXM Lite Pro                   | perties                                              | ×                                  |  |  |
|----------------------------------|------------------------------------------------------|------------------------------------|--|--|
| Security<br>General              | Details<br>Shortcut                                  | Previous Versions<br>Compatibility |  |  |
| AX                               | M Lite                                               |                                    |  |  |
| Target type:<br>Target location: | Application<br>AXM Lite                              |                                    |  |  |
| <u>T</u> arget:                  | gram Files (x86)∖Simons∖                             | oss\AXM Lite\AXM.exe"              |  |  |
| <u>S</u> tart in:                | "C:\Program Files (x86)\SimonsVoss\AXM Lite"<br>None |                                    |  |  |
| Shortcut key:                    |                                                      |                                    |  |  |
| <u>R</u> un:                     | Normal window                                        | ~                                  |  |  |
| Comment:                         |                                                      |                                    |  |  |
| Open <u>F</u> ile Lo             | cation <u>Change Icor</u>                            | n A <u>d</u> vanced                |  |  |
|                                  |                                                      |                                    |  |  |
|                                  |                                                      |                                    |  |  |
|                                  |                                                      |                                    |  |  |
|                                  |                                                      |                                    |  |  |
|                                  | ОК                                                   | Cancel <u>Apply</u>                |  |  |

- 5. Click on the Advanced... button.
  - → The "Advanced Properties" window will open.

| Advanced Properties                                                                                                    | × |
|----------------------------------------------------------------------------------------------------|---|
| Choose the advanced properties you want for this shortcut.                                                                        |   |
| Run as administrator                                                                                                    |   |
| This option allows you to run this shortcut as an<br>administrator, while protecting your computer from<br>unauthorised activity. |   |
| ✓ Run in separate memory space                                                                                                    |   |
|                                                                                                    |   |
| OK Cancel                                                                                                    |   |

- 6. Activate the 🔽 Run as administrator checkbox.
- 7. Click on the OK button.
  - └→ Window "Advanced Properties" closes.
- 8. Click on the OK button.
  - └→ Window "AXM ... Properties" closes.
- → If you start AXM Lite via this link in the future, AXM Lite will automatically run as the administrator.

## 10.2 Updating AXM

With the latest AXM Lite, you have the best software and hardware support. This is why your AXM Lite checks whether updates are available and also offer them for installation every time it launches. Back up your database (see *Creating a backup* [+ 336]) before updating.

See *Displaying version number and licence key for the AXM installed* [• 341] to view the currently installed version of your AXM Lite instead.

Obviously, you can also check manually whether an update is available and install it.

- ✓ AXM Lite open.
- ✓ Database backed up.
- 1. Click on the orange AXM icon  $\equiv$  AXM.
  - $\rightarrow$  AXM bar opens.

## AXM Lite (Manual)

| AXM Lite 🔒 🕲     | <b>®</b>                  |                        |                      | Q. Global search          |
|------------------|---------------------------|------------------------|----------------------|---------------------------|
| OVERVIEW         | LOCKING SYSTEM MANAGEMENT | ORGANISATION STRUCTURE | OPTIONS              | INFO & HELP               |
| Dashboard        | 🥔 Matrix View             | Cocations              | Locking Systems      | About AX Manager          |
| Protocol         | Ø Doors                   | Buildings              | Change User Password | SimonsVoss Online Support |
| Backup           | 🧳 Transponder             | Hashtags               | AX Manager settings  | Check for updates         |
| Close Project    | PinCode Keyboards         |                        | Programming devices  | Feedback                  |
| Close AX Manager | C Access Levels           |                        |                      | Download error logs       |
|                  | Time Plan Management      |                        |                      |                           |

2. Click on the Check for updates entry in the | INFO & HELP | group.

#### INFO & HELP

About AX Manager

SimonsVoss Online Support

Check for updates

Feedback

Download error logs

If an update is available, it is displayed and offered for installation. If your AXM Lite is up to date, you will see this window:

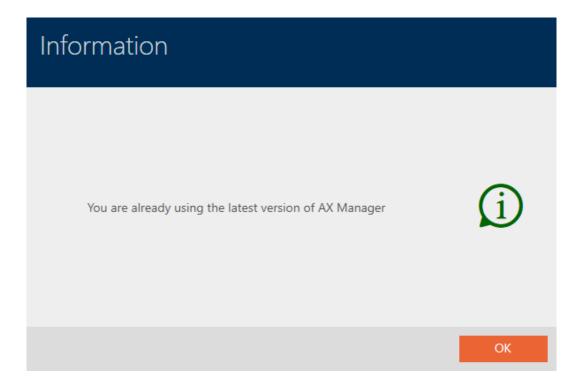

## 11. First steps after a new installation

AXM Lite will greet you with the login screen after installation.

|           |            | Dei AXM Li<br>an ihrem Projekt an | te (Beta)            |                                                                                                    |
|-----------|------------|-----------------------------------|----------------------|----------------------------------------------------------------------------------------------------|
| Sicherung | Wiederher. | <b>↑</b><br>Fehlerdateien         |                      |                                                                                                    |
|           |            |                                   |                      |                                                                                                    |
|           |            |                                   | Ein neues Projekt a  | nlegen                                                                                                    |
|           |            |                                   | Projektname          |                                                                                                    |
|           |            |                                   | Benutzername         | Admin                                                                                                    |
|           |            |                                   | Neues Kennwort       | Kennwort                                                                                                    |
|           |            |                                   | Kennwort wiederholen | Kennwort                                                                                                    |
|           |            |                                   |                      | Sie haben sich bisher noch nicht an diesem Projekt angemeldet.<br>Deshalb müssen Sie zunächst ein Kennwort für den Admin-Benutzer<br>festlegen.<br>Das Kennwort muss mind. 8 Zeichen lang sein. |
|           |            |                                   | Qualität             |                                                                                                    |
|           |            |                                   |                      | Erstellen                                                                                                    |
|           |            |                                   |                      | Abbrechen                                                                                                    |

You will see the following input fields:

- Project name
- Username
- New password
- **Repeat password**
- 1. Enter a project name in the *Project name* field.
- 2. Enter a password of at least 8 characters in the *New password* field to protect your project.
  - → A coloured bar shows you how secure your password is.

Quality 📃

- 3. Repeat the password entered in the *Repeat password* field.
- 4. Click on the Create button.
- $\mapsto$  The new project is protected.

You can change the user password you have just created if required (see *Changing the user password* [ $\rightarrow$  343]).

The first locking system password is generated automatically and saved in a text file (**Documents/SimonsVoss**).

| 📙 👌 Dieser PC 👌 Dokum        | ente 👌 Simon   | sVoss                | ~           | U        | مر     |
|------------------------------|----------------|----------------------|-------------|----------|--------|
| erate                        | * ^            | Name                 |             |          |        |
| itenbank                     | *              | Passwort Informatio  | onen AXM Li | ite Proj | ect    |
| Passwort Informationen AXM L | -              | or                   | _           |          | ×      |
| Dies ist das Schließanla     |                | für das Projekt: AXM | Lite Proj   | ect      | ^      |
| Das Passwort lautet:         | 12846,823(297) |                      |             |          |        |
| Bitte sichern Sie diese      | Datei oder dı  | rucken Sie sie aus.  |             |          | $\sim$ |
| <                            |                |                      |             |          | >      |
|                              | Ze 1, Sp 1     | 100% Windows (C      | (RLF) UTF   | -8       | .:     |

You can change the locking system password (see *Changing locking system password* [▶ 280]).

## **IMPORTANT**

#### Keep locking system password accessible and secure

The locking system password is the most important password of all. For security reasons, SimonsVoss is not able to reset any components without a locking system password or backup. There is no general master key.

It is no longer possible to program components if the locking system password is no longer known or can no longer be recovered from a backup. The components must be removed from locks and disposed of, which takes a great deal of effort.

- 1. Ensure that authorised persons can be view and/or access the locking system password at any time.
- 2. Take into account both foreseeable events (e.g. locking system administrator retires) and unforeseeable events (e.g. locking system administrator leaves post).

#### Launching AXM Lite for the first time

AXM Lite now offers you several wizards one after the other:

- 1. Add locking device
- 2. Add transponder

# AXM Lite (Manual)

| Keine Schließung vorhanden                                             | Kein Transponder vorhanden                                                |
|------------------------------------------------------------------------|---------------------------------------------------------------------------|
| Es ist noch keine Schließung vorhanden. Wollen Sie jetzt eine anlegen? | Es sind noch keine Transponder vorhanden. Wollen Sie jetzt einen anlegen? |
| Ja Nein                                                                | Ja Nein                                                                   |

These wizards allow you to start building your locking system directly and familiarise yourself with the AXM Lite interface.

However, before setting up a large locking system, plan things out first in preparation (see *Best practice: setting up the locking system* [+ 29]).

If you are working with a locking system for the first time, you will find explanations and background information here: *Background knowledge and explanations* [+ 360].

## 11.1 Best practice: setting up the locking system

You will save a great deal of time and effort if you set up your locking system systematically in an order sequence where you only need to open the windows once as far possible.

As a basic rule, the easiest way is to prepare the organisational structure first (see *Organisational structure* [ $\blacktriangleright$  44]).

Experience has shown that the following approach is best:

- 1. Create locations (see *Creating a location* [> 69]).
- Create building (see Creating a building and assigning it to a location [▶ 72]).
- 3. Create the first schedule (see *Creating a schedule* [+ 45]).
- 4. Create all required time groups (see *Create time group* [> 49]).
- 5. Create additional schedules, setting the time groups directly for each schedule while doing so.
- 6. Create access levels (see *Access levels* [ > 261]).
- Create identification media and assign them directly to the access levels and time groups when they are created (see *Creating transponders and cards [*• 77] and *Restricting identification medium authorisations to specific times (time group) [*• 104]).
- 8. Create locking devices and assign them directly to access levels and schedules when they are created (see *Creating a locking device* [+ 182] and *Limiting authorisations for locking devices to specific times (schedule)* [+ 220]).

- 9. Synchronise locking devices (see *Synchronising the locking device (in-cluding reading access list)* [▶ 291]).
- 10. Synchronise identification media (see *Synchronise a card/transponder* (including importing physical access list) [+ 304]).

If you use this order sequence, you can use the results from the previous steps directly in the next steps:

- Setting up time groups for newly created schedules directly in the Created Schedule window
- Time group and access levels directly in the window for the created identification medium
- Schedule and access level directly in the window for the created locking device

Background knowledge for you to take into account for time management and access levels:

- Event management [> 366]
- Access levels [> 378]

Obviously, you can deviate from this sequence and first create identification media and locking devices without a time group, for example. However, if you need time management at a later stage, you will need to:

- Assign a schedule to each locking device included in time management
- Assign a time group to each transponder.

#### 11.2 Best practice: Database protection

You can further enhance the security level of your AXM Lite by protecting access to your SQL database.

- 1. Create a separate Windows user account for the locking system administrator.
- 2. Use a strong password for all Windows user accounts.
- 3. Encrypt the hard disk where the database is stored.

## 12. Registration

You can try AXM Lite out for 90 days after initial installation. After the trial period, you will need to register the software to continue using it.

### Create licence request

First of all, you make a licence request. To do this, you will need:

- Licence key
- E Consignment number
- Order number
- ✓ AXM Lite open.
- 1. Click on the < Register now button at the bottom of AXM Lite .

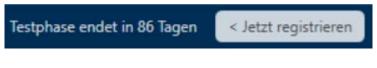

 $\mapsto$  The registration form will open.

|                      | rung Ihres AX Managers<br><sup>e Registrierungsdaten ein</sup>                  |  |
|----------------------|---------------------------------------------------------------------------------|--|
| Bitte füllen Sie die | eses Formular vollständig aus und generieren Sie eine Lizenzanforderung.        |  |
| Edition              | AXM Lite ~                                                                      |  |
| Unternehmen          |                                                                                 |  |
| Adresse              |                                                                                 |  |
| PLZ                  | Ort                                                                             |  |
| Land                 | ~                                                                               |  |
| Kontaktperson        |                                                                                 |  |
| E-Mail               |                                                                                 |  |
| Tel.                 |                                                                                 |  |
| Lizenzschlüssel      |                                                                                 |  |
|                      | Nutzungsbedingungen akzeptieren                                                 |  |
|                      | Lizenzdatei importieren Registrieren 86-tägige Testphase weiterführen Abbrechen |  |

- 2. Complete the registration form in full.
- 3. Enter your licence key (XXXX-XXXX-XXXX-XXXX).

4. Select the **▼** Terms of Use accept checkbox.

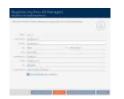

- 5. Click the Register button.
  - → The Explorer window will open.
- 6. Save the registration file (extension: .rgo) to a file directory of your choice.
  - $\mapsto$  Explorer window closes.
  - → Registration form will display an email address.

| <u> </u> | erung Ihres AX Managers<br>e Ihre Registrierungsdaten ein                                                 |
|----------|----------------------------------------------------------------------------------------------------|
|          |                                                                                                    |
|          | Bitte schicken Sie die heruntergeladene Datei an die E-Mailadresse                                        |
|          | software-registration.sv@allegion.com                                                                     |
|          | Unser Vertriebsteam wird Ihre Anfrage prüfen und Ihnen die Lizenzdatei so schnell wie möglich zuschicken. |
|          |                                                                                                    |
|          |                                                                                                    |
|          | Lizenzdatei importieren 84-tägige Testphase weiterführen Abbrechen                                        |

- 7. Send an email with the registration file, order number and consignment number to software-registration.sv@allegion.com.
- → SimonsVoss will check your licence request.

#### Importing the licence file

Once your licence request has been checked and accepted, you will receive an email from SimonsVoss containing a licence file (extension: .lic).

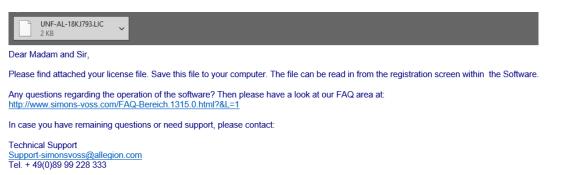

Register your AXM Lite by importing this licence file.

- ✓ AXM Lite open.
- 1. Save the licence file you received in a file directory of your choice.
- 2. Click on the < Register now button at the bottom of AXM Lite .

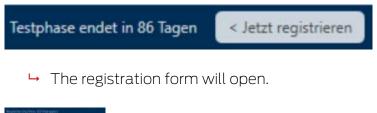

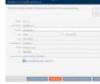

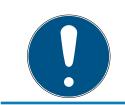

## NOTE

### No need to complete twice

You do not need to fill out the registration form again.

- 3. Click on the Importing the licence file button.
  - → The Explorer window will open.
- 4. Navigate to your licence file.
- 5. Select your licence file.
- 6. Click on the Open button.
  - → Explorer window closes.
  - $\mapsto$  Licence file is imported.
- $\mapsto$  AXM Lite is registered.

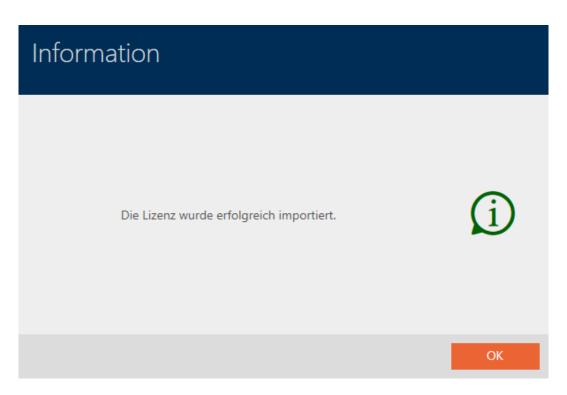

### SimonsVoss ID for cloud services

You need to create and link a SimonsVoss ID to access the cloud functions available to you for AXM Plus and higher. A window will open immediately after registration for you to do this (see *Registration* [ $\bullet$  31]).

You also need to have issued a SEPA direct debit mandate for the service fee.

## 13. The AXM's structure

|                        | £. ©. €.          |             |           |     |      |                         |               |                |                          |                        |          |                             |                  | – ■ ×<br>Q. Globale Suche                                                                                                    |
|------------------------|-------------------|-------------|-----------|-----|------|-------------------------|---------------|----------------|--------------------------|------------------------|----------|-----------------------------|------------------|----------------------------------------------------------------------------------------------------|
| Matrixansicht $\times$ | Berechtigungsgru  | uppen x S   | Standorte | × D | ashb | oard                    | ×             | Ture           | n×                       |                        |          |                             |                  |                                                                                                    |
| Reue Schließung        | Rever Transporder | Duplizieren | Loschen   |     |      | Weasley, Ron     Assert | Weasley, Fred | Lovegood, Luna | G Granget, Hermine usuad | E3<br>Aitualisieren Ko | <b>P</b> | K.<br>Anzeigefliter loschen | © 2 9 9 6 9 10 1 | Schießung defekt / austauschen<br>Neuer Transponder<br>Transponder defekt / austauschen<br>Transponder zurückgegeben<br>Transponder vergessen |
| Tür                    | 🖓 Тур             | 7           | Sync      | 7   |      |                         |               |                |                          |                        |          |                             |                  |                                                                                                    |
| Gryffindor dormi       | t 💡               |             |           |     |      | ×                       | ×             |                | •                        |                        |          |                             |                  |                                                                                                    |
| Hufflepuff dormit      | L. Ø              |             | C         |     |      |                         |               | ×              |                          |                        |          |                             |                  |                                                                                                    |
| Stadium illuminat      | ti 🕒              |             | C         |     |      | ×                       | ×             |                |                          |                        |          |                             |                  |                                                                                                    |
| 1                      |                   |             |           | ş   | 2    |                         |               |                |                          |                        |          |                             | 2                |                                                                                                    |
| Benutzer: Admir        | 1                 |             |           |     |      |                         |               |                |                          |                        |          | Projekt: AXM Lite Proj      | ect              | Simons≣Voss                                                                                                    |

The AXM Lite interface consists primarily of four large sections:

## AXM bar and tabs

| $\equiv$ axm    | ₽. @ @                 |             |                    |         | Q Globale Suche | _ □ × |
|-----------------|------------------------|-------------|--------------------|---------|-----------------|-------|
| Matrixansicht > | Berechtigungsgruppen × | Standorte × | Dashboard $\times$ | Türen × |                 |       |

Use the orange AXM button  $\equiv$  AXM to expand the AXM bar:

| AXM Lite 🛃 🕲     | <b>®</b>                     |                        |                      | Q, Global search          |
|------------------|------------------------------|------------------------|----------------------|---------------------------|
| WERVIEW          | LOCKING SYSTEM MANAGEMENT    | ORGANISATION STRUCTURE | OPTIONS              | INFO & HELP               |
| Dashboard        | 🖉 Matrix View                | Cocations              | Locking Systems      | About AX Manager          |
| Protocol         | Ø Doors                      | Buildings              | Change User Password | SimonsVoss Online Support |
| Backup           | 🖉 Transponder                | Hashtags               | AX Manager settings  | Check for updates         |
| Close Project    | PinCode Keyboards            |                        | Programming devices  | Feedback                  |
| Close AX Manager | e <sup>2</sup> Access Levels |                        |                      | Download error logs       |
|                  | Time Plan Management         |                        |                      |                           |

This gives you access to all available tabs.

Below you will see the open tabs. Each task takes place within a tab. For example, there is a tab for [Access levels], a tab for [Locations] and so on.

Basically, you can operate the tabs in the same way that you would use your browser (see *Tab operation* [ $\blacktriangleright$  41]).

There are three buttons next to the AXM button to skip directly to synchronisation of locking devices and identification media.

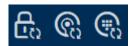

These can be used as an alternative to start synchronisation without entering the locking device or identification medium properties first.

On the right, you will find a global search function. This is where you can search the entire database for entries of all types (see *Global search*  $[\blacktriangleright 41]$ ).

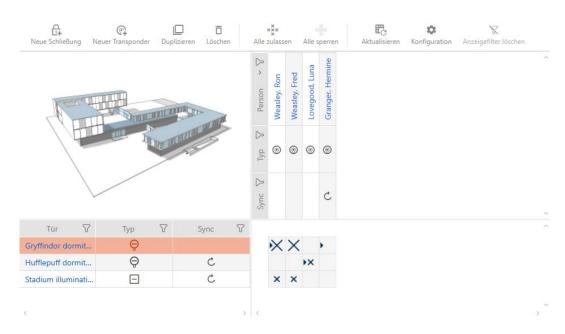

### Matrix section

The matrix section is the engine room behind your AXM Lite. This is where you can see all locking devices and identification media. You can use the filter function to hide entries, giving you an overview (see *Sorting and filtering* [ $\blacktriangleright$  37]).

Each row normally represents a locking device and each column represents an identification medium. This identification medium's authorisation for this locking device is indicated where rows and columns meet (see *Permissions* [ > 256]). There are basically two different main states:

- Authorisation set (cross)
- No authorisation set (no cross)

Various details can be displayed in the matrix. One is the synchronisation state. You need to synchronise if you see the synchronise icon  $\cancel{}/\cancel{}$  here (see *Synchronisation: Comparison between locking plan and reality* [ $\cdot$  290]). Click on  $\cancel{}/\cancel{}$  to start synchronising the entry concerned immediately.

The matrix section also contains an action bar that you can use to edit the matrix:

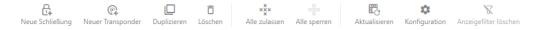

### Wizard menu

| <b>()</b> A | SSISTENTEN                       | >> |
|-------------|----------------------------------|----|
| e,          | Neue Schließung                  |    |
| <b>A</b>    | Schließung defekt / austauschen  |    |
| <b>@</b>    | Neuer Transponder                |    |
| 6           | Transponder defekt / austauschen |    |
| Q           | Transponder zurückgegeben        |    |
| Ŷ           | Transponder vergessen            |    |
| ଭ           | Transponder verloren             |    |
| $\otimes$   | Transponder sperren / entsperren |    |

There is a wizard menu on the right side of your AXM Lite. This is where you will find wizards to assist you in situations that occur frequently (e.g. lost identification media).

If you need more space, you can use >> to hide the wizard menu and << to show it.

## User/project Bar

Benutzer: Admin Projekt: AXM Lite Project

You can see the user and project names at the bottom of the screen.

## Dashboard

One new feature in AXM Lite is the dashboard (see *View statistics and warnings (dashboard)* [+ 355]). The dashboard provides you with statistics on your database and gives you warnings – when a task has not yet been completed, for example.

The dashboard can be accessed via the AXM bar.

## Log

The log allows you to keep track of who changes what in the database and when they make the change (see *Tracking activities in the database (log)* [• 356]).

The log can also be accessed via the AXM bar.

# 13.1 Sorting and filtering

Large lists and tables can become confusing.

The AXM Lite provides you with sorting and filtering functions to simplify things.

#### Sorting

- 1. Click on one of the column or row headings.
  - $\mapsto$  Entries will then be sorted by this column/row.
- 2. Click on the same heading again.
  - $\mapsto$  The sort order is reversed.

# Filtering

- 1. Click on the  $\gamma$  button in one of the displayed column or row headers.
  - → The filter menu will open.

| Ma | trixansicht $	imes$ | Transponder ×      | c  |             |                    |       |                          |       |          |
|----|---------------------|--------------------|----|-------------|--------------------|-------|--------------------------|-------|----------|
|    | eu Löschen          | In Matrix anzeiger | 1  | Duplizieren | <b>↑</b><br>Export | Anzei | <b>X</b><br>gefilter lös | schen |          |
|    | Nachname            | ~ ~                | 7  | Vorname     |                    |       |                          |       | $\nabla$ |
| >  | Weasley             |                    | a↓ | Sortiere v  | on A nach          | Ζ     |                          |       |          |
|    | Weasley             |                    | z↓ | Sortiere v  | on Z nach          | A     |                          |       |          |
|    | Lovegood            |                    | T° | Filter lösc | hen                |       |                          |       |          |
|    | Granger             |                    |    | Textfilter  |                    |       |                          | ►     |          |
|    |                     |                    |    | Suche       |                    |       |                          | Q     |          |
|    |                     |                    |    | 🔽 (Al       | le auswähl         | en)   |                          |       |          |
|    |                     |                    |    | 🗸 Gra       | anger              |       |                          |       |          |
|    |                     |                    |    | ✓ Lov       | /egood             |       |                          |       |          |
|    |                     |                    |    | ✓ We        | asley              |       |                          |       |          |
|    |                     |                    |    |             |                    |       |                          |       |          |
|    |                     |                    |    |             |                    |       |                          |       |          |
|    |                     |                    |    |             |                    |       |                          |       |          |
|    |                     |                    |    |             | OK                 |       | Abbre                    |       |          |

2. Adjust the filters.

| Ma | trixansicht $	imes$ | Transponder $\times$ |   |                           |                    |        |                           |      |   |
|----|---------------------|----------------------|---|---------------------------|--------------------|--------|---------------------------|------|---|
|    | eu Löschen          | In Matrix anzeigen   |   | Duplizieren               | <b>↑</b><br>Export | Anzeig | <b>X</b><br>gefilter löse | chen |   |
|    | Nachname            | ~ 7                  | 7 | Vorname                   |                    |        |                           |      | 7 |
| >  | Weasley             | A<br>Z               | Ļ | Sortiere vo               | n A nach           | Ζ      |                           |      |   |
|    | Weasley             | Z                    | ţ | Sortiere vo               | n Z nach           | A      |                           |      |   |
|    | Lovegood            |                      | ľ | Filter lösch              | en                 |        |                           |      |   |
|    | Granger             |                      |   | Textfilter                |                    |        |                           | ►    |   |
|    |                     |                      |   | Suche (Alle Gran Cove Wea | good               | en)    |                           | ٩    |   |
|    |                     |                      |   |                           | OK                 |        | Abbre                     | chen |   |

- 3. Click on the OK button.
  - $\rightarrow$  The filter menu will close.
  - $\vdash$  Entries will now be filtered when displayed.

| Ma | trix | ansicht $	imes$ | Transponder $	imes$ |             |                    |                                   |          |
|----|------|-----------------|---------------------|-------------|--------------------|-----------------------------------|----------|
|    | eu   | C<br>Löschen    | In Matrix anzeigen  | Duplizieren | <b>↑</b><br>Export | <b>℃</b><br>Anzeigefilter löschen |          |
|    | Na   | ichname         | ~ 7                 | Vorname     |                    |                                   | $\nabla$ |
| >  | We   | easley          |                     | Ron         |                    |                                   |          |
|    | We   | easley          |                     | Fred        |                    |                                   |          |
|    | Lo   | vegood          |                     | Luna        |                    |                                   |          |

# 13.2 Installation wizards

| <b>②</b> A | SSISTENTEN                       | » |
|------------|----------------------------------|---|
| e,         | Neue Schließung                  |   |
| æ          | Schließung defekt / austauschen  |   |
| <b>P</b>   | Neuer Transponder                |   |
| ©          | Transponder defekt / austauschen |   |
| <b>@</b>   | Transponder zurückgegeben        |   |
| Ŷ          | Transponder vergessen            |   |
| <b>@</b>   | Transponder verloren             |   |
| $\otimes$  | Transponder sperren / entsperren |   |

The wizards in the wizard section will help you complete certain tasks quickly and reliably. Just click on the corresponding wizard. The wizard asks questions and provides background information. The wizard will guide you through the solution to your problem based on your answers.

If you need more space, you can use >> to hide the wizard menu and << to show it.

## 13.3 Multiple options, same result

This manual usually only describes one way to do something specific. However, this does not mean the described approach is the only way to complete the task.

There are often several ways to achieve the same result.

For example, you can delete an entry in the matrix in two ways:

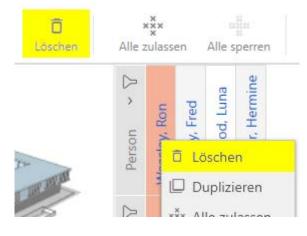

- 1. Using the matrix bar: Löschen
- 2. Using the context menu: Löschen

Both ways delete the entry.

## 13.4 Global search

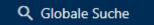

The global search in AXM Lite searches all entries and lists them in an overview:

| —                     |                                                       | :                                     |
|-----------------------|-------------------------------------------------------|---------------------------------------|
| $\equiv$ AXM Lite     | ₽ @ @                                                 | Q Globale Suche                       |
| Matrixansicht $	imes$ | Suche 3 ×                                             |                                       |
|                       | Q Gryffindor                                          | X Suche                               |
|                       | 3 Ergebnisse                                          |                                       |
|                       | TÜREN (1 von 1)                                       | BERECHTIGUNGSGRUPPEN (1 von 1)        |
|                       | Gryffindor dormitory (000E04GX)<br>Name Gryffindor do | Gryffindor<br>Name Gryffindor         |
|                       | Zeige in der Liste > Zeige in der Matrix >            | Zeige in der Liste →                  |
|                       | GEBÄUDE (1 von 1)                                     |                                       |
|                       | Gryffindor tower (GT)<br>Name Gryffindor to           |                                       |
|                       | Zeige in der Liste >                                  |                                       |
| Benutzer: Admin       |                                                       | Projekt: AXM Lite Project Simons Voss |

Use the Zeige in der Matrix or [Zeige in der Liste] buttons to go directly to the required entry in the matrix or list view.

AXM Lite will help you in your search by automatically offering you the last items entered in the search field as a drop-down menu:

| Q →                                               |
|---------------------------------------------------|
| LETZTE SUCHEN                                     |
| dfasnfxkduighnredzukfgndlsjfnhrdkfgj <sup>,</sup> |
| dormitory                                         |
| gryffindor                                        |
| potter                                            |

## 13.5 Working with AXM more effectively

#### 13.5.1 Tab operation

AXM Lite allows you to handle multiple tasks at the same time with an innovative tab control function. Simply leave several tabs open at the same time.

Frequently used tabs can also be opened automatically when the program is launched (see *Pinning tabs* [+ 330]).

Some tabs are opened in the foreground as windows and must first be closed again before you can do anything else. These include but are not limited to:

- [Project backup]
- [Change user password]
- [SETTINGS]
- [Programming devices]
- [About AX Manager]

You can recognise such tabs by the fact that the rest of AXM Lite is greyed out when opened.

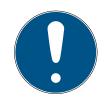

# NOTE

#### Do not use Alt+F4 to close open windows

Windows open in the foreground block the remaining ones AXM Lite for further input. If you do not close such a window properly using the available buttons, but use Alt+F4 instead, then the window is closed, but the rest of AXM Lite remains greyed out. You will therefore lock yourself out of the AXM Lite.

Do not use Alt+F4 to close windows in the foreground.

#### 13.5.2 Hotkeys

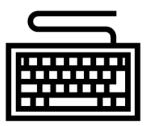

| Key shortcut       | Response                                                                        |  |  |  |  |
|--------------------|---------------------------------------------------------------------------------|--|--|--|--|
| Tab                | Skips to next input field.                                                      |  |  |  |  |
| Shift + Tab        | Skips to the previous input field.                                              |  |  |  |  |
| Ctrl + tab         | Skips to next tab.                                                              |  |  |  |  |
| Ctrl + Shift + tab | Skips to the previous tab.                                                      |  |  |  |  |
| Ctrl + Z           | Undoes the last action (e.g. deletes text entered in an input field by mistake) |  |  |  |  |

### 13.5.3 Creating additional objects

It is often the case that you will want to create multiple objects with the same or similar settings.

One example is a number of identification media which need to have the same time rules.

This is where AXM Lite helps you and offers the  $\mathbf{V}$  Create additional objects checkbox in many windows. If you activate this box, the current window with the same settings will remain open.

Example: you create a transponder and activate the checkbox. Now click on the Finish button. The required transponder is now created but the window remains open with the same settings. This means that you do not need to set up everything again for the next transponder. You simply need to enter a new name.

# 14. Organisational structure

## 14.1 Creating access levels

- ✓ AXM Lite open.
- 1. Click the orange AXM button  $\equiv$  AXM.
  - → AXM bar opens.

| AXM Lite 🔓 🕲     | 0                         |                        |                      | Q, Global search          |
|------------------|---------------------------|------------------------|----------------------|---------------------------|
| WERVIEW          | LOCKING SYSTEM MANAGEMENT | ORGANISATION STRUCTURE | OPTIONS              | INFO & HELP               |
| Dashboard        | 🔊 Matrix View             | Cocations              | Locking Systems      | About AX Manager          |
| Protocol         | Ø Doors                   | Buildings              | Change User Password | SimonsVoss Online Support |
| Backup           | of Transponder            | Hashtags               | AX Manager settings  | Check for updates         |
| Close Project    | PinCode Keyboards         |                        | Programming devices  | Feedback                  |
| Close AX Manager | C Access Levels           |                        |                      | Download error logs       |
|                  | Time Plan Management      |                        |                      |                           |

2. Select the Access levels entry in the | LOCKING SYSTEM CONTROL | group.

#### SCHLIESSANLAGENSTEUERUNG

- 🔗 Matrixansicht
- 🖉 Türen
- 🖉 Transponder
- 🖉 PinCode Tastaturen
- 🖉 Berechtigungsgruppen
- 🖉 Zeitplansteuerung
  - $\mapsto$  The AXM bar will close.
  - → The [Access levels] tab will open.

| Ma | trixansicht $	imes$      | Berechtig          | ungsgruppen $	imes$               |                    |                     |   |                    |   |
|----|--------------------------|--------------------|-----------------------------------|--------------------|---------------------|---|--------------------|---|
| N  | F <u>同</u><br>eu Löschen | <b>↑</b><br>Export | <b>∖</b><br>Anzeigefilter löschen |                    |                     |   |                    |   |
|    | Name                     | 7                  | Beschreibung                      | $\bigtriangledown$ | Anzahl Schließungen | Y | Anzahl Transponder | 7 |

- 3. Click on the New + button.
  - $\mapsto$  The window for a new access level will open.

| Berechtigungsg<br>Hier können Sie die Details der | ruppe – De<br>Berechtigungsgruppe | etails<br>bearbeiten |                           |          |          |               |           |
|---------------------------------------------------|-----------------------------------|----------------------|---------------------------|----------|----------|---------------|-----------|
| 1 Details                                         | Name                              | <u> </u>             |                           |          |          |               |           |
| 2 Türen                                           | Beschreibung                      |                      |                           |          |          |               |           |
| 3 Transponder                                     |                                   |                      |                           |          |          |               |           |
|                                                   |                                   |                      |                           |          |          |               |           |
|                                                   |                                   |                      |                           |          |          |               |           |
|                                                   |                                   |                      |                           |          |          |               |           |
|                                                   |                                   |                      |                           |          |          |               |           |
|                                                   |                                   |                      |                           |          |          |               |           |
|                                                   |                                   |                      |                           |          |          |               |           |
|                                                   |                                   |                      |                           |          |          |               |           |
|                                                   |                                   |                      |                           |          |          |               |           |
|                                                   |                                   |                      |                           |          |          |               |           |
|                                                   |                                   |                      |                           |          |          |               |           |
|                                                   |                                   |                      |                           |          |          |               |           |
|                                                   |                                   |                      |                           |          |          |               |           |
|                                                   |                                   |                      |                           |          |          |               |           |
|                                                   |                                   |                      | Weiteres Objekt erstellen | < Zurück | Weiter > | Fertigstellen | Abbrechen |

- 4. Enter a name for your access level in the *Name* field.
- 5. Enter a description in the *Description* field.
- 6. Click on the Finish button.
  - └→ The window for the new access level will close.
- $\vdash$  The new access level is listed.

| Ma | atrixansicht $	imes$ | Berechtig          | ungsgruppen $	imes$  |    |                     |   |                      |
|----|----------------------|--------------------|----------------------|----|---------------------|---|----------------------|
| N  | + 🗍<br>Ieu Löschen   | <b>↑</b><br>Export | Anzeigefilter lösche | en |                     |   |                      |
|    | Name                 | 7                  | Beschreibung         | Y  | Anzahl Schließungen | 7 | Anzahl Transponder 😽 |
| >  | Gryffindor           |                    |                      |    | 0                   |   | 0                    |

# 14.2 Creating a schedule

- ✓ AXM Lite open.
- 1. Click the orange AXM button  $\equiv$  AXM.
  - $\rightarrow$  AXM bar opens.

| AXM Lite 🔂 🔞     | <b>e</b> a                   |                        |                      | Q. Global search          |  |
|------------------|------------------------------|------------------------|----------------------|---------------------------|--|
| WERVIEW          | LOCKING SYSTEM MANAGEMENT    | ORGANISATION STRUCTURE | OPTIONS              | INFO & HELP               |  |
| Dashboard        | 🔗 Matrix View                | Cocations              | Locking Systems      | About AX Manager          |  |
| Protocol         | Ø Doors                      | Buildings              | Change User Password | SimonsVoss Online Support |  |
| Backup           | of Transponder               | Hashtags               | AX Manager settings  | Check for updates         |  |
| Close Project    | PinCode Keyboards            |                        | Programming devices  | Feedback                  |  |
| Close AX Manager | e <sup>2</sup> Access Levels |                        |                      | Download error logs       |  |
|                  | Time Plan Management         |                        |                      |                           |  |

2. Select the Time schedule control entry in the | LOCKING SYSTEM CONTROL | group.

SCHLIESSANLAGENSTEUERUNG

- 🔗 Matrixansicht
- 🖉 Türen
- 🖉 Transponder
- 🖉 PinCode Tastaturen
- 🖉 Berechtigungsgruppen
- 🖉 Zeitplansteuerung
  - $\mapsto$  The AXM bar will close.
  - → The [Time schedule control] tab will open.
- 3. Click on the Time schedules 🕑 button.

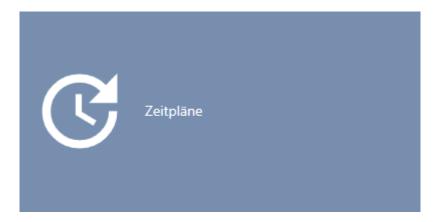

→ The [Time schedules] tab will open.

| Zeit | plansteuerung $\times$ | Zeitpläne $\times$         |     |                     |   |                 |              |              |          |
|------|------------------------|----------------------------|-----|---------------------|---|-----------------|--------------|--------------|----------|
|      |                        | <b>↑</b><br>Export Anzeige | 5   | nen                 |   |                 |              |              |          |
|      | Name                   |                            | ~ 7 | Anzahl Schließungen | Y | Letzte Änderung | $\mathbb{Y}$ | Beschreibung | $\nabla$ |

- 4. Click on the New 🕂 button.
  - → The window for creating a schedule will open.

| Zeitplan - Details<br>Hier können Sie die Details des Z | 5<br>eitplans bearbeiten |                           |          |          |               |           |
|---------------------------------------------------------|--------------------------|---------------------------|----------|----------|---------------|-----------|
| 1 Details 0                                             | Name                     |                           |          |          |               |           |
| 2 Zeitgruppen                                           | Beschreibung             |                           |          |          |               |           |
| 3 Zugewiesene Schließungen                              | beschleibung             |                           |          |          |               |           |
|                                                         |                          |                           |          |          |               |           |
|                                                         |                          |                           |          |          |               |           |
|                                                         |                          |                           |          |          |               |           |
|                                                         |                          |                           |          |          |               |           |
|                                                         |                          |                           |          |          |               |           |
|                                                         |                          |                           |          |          |               |           |
|                                                         |                          |                           |          |          |               |           |
|                                                         |                          |                           |          |          |               |           |
|                                                         |                          |                           |          |          |               |           |
|                                                         |                          |                           |          |          |               |           |
|                                                         |                          |                           |          |          |               |           |
|                                                         |                          |                           |          |          |               |           |
|                                                         |                          |                           |          |          |               |           |
|                                                         |                          | Weiteres Objekt erstellen | < Zurück | Weiter > | Fertigstellen | Abbrechen |
|                                                         |                          |                           |          |          |               |           |

- 5. Enter a name for the schedule in the *Name* field.
- 6. Enter a description in the *Description* field.

|    | eitplan - Detail<br>r können Sie die Details des Z |              |            |                           |          |          |               |           |
|----|----------------------------------------------------|--------------|------------|---------------------------|----------|----------|---------------|-----------|
| 0  | Details                                            | Name         | Zeitplan 1 |                           |          |          |               |           |
| 2  | Zeitgruppen                                        | Beschreibung |            |                           |          |          |               |           |
| 3  | Zugewiesene Schließungen                           |              |            |                           |          |          |               | _         |
|    |                                                    |              |            |                           |          |          |               |           |
|    |                                                    |              |            |                           |          |          |               |           |
|    |                                                    |              |            |                           |          |          |               |           |
|    |                                                    |              |            |                           |          |          |               |           |
|    |                                                    |              |            |                           |          |          |               |           |
|    |                                                    |              |            |                           |          |          |               |           |
|    |                                                    |              |            |                           |          |          |               |           |
|    |                                                    |              |            |                           |          |          |               |           |
|    |                                                    |              |            |                           |          |          |               |           |
|    |                                                    |              |            |                           |          |          |               |           |
|    |                                                    |              |            |                           |          |          |               |           |
|    |                                                    |              |            |                           |          |          |               |           |
|    |                                                    |              |            | Weiteres Objekt erstellen | < Zurück | Weiter > | Fertigstellen | Abbrechen |
|    |                                                    |              |            |                           |          |          |               |           |
| 7. | Click on th                                        | e 🧶 Tin      | ne groups  | tab.                      |          |          |               |           |
|    |                                                    |              |            |                           |          |          |               |           |
| 1  | Zeitgrupp                                          | en           |            |                           |          |          |               |           |
|    | Zengrup                                            |              |            |                           |          |          |               |           |
|    |                                                    |              |            |                           |          |          |               |           |

 $\mapsto$  Window switches to the "Time groups" tab.

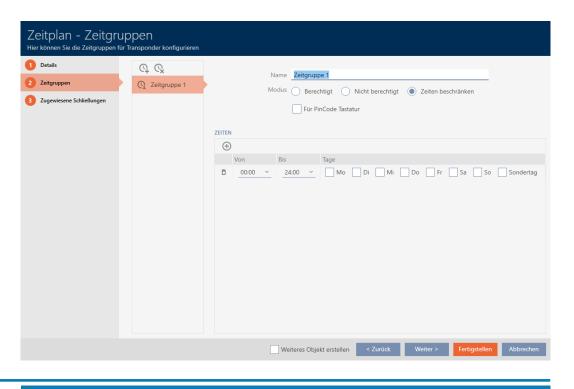

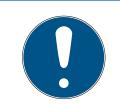

# NOTE

#### First time group created automatically

You need at least one time group for AXM Lite time management. AXM Lite therefore automatically creates a time group for you.

- Activate at least one day in this time group.
- → The automatically created time group is valid and the schedule can be completed.
- 8. If you have not created your time groups yet: Create time groups (see *Create time group* [▶ 49]).

If you have already created your time groups in another schedule: Set the time groups for this schedule.

- Schedule has been created and the Create Schedule window closes. Continue with Adding identification medium to time group [▶ 275] and Adding locking devices to the schedule [▶ 272] if required.
- └→ Schedule has been created and is listed.

| Ze | itplansteuerung $	imes$   | Zeitpläne ×                 |                     |   |                     |   |              |                    |
|----|---------------------------|-----------------------------|---------------------|---|---------------------|---|--------------|--------------------|
| N  | + <u>Î</u><br>leu Löschen | T K<br>Export Anzeigefilter | löschen             |   |                     |   |              |                    |
|    | Name                      | ^                           | Anzahl Schließungen | Y | Letzte Änderung     | 7 | Beschreibung | $\bigtriangledown$ |
| >  | Zeitplan 1                |                             | 1                   |   | 06.05.2021 11:53:10 |   |              |                    |

# 14.3 Create time group

As a general rule, the following applies: All settings in a time group apply to each schedule.

You can choose from one of the three modes for each schedule within a time group:

|                       | All identification media in this time group are authorised for<br>all locking devices in this schedule as specified in the mat-<br>rix or access levels.                                                             |  |  |  |  |  |  |  |  |
|-----------------------|----------------------------------------------------------------------------------------------------|--|--|--|--|--|--|--|--|
| • Authorised          | • Authorised corresponds to a time limit that permits use<br>between 0-24 hours every day (i.e. it is effectively not a<br>limit at all); see screenshot:                                                            |  |  |  |  |  |  |  |  |
|                       | ZEITEN<br>↔<br>Von Bis Tage<br>00:00 ✓ 24:00 ✓ Mo ✓ Di ✓ Mi ✓ Do ✓ Fr ✓ Sa ✓ So ✓ Sondertag                                                                                                    |  |  |  |  |  |  |  |  |
|                       | If you try to save this time limit in this way, the AXM Lite automatically changes the mode to                                                                                                    |  |  |  |  |  |  |  |  |
|                       | No identification media in this time group are authorised<br>for any of the locking devices in this schedule, even if they<br>were authorised in the matrix.                                                         |  |  |  |  |  |  |  |  |
| ● Not au-<br>thorised | • Not authorised corresponds to a time limit that does not allow use on any day (i.e. effectively restricted at all times); see screenshot:                                                                          |  |  |  |  |  |  |  |  |
|                       | ZEITEN                                                                                                    |  |  |  |  |  |  |  |  |
| ⊙ Limit times         | All identification media in this time group are authorised for<br>all locking devices in this schedule as specified in the mat-<br>rix or authorisation groups if one of the configured time in-<br>tervals applies. |  |  |  |  |  |  |  |  |

| Q Q            | Name Zeitgruppe 1                                                                                  |  |  |  |  |  |  |  |  |
|----------------|----------------------------------------------------------------------------------------------------|--|--|--|--|--|--|--|--|
| Q Zeitgruppe 1 | Modus O Berechtigt O Nicht berechtigt I Zeiten beschränken                                         |  |  |  |  |  |  |  |  |
|                | Für PinCode Tastatur                                                                               |  |  |  |  |  |  |  |  |
|                | ZEITEN                                                                                             |  |  |  |  |  |  |  |  |
|                | $\oplus$                                                                                           |  |  |  |  |  |  |  |  |
|                | Von Bis Tage                                                                                       |  |  |  |  |  |  |  |  |
|                | 00:00        24:00        Mo       Di       Mi       Do       Fr       Sa       So       Sondertag |  |  |  |  |  |  |  |  |

The sophisticated concept of time intervals and days also allows you to combine intervals and days, for example:

| Von     Bis     Tage       Image: Image: Im |                                              |      |         |         |   |
|----------------------------------------------------------------------------------------------------|----------------------------------------------|------|---------|---------|---|
|                                                                                                    |                                              | Tage | Bis     | Von     |   |
|                                                                                                    | lo 🔽 Di 🔽 Mi 🔽 Do 🔽 Fr 🗌 Sa 🗌 So 🗌 Sondertag | ✓ Mo | 13:00 ~ | 07:30 ~ | Ō |
| ☐ 14:00 ~ 18:00 ~ Mo ✓ Di ✓ Mi ✓ Do ✓ Fr Sa So Sonderta                                                                                                    | lo 🔽 Di 🔽 Mi 🔽 Do 🔽 Fr 🗌 Sa 🗌 So 📄 Sondertag | ✓ Mo | 18:00 ~ | 14:00 ~ | Ō |
| Delta Di Di Di Di Di Fr ✓ Sa So Sonderta                                                                                                    | lo 🗌 Di 🔄 Mi 🔄 Do 📄 Fr 🗹 Sa 📄 So 📄 Sondertag | Mo   | 13:00 ~ | 08:00 ~ | Ō |

- Different time intervals for the same days (e.g. a store has its lunch break between 13:00 and 14:00)
- Different time intervals for different days (e.g. a store is only open in the morning on Saturdays)

More information; see *Time groups and schedules* [> 366].

The  $\blacksquare$  Special day checkbox is used for public holidays. You can specify public holidays and treat them either as a weekday or a special day. If the current date is a public holiday and this public holiday is to be treated as a special day, then the time group's special day rule applies (see *Creating and editing public holidays* [ $\bullet$  61]).

You can create and configure time groups using the schedule window:

- ✓ AXM Lite open.
- ✓ Schedule created (see *Creating a schedule* [▶ 45]).
- ✓ Schedule window open (see *Creating a schedule* [▶ 45]).
- 1. Click the **Q** button (except if you are reconfiguring the automatically created time group).
  - → New time group is now created.
- 2. Enter a name for the time group in the Name field.
- 3. Select O Limit times mode.

| Name  | Zeitgruppe 1         |                                |  |
|-------|----------------------|--------------------------------|--|
| Modus | Berechtigt Nicht be  | erechtigt 🔘 Zeiten beschränken |  |
|       | Für PinCode Tastatur |                                |  |

4. If you wish to use this time group for PIN code keypad 3068 (with G1 protocol): Activate the **▼** For PinCode G1 checkbox.

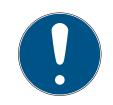

#### NOTE

### Time groups for PIN code keypads

PIN code keypads use the G1 protocol. This is why PIN code keypads require their own time groups. These time groups can also only be used for PIN code keypads.

If you have not activated the PIN code keypad in your locking system at all (see Enabling PIN code keypads), then the 🗖 For PinCode G1 checkbox does not exist.

Time groups that have already been created cannot be subsequently used for PIN code keypads.

5. Activate the days for the first time interval (checkboxes ♥ Mon ♥ Tue, ♥ Wed, ♥ Thu, , ♥ Fri, ♥ Sat, ♥ Sun and ♥ Special day).

|   | Von     | Bis     | Tage                                   |
|---|---------|---------|----------------------------------------|
| Ō | 00:00 ~ | 24:00 ~ | Mo V Di V Mi V Do V Fr Sa So Sondertag |

|                |                                                            | Namo          | Mein Feiertag |    |  |
|----------------|------------------------------------------------------------|---------------|---------------|----|--|
|                |                                                            | Urlaub        |               |    |  |
|                |                                                            | Datum         | 07.05.2021    | 63 |  |
|                |                                                            | Jedes Jahr    |               |    |  |
| Q Q            | Name Zettgruppe 1                                          | Behandeln als | Sondertag     | *  |  |
| C Zeitgruppe 1 |                                                            |               | Montag        |    |  |
| Q Zeitgruppe 2 | Modus O Berechtigt O Nicht berechtigt I Zeiten beschränken |               | Dienstag      |    |  |
| Ci reidiabbe e | Für PinCode Testatur                                       |               | Mittwoch      |    |  |
|                |                                                            |               | Donnerstag    |    |  |
|                | ZEITEN                                                     |               | Freitag       |    |  |
|                | $\odot$                                                    |               | Samstag       |    |  |
|                | Vori Bis Tage                                              |               | Sonntag       |    |  |
|                | 0 06:00 - 22:00 - Mo Di Mi Do Fr Sa So 🗹 Sondertag         |               | Sondertag     |    |  |
|                |                                                            |               |               |    |  |

6. Set the time for the selected days.

| ZEITEN   |      |   |   |       |   |      |      |      |      |      |    |    |           |
|----------|------|---|---|-------|---|------|------|------|------|------|----|----|-----------|
| $\oplus$ |      |   |   |       |   |      |      |      |      |      |    |    |           |
|          | Von  |   |   | Bis   |   | Tage |      |      |      |      |    |    |           |
| Ō        | 00:0 | 0 | ^ | 24:00 | ~ | 🗹 Mo | 🔽 Di | 🖌 Mi | 🗸 Do | 🔽 Fr | Sa | So | Sondertag |
|          | 00:0 | 0 | ^ |       |   |      |      |      |      |      |    |    |           |
|          | 00:1 | 5 |   |       |   |      |      |      |      |      |    |    |           |
|          | 00:3 | 0 |   |       |   |      |      |      |      |      |    |    |           |
|          | 00:4 | 5 |   |       |   |      |      |      |      |      |    |    |           |
|          | 01:0 | 0 |   |       |   |      |      |      |      |      |    |    |           |
|          | 01:1 | 5 |   |       |   |      |      |      |      |      |    |    |           |
|          |      | ^ | ~ |       |   |      |      |      |      |      |    |    |           |

- $\vdash$  First time interval defined.
- 7. Click on the  $\bigoplus$  button to display further time intervals if required.

| Zeitplan – Zeitgr<br>Hier können Sie die Zeitgruppen | 'UP<br>für Tr | PEN<br>ransponder konfigurieren |   |       |    |          |       |          |      |          |       |           |           |           |       |      |
|------------------------------------------------------|---------------|---------------------------------|---|-------|----|----------|-------|----------|------|----------|-------|-----------|-----------|-----------|-------|------|
| 1 Details                                            |               | ¢¢                              |   |       | N  | ame Zeit | grupp | pe 1     |      |          |       |           |           |           |       |      |
| 2 Zeitgruppen<br>3 Zugewiesene Schließungen          |               | C Zeitgruppe 1                  |   |       | Mo |          |       | chtigt 🔵 |      | erechtig | t 🔘 : | Zeiten be | eschränke | 2n        |       |      |
|                                                      |               |                                 |   |       |    |          |       |          |      |          |       |           |           |           |       |      |
|                                                      |               |                                 |   | Von   |    | Bis      |       | Tage     |      |          |       |           |           |           |       |      |
|                                                      |               |                                 | Ō | 07:30 | ~  | 13:00    | ~     | ✓ Mo     | 🗸 Di | 🗸 Mi     | 🗸 Do  | 🗸 Fr      | Sa        | So        | Sonde | rtag |
|                                                      |               |                                 | Ô | 14:00 | ~  | 18:00    | ~     | Mo [     | Di   | Mi       | Do    | Fr Fr     | Sa 🗌      | So        | Sonde | rtag |
|                                                      |               |                                 | Ô | 08:00 | ~  | 13:00    | ~     | Mo       | Di   | Mi       | 🗌 Do  | Fr Fr     | 🗸 Sa      | So        | Sonde | rtag |
|                                                      |               |                                 |   |       |    |          |       |          |      |          |       |           |           |           |       |      |
|                                                      |               |                                 |   |       |    |          |       |          | < 7  | Zurück   | We    | eiter >   | Fert      | igstellen | Abbre | chen |

- 8. Click on the Finish button or create additional time groups with the button if required.
- → Time group is created and configured for the currently selected schedule.

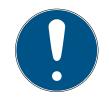

# NOTE

### Configure new time groups for other schedules

Time groups are global. A newly created time group therefore also exists in all other schedules. For security reasons, all time groups in a new schedule are assigned 

Not authorised mode by default.

- 1. After creating a time group, switch to the other schedules and configure the time group in them as well.
- 2. Obviously, you can also create several time groups and not configure them in the other time groups until after.

## 14.4 Deleting a time group

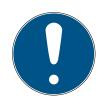

## NOTE

#### Deleting time groups from all schedules

Time groups are universally available for all locking systems within a project. A deleted time group is deleted from the entire project, not just for a schedule.

All identification media that were previously assigned to the deleted time group are then no longer assigned to a time group and must be added to one on an individual basis where necessary (see *Adding identification medium to time group [ + 275]*).

- If you do not wish to use a time group for just one schedule, set the time group to 
   Authorised mode.
- → Identification media in this time group can open the locking devices for which they are authorised at any time.
- ✓ AXM Lite open.
- 1. Click on the orange AXM icon  $\equiv$  AXM.
  - $\rightarrow$  AXM bar opens.

| AXM Lite 🔒 🕲     | •                         |                        |                      | Q. Global search          |
|------------------|---------------------------|------------------------|----------------------|---------------------------|
| OVERVIEW         | LOCKING SYSTEM MANAGEMENT | ORGANISATION STRUCTURE | OPTIONS              | INFO & HELP               |
| Dashboard        | 🖉 Matrix View             | Cocations              | Locking Systems      | About AX Manager          |
| Protocol         | Ø Doors                   | Buildings              | Change User Password | SimonsVoss Online Support |
| Backup           | 🧳 Transponder             | / Hashtags             | AX Manager settings  | Check for updates         |
| Close Project    | PinCode Keyboards         |                        | Programming devices  | Feedback                  |
| Close AX Manager | C Access Levels           |                        |                      | Download error logs       |
|                  | Time Plan Management      |                        |                      |                           |

2. Select the Time schedule control entry in the | LOCKING SYSTEM CONTROL | group.

#### SCHLIESSANLAGENSTEUERUNG

- 🔗 Matrixansicht
- 🖉 Türen
- 🖉 Transponder
- 🖉 PinCode Tastaturen
- 🖉 Berechtigungsgruppen
- Seitplansteuerung
  - $\mapsto$  The AXM bar will close.
  - └→ The [Time schedule control] tab will open.
- 3. Click on the Time schedules C button.

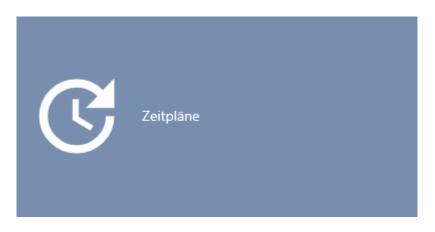

→ The [Time schedules] tab will open.

| Zei | itplansteuerung $	imes$     | Zeitpläne ×                      |                     |   |                     |   |              |                    |
|-----|-----------------------------|----------------------------------|---------------------|---|---------------------|---|--------------|--------------------|
| N   | + <u>同</u><br>Ieu Löschen I | ↑ X<br>Export Anzeigefilter lösc | hen                 |   |                     |   |              |                    |
|     | Name                        | ~ 7                              | Anzahl Schließungen | 7 | Letzte Änderung     | 7 | Beschreibung | $\bigtriangledown$ |
| >   | Zeitplan 1                  |                                  | 1                   |   | 06.05.2021 11:53:10 |   |              |                    |

- 4. Click on any schedule to open its window.
  - └→ The schedule window will open.

| Zeitplan - Details<br>Hier können Sie die Details des Ze | 5<br>eitplans bearbeiten |                                                                 |      |
|----------------------------------------------------------|--------------------------|-----------------------------------------------------------------|------|
| 1 Details                                                | Name                     | Zeitplan 1                                                      |      |
| 2 Zeitgruppen                                            | Beschreibung             |                                                                 |      |
| 3 Zugewiesene Schließungen                               | beschleibung             |                                                                 |      |
|                                                          |                          |                                                                 |      |
|                                                          |                          |                                                                 |      |
|                                                          |                          |                                                                 |      |
|                                                          |                          |                                                                 |      |
|                                                          |                          |                                                                 |      |
|                                                          |                          |                                                                 |      |
|                                                          |                          |                                                                 |      |
|                                                          |                          |                                                                 |      |
|                                                          |                          |                                                                 |      |
|                                                          |                          |                                                                 |      |
|                                                          |                          |                                                                 |      |
|                                                          |                          |                                                                 |      |
|                                                          |                          |                                                                 |      |
|                                                          |                          | Weiteres Objekt erstellen < Zurück Weiter > Fertigstellen Abbre | chen |

- 5. Click on the 🛑 Time groups tab.
  - └→ Window switches to the "Time groups" tab.

| Zeitplan - Zeitgru<br>Hier können Sie die Zeitgruppen fi                           |                                                                                                    |                                                                                                    |
|------------------------------------------------------------------------------------|----------------------------------------------------------------------------------------------------|----------------------------------------------------------------------------------------------------|
| <ul> <li>Details</li> <li>Zeitgruppen</li> <li>Zugewiesene Schließungen</li> </ul> | Q.       Ck         Q.       Zeitgruppe 1         Q.       Zeitgruppe 2         Q.       Zeitgruppe 3         Ck       Zeitgruppe 4 | Name       Zeitgruppe 4         Modus       Berechtigt       Nicht berechtigt       Zeiten beschränken         □       Für PinCode Tastatur             ZEITN                • O 6:00          • 22:00         • Mo<         • Di         • Mi         • Do       Fr         • Sa         • So         • Sondertag |
|                                                                                    |                                                                                                    | Weiteres Objekt erstellen < Zurück Weiter > Fertigstellen Abbrechen                                                                                                    |

- 6. Select the time group you wish to delete.
- 7. Click on the  $\mathbb{Q}$  button.
  - → Time group is now deleted.
- 8. Click on the Finish button.

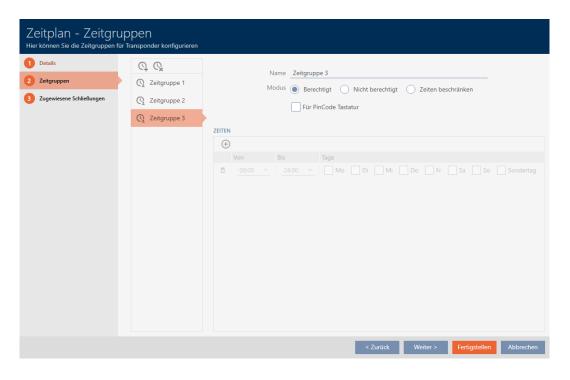

# 14.5 Deleting schedules

- ✓ AXM Lite open.
- Schedules are no longer assigned to a locking device (see Adding locking devices to the schedule [> 272] for instructions on how to edit assigned locking devices).
- 1. Click on the orange AXM icon  $\equiv$  AXM.
  - $\rightarrow$  AXM bar opens.

| IVERVIEW         | LOCKING SYSTEM MANAGEMENT    | ORGANISATION STRUCTURE | OPTIONS              | INFO & HELP               |
|------------------|------------------------------|------------------------|----------------------|---------------------------|
| Dashboard        | 🖉 Matrix View                | Cocations              | Locking Systems      | About AX Manager          |
| Protocol         | Ø Doors                      | Buildings              | Change User Password | SimonsVoss Online Support |
| Backup           | of Transponder               | Hashtags               | AX Manager settings  | Check for updates         |
| Close Project    | PinCode Keyboards            |                        | Programming devices  | Feedback                  |
| Close AX Manager | e <sup>2</sup> Access Levels |                        |                      | Download error logs       |
|                  | Time Plan Management         |                        |                      |                           |

2. Select the Time schedule control entry in the | LOCKING SYSTEM CONTROL | group.

SCHLIESSANLAGENSTEUERUNG

- 🔗 Matrixansicht
- 🖉 Türen
- 🖉 Transponder
- 🖉 PinCode Tastaturen
- 🖉 Berechtigungsgruppen
- 🖉 Zeitplansteuerung
  - $\mapsto$  The AXM bar will close.
  - → The [Time schedule control] tab will open.
- 3. Click on the Time schedules **G** button.

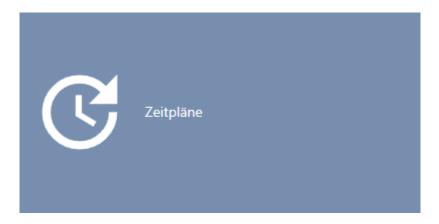

→ The [Time schedules] tab will open.

| Zei | tplansteuerung :         | × Zeitpläne ×              |                |                     |              |                     |              |              |                    |
|-----|--------------------------|----------------------------|----------------|---------------------|--------------|---------------------|--------------|--------------|--------------------|
| N   | + <u>Î</u><br>eu Löschen | <b>↑</b><br>Export Anzeige | 🕅 kilter lösch | en                  |              |                     |              |              |                    |
|     | Name                     |                            | ~ 7            | Anzahl Schließungen | $\mathbb{Y}$ | Letzte Änderung     | $\mathbb{V}$ | Beschreibung | $\bigtriangledown$ |
| >   | Zeitplan 1               |                            |                | 1                   |              | 06.05.2021 11:53:10 |              |              |                    |

- 5. Select the schedules you wish to delete (Ctrl+click for individual schedules, Shift+click for multiple schedules).
- 6. Click on the Delete 🗍 button.
- └→ Schedules are now deleted.

| Zeitplansteuerung $\times$ | Zeitpläne $\times$  |     |                     |              |                 |   |              |                    |
|----------------------------|---------------------|-----|---------------------|--------------|-----------------|---|--------------|--------------------|
| + 🗍<br>Neu Löschen         | ↑<br>Export Anzeige |     | nen                 |              |                 |   |              |                    |
| Name                       |                     | ~ 7 | Anzahl Schließungen | $\mathbb{Y}$ | Letzte Änderung | 7 | Beschreibung | $\bigtriangledown$ |

# 14.6 Creating a time switchover

- ✓ AXM Lite open.
- 1. Click the orange AXM button  $\equiv$  AXM.
  - → AXM bar opens.

| AXM Lite 🛃 🔞     | •                         |                        |                      | Q, Global search          |
|------------------|---------------------------|------------------------|----------------------|---------------------------|
| OVERVIEW         | LOCKING SYSTEM MANAGEMENT | ORGANISATION STRUCTURE | OPTIONS              | INFO & HELP               |
| Dashboard        | 🧬 Matrix View             | Cocations              | Locking Systems      | About AX Manager          |
| Protocol         | Ø Doors                   | Buildings              | Change User Password | SimonsVoss Online Support |
| Backup           | 17 Transponder            | Hashtags               | AX Manager settings  | Check for updates         |
| Close Project    | PinCode Keyboards         |                        | Programming devices  | Feedback                  |
| Close AX Manager | C Access Levels           |                        |                      | Download error logs       |
|                  | Time Plan Management      |                        |                      |                           |

2. Select the Time schedule control entry in the | LOCKING SYSTEM CONTROL | group.

#### SCHLIESSANLAGENSTEUERUNG

- 🔗 Matrixansicht
- 🖉 Türen
- 🖉 Transponder
- 🖉 PinCode Tastaturen
- 🖉 Berechtigungsgruppen
- 🖉 Zeitplansteuerung
  - $\mapsto$  The AXM bar will close.
  - → The [Time schedule control] tab will open.

3. Click on the Time switching 🕑 button.

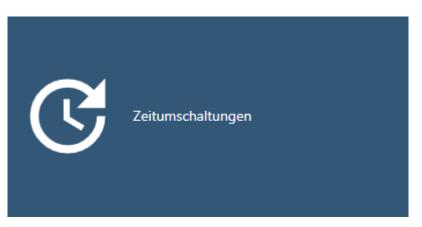

→ The [Time switching] tab will open.

| Matrixansicht $\times$ | Zeitplansteuerung $\times$ |                 | Zeitur | mschaltungen $	imes$ |      |                 |   |              |                    |
|------------------------|----------------------------|-----------------|--------|----------------------|------|-----------------|---|--------------|--------------------|
| + 🙃<br>Neu Löschen     |                            | Anzeigefilter I |        |                      |      |                 |   |              |                    |
| Name                   |                            |                 | ~ 7    | Anzahl Schließun     | igen | Letzte Änderung | Y | Beschreibung | $\bigtriangledown$ |

- 4. Click on the New 🕂 button.
  - → The window for creating a time switchover will open.

| Zeitumschaltung<br>Hier können Sie die Details der Zei | - Details<br>itumschaltung bearbeite | en  |      |                           |          |          |               |           |
|--------------------------------------------------------|--------------------------------------|-----|------|---------------------------|----------|----------|---------------|-----------|
| 1 Details                                              | Name                                 |     |      |                           |          |          |               |           |
| 2 Zugewiesene Schließungen                             | Beschreibung                         |     |      |                           |          |          |               |           |
|                                                        | ZEITEN                               |     |      |                           |          |          |               |           |
|                                                        | +                                    |     |      |                           |          |          |               |           |
|                                                        | Von                                  | Bis | Tage |                           |          |          |               |           |
|                                                        |                                      |     |      |                           |          |          |               |           |
|                                                        |                                      |     |      |                           |          |          |               |           |
|                                                        |                                      |     |      |                           |          |          |               |           |
|                                                        |                                      |     |      |                           |          |          |               |           |
|                                                        |                                      |     |      |                           |          |          |               |           |
|                                                        |                                      |     |      |                           |          |          |               |           |
|                                                        |                                      |     |      |                           |          |          |               |           |
|                                                        |                                      |     |      |                           |          |          |               |           |
|                                                        |                                      |     |      |                           |          |          |               |           |
|                                                        |                                      |     |      |                           |          |          |               |           |
|                                                        |                                      |     |      | Weiteres Objekt erstellen | < Zurück | Weiter > | Fertigstellen | Abbrechen |

5. Enter a name for your time switchover in the *Name* field.

| Zeitumschaltung<br>Hier können Sie die Details der Zei | - Details<br>itumschaltung bear | beiten            |      |                           |          |          |               |           |
|--------------------------------------------------------|---------------------------------|-------------------|------|---------------------------|----------|----------|---------------|-----------|
| 1 Details                                              | Name                            | Zeitumschaltung 1 |      |                           |          |          |               |           |
| 2 Zugewiesene Schließungen                             | Beschreibung                    |                   |      |                           |          |          |               |           |
|                                                        | ZEITEN                          |                   |      |                           |          |          |               |           |
|                                                        | +<br>Von                        | Bis               | Tage |                           |          |          |               |           |
|                                                        |                                 |                   | - 2  |                           |          |          |               |           |
|                                                        |                                 |                   |      | Weiteres Objekt ersteller | < Zurück | Weiter > | Fertigstellen | Abbrechen |

- 6. Enter a description in the *Description* field if required.
- 7. Click on the + icon to create a new interval for your time switchover.
- 8. Activate the checkboxes for the weekdays on which the locking device should engage ( Mon, Mon, Work, Wed, Mon, Mon, Mong, Special day).

| Zeitumschaltung<br>Hier können Sie die Details der Ze | - Deta<br>itumschaltur | ails<br>ng beart | peiten |           |          |       |    |           |             |       |         |    |    |           |               |           |
|-------------------------------------------------------|------------------------|------------------|--------|-----------|----------|-------|----|-----------|-------------|-------|---------|----|----|-----------|---------------|-----------|
| 1 Details                                             |                        | Name             | Zeitu  | mschaltun | g 1      |       |    |           |             |       |         |    |    |           |               |           |
| 2 Zugewiesene Schließungen                            | Beschre                | eibung           |        |           |          |       |    |           |             |       |         |    |    |           |               |           |
|                                                       | ZEITEN                 |                  |        |           |          |       |    |           |             |       |         |    |    |           |               |           |
|                                                       | +                      |                  |        |           |          |       |    |           |             |       |         |    |    |           |               |           |
|                                                       |                        | /on              |        | Bis       |          | Tage  |    |           |             |       |         |    |    |           |               |           |
|                                                       | Ō                      | 00:00            | ~      | 24:00     | <u> </u> | Mo Mo | Di | MI        | ₩ Do        | FL HL | Sa      | 50 |    | Sondertag |               |           |
|                                                       |                        |                  |        |           |          |       |    |           |             |       |         |    |    |           |               |           |
|                                                       |                        |                  |        |           |          |       |    |           |             |       |         |    |    |           |               |           |
|                                                       |                        |                  |        |           |          |       |    |           |             |       |         |    |    |           |               |           |
|                                                       |                        |                  |        |           |          |       |    |           |             |       |         |    |    |           |               |           |
|                                                       |                        |                  |        |           |          |       |    |           |             |       |         |    |    |           |               |           |
|                                                       |                        |                  |        |           |          |       |    |           |             |       |         |    |    |           |               |           |
|                                                       |                        |                  |        |           |          |       |    |           |             |       |         |    |    |           |               |           |
|                                                       |                        |                  |        |           |          |       |    |           |             |       |         |    |    |           |               |           |
|                                                       |                        |                  |        |           |          |       |    |           |             |       |         |    |    |           |               |           |
|                                                       |                        |                  |        |           |          |       |    |           |             |       |         |    |    |           |               |           |
|                                                       |                        |                  |        |           |          |       | We | eiteres O | bjekt erste | ellen | < Zurüc | <  | We | eiter >   | Fertigstellen | Abbrechen |

9. Set the time interval for these days in the ▼ Until and ▼ From dropdown menus.

| ZEITEI | N   |       |   |       |   |      |      |      |      |      |    |    |           |  |  |
|--------|-----|-------|---|-------|---|------|------|------|------|------|----|----|-----------|--|--|
| +      | -   |       |   |       |   |      |      |      |      |      |    |    |           |  |  |
|        | Vo  | on    |   | Bis   |   | Tage |      |      |      |      |    |    |           |  |  |
| Ō      |     | 00:00 | ^ | 24:00 | ~ | 🗸 Mo | 🔽 Di | 🔽 Mi | 🔽 Do | 🖌 Fr | Sa | So | Sondertag |  |  |
|        |     | 00:00 | î |       |   |      |      |      |      |      |    |    |           |  |  |
|        |     | 00:15 |   |       |   |      |      |      |      |      |    |    |           |  |  |
|        |     | 00:30 |   |       |   |      |      |      |      |      |    |    |           |  |  |
|        |     | 00:45 |   |       |   |      |      |      |      |      |    |    |           |  |  |
|        |     | 01:00 |   |       |   |      |      |      |      |      |    |    |           |  |  |
|        |     | 01:15 |   |       |   |      |      |      |      |      |    |    |           |  |  |
|        | . ( | 01.20 | ~ |       |   |      |      |      |      |      |    |    |           |  |  |
|        |     |       |   |       |   |      |      |      |      |      |    |    |           |  |  |
|        |     |       |   |       |   |      |      |      |      |      |    |    |           |  |  |
|        |     |       |   |       |   |      |      |      |      |      |    |    |           |  |  |
|        |     |       |   |       |   |      |      |      |      |      |    |    |           |  |  |
|        |     |       |   |       |   |      |      |      |      |      |    |    |           |  |  |
|        |     |       |   |       |   |      |      |      |      |      |    |    |           |  |  |

- 10. Set other time intervals if required.
- 11. Click on the Finish button.
  - └→ Window for creating a time switchover closes.
- → Time changeover is created and listed. Continue with *Engaging and disengaging locking devices automatically with time switchover* [ > 222] if required.

| Ma | atrixansicht $	imes$      | Zeitplanste        | euerung × Zeitu       | mschaltungen $	imes$ |        |                     |                    |              |   |
|----|---------------------------|--------------------|-----------------------|----------------------|--------|---------------------|--------------------|--------------|---|
| N  | + <u>同</u><br>Ieu Löschen | <b>↑</b><br>Export | Anzeigefilter löschen |                      |        |                     |                    |              |   |
|    | Name                      |                    | ~ 7                   | Anzahl Schließun     | igen 🍸 | Letzte Änderung     | $\bigtriangledown$ | Beschreibung | Y |
| >  | Zeitumschaltu             | ng 1               |                       | 1                    |        | 07.05.2021 17:33:50 |                    |              |   |

14.7 Creating and editing public holidays

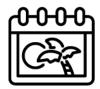

- ✓ AXM Lite open.
- 1. Click the orange AXM button  $\equiv$  AXM.
  - $\rightarrow$  AXM bar opens.

| AXM Lite 🔒 🛞     | 6                         |                        |                      | Q, Global search          |
|------------------|---------------------------|------------------------|----------------------|---------------------------|
| OVERVIEW         | LOCKING SYSTEM MANAGEMENT | ORGANISATION STRUCTURE | OPTIONS              | INFO & HELP               |
| Dashboard        | A Matrix View             | Cocations              | Locking Systems      | About AX Manager          |
| Protocol         | Ø Doors                   | Buildings              | Change User Password | SimonsVoss Online Support |
| Backup           | 🖉 Transponder             | / Hashtags             | AX Manager settings  | Check for updates         |
| Close Project    | PinCode Keyboards         |                        | Programming devices  | Feedback                  |
| Close AX Manager | e? Access Levels          |                        |                      | Download error logs       |
|                  | 7 Time Plan Management    |                        |                      |                           |

2. Select the Time schedule control entry in the | LOCKING SYSTEM CONTROL | group.

#### SCHLIESSANLAGENSTEUERUNG

- 🔗 Matrixansicht
- 🖉 Türen
- 🖉 Transponder
- 🖉 PinCode Tastaturen
- 🖉 Berechtigungsgruppen
- Seitplansteuerung
  - $\mapsto$  The AXM bar will close.
  - → The [Time schedule control] tab will open.
- 3. Click on the Public holidays 🖻 button.

| Feiertage |
|-----------|
|-----------|

→ The [Public holidays] tab will open.

| Ma | atrixansicht × Zeitplanste | euerung  | × Feiertage ×             |         |            |               |  |
|----|----------------------------|----------|---------------------------|---------|------------|---------------|--|
| N  | +                          | Anzeiget | 🕅<br>jilter löschen       |         |            |               |  |
|    | Name                       | ~ 7      | Von 🏹                     | Bis 🛛 🖓 | Urlaub 🛛 🖓 | Behandeln als |  |
| >  | 1. Advent                  |          | 28.11.2021                |         | Nein       | Sonntag       |  |
|    | 1. Weihnachtsfeiertag      |          | 25.12.2021                |         | Nein       | Sonntag       |  |
|    | 2. Advent                  |          | 05.12.2021                |         | Nein       | Sonntag       |  |
|    | 2. Weihnachtsfeiertag      |          | 26.12.2021                |         | Nein       | Sonntag       |  |
|    | 3. Advent                  |          | 12.12.2021                |         | Nein       | Sonntag       |  |
|    | 4. Advent                  |          | 19.12.2021                |         | Nein       | Sonntag       |  |
|    | Allerheiligen              |          | 01.11 <mark>.</mark> 2021 |         | Nein       | Sonntag       |  |
|    | Armistice de 1918          |          | 11.11.2021                |         | Nein       | Sonntag       |  |
|    | Armistice de 1945          |          | 08.05.2021                |         | Nein       | Sonntag       |  |
|    | Aschermittwoch             |          | 17.02.2021                |         | Nein       | Sonntag       |  |
|    | Battle of the Boyne Day    |          | 12.07.2021                |         | Nein       | Sonntag       |  |
|    | BuB- und Bettag            |          | 17.11.2021                |         | Nein       | Sonntag       |  |
|    | Christi Himmelfahrt        |          | 13.05.2021                |         |            |               |  |
|    |                            |          |                           |         |            |               |  |
|    |                            |          |                           |         |            |               |  |
|    |                            |          |                           |         |            |               |  |

## 4. Click on the New 🕂 button.

→ The window for creating a public holiday will open.

| Feiertag – Detail<br>Hier können Sie die Details des Fi | S<br>eiertags bearbeiten |                           |                         |
|---------------------------------------------------------|--------------------------|---------------------------|-------------------------|
| 1 Details 9                                             | Name                     |                           |                         |
|                                                         | Urlaub                   |                           |                         |
|                                                         | Datum                    |                           | Ē                       |
|                                                         | Jedes Jahr               |                           |                         |
|                                                         | Behandeln als            | Sonntag                   | ~                       |
|                                                         |                          |                           |                         |
|                                                         |                          |                           |                         |
|                                                         |                          |                           |                         |
|                                                         |                          |                           |                         |
|                                                         |                          |                           |                         |
|                                                         |                          |                           |                         |
|                                                         |                          |                           |                         |
|                                                         |                          |                           |                         |
|                                                         |                          |                           |                         |
|                                                         |                          |                           |                         |
|                                                         |                          |                           |                         |
|                                                         |                          | Weiteres Objekt erstellen | Fertigstellen Abbrechen |

- 5. Enter a name for your public holiday in the *Name* field.
- 6. If your public holiday is a holiday: Activate the 🔽 Vacation checkbox.

7. Enter a date in the *Date* field or click on the 📄 icon to expand a calendar screen.

| Details         Name         Hein Feiertag           Urlaub                                                                                                    | eiertag - Details<br>ier können Sie die Details des Fe                                                                        |            |    |     |           |      |      |       |       |    |  |  |  |  |
|----------------------------------------------------------------------------------------------------|----------------------------------------------------------------------------------------------------|------------|----|-----|-----------|------|------|-------|-------|----|--|--|--|--|
| Datum       Jedes Jahr     I     I       I     I       Behandeln alsa     I     I     I       I     I     I       I     I     I     I       I     I     I       I <th colspan="4" i<="" th="" th<=""><th>1 Details</th><th>Name</th><th>Me</th><th>in Fe</th><th>ierta</th><th>g</th><th></th><th></th><th></th><th></th></th>                                                                                                    | <th>1 Details</th> <th>Name</th> <th>Me</th> <th>in Fe</th> <th>ierta</th> <th>g</th> <th></th> <th></th> <th></th> <th></th> |            |    |     | 1 Details | Name | Me   | in Fe | ierta | g  |  |  |  |  |
| Image: Second Second S      |                                                                                                    | Urlaub     |    |     |           |      |      |       |       |    |  |  |  |  |
| Vertical part of the state of the state of the |                                                                                                    | Datum      |    |     |           |      |      |       |       |    |  |  |  |  |
| Behandelnaks         V         VIII 2011         VIII 2011         VIIII 2011         VIIII 2011         VIIII 2011 <thv< td=""><th></th><td>Jedes Jahr</td><td></td><td>+ 1</td><td></td><td>+</td><td>3</td><td></td><td>+ 5</td><td></td></thv<>                                                                                                    |                                                                                                    | Jedes Jahr |    | + 1 |           | +    | 3    |       | + 5   |    |  |  |  |  |
| Mo         Di         Mi         Do         Fr         Sa         So           17         26         27         28         29         30         1         2           18         3         4         5         6         7         8         9           19         10         11         12         13         14         15         16           20         17         18         39         21         20         21         24         25         26         27         28         29         30           10         11         12         13         14         15         16         23         24         25         26         27         28         29         30                                                                                                    |                                                                                                    |            | <  |     |           | Mai  | 2021 |       |       | >  |  |  |  |  |
| 18       3       4       5       6       7       8       9         19       10       11       12       13       14       15       16         20       17       18       19       20       21       22       23         21       24       25       26       27       28       29       30                                                                                                    |                                                                                                    |            |    |     |           |      |      |       |       |    |  |  |  |  |
| 19       10       11       12       13       14       15       16         20       17       18       19       20       21       22       23         21       24       25       26       27       28       29       30                                                                                                    |                                                                                                    |            |    |     |           |      |      |       |       |    |  |  |  |  |
| 20         17         18         19         20         21         22         23           21         24         25         26         27         28         29         30                                                                                                    |                                                                                                    |            |    |     |           |      |      |       |       |    |  |  |  |  |
|                                                                                                    |                                                                                                    |            |    |     |           |      |      |       |       |    |  |  |  |  |
| <b>22 31</b> 1 2 3 4 5 6                                                                                                    |                                                                                                    |            | 21 | 24  | 25        | 26   | 27   | 28    | 29    | 30 |  |  |  |  |
|                                                                                                    |                                                                                                    |            | 22 | 31  | 1         |      | 3    | 4     | 5     | 6  |  |  |  |  |
|                                                                                                    |                                                                                                    |            |    |     |           |      |      |       |       |    |  |  |  |  |
|                                                                                                    |                                                                                                    |            |    |     |           |      |      |       |       |    |  |  |  |  |
|                                                                                                    |                                                                                                    |            |    |     |           |      |      |       |       |    |  |  |  |  |
|                                                                                                    |                                                                                                    |            |    |     |           |      |      |       |       |    |  |  |  |  |
|                                                                                                    |                                                                                                    |            |    |     |           |      |      |       |       |    |  |  |  |  |
|                                                                                                    |                                                                                                    |            |    |     |           |      |      |       |       |    |  |  |  |  |
|                                                                                                    |                                                                                                    |            |    |     |           |      |      |       |       |    |  |  |  |  |

8. Select which of the available days should be used in the schedule for your holiday from the ▼ Handle as... drop-down menu ("Monday", "Tuesday", "Wednesday", "Thursday", "Friday", "Saturday", "Sunday" & "Special day").

|                |                                                                                                | Namo          | Mein Feiertag                      |   |
|----------------|------------------------------------------------------------------------------------------------|---------------|------------------------------------|---|
|                |                                                                                                | Urtaub        | D                                  |   |
|                |                                                                                                | Datum         | 07.05.2021                         | a |
|                |                                                                                                | Jedes Jahr    |                                    |   |
| Q Q            | Name Zeitgruppe 1                                                                              | Behandeln als | Sondertag                          |   |
| Q Zeitgruppe 1 | Modus Berechtigt Nicht berechtigt  Zeiten beschränken                                          |               | Montag                             |   |
| Q Zeitgruppe 2 | Construint berechnigt      Anter berechnigt     Construint berechnigt     Für PinCode Testatur |               | Dienstag<br>Mittwoch<br>Donnerstag |   |
|                | ZEITEN                                                                                         |               | Freitag                            |   |
|                | $\oplus$                                                                                       |               | Samstag                            |   |
|                | Von Bis Tage                                                                                   |               | Sonntag                            |   |
|                | 0 06:00 - 22:00 - Mo Di Mi Do Fr Sa So 🗹 Sondert                                               | tag 🔸         | Sondertag                          |   |

- 9. Click on the Finish button.
  - → The window for creating a public holiday will close.
- └→ The public holiday has been created and is listed.

|   | Heiliger Abend    | 24.12.2021 | Nein | Sonntag |  |
|---|-------------------|------------|------|---------|--|
|   | Karfreitag        | 02.04.2021 | Nein | Sonntag |  |
|   | Maifeiertag       | 01.05.2021 | Nein | Sonntag |  |
|   | Maria Empfängnis  | 08.12.2021 | Nein | Sonntag |  |
| > | Maria Himmelfahrt | 15.08.2021 | Nein | Sonntag |  |
|   | Mein Feiertag     | 07.05.2021 | Nein | Sonntag |  |
|   | Neujahr           | 01.01.2021 | Nein | Sonntag |  |
|   | Ostermontag       | 05.04.2021 | Nein | Sonntag |  |
|   | Ostersonntag      | 04.04.2021 | Nein | Sonntag |  |
|   | Pfingstmontag     | 24.05.2021 | Nein | Sonntag |  |
|   |                   |            |      |         |  |
|   |                   |            |      |         |  |

# 14.8 Creating and editing public holiday lists

- ✓ AXM Lite open.
- 1. Click the orange AXM button  $\equiv$  AXM.
  - $\mapsto$  AXM bar opens.

| E AXM Lite 🔒 @ @ | 6                         |                        |                      | 드 양 ×<br>Q. Global search |
|------------------|---------------------------|------------------------|----------------------|---------------------------|
| OVERVIEW         | LOCKING SYSTEM MANAGEMENT | ORGANISATION STRUCTURE | OPTIONS              | INFO & HELP               |
| Dashboard        | Antrix View               | Cocations              | Locking Systems      | About AX Manager          |
| Protocol         | Ø Doors                   | Buildings              | Change User Password | SimonsVoss Online Support |
| Backup           | Iransponder               | Hashtags               | AX Manager settings  | Check for updates         |
| Close Project    | PinCode Keyboards         |                        | Programming devices  | Feedback                  |
| Close AX Manager | P Access Levels           |                        |                      | Download error logs       |
|                  | 7 Time Plan Management    |                        |                      |                           |

2. Select the Time schedule control entry in the | LOCKING SYSTEM CONTROL | group.

#### SCHLIESSANLAGENSTEUERUNG

- 🔗 Matrixansicht
- 🖉 Türen
- 🖉 Transponder
- 🖉 PinCode Tastaturen
- 🖉 Berechtigungsgruppen

#### 🖉 Zeitplansteuerung

→ The AXM bar will close.

- → The [Time schedule control] tab will open.
- 3. Click on the Public holiday lists = button.

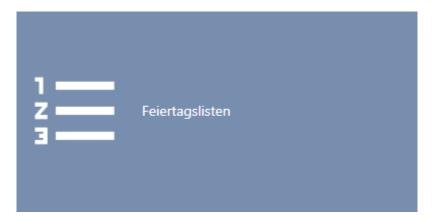

→ The [Public holiday lists] tab will open.

| Ma | trixansicht × Zeitplansteuerung ×         | Feiertagslisten $	imes$ | Feiertage × |
|----|-------------------------------------------|-------------------------|-------------|
|    | + ☐ ↑ 次<br>eu Löschen Export Anzeigefilte | r löschen               |             |
|    | Name ^ 🍸                                  | Letzte Änderung         | $\nabla$    |
| >  | Baden-Würtemberg                          | 26.04.2021 23:56:58     |             |
|    | Bayern                                    | 26.04.2021 23:56:58     |             |
|    | Berlin                                    | 26.04.2021 23:56:58     |             |
|    | Brandenburg                               | 26.04.2021 23:56:58     |             |
|    | Bremen                                    | 26.04.2021 23:56:58     |             |
|    | Hamburg                                   | 26.04.2021 23:56:58     |             |
|    | Hessen                                    | 26.04.2021 23:56:58     |             |
|    | Mecklenburg-Vorpommern                    | 26.04.2021 23:56:58     |             |
|    | Niedersachsen                             | 26.04.2021 23:56:58     |             |
|    | Nordrhein-Westfalen                       | 26.04.2021 23:56:58     |             |
|    | Rheinland-Pfalz                           | 26.04.2021 23:56:58     |             |
|    | Saarland                                  | 26.04.2021 23:56:58     |             |
|    | Sachen-Anhalt                             | 26.04.2021 23:56:58     |             |
|    | Sachsen                                   | 26.04.2021 23:56:58     |             |
|    | Schleswig-Holstein                        | 26.04.2021 23:56:58     |             |
|    | Thüringen                                 | 26.04.2021 23:56:58     |             |

- 4. Click on the New 🕂 button.
  - → The window for creating a public holiday list will open.

| Feiertagsliste – D<br>Hier können Sie die Details der Fo | Details<br>eiertagsliste bearbeiten |                           |          |                        |           |
|----------------------------------------------------------|-------------------------------------|---------------------------|----------|------------------------|-----------|
| 1 Details 0                                              | Name                                |                           |          |                        |           |
| 2 Zugewiesene Feiertage                                  |                                     |                           |          |                        |           |
|                                                          |                                     |                           |          |                        |           |
|                                                          |                                     |                           |          |                        |           |
|                                                          |                                     |                           |          |                        |           |
|                                                          |                                     |                           |          |                        |           |
|                                                          |                                     |                           |          |                        |           |
|                                                          |                                     |                           |          |                        |           |
|                                                          |                                     |                           |          |                        |           |
|                                                          |                                     |                           |          |                        |           |
|                                                          |                                     |                           |          |                        |           |
|                                                          |                                     |                           |          |                        |           |
|                                                          |                                     |                           |          |                        |           |
|                                                          |                                     |                           |          |                        |           |
|                                                          |                                     |                           |          |                        |           |
|                                                          |                                     |                           |          |                        |           |
|                                                          |                                     | Weiteres Objekt erstellen | < Zurück | Weiter > Fertigstellen | Abbrechen |

- 5. Enter a name for your public holiday list in the *Name* field.
- 6. Click on the Assigned public holidays tab.
  - → Window switches to the "Assigned public holidays" tab.

| Details               | AUSGEWÄHLT (0 | )   |     |   |     |     |   | NICHT AUSGEWÄHLT  | r (34)   |           |     |     |   |
|-----------------------|---------------|-----|-----|---|-----|-----|---|-------------------|----------|-----------|-----|-----|---|
| Zugewiesene Feiertage | Name          | ~ 7 | Von | V | Bis | Y   |   | Name              | ∽∀ v     | on        | 7 B | Jis | 5 |
|                       |               |     |     |   |     |     |   | 1. Advent         | 28       | 3.11.2021 |     |     |   |
|                       |               |     |     |   |     |     |   | 1. Weihnachtsfei  | ertag 2  | 5.12.2021 |     |     |   |
|                       |               |     |     |   |     |     |   | 2. Advent         | 05       | 5.12.2021 |     |     |   |
|                       |               |     |     |   |     |     |   | 2. Weihnachtsfei  | ertag 26 | 5.12.2021 |     |     |   |
|                       |               |     |     |   |     | - I | < | 3. Advent         | 12       | 2.12.2021 |     |     |   |
|                       |               |     |     |   |     | - B |   | 4. Advent         | 19       | 9.12.2021 |     |     |   |
|                       |               |     |     |   |     | !   | « | Allerheiligen     | 01       | 1.11.2021 |     |     |   |
|                       |               |     |     |   |     |     |   | Armistice de 191  | 8 1      | 1.11.2021 |     |     |   |
|                       |               |     |     |   |     |     | > | Armistice de 194  |          | 3.05.2021 |     |     |   |
|                       |               |     |     |   |     | - 1 | » | Aschermittwoch    | 17       | 7.02.2021 |     |     |   |
|                       |               |     |     |   |     |     |   | Battle of the Boy |          |           |     |     |   |
|                       |               |     |     |   |     |     |   | Buß- und Bettag   |          | 7.11.2021 |     |     |   |
|                       |               |     |     |   |     |     |   | Christi Himmelfa  |          | 3.05.2021 |     |     |   |
|                       |               |     |     |   |     |     |   | Erntedanktag      |          | 4.10.2021 |     |     |   |
|                       |               |     |     |   |     |     |   | Fastnacht         |          | 5.02.2021 |     |     |   |
|                       |               |     |     |   |     |     |   | Festa Nazionale   |          | 5.04.2021 |     |     |   |
|                       |               |     |     |   |     |     |   | Fête Nationale    | 14       | 4.07.2021 |     |     | _ |
|                       |               |     |     |   |     |     |   |                   |          |           |     |     |   |

Use 
 Y
 to sort/filter the displayed entries if required (see Sorting and filtering [▶ 37]).

8. Select all public holidays that you wish to assign to your public holiday list (Ctrl+click for single days or Shift+click for multiple days).

# NOTE

#### Double-clicking as an alternative to arrow keys

Double-clicking an entry in the list will also move this entry to the other column.

- 9. Use 🔀 to move only the selected public holidays or K to move all displayed public holidays.
  - → The public holidays highlighted in the left-hand column are added to your public holiday list.

| Details               | AUSGEWÄHLT (4 |     |            |   |     |                    |          | NICHT AUSGEWÄHLT (31) |                |     |   |
|-----------------------|---------------|-----|------------|---|-----|--------------------|----------|-----------------------|----------------|-----|---|
| Zugewiesene Feiertage | Name          | ~ 7 | Von        | V | Bis | $\bigtriangledown$ |          | Name ^ 🏹              | Von V          | Bis | 7 |
|                       | 1. Advent     |     | 28.11.2021 |   |     |                    |          | 1. Weihnachtsfeiertag | 25.12.2021     |     |   |
|                       | 2. Advent     |     | 05.12.2021 |   |     |                    |          | 2. Weihnachtsfeiertag | 26.12.2021     |     |   |
|                       | 3. Advent     |     | 12.12.2021 |   |     |                    |          | Allerheiligen         | 01.11.2021     |     |   |
|                       | 4. Advent     |     | 19.12.2021 |   |     |                    |          | Armistice de 1918     | 11.11.2021     |     |   |
|                       |               |     |            |   |     | - 1                | <        | Armistice de 1945     | 08.05.2021     |     |   |
|                       |               |     |            |   |     | - 1                |          | Aschermittwoch        | 17.02.2021     |     |   |
|                       |               |     |            |   |     |                    | «        | Battle of the Boyne D | a 12.07.2021   |     |   |
|                       |               |     |            |   |     |                    |          | Buß- und Bettag       | 17.11.2021     |     |   |
|                       |               |     |            |   |     |                    | >        | Christi Himmelfahrt   | 13.05.2021     |     |   |
|                       |               |     |            |   |     |                    | <b>»</b> | Erntedanktag          | 04.10.2021     |     |   |
|                       |               |     |            |   |     |                    |          | Fastnacht             | 16.02.2021     |     |   |
|                       |               |     |            |   |     |                    |          | Festa Nazionale       | 25.04.2021     |     |   |
|                       |               |     |            |   |     |                    |          | Fête Nationale        | 14.07.2021     |     |   |
|                       |               |     |            |   |     |                    |          | Fronleichnam          | 03.06.2021     |     |   |
|                       |               |     |            |   |     |                    |          | Heilige Drei Könige   | 06.01.2021     |     |   |
|                       |               |     |            |   |     |                    |          | Heiliger Abend        | 24.12.2021     |     |   |
|                       |               |     |            |   |     |                    |          | Karfreitag            | 02.04.2021     |     |   |
|                       |               |     |            |   |     |                    |          |                       | Neuer Feiertag |     |   |

10. Click on the Finish button.

- → The window for creating a public holiday list closes.
- → The public holiday list has been created and is listed.

| Ma | trixansicht × Zeitplansteuerung ×       | Feiertagslisten × F | Feiertage × |
|----|-----------------------------------------|---------------------|-------------|
|    | + ☐ ↑<br>eu Löschen Export Anzeigefilte | r löschen           |             |
|    | Name ^ 🍸                                | Letzte Änderung     | $\nabla$    |
|    | Baden-Würtemberg                        | 26.04.2021 23:56:58 |             |
|    | Bayern                                  | 26.04.2021 23:56:58 |             |
|    | Berlin                                  | 26.04.2021 23:56:58 |             |
|    | Brandenburg                             | 26.04.2021 23:56:58 |             |
|    | Bremen                                  | 26.04.2021 23:56:58 |             |
|    | Hamburg                                 | 26.04.2021 23:56:58 |             |
|    | Hessen                                  | 26.04.2021 23:56:58 |             |
|    | Mecklenburg-Vorpommern                  | 26.04.2021 23:56:58 |             |
| >  | Meine Feiertagsliste                    | 07.05.2021 14:15:08 |             |
|    | Niedersachsen                           | 26.04.2021 23:56:58 |             |
|    | Nordrhein-Westfalen                     | 26.04.2021 23:56:58 |             |
|    | Rheinland-Pfalz                         | 26.04.2021 23:56:58 |             |
|    | Saarland                                | 26.04.2021 23:56:58 |             |
|    | Sachen-Anhalt                           | 26.04.2021 23:56:58 |             |
|    | Sachsen                                 | 26.04.2021 23:56:58 |             |
|    | Schleswig-Holstein                      | 26.04.2021 23:56:58 |             |
|    | Thüringen                               | 26.04.2021 23:56:58 |             |

You can now add the created public holiday list to your locking devices, for example: *Limiting authorisations for locking devices to specific times* (schedule) [> 220].

# 14.9 Creating a location

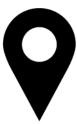

There must be at least one location in the database. AXM Lite therefore creates a default location for you.

- ✓ AXM Lite open.
- 1. Click on the orange AXM icon  $\equiv$  AXM.
  - $\rightarrow$  AXM bar opens.

| AXM Lite         | 6                            |                        |                      | Q, Global search          |
|------------------|------------------------------|------------------------|----------------------|---------------------------|
| OVERVIEW         | LOCKING SYSTEM MANAGEMENT    | ORGANISATION STRUCTURE | OPTIONS              | INFO & HELP               |
| Dashboard        | 🖉 Matrix View                | Cocations              | Locking Systems      | About AX Manager          |
| Protocol         | Ø Doors                      | Buildings              | Change User Password | SimonsVoss Online Support |
| Backup           | of Transponder               | Hashtags               | AX Manager settings  | Check for updates         |
| Close Project    | PinCode Keyboards            |                        | Programming devices  | Feedback                  |
| Close AX Manager | e <sup>2</sup> Access Levels |                        |                      | Download error logs       |
|                  | 7 Time Plan Management       |                        |                      |                           |

2. Select the Locations entry in the | ORGANISATIONAL STRUCTURE | group.

#### ORGANISATIONSSTRUKTUR

- 🖍 Standorte
- 🖉 Gebäude
- 🖉 Hashtags
  - $\mapsto$  The [Locations] tab will open.

| М | atrixansicht ×     | Standorte          | e ×                 |                                                           |   |                |              |              |                    |
|---|--------------------|--------------------|---------------------|-----------------------------------------------------------|---|----------------|--------------|--------------|--------------------|
| I | + 🗍<br>Neu Löschen | <b>↑</b><br>Export | Anzeigefilter lösch | ien                                                       |   |                |              |              |                    |
|   | Name               | $\bigtriangledown$ | Abkürzung 🖓         | Lokale Zeitzone                                           | 7 | Feiertagsliste | $\mathbb{Y}$ | Beschreibung | $\bigtriangledown$ |
| > | Standort (Star     | ndard)             | STA                 | (UTC+01:00) Amsterdam, Berlin, Bern, Rom, Stockholm, Wien |   |                |              |              |                    |

- 3. Click on the New + button.
  - → The window for creating a new location will open.

| Standort – Detail<br>Hier können Sie die Details des St |                 |                                                           |          |           |
|---------------------------------------------------------|-----------------|-----------------------------------------------------------|----------|-----------|
| 1 Details 0                                             | Name            | 1                                                         |          |           |
|                                                         | Abkürzung       |                                                           |          |           |
|                                                         | Lokale Zeitzone | (UTC+01:00) Amsterdam, Berlin, Bern, Rom, Stockholm, Wien |          | ~         |
|                                                         | Feiertagsliste  |                                                           | ~        | + Neu     |
|                                                         | Beschreibung    |                                                           |          |           |
|                                                         |                 |                                                           |          |           |
|                                                         |                 |                                                           |          |           |
|                                                         |                 |                                                           |          |           |
|                                                         |                 |                                                           |          |           |
|                                                         |                 |                                                           |          |           |
|                                                         |                 |                                                           |          |           |
|                                                         |                 |                                                           |          |           |
|                                                         |                 |                                                           |          |           |
|                                                         |                 |                                                           |          |           |
|                                                         |                 |                                                           |          |           |
|                                                         |                 |                                                           |          |           |
|                                                         |                 | Weiteres Objekt erstellen Ferti                           | gstellen | Abbrechen |

- 4. Enter a name for your location in the *Name* field.
- 5. Enter the abbreviation for your location in the *Shortcut* field (max. 5 character).
- 6. Select the time zone for your location in the ▼ Local time zone dropdown menu (can only be configured in AXM Classic or higher).
- Select the public holiday list to be used for your location from the ▼
   Holiday list drop-down menu (also see *Creating and editing public holi day lists* [▶ 65]).

| 1 Details | Name            | Unterföhring                                              |       |
|-----------|-----------------|-----------------------------------------------------------|-------|
|           | Abkürzung       | UF                                                        |       |
|           | Lokale Zeitzone | (UTC+01:00) Amsterdam, Berlin, Bern, Rom, Stockholm, Wien |       |
|           | Feiertagsliste  | ^                                                         | + Neu |
|           |                 |                                                           |       |
|           | Beschreibung    | Baden-Würtemberg                                          |       |
|           |                 | Bayern                                                    |       |
|           |                 | Berlin                                                    |       |
|           |                 | Brandenburg                                               |       |
|           |                 | Bremen                                                    |       |
|           |                 | Hamburg                                                   |       |
|           |                 | Hessen                                                    |       |
|           |                 | Mecklenburg-Vorpommern                                    |       |
|           |                 | Meine Feiertage                                           |       |
|           |                 | Niedersachsen                                             |       |
|           |                 | Nordrhein-Westfalen ~                                     |       |
|           |                 |                                                           |       |
|           |                 |                                                           |       |
|           |                 |                                                           |       |
|           |                 |                                                           |       |
|           |                 |                                                           |       |

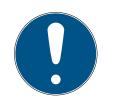

## NOTE

### Public holiday lists in locking device and locations

You can assign public holiday lists to both a locking device and the locking device's location. In this case, the public holiday list is used in the locking device and the public holiday list in the location is ignored.

If a public holiday list is assigned to the location instead of the locking device, the public holiday list for the location is applied to the locking device. The suffix "(inherited)" in the locking device window indicates that this is the case.

- 8. Enter a description of your location in the *Description* field if required.
- 9. Click on the Finish button.
  - → The window for creating a new location closes.
  - → The newly created location is listed.

| N | latrixansicht $	imes$     | Standort    | e ×                 |                                                         |    |                |                    |              |                    |
|---|---------------------------|-------------|---------------------|---------------------------------------------------------|----|----------------|--------------------|--------------|--------------------|
|   | + <u>व</u><br>Neu Löschen | T<br>Export | Rnzeigefilter lösch | ien                                                     |    |                |                    |              |                    |
|   | Name                      | 7           | Abkürzung 🖓         | Lokale Zeitzone                                         | Y  | Feiertagsliste | $\bigtriangledown$ | Beschreibung | $\bigtriangledown$ |
|   | Standort (Stan            | idard)      | STA                 | (UTC+01:00) Amsterdam, Berlin, Bern, Rom, Stockholm, Wi | en |                |                    |              |                    |
| > | Unterföhring              |             | UF                  | (UTC+01:00) Amsterdam, Berlin, Bern, Rom, Stockholm, Wi | en | Meine Feiertag | e                  |              |                    |

# 14.10 Creating a building and assigning it to a location

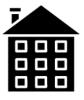

There must be at least one building in the database. AXM Lite therefore creates a default building for you. Obviously, you can create additional buildings.

- ✓ AXM Lite open.
- 1. Click on the orange AXM icon  $\equiv$  AXM.
  - $\rightarrow$  AXM bar opens.

| WERVIEW          | LOCKING SYSTEM MANAGEMENT | ORGANISATION STRUCTURE | OPTIONS              | INFO & HELP               |  |
|------------------|---------------------------|------------------------|----------------------|---------------------------|--|
| Dashboard        | 🖉 Matrix View             | Cocations              | Locking Systems      | About AX Manager          |  |
| Protocol         | Ø Doors                   | Buildings              | Change User Password | SimonsVoss Online Support |  |
| Backup           | of Transponder            | Hashtags               | AX Manager settings  | Check for updates         |  |
| Close Project    | PinCode Keyboards         |                        | Programming devices  | Feedback                  |  |
| Close AX Manager | Access Levels             |                        |                      | Download error logs       |  |
|                  | 7 Time Plan Management    |                        |                      |                           |  |

2. Select the **Building** entry in the | ORGANISATIONAL STRUCTURE | group.

ORGANISATIONSSTRUKTUR

- 🖉 Standorte
- 🖉 Gebäude
- 🖉 Hashtags
  - → The [Building] tab will open.

| Ma | atrixansicht $	imes$      | Gebäude $\times$     |                   |      |                     |                    |              |                    |
|----|---------------------------|----------------------|-------------------|------|---------------------|--------------------|--------------|--------------------|
| N  | + <u>同</u><br>leu Löschen | <b>↑</b><br>Export A | Nnzeigefilter lös | chen |                     |                    |              |                    |
|    | Name                      | 7                    | Abkürzung         | 7    | Standort            | $\bigtriangledown$ | Beschreibung | $\bigtriangledown$ |
| >  | Gebäude (Star             | ndard) G             | GEB               |      | Standort (Standard) |                    |              |                    |

- 3. Click on the New + button.
  - → The window for creating a new building will open.

| Gebäude – Details<br>Hier können Sie die Details des Gebäudes bearbeiten |              |                                                   |  |  |  |  |  |
|--------------------------------------------------------------------------|--------------|---------------------------------------------------|--|--|--|--|--|
| 1 Details                                                                | Name         |                                                   |  |  |  |  |  |
|                                                                          | Abkürzung    |                                                   |  |  |  |  |  |
|                                                                          | Standort     | Standort (Standard)                               |  |  |  |  |  |
|                                                                          | Beschreibung |                                                   |  |  |  |  |  |
|                                                                          |              |                                                   |  |  |  |  |  |
|                                                                          |              |                                                   |  |  |  |  |  |
|                                                                          |              |                                                   |  |  |  |  |  |
|                                                                          |              |                                                   |  |  |  |  |  |
|                                                                          |              |                                                   |  |  |  |  |  |
|                                                                          |              |                                                   |  |  |  |  |  |
|                                                                          |              |                                                   |  |  |  |  |  |
|                                                                          |              |                                                   |  |  |  |  |  |
|                                                                          |              |                                                   |  |  |  |  |  |
|                                                                          |              |                                                   |  |  |  |  |  |
|                                                                          |              |                                                   |  |  |  |  |  |
|                                                                          |              |                                                   |  |  |  |  |  |
|                                                                          |              |                                                   |  |  |  |  |  |
|                                                                          |              | Weiteres Objekt erstellen Fertigstellen Abbrechen |  |  |  |  |  |

- 4. Enter a name for your building in the *Name* field.
- 5. Enter the abbreviation for your building in the *Shortcut* field (max. 5 characters).

6. Select the location to which your building belongs from the ▼ Location drop-down menu.

| Gebäude - D | )etails                    |                                         |           |
|-------------|----------------------------|-----------------------------------------|-----------|
|             | ls des Gebäudes bearbeiten |                                         |           |
| 1 Details   | Name                       | Feringastraße 4                         |           |
|             | Abkürzung                  | FS4                                     |           |
|             | Standort                   | Standort (Standard)                     | ^         |
|             |                            | Standort (Standard)                     |           |
|             | Beschreibung               | Unterföhring                            |           |
|             |                            |                                         |           |
|             |                            |                                         |           |
|             |                            |                                         |           |
|             |                            |                                         |           |
|             |                            |                                         |           |
|             |                            |                                         |           |
|             |                            |                                         |           |
|             |                            |                                         |           |
|             |                            |                                         |           |
|             |                            |                                         |           |
|             |                            |                                         |           |
|             |                            |                                         |           |
|             |                            |                                         |           |
|             |                            |                                         |           |
|             |                            | Weiteres Objekt erstellen Fertigstellen | Abbrechen |
|             |                            |                                         |           |

- 7. Enter a description of your building in the *Description* field if required.
- 8. Click on the Finish button.
  - └→ Window for creating a new building closes.
  - → The newly created building is listed.

| Ma | trixansicht ×            | Gebäude ×          | (                 |      |                     |   |              |   |
|----|--------------------------|--------------------|-------------------|------|---------------------|---|--------------|---|
| N  | <b>+ □</b><br>eu Löschen | <b>↑</b><br>Export | Anzeigefilter lös | chen |                     |   |              |   |
|    | Name                     | Y                  | Abkürzung         | Y    | Standort            | 7 | Beschreibung | Y |
|    | Gebäude (Standard)       |                    | GEB               |      | Standort (Standard) |   |              |   |
| >  | Feringastraße            | 4                  | FS4               |      | Standort (Standard) |   |              |   |

### 14.11 Creating a hashtag

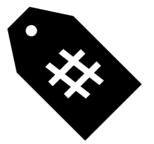

Hashtags can be used as keywords for persons and/or doors (see *Hashtags* [▶ 380]).

- ✓ AXM Lite open.
- 1. Click on the orange AXM icon  $\equiv$  AXM.
  - → AXM bar opens.

| AXM Lite         | 6                         |                               |                      | Q. Global search          |
|------------------|---------------------------|-------------------------------|----------------------|---------------------------|
| OVERVIEW         | LOCKING SYSTEM MANAGEMENT | ORGANISATION STRUCTURE        | OPTIONS              | INFO & HELP               |
| Dashboard        | 🔊 Matrix View             | Cocations                     | Locking Systems      | About AX Manager          |
| / Protocol       | Ø Doors                   | <ul> <li>Buildings</li> </ul> | Change User Password | SimonsVoss Online Support |
| Backup           | of Transponder            | Hashtags                      | AX Manager settings  | Check for updates         |
| Close Project    | PinCode Keyboards         |                               | Programming devices  | Feedback                  |
| Close AX Manager | Access Levels             |                               |                      | Download error logs       |
|                  | Time Plan Management      |                               |                      |                           |

2. Select the Hashtags entry in the | ORGANISATIONAL STRUCTURE | group.

### ORGANISATIONSSTRUKTUR

- 🖉 Standorte
- 🖉 Gebäude
- 🖍 Hashtags
  - → The [Hashtags] tab will open.

| Matrixans  | sicht $\times$     | Hashtags $	imes$   |      |              |              |                    |
|------------|--------------------|--------------------|------|--------------|--------------|--------------------|
| +<br>Neu L | <b>Ö</b><br>öschen | Anzeigefilter lösa | then |              |              |                    |
| Nam        | e                  |                    |      | $\mathbb{Y}$ | Beschreibung | $\bigtriangledown$ |

- 3. Click on the New + button.
  - $\mapsto$  The window for creating a new hashtag will open.

# AXM Lite (Manual)

| Hashtag - Details<br>Hier können Sie die Details zum Hashtag bearbeiten |              |                           |                         |  |  |
|-------------------------------------------------------------------------|--------------|---------------------------|-------------------------|--|--|
| 1 Details                                                               | Name         |                           |                         |  |  |
|                                                                         | Beschreibung |                           |                         |  |  |
|                                                                         |              |                           |                         |  |  |
|                                                                         |              |                           |                         |  |  |
|                                                                         |              |                           |                         |  |  |
|                                                                         |              |                           |                         |  |  |
|                                                                         |              |                           |                         |  |  |
|                                                                         |              |                           |                         |  |  |
|                                                                         |              |                           |                         |  |  |
|                                                                         |              |                           |                         |  |  |
|                                                                         |              |                           |                         |  |  |
|                                                                         |              | Weiteres Objekt erstellen | Fertigstellen Abbrechen |  |  |

- 4. Enter your hashtag in the *Name* field (no spaces).
- 5. Enter a description of your hashtag in the *Description* field if required.
- 6. Click on the Finish button.
  - $\mapsto$  The window for creating a new hashtag closes.
  - $\mapsto$  The newly created hashtag is listed.

| Ma | trixansicht ×            | Hashtags $	imes$   |          |                |   |
|----|--------------------------|--------------------|----------|----------------|---|
|    | F <u>व</u><br>eu Löschen | Rnzeigefilter löse | then     |                |   |
|    | Name                     |                    | $\nabla$ | Beschreibung 🛛 | 7 |
| >  | Glastür                  |                    |          |                |   |

## 15. Persons and identification media

Any changes you make to the locking system will only take effect when synchronised (see *Synchronise a card/transponder (including importing physical access list)* [+ 304]).

### 15.1 Creating an identification medium

Your users can use identification media to engage and disengage locking devices (also see *Identification media, locking devices and the locking plan* [> 360]).

Your AXM Lite will provide you with the following identification media to choose from:

- Transponder
- E Cards
- PIN code keypad AX
- PIN code keypad 3068 with G1 protocol

These identification media differ from one another:

Further information on the different identification media and their differences can be found in Section *Identification media, locking devices and the locking plan* [+ 360].

### 15.1.1 Creating transponders and cards

In the interests of best practice (see *Best practice: setting up the locking system [> 29]*), SimonsVoss recommends that you configure access levels and schedules/time groups:

- Access levels [> 261] (see Access levels [> 378] for background information )
- Creating a schedule [+ 45] or Create time group [+ 49] (see Time groups and schedules [+ 366] for background information)
- ✓ AXM Lite open.
- 1. Click on the New transponder 🚱 button.
  - → The window for creating an identification medium will open.

| Transponder/Per<br>Bitte konfigurieren Sie hier die De | sonen – Details<br>tails des Transponders und der zugehörigen Person. |
|--------------------------------------------------------|-----------------------------------------------------------------------|
| 1 Details 0                                            | TRANSPONDER DETAILS                                                   |
| 2 Transponderkonfiguration                             | Typ 🕘 Transponder 👻                                                   |
| 3 Berechtigungsgruppen                                 | Beschreibung                                                          |
| 4 Hashtags                                             | Zeitgruppe                                                            |
|                                                        | PERSONENDETAILS                                                       |
|                                                        | Nachname                                                              |
|                                                        | Vorname                                                               |
|                                                        | Personalnummer 🔽 Auto                                                 |
|                                                        |                                                                       |
|                                                        | Weiteres Objekt erstellen < Zurück Weiter > Fertigstellen Abbrechen   |

- 2. Enter a description if required.
- 3. If the identification medium is to feature time-controlled authorisations: select the **I** Time group checkbox.
- 4. Select the time group from the ▼ Time group drop-down list (e.g. "Time group").
- 5. Enter the surname and first name of the person who will receive the identification medium in the *Last name* and *First name* fields.
  - → The surname and first name will be displayed in the matrix at a later point in time.
  - $\mapsto$  The personnel number is generated automatically.

| Transponder/Per<br>Bitte konfigurieren Sie hier die De |                   |               |                           |          |          |               |           |
|--------------------------------------------------------|-------------------|---------------|---------------------------|----------|----------|---------------|-----------|
| 1 Details                                              | TRANSPONDER DETAI | ILS           |                           |          |          |               |           |
| 2 Transponderkonfiguration                             | Тур 🔘             | ) Transponder |                           |          |          |               | ~         |
| 3 Berechtigungsgruppen                                 | Beschreibung      |               |                           |          |          |               |           |
| 4 Hashtags                                             | Zeitgruppe        |               |                           |          |          |               | ~         |
|                                                        | PERSONENDETAILS   |               |                           |          |          |               |           |
|                                                        | Nachname          | Weasley       |                           |          |          |               |           |
|                                                        | Vorname           | Ron           |                           |          |          |               |           |
|                                                        | Personalnummer    | 🗸 Auto        |                           |          |          |               |           |
|                                                        |                   |               |                           |          |          |               |           |
|                                                        |                   |               |                           |          |          |               |           |
|                                                        |                   |               |                           |          |          |               |           |
|                                                        |                   |               |                           |          |          |               |           |
|                                                        |                   |               |                           |          |          |               |           |
|                                                        |                   |               |                           |          |          |               |           |
|                                                        |                   |               |                           |          |          |               |           |
|                                                        |                   |               |                           |          |          |               |           |
|                                                        |                   |               | Weiteres Objekt erstellen | < Zurück | Weiter > | Fertigstellen | Abbrechen |

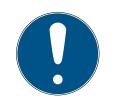

### NOTE

### Personnel number formula or manual entry

The AXM Lite generates personnel numbers based on the following formula: PN-1, PN-2, PN-X. The abbreviation PN can be changed if required (see *Changing automatic numbering* [ $\rightarrow$  332]).

Alternatively, you can enter personnel numbers manually:

- 1. Activate the  $\square$  Auto check box.
  - → The *Personnel number* field is activated.
- 2. Enter the personnel number in the *Personnel number* field.
- 6. Use the Next > button to switch to the next tab or complete the entries with the Finish button.

| Transponder – Konfiguration<br>Hier können Sie den Transponder konfigurieren |                                                                     |  |  |  |  |  |  |
|------------------------------------------------------------------------------|---------------------------------------------------------------------|--|--|--|--|--|--|
| 1 Details                                                                    |                                                                     |  |  |  |  |  |  |
| 2 Transponderkonfiguration                                                   | ✓ ÖFFNUNGSKONFIGURATIONEN ☐ Langes Öffnen                           |  |  |  |  |  |  |
| 3 Berechtigungsgruppen                                                       | ✓ Akustisches Öffnungssignal                                        |  |  |  |  |  |  |
| 4 Hashtags                                                                   | Begehungsliste                                                      |  |  |  |  |  |  |
|                                                                              | ✓ AKTIVIERUNG ✓ ab sofort                                           |  |  |  |  |  |  |
|                                                                              | ✓ VERFALISDATUM ✓ ohne Verfallsdatum                                |  |  |  |  |  |  |
|                                                                              |                                                                     |  |  |  |  |  |  |
|                                                                              |                                                                     |  |  |  |  |  |  |
|                                                                              | Weiteres Objekt erstellen < Zurück Weiter > Fertigstellen Abbrechen |  |  |  |  |  |  |

- 7. If locking devices need to open twice as long for this identification medium (doubling to max. 25 s): select the **I** Long opening checkbox.
- 8. If you don't wish locking devices for this identification medium to beep: disable the 🗖 No acoustic opening signal checkbox.
- 9. If you need to save the locking devices on which the identification medium was used on the identification medium: select the **▼** Personal audit trail checkbox.
- 10. If you do not want the transponder to be usable immediately: disable the 🗖 from now checkbox. Then enter an activation date.

| Zusätzliche Schli<br>Hier können Sie zusätzliche Schlie | eßanlagen<br>eßanlagen für den Transponder auswählen |                             |                                 |          |
|---------------------------------------------------------|------------------------------------------------------|-----------------------------|---------------------------------|----------|
| 1 Details                                               | Name                                                 | Status                      |                                 |          |
| 2 Personendetails                                       |                                                      |                             |                                 |          |
| 3 Transponderkonfiguration                              |                                                      |                             |                                 |          |
| <b>4</b> Zusätzliche Schließanlagen                     |                                                      |                             |                                 |          |
| 5 Berechtigungsgruppen                                  | Schließanlage Hogwarts 1                             |                             |                                 | ~        |
| 6 Hashtags                                              |                                                      |                             |                                 |          |
|                                                         | Hinzufügen Entt                                      | fernen                      |                                 |          |
|                                                         |                                                      |                             |                                 |          |
|                                                         |                                                      |                             |                                 |          |
|                                                         |                                                      |                             |                                 |          |
|                                                         |                                                      |                             |                                 |          |
|                                                         |                                                      |                             |                                 |          |
|                                                         |                                                      |                             |                                 |          |
|                                                         |                                                      |                             |                                 |          |
|                                                         |                                                      |                             |                                 |          |
|                                                         |                                                      |                             |                                 |          |
|                                                         |                                                      | Weiteres Objekt erstellen < | Zurück Weiter > Fertigstellen A | bbrechen |

12. Use the Next > button to switch to the next tab or complete the entries with the Finish button.

| Transponder – Be           | erechtigung:<br>zu Berechtigungsgrupp | Sgruppen<br><sup>Jen hinzufügen</sup> |                     |                  |               |               |           |
|----------------------------|---------------------------------------|---------------------------------------|---------------------|------------------|---------------|---------------|-----------|
| 1 Details                  | AUSGEWÄHLT (0)                        |                                       |                     | NICHT AUSGEWÄHLT | (4)           |               |           |
| 2 Transponderkonfiguration | Name                                  | ^ ∑ Beschreibung                      | Y                   | Name             | ~ 7           | Beschreibung  | $\nabla$  |
| 3 Berechtigungsgruppen     |                                       |                                       |                     | Gryffindor       |               |               |           |
| 4 Hashtags                 |                                       |                                       |                     | Hufflepuff       |               |               |           |
| •                          |                                       |                                       |                     | Ravenclaw        |               |               |           |
|                            |                                       |                                       |                     | Slytherin        |               |               |           |
|                            |                                       |                                       | <                   |                  |               |               |           |
|                            |                                       |                                       |                     |                  |               |               |           |
|                            |                                       |                                       | *                   |                  |               |               |           |
|                            |                                       |                                       | _                   |                  |               |               |           |
|                            |                                       |                                       | >                   |                  |               |               |           |
|                            |                                       |                                       | >                   |                  |               |               |           |
|                            |                                       |                                       |                     |                  |               |               |           |
|                            |                                       |                                       |                     |                  |               |               |           |
|                            |                                       |                                       |                     |                  |               |               |           |
|                            |                                       |                                       |                     |                  |               |               |           |
|                            |                                       |                                       |                     |                  |               |               |           |
|                            |                                       |                                       |                     |                  | Neue Berechti | aunasarunne   |           |
|                            |                                       |                                       |                     |                  | Actor bereent | gangegroppe"  |           |
|                            |                                       | Wei                                   | eres Objekt erstell | en < Zurück      | Weiter >      | Fertigstellen | Abbrechen |

- 14. Select the required access levels in the right column (Ctrl+click for single groups or Shift+click for multiple groups).

- 15. Use 🔇 to move the selected access levels only or 🔇 to move all displayed access levels.
  - ➡ The identification medium is assigned to the highlighted access levels.

| Transponder – Be<br>Hier können Sie den Transponder | ere<br>zu l | echtigung<br>Berechtigungsgru | JSJru<br>ppen hinzi | IPPE<br>Jfügen | 'n           |            |                    |          |                        |              |               |         |                    |
|-----------------------------------------------------|-------------|-------------------------------|---------------------|----------------|--------------|------------|--------------------|----------|------------------------|--------------|---------------|---------|--------------------|
| 1 Details                                           |             | AUSGEWÄHLT (1)                |                     |                |              |            |                    |          | NICHT AUSGEWÄHL        | LT (3)       |               |         |                    |
| 2 Transponderkonfiguration                          |             | Name                          |                     | $^{\gamma}$    | Beschreibung |            | $\bigtriangledown$ |          | Name                   | ~ 7          | Beschreibung  |         | $\bigtriangledown$ |
| 3 Berechtigungsgruppen                              |             | Gryffindor                    |                     |                |              |            |                    |          | Hufflepuff             |              |               |         |                    |
| 4 Hashtags                                          |             |                               |                     |                |              |            |                    |          | Ravenclaw<br>Slytherin |              |               |         |                    |
|                                                     |             |                               |                     |                |              |            |                    |          | Siyulenn               |              |               |         |                    |
|                                                     |             |                               |                     |                |              |            |                    |          |                        |              |               |         |                    |
|                                                     |             |                               |                     |                |              |            |                    | <        |                        |              |               |         |                    |
|                                                     |             |                               |                     |                |              |            |                    | «        |                        |              |               |         |                    |
|                                                     |             |                               |                     |                |              |            | 1                  |          |                        |              |               |         |                    |
|                                                     |             |                               |                     |                |              |            |                    | >        |                        |              |               |         |                    |
|                                                     |             |                               |                     |                |              |            |                    | <b>»</b> |                        |              |               |         |                    |
|                                                     |             |                               |                     |                |              |            |                    |          |                        |              |               |         |                    |
|                                                     |             |                               |                     |                |              |            |                    |          |                        |              |               |         |                    |
|                                                     |             |                               |                     |                |              |            |                    |          |                        |              |               |         |                    |
|                                                     |             |                               |                     |                |              |            |                    |          |                        |              |               |         |                    |
|                                                     |             |                               |                     |                |              |            |                    |          |                        |              |               |         |                    |
|                                                     |             |                               |                     |                |              |            |                    |          |                        | Neue Berecht | igungsgruppe  |         |                    |
|                                                     |             |                               |                     |                |              | Weiteres O | bjekt ers          | stellen  | < Zurück               | Weiter >     | Fertigstellen | Abbrech | hen                |

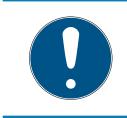

### NOTE

### Double-clicking as an alternative to arrow keys

Double-clicking an entry in the list will also move this entry to the other column.

16. Use the Next > button to switch to the next tab or complete the entries with the Finish button.

|          | QUE PERSON<br>können Sie Hashtags zu der | Pers | on hinzufügen  |             |              |                    |        |                             |          |               |           |
|----------|------------------------------------------|------|----------------|-------------|--------------|--------------------|--------|-----------------------------|----------|---------------|-----------|
| 1        | Details                                  |      | AUSGEWÄHLT (0) |             |              |                    |        | NICHT AUSGEWÄHLT (3)        |          |               |           |
| 2 1      | <b>Transponderkonfiguration</b>          |      | Name           | $^{\gamma}$ | Beschreibung | $\bigtriangledown$ |        | Name                        | ~ 7      | Beschreibung  | V         |
| 3 8      | Berechtigungsgruppen                     |      |                |             |              |                    |        | Glastür                     |          |               |           |
| <b>4</b> | Hashtags                                 |      |                |             |              |                    |        | Rohrrahmentür<br>Rothaarige |          |               |           |
|          |                                          |      |                |             |              |                    |        | loundinge                   |          |               |           |
|          |                                          |      |                |             |              |                    |        |                             |          |               |           |
|          |                                          |      |                |             |              |                    | <      |                             |          |               |           |
|          |                                          |      |                |             |              |                    | «      |                             |          |               |           |
|          |                                          |      |                |             |              |                    |        |                             |          |               |           |
|          |                                          |      |                |             |              |                    |        |                             |          |               |           |
|          |                                          |      |                |             |              |                    | »      |                             |          |               |           |
|          |                                          |      |                |             |              |                    |        |                             |          |               |           |
|          |                                          |      |                |             |              |                    |        |                             |          |               |           |
|          |                                          |      |                |             |              |                    |        |                             |          |               |           |
|          |                                          |      |                |             |              |                    |        |                             |          |               |           |
|          |                                          |      |                |             |              |                    |        |                             |          |               |           |
|          |                                          |      |                |             |              |                    |        |                             | Neuer H  | lashtag       |           |
|          |                                          |      |                |             | Weiteres C   | )bjekt erst        | tellen | < Zurück                    | Weiter > | Fertigstellen | Abbrechen |

- 17. Use 
   *Y* to sort/filter the displayed entries if required (see Sorting and filtering [▶ 37]).
- 18. Select the required hashtags in the right column (Ctrl+click for single hashtags or Shift+click for multiple hashtags).
- 19. Use 🔀 to move only the selected hashtags or ≪ to move all hashtags.

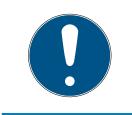

### NOTE

### Double-clicking as an alternative to arrow keys

Double-clicking an entry in the list will also move this entry to the other column.

→ The highlighted hashtags in the left-hand column are used for this identification medium.

| Neue Person<br>Hier können Sie Hashtags zu der f | <sup>2</sup> erson hinzufügen |     |              |               |        |                      |          |               |           |
|--------------------------------------------------|-------------------------------|-----|--------------|---------------|--------|----------------------|----------|---------------|-----------|
| 1 Details                                        | AUSGEWÄHLT (1)                |     |              |               |        | NICHT AUSGEWÄHLT (2) |          |               |           |
| 2 Transponderkonfiguration                       | Name                          | ~ 7 | Beschreibung | 7             |        | Name                 | ~ 7      | Beschreibung  | $\nabla$  |
| 3 Berechtigungsgruppen                           | Rothaarige                    |     |              |               |        | Glastür              |          |               |           |
| 4 Hashtags                                       |                               |     |              |               |        | Rohrrahmentür        |          |               |           |
| •                                                |                               |     |              |               |        |                      |          |               |           |
|                                                  |                               |     |              |               |        |                      |          |               |           |
|                                                  |                               |     |              |               | <      |                      |          |               |           |
|                                                  |                               |     |              |               | «      |                      |          |               |           |
|                                                  |                               |     |              |               |        |                      |          |               |           |
|                                                  |                               |     |              |               | >      |                      |          |               |           |
|                                                  |                               |     |              |               | »      |                      |          |               |           |
|                                                  |                               |     |              |               |        |                      |          |               |           |
|                                                  |                               |     |              |               |        |                      |          |               |           |
|                                                  |                               |     |              |               |        |                      |          |               |           |
|                                                  |                               |     |              |               |        |                      |          |               |           |
|                                                  |                               |     |              |               |        |                      |          |               |           |
|                                                  |                               |     |              |               |        |                      | Neuer H  | lashtag       |           |
|                                                  |                               |     | Weitere      | s Objekt erst | tellen | < Zurück             | Weiter > | Fertigstellen | Abbrechen |

- 20.Select the 🗹 Create additional objects checkbox to leave the window with the same settings open for the next identification medium to be created.
- 21. Click on the Finish button to create the identification medium.
  - ightarrow The window for creating a new identification medium closes.
- $\mapsto$  Newly created identification medium is listed or displayed in the matrix.

### 15.1.2 Creating PIN code keypads

PIN code keypads allow your users to engage and disengage locking devices using a number code (PIN) (also see *Identification media, locking devices and the locking plan* [+ 360]).

In the interests of best practice (see *Best practice: setting up the locking system [+ 29]*), SimonsVoss recommends that you configure schedules/ time groups first:

Creating a schedule [> 45] or Create time group [> 49] (see Time groups and schedules [> 366] for background information )

A PIN code keypad AX is created in this example. You can create a PIN code keypad 3068 in the same way, but you cannot specify the length of the PINs and the PINs in your AXM Lite (also see PIN Code G1 vs. PIN Code AX).

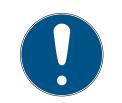

### NOTE

### Authorisations set automatically

Your AXM Lite assumes that you also want to authorise newly created PINs. Newly created PINs therefore automatically receive authorisation for the assigned locking device.

- ✓ AXM Lite open.
- ✓ Locking device has been created for the PIN code keypad (see *Creating a locking device* [▶ 182] in the AXM manual).
- 1. Click on the New PinCode button 😱
  - → The "PinCode Details" window will open.

| PinCode – Detail<br>Bitte geben Sie die Eigenschaften |                   |            |                       |                    | Hogwarts ~              |
|-------------------------------------------------------|-------------------|------------|-----------------------|--------------------|-------------------------|
| 1 Details 0                                           | PINCODE - DETAILS |            |                       |                    |                         |
| 2 Hashtags                                            | Typ G1 P          | inCode     |                       |                    | ~                       |
|                                                       | Name              |            |                       |                    |                         |
|                                                       | Schließung        |            |                       |                    | ~                       |
|                                                       | PINS              |            |                       |                    |                         |
|                                                       | Pin Name          | Zeitgruppe | Berechtigt            | Status             | Sync                    |
|                                                       | 1                 |            | ~ ×                   | Nicht programmiert | C Löschen               |
|                                                       | 2                 |            | ~                     | Nicht programmiert | Hinzufügen              |
|                                                       | 3                 |            | ~                     | Nicht programmiert | Hinzufügen              |
|                                                       |                   |            |                       |                    |                         |
|                                                       |                   |            |                       |                    |                         |
|                                                       |                   |            |                       |                    |                         |
|                                                       |                   |            |                       |                    |                         |
|                                                       |                   |            |                       |                    |                         |
|                                                       |                   | Weit       | eres Objekt erstellen | < Zurück Weiter >  | Fertigstellen Abbrechen |

2. Select the PIN code keypad you wish to create from the ▼ Type dropdown menu.

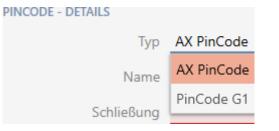

3. Enter a name for the PIN code keypad in the *Name* field.

 Select the locking device on which you would like to use the PIN code keypad from the ▼ Lock drop-down menu.

| Schließung | Gryffindor tower ^ |
|------------|--------------------|
| Pinlänge   | Gryffindor tower   |
|            | Snape's dungeon    |

5. If you are creating a PIN code keypad AX, select the length of the PINs from the ▼ Pin length drop-down menu.

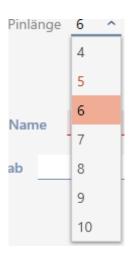

- 6. Enter the name to be displayed in the matrix for this PIN in the *Pin name* field.
- 7. Enter a PIN.
  - → Authorisation is set automatically.

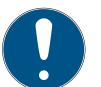

## NOTE

### Duplicate PINs not permitted for PIN code keypad AX

All PINs for a PIN code keypad must be different for reasons of security and traceability.

Your AXM Lite detects duplicate PINs and highlights them with *The pin is not unique* in red.

- 8. Disable the 🗖 Authorised checkbox if you want to authorise the PIN at a later stage.
- 10. If necessary, enter the activation/expiry date in the *Valid from* or *Valid to* field.

(PIN code keypad AX: possible to the exact day; PIN code keypad 3068: possible to the exact hour)

- 11. Select the 🔽 Time group checkbox if required.
  - → A drop-down menu will appear.
- 12. Select the time group you want to use for this PIN from the ▼ Time group drop-down menu.

| Das Feld ist erforderlich |   |  |  |  |  |
|---------------------------|---|--|--|--|--|
|                           | ^ |  |  |  |  |
| Zeitgruppe 1              |   |  |  |  |  |
| Zeitgruppe 2              |   |  |  |  |  |

13. If necessary, click the Add button to create additional PINs.

| PinCode – Detail<br>Bitte geben Sie die Eigenschaften |                                                          | Hogwarts ~            |
|-------------------------------------------------------|----------------------------------------------------------|-----------------------|
| 1 Details                                             | PINCODE - DETAILS                                        |                       |
| 2 Hashtags                                            | Typ AX PinCode                                           | ~                     |
| - manuaga                                             | Name Gryffindor electronic portrait                      |                       |
|                                                       | Schließung Gryffindor tower                              | ~                     |
|                                                       | Pinlänge 6 ×                                             |                       |
|                                                       |                                                          |                       |
|                                                       | PINS                                                     |                       |
|                                                       | Y 1 Pin Name Students PIN WITH Status                    | Nicht<br>programmiert |
|                                                       | Gültig ab 🛛 🛱 Gültig bis 🔄 🗟 Zeitgruppe 🗌                | Ō                     |
|                                                       | Y 2 Pin Name Professors PIN . Sync C Berechtigt 🛛 Status | Nicht<br>programmiert |
|                                                       | Gültig ab 📄 Gültig bis 📄 Zeitgruppe                      | Ô                     |
|                                                       |                                                          | Hinzufügen            |
|                                                       | Weiteres Objekt erstellen < Zurück Weiter > Fertig       | stellen Abbrechen     |

- 14. Use the Next > button to switch to the next tab or complete the entries with the Finish button.
- 16. Select the required hashtags in the right column (Ctrl+click for single hashtags or Shift+click for multiple hashtags).
- 17. Use 🔀 to move only the selected hashtags or ≪ to move all hashtags.

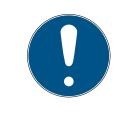

## NOTE

### Double-clicking as an alternative to arrow keys

Double-clicking an entry in the list will also move this entry to the other column.

➡ The highlighted hashtags in the left-hand column are used for this PIN code.

| PinCode – Hashta<br>Hier können Sie Hastags zu einer P | ags<br>inCode hinzufügen |             |              |                 |                      |          | Hogwar        | ts <u>~</u> |
|--------------------------------------------------------|--------------------------|-------------|--------------|-----------------|----------------------|----------|---------------|-------------|
| 1 Details                                              | AUSGEWÄHLT (1)           |             |              |                 | NICHT AUSGEWÄHLT (1) |          |               |             |
| 2 Hashtags                                             | Name                     | $^{\gamma}$ | Beschreibung | $\nabla$        | Name                 | ~ 7      | Beschreibung  | V           |
|                                                        | glassdoor                |             |              |                 | tubularframe         |          |               |             |
|                                                        |                          |             |              |                 |                      |          |               |             |
|                                                        |                          |             |              |                 |                      |          |               |             |
|                                                        |                          |             |              |                 |                      |          |               |             |
|                                                        |                          |             |              | <               |                      |          |               |             |
|                                                        |                          |             |              | <b>«</b>        |                      |          |               |             |
|                                                        |                          |             |              |                 |                      |          |               |             |
|                                                        |                          |             |              | >               |                      |          |               |             |
|                                                        |                          |             |              | »               |                      |          |               |             |
|                                                        |                          |             |              |                 |                      |          |               |             |
|                                                        |                          |             |              |                 |                      |          |               |             |
|                                                        |                          |             |              |                 |                      |          |               |             |
|                                                        |                          |             |              |                 |                      |          |               |             |
|                                                        |                          |             |              |                 |                      |          |               |             |
|                                                        |                          |             |              |                 |                      | Neuer H  | lashtag       |             |
|                                                        |                          |             | Weiteres O   | bjekt ersteller | < Zurück             | Weiter > | Fertigstellen | Abbrechen   |

- 18. Select the 🔽 Create additional objects checkbox to leave the window with the same settings open for the next PIN code to be created.
- 19. Click the Finish button to create the PIN code.
  - └→ "PinCode Details" window closes.
- $\mapsto$  Newly created PIN code is listed or displayed in the matrix.

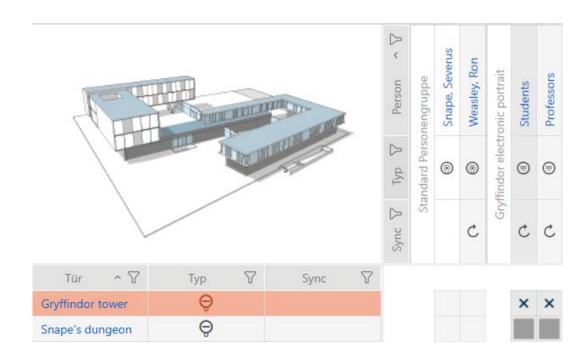

### 15.1.3 Creating special identification media

You can assign just one function to a specific identification medium, either Battery replacement or Lock Activation (see Special identification media and their functions). This identification medium can then no longer be used for other purposes in this project.

- ✓ AXM Lite open.
- 1. Click on the orange AXM icon  $\equiv$  AXM.
  - → AXM bar opens.

| VERVIEW          | LOCKING SYSTEM MANAGEMENT | ORGANISATION STRUCTURE        | OPTIONS              | INFO & HELP               |
|------------------|---------------------------|-------------------------------|----------------------|---------------------------|
| Dashboard        | A Matrix View             | Cocations                     | Locking Systems      | About AX Manager          |
| Protocol         | Ø Doors                   | <ul> <li>Buildings</li> </ul> | Change User Password | SimonsVoss Online Support |
| Backup           | 🖉 Transponder             | Hashtags                      | AX Manager settings  | Check for updates         |
| Close Project    | PinCode Keyboards         |                               | Programming devices  | Feedback                  |
| Close AX Manager | Access Levels             |                               |                      | Download error logs       |
|                  | Time Plan Management      |                               |                      |                           |

2. Select the Special Transponders entry in the | LOCKING SYSTEM CONTROL | group.

SCHLIESSANLAGENSTEUERUNG

- 🔗 Matrixansicht
- 🖉 Schließungen
- 🖉 Transponder
- 🖉 PinCodes
- 🖉 Spezielle Transponder
- 🖉 Berechtigungsgruppen
- 🖉 Zeitplansteuerung
  - → The [Special Transponders] tab will open.

| $\equiv$ AXM Plus          | සි බේ ම                       |                                          | م        | Globale Suct | ne                   |        | ×       |
|----------------------------|-------------------------------|------------------------------------------|----------|--------------|----------------------|--------|---------|
| Matrixansicht $\times$     | Spezielle Transponder $	imes$ |                                          | Hog      | gwarts       |                      | ~      |         |
| <b>€+ □</b><br>Neu Löscher | 00                            | <b>↑ №</b><br>port Anzeigefilter löschen |          |              |                      |        | ~~<br>⑦ |
| Nachname                   | Vorname V                     | Service Typ                              | 5/N 7    | Тур 🍸        | Sync 🍸               | Status | 7       |
| Die                        | ese Schließanlage             | e enthält keine                          | speziell |              |                      |        |         |
| Benutzer: Admin            | Projekt: Hogwarts             | Cloud Status: 🤗                          | Ok       |              | ons≣Vo<br>chnologies | ss     |         |

- 3. Click on the New button  $\overline{\mathbb{G}}$ .
  - → The "Special Transponder" window will open.

| Spezieller Transp<br>Hier können Sie die Details des sp | ponder – Details<br>peziellen Transponders konfigurieren – | Hogwarts <u>~</u> |
|---------------------------------------------------------|------------------------------------------------------------|-------------------|
| 1 Details                                               | TRANSPONDER DETAILS                                        |                   |
| 2 Personendetails                                       | Typ 🞯 Transponder                                          | ~                 |
| 3 Zusätzliche Schließanlagen                            | Service Typ Batteriewechsel                                | ~                 |
|                                                         | Beschreibung                                               |                   |
|                                                         | PERSONENDETAILS                                            |                   |
|                                                         | Neue Person 🖌                                              |                   |
|                                                         | Bestehende Person auswählen                                | ~                 |
|                                                         | Weiteres Objekt erstellen < Zurück Weiter > Fertigst       | ellen Abbrechen   |

4. Select the type of identification medium you want to make a special identification medium from the drop-down ▼ Type menu.

| RANSPONDER DETAILS |   |             |   |  |  |  |  |  |
|--------------------|---|-------------|---|--|--|--|--|--|
| Тур                | 0 | Transponder | ^ |  |  |  |  |  |
| Service Typ        |   | Karte       |   |  |  |  |  |  |
|                    | 0 | Transponder |   |  |  |  |  |  |
| Beschreibung       |   |             |   |  |  |  |  |  |

5. Then use the drop-down ▼ Service Type menu to select which function this identification medium should have ("Battery replacement" or "Lock Activation").

```
TRANSPONDER DETAILS
```

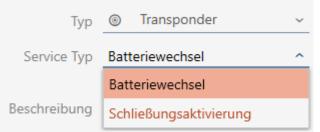

6. Enter a description if required.

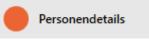

- 7. Enter the surname and first name of the person who will receive the identification medium in the *Last name* and *First name* fields.
  - $\vdash$  The personnel number is generated automatically.

|                              | Spezieller Transponder – Personen Details<br>Hierkönnen Sie die Details der Person bearbeiten <u>Hogwarts</u> |                         |                       |                 |          |                                    |  |  |  |  |
|------------------------------|----------------------------------------------------------------------------------------------------|-------------------------|-----------------------|-----------------|----------|------------------------------------|--|--|--|--|
| 1 Details                    |                                                                                                    |                         |                       |                 |          | \$                                 |  |  |  |  |
| 2 Personendetails            | PERSONENDETAILS                                                                                               |                         |                       | Titel           |          |                                    |  |  |  |  |
| 3 Zusätzliche Schließanlagen | Nachname                                                                                                    |                         |                       | Abteilung       |          | ~                                  |  |  |  |  |
|                              | Vorname                                                                                                    |                         |                       | Telefon         |          |                                    |  |  |  |  |
|                              | Personalnummer                                                                                                | 🗸 Auto                  |                       | E-Mail          |          |                                    |  |  |  |  |
|                              | Personengruppe                                                                                                | Standard Personengruppe | → +Neu                |                 |          |                                    |  |  |  |  |
|                              | Bemerkung                                                                                                    |                         |                       | Adresse         |          |                                    |  |  |  |  |
|                              | bemerkung                                                                                                    |                         |                       | Ort/Gebäude     |          |                                    |  |  |  |  |
|                              | Foto                                                                                                    |                         |                       | Eingestellt am  | Ē        | Vicht relevant                     |  |  |  |  |
|                              |                                                                                                    |                         |                       | Eingestellt bis |          | <ul> <li>Nicht relevant</li> </ul> |  |  |  |  |
|                              |                                                                                                    |                         |                       | Geburtsdatum    | Ē        | ✓ Nicht relevant                   |  |  |  |  |
|                              |                                                                                                    |                         |                       | Kostenstelle    |          |                                    |  |  |  |  |
|                              |                                                                                                    |                         |                       |                 |          |                                    |  |  |  |  |
|                              |                                                                                                    |                         | -                     |                 |          |                                    |  |  |  |  |
|                              |                                                                                                    |                         |                       |                 |          |                                    |  |  |  |  |
|                              |                                                                                                    |                         |                       |                 |          |                                    |  |  |  |  |
|                              |                                                                                                    |                         |                       |                 |          |                                    |  |  |  |  |
|                              |                                                                                                    |                         | Weiteres Objekt erste | ellen < Zurück  | Weiter > | Fertigstellen Abbrechen            |  |  |  |  |

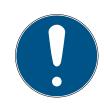

### NOTE

### Personnel number formula or manual entry

The AXM Lite generates personnel numbers based on the following formula: PN-1, PN-2, PN-X. The abbreviation PN can be changed if required (see *Changing automatic numbering* [ $\rightarrow$  332]).

Alternatively, you can enter personnel numbers manually:

- 1. Activate the 🗖 Auto check box.
  - → The *Personnel number* field is activated.
- 2. Enter the personnel number in the *Personnel number* field.

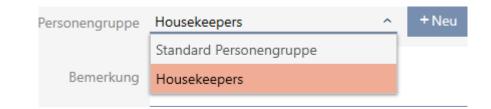

| Spezieller Transp<br>Hier können Sie zusätzliche Schlie | Spezieller Transponder – Zusätzliche Schließanlagen<br>tier können Sie zusätzliche Schließanlagen für den speziellen Transponder auswählen <u>Hogwarts</u> |                           |                   |               |           |  |  |  |  |  |  |
|---------------------------------------------------------|----------------------------------------------------------------------------------------------------|---------------------------|-------------------|---------------|-----------|--|--|--|--|--|--|
| 1 Details                                               | Name                                                                                                    | Status                    |                   |               |           |  |  |  |  |  |  |
| 2 Personendetails                                       |                                                                                                    |                           |                   |               |           |  |  |  |  |  |  |
| 3 Zusätzliche Schließanlagen                            |                                                                                                    |                           |                   |               |           |  |  |  |  |  |  |
|                                                         |                                                                                                    |                           |                   |               |           |  |  |  |  |  |  |
|                                                         | Schließanlage Hogwarts 2                                                                                                    |                           |                   |               | ~         |  |  |  |  |  |  |
|                                                         |                                                                                                    | -                         |                   |               |           |  |  |  |  |  |  |
|                                                         | Hinzufügen Entferne                                                                                                    | n                         |                   |               |           |  |  |  |  |  |  |
|                                                         |                                                                                                    |                           |                   |               |           |  |  |  |  |  |  |
|                                                         |                                                                                                    |                           |                   |               |           |  |  |  |  |  |  |
|                                                         |                                                                                                    |                           |                   |               |           |  |  |  |  |  |  |
|                                                         |                                                                                                    |                           |                   |               |           |  |  |  |  |  |  |
|                                                         |                                                                                                    |                           |                   |               |           |  |  |  |  |  |  |
|                                                         |                                                                                                    |                           |                   |               |           |  |  |  |  |  |  |
|                                                         |                                                                                                    |                           |                   |               |           |  |  |  |  |  |  |
|                                                         |                                                                                                    |                           |                   |               |           |  |  |  |  |  |  |
|                                                         |                                                                                                    |                           |                   |               |           |  |  |  |  |  |  |
|                                                         |                                                                                                    | Weiteres Objekt erstellen | < Zurück Weiter > | Fertigstellen | Abbrechen |  |  |  |  |  |  |

- 8. If you want to use this special identification medium in other locking systems, use the Add button to add other locking systems.
- 9. Click on the Finish button.
  - └→ "Special Transponders" window closes.
- → Newly created identification medium with special function is now listed.

|    | AXM Plus                   | £,      | <b>.</b>        |           |                   |           |      | <u>_</u> | Globale | Such     | 2      |        | ×       |
|----|----------------------------|---------|-----------------|-----------|-------------------|-----------|------|----------|---------|----------|--------|--------|---------|
| Ma | trixansicht $	imes$        | Spezie  | elle Transponde | er ×      |                   |           |      | Hog      | gwarts  |          |        | ×      |         |
|    | <b>®∔ □</b><br>Neu Löschen |         | SGVO-Daten      | ↑<br>Expo | ort Anzeigefilter | löschen   |      |          |         |          |        |        | ~~<br>② |
|    | Nachname                   | Y       | Vorname         | 7         | Service Typ       | 7         | S/N  | V        | Тур     | $\nabla$ | Sync 🍸 | Status | 7       |
| >  | Filch                      |         | Argus           |           | Batteriewechse    | I.        |      |          | 0       |          | C      |        |         |
|    |                            |         |                 |           |                   |           |      |          |         |          |        |        |         |
|    |                            |         |                 |           |                   |           |      |          |         |          |        |        |         |
|    |                            |         |                 |           |                   |           |      |          |         |          |        |        |         |
|    |                            |         |                 |           |                   |           |      |          |         |          |        |        |         |
| E  | enutzer: Admin             | Projekt | : Hogwarts      |           | Cloud S           | itatus: 🤇 | 🕗 Ok |          | Si      |          | ons≣Vo | ss     |         |

Identification media with special functions are not displayed in the matrix.

15.2 Duplicating an identification medium (including authorisations and settings)

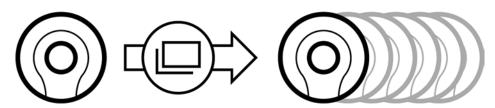

Instead of creating a new identification medium, you can simply duplicate an existing identification medium. During this process, AXM Lite also applies the properties, which can be changed in the AXM Lite.

The following settings are duplicated:

- Time group
- Person details (except for Personnel number. This is continued automatically with the adjustable abbreviation; also see *Changing automatic numbering* [+ 332])
- Transponder configuration
- Access levels
- Hashtags

The following settings are not duplicated:

- Entries in the [Actions] tab
- Information that is stored on the hardware and imported during synchronisation:
  - Serial number
  - E Firmware version
  - Battery status feedback
  - 🗜 Personal audit trail
- ✓ AXM Lite open.
- Identification medium available.
- 1. Select the identification medium to be duplicated.

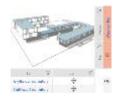

- 2. Click on the Duplicate 🔲 button.
  - → The window for specifying copies will open.

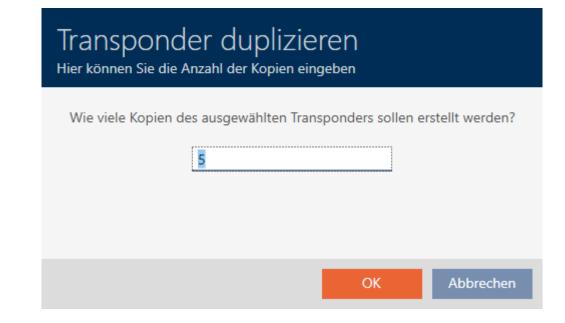

- 3. Click on the OK button.
- → The identification medium is duplicated.

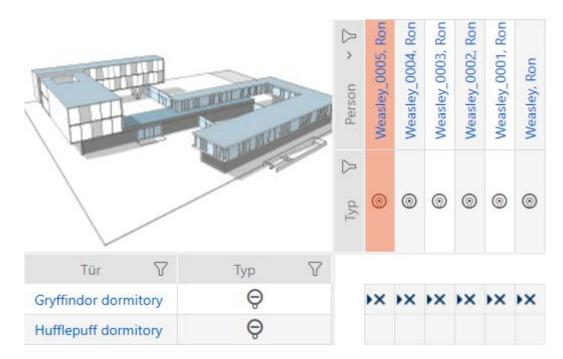

### 15.3 Deleting an identification medium

### 15.3.1 Deleting a card/transponder

There are two ways to delete identification media:

- 1. Delete on the matrix screen (*Deleting individual identification media in the matrix* [▶ 95])
- 2. Delete using the tab for identification media (*Deleting multiple identification media using the tab* [+ 96])

If you use the tab, you can delete several identification media at the same time.

### NOTE

Deleted identification media in locking devices still known/authorised

Deleting an identification medium only removes it from the database, but not from the locking devices. The locking devices will still recognise the identification medium (and possibly authorise it) until it is also deleted there (e.g. by synchronising).

Use suitable measures (e.g. synchronisation) in your system to ensure that the identification medium is no longer recognised, including by locking devices.

15.3.1.1 Deleting individual identification media in the matrix

- ✓ AXM Lite open.
- Matrix screen open.
- The identification medium to be deleted is unprogrammed or reset (see *Resetting cards/transponders* [+ 312] about resetting).
- 1. Select the identification medium you wish to delete.

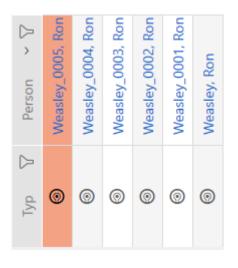

Click on the Delete button **□**.
 → Deletion query will open.

## AXM Lite (Manual)

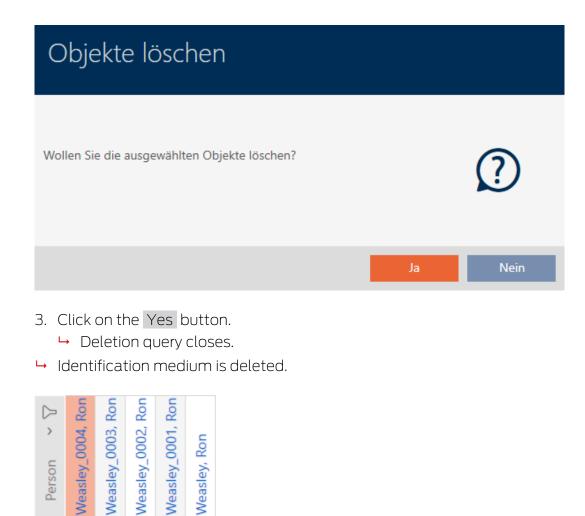

15.3.1.2 Deleting multiple identification media using the tab

 $\odot$ 

✓ AXM Lite open.

Typ

0

- ✓ Identification media to be deleted are unprogrammed or reset (see *Resetting cards/transponders [▶ 312]* about resetting).
- 1. Click on the orange AXM icon  $\equiv$  AXM.
  - $\rightarrow$  AXM bar opens.

0

0

0

| DVERVIEW         | LOCKING SYSTEM MANAGEMENT | ORGANISATION STRUCTURE | OPTIONS              | INFO & HELP               |
|------------------|---------------------------|------------------------|----------------------|---------------------------|
| Dashboard        | 🖉 Matrix View             | Cocations              | Locking Systems      | About AX Manager          |
| Protocol         | Ø Doors                   | Buildings              | Change User Password | SimonsVoss Online Support |
| Backup           | of Transponder            | - Hashtags             | AX Manager settings  | Check for updates         |
| Close Project    | PinCode Keyboards         |                        | Programming devices  | Feedback                  |
| Close AX Manager | Access Levels             |                        |                      | Download error logs       |
|                  | 7 Time Plan Management    |                        |                      |                           |

2. Select the Transponder entry in the | LOCKING SYSTEM CONTROL | group.

SCHLIESSANLAGENSTEUERUNG

- 🔗 Matrixansicht
- 🖉 Türen
- 🖉 Transponder
- 🖉 PinCode Tastaturen
- Berechtigungsgruppen
- 🖉 Zeitplansteuerung
  - $\mapsto$  The AXM bar will close.
  - → The [Transponder] tab will open.
- 3. Use *Y* to sort/filter the displayed entries if required (see *Sorting and filtering* [ → 37]).
- 4. Select all identification media that you wish to delete (Ctrl+click for single media or Shift+click for multiple media).

| Ma | trixa                   | ansicht $	imes$ | Transponder $	imes$ |             |                   |                         |
|----|-------------------------|-----------------|---------------------|-------------|-------------------|-------------------------|
|    | a<br>leu                | C<br>Löschen    | In Matrix anzeigen  | Duplizieren | <b>↑</b><br>Expor | t Anzeigefilter löschen |
|    | Na                      | ichname         |                     |             | ~ 7               | Vorname                 |
|    | Weasley<br>Weasley_0001 |                 |                     |             |                   | Ron                     |
|    |                         |                 |                     |             |                   | Ron                     |
|    | We                      | easley_0002     | 2                   |             |                   | Ron                     |
|    | Weasley_0003            |                 |                     |             |                   | Ron                     |
|    | We                      | easley_0004     | ļ.                  |             |                   | Ron                     |
| >  | We                      | easley_000      | 5                   |             |                   | Ron                     |

- 5. Click on the Delete button 🛅.
  - → Confirmation dialogue with a list of identification media to be deleted will open.

# AXM Lite (Manual)

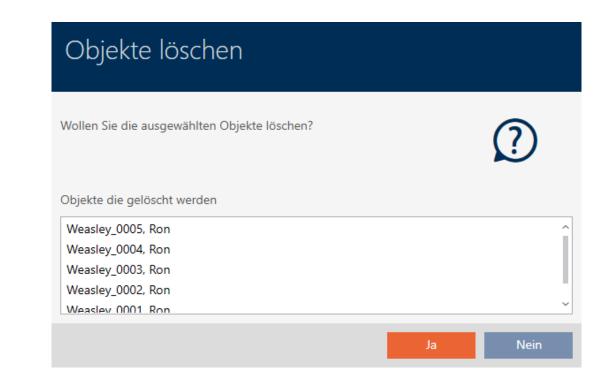

- 6. Click on the Yes button.
  - └→ Confirmation dialogue with list of identification media to be deleted closes.
- └→ Identification media are now deleted.

| Matrixansicht $\times$ |         | ansicht $	imes$ | Transponder $	imes$ |             |               |                         |
|------------------------|---------|-----------------|---------------------|-------------|---------------|-------------------------|
| Reu Löschen            |         | C<br>Löschen    | In Matrix anzeigen  | Duplizieren | T<br>Expor    | t Anzeigefilter löschen |
|                        | Na      | chname          |                     |             | $\sim \nabla$ | Vorname                 |
| >                      | Weasley |                 |                     |             |               | Ron                     |

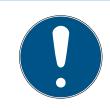

### NOTE

### Deleted identification media in locking devices still known/authorised

Deleting an identification medium only removes it from the database, but not from the locking devices. The locking devices will still recognise the identification medium (and possibly authorise it) until it is also deleted there (e.g. by synchronising).

 Use suitable measures (e.g. synchronisation) in your system to ensure that the identification medium is no longer recognised, including by locking devices.

### 15.3.2 Deleting a PIN (PIN code keypad AX)

| • |  |  |
|---|--|--|
|---|--|--|

### NOTE

### Description only valid for PIN code keypad AX

The setting described here is only available for the PIN code keypad AX in yourAXM Lite. On the PIN code keypad 3068, you can use the Master PIN to change this setting directly on the PIN code keypad 3068.

- ✓ AXM Lite open.
- Matrix screen open.
- ✓ PIN code keypad AX created (see *Creating PIN code keypads* [▶ 83]).
- 1. Click on any PIN to open details on your PIN code keypad AX.
  - └→ The "PinCode Details" window will open.

| PinCode – Detail<br>Bitte geben Sie die Eigenschaften |                                             | Hogwarts Synchronisieren In Matrix anzeign | en |
|-------------------------------------------------------|---------------------------------------------|--------------------------------------------|----|
| 1 Details                                             | PINCODE - DETAILS                           |                                            |    |
| 2 Hashtags                                            | Seriennummer 0873CDF                        |                                            |    |
| 3 Aktionen                                            | Typ AX PinCode                              | ~                                          |    |
| Aktionen                                              | Firmware Version 1.1.1048                   |                                            |    |
|                                                       | Name Gryffindor electronic portrait         |                                            |    |
|                                                       | Schließung Snape's dungeon                  | ~                                          |    |
|                                                       | Pinlänge <u>4</u> ~                         |                                            |    |
|                                                       | Letzte Synchronisierung 18.04.2024 14:12:57 |                                            |    |
|                                                       | Sync Programmiert                           |                                            |    |
|                                                       | Batteriestatus Ok                           |                                            |    |
|                                                       | PINS                                        | ⊖ Sync Berechtigt 🛛 Status Programmiert    |    |
|                                                       | ∧ 2 Pin Name Professors PIN ****            | 🛛 Sync Berechtigt 🛛 Status Programmiert    |    |
|                                                       |                                             | Hinzufügen                                 |    |
|                                                       |                                             | < Zurück Weiter > Fertigstellen Abbrecher  |    |

- 2. Use the  $\checkmark$  to expand the settings for the PIN to be deleted.
- 3. Click on  $\overline{\Box}$  to highlight the PIN to be deleted.
  - → *Status* field shows *Prepared to delete*.

| ~ | 3 Pin Na  | me Trol | ls | PIN        | **** | • Sync | Berechtigt | × | Status | Löschen<br>vorbereitet |
|---|-----------|---------|----|------------|------|--------|------------|---|--------|------------------------|
|   | Gültig ab |         | Ē  | Gültig bis |      | Ē      | Zeitgruppe |   |        | ⊗                      |

- 4. Click on the Finish button.
- → Deleted PIN is shown with greyed-out authorisation and programming requirement in the matrix.

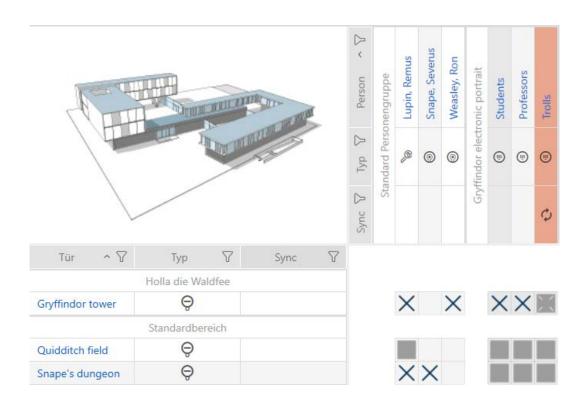

The deleted PIN will disappear after synchronisation.

### 15.4 Allowing an identification medium to open twice as long

Locking devices normally open for a pre-set interval in pulsed operation.

It is helpful if a locking device remains engaged open for a longer interval after actuation for some people.

The identification medium can therefore inform each locking device that it should engage for twice as long for the identification medium in question.

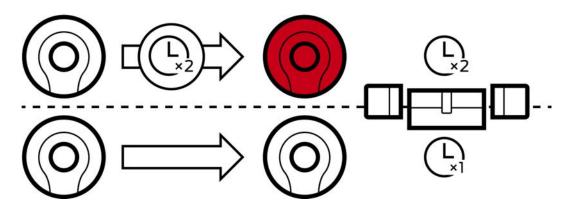

The maximum engagement interval remains 25 s:

- 5 s changes to 10 s
- I0 s changes to 20 s
- But 20 s changes to 25 s

- ✓ AXM Lite open.
- ✓ Identification medium available.
- Click on the identification medium which needs to open twice as long.
   The identification medium window will open.
- 2. Click on the **O**Transponder configuration tab.

### Transponderkonfiguration

→ Window switches to the "Transponder configuration" tab.

| Transponder – Ko<br>Hier können Sie den Transponder |                    |                            |               | Ç<br>Synchronisieren In | Matrix anzeigen |
|-----------------------------------------------------|--------------------|----------------------------|---------------|-------------------------|-----------------|
| 1 Details                                           |                    |                            |               |                         |                 |
| 2 Transponderkonfiguration                          | ✓ ÖFFNUNGSKONFIGUR | ATIONEN<br>Langes Öffnen   |               |                         |                 |
| 3 Berechtigungsgruppen                              |                    | Akustisches Öffnungssignal |               |                         |                 |
| 4 Hashtags                                          |                    | Begehungsliste             |               |                         |                 |
| 5 Aktionen                                          | ✓ AKTIVIERUNG      |                            |               |                         |                 |
| 6 Begehungsliste                                    |                    | ✓ ab sofort                |               |                         |                 |
| 7 Berechtigte Türen                                 | ✓ VERFALLSDATUM    |                            |               |                         |                 |
| -                                                   |                    | ✓ ohne Verfallsdatum       |               |                         |                 |
|                                                     |                    |                            |               |                         |                 |
|                                                     |                    |                            |               |                         |                 |
|                                                     |                    |                            |               |                         |                 |
|                                                     |                    |                            |               |                         |                 |
|                                                     |                    |                            |               |                         |                 |
|                                                     |                    |                            |               |                         |                 |
|                                                     |                    |                            |               |                         |                 |
|                                                     |                    |                            |               |                         |                 |
|                                                     |                    |                            | -             |                         |                 |
|                                                     |                    |                            | < Zurück Weit | er > Fertigstellen      | Abbrechen       |

- 3. Activate the 🗌 Long opening checkbox.
- 4. Click on the Finish button.
  - → The identification medium window closes.
- → All locking devices will now open twice as long for this identification medium.

### 15.5 Muting all locking devices for an identification medium

Locking devices normally emit a beep when an identification medium is used to engage the locking device.

This audible opening signal is not wanted in some situations. Example: A nurse should be able to enter a hospital room at night without waking the patient up with an audible opening signal.

The audible opening signal can therefore also be switched off for individual identification media. This setting is for the identification medium only.

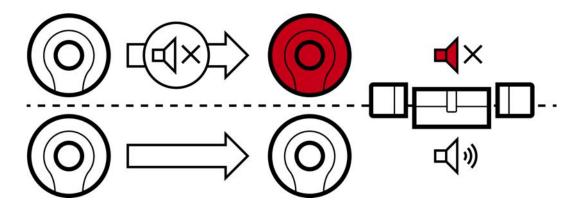

This means

- identification media for which Acoustic opening signal is deactivated will open all locking devices without emitting a beep.
- Other identification media will continue to open all locking devices with a beep sound as usual.

### 15.5.1 Muting all locking devices for a transponder or a card

- ✓ AXM Lite open.
- ✓ Identification medium available.
- 1. Click on the identification medium you wish to mute.
  - └→ The identification medium window will open.
- 2. Click on the **O**Transponder configuration tab.

Transponderkonfiguration

 $\mapsto$  Window switches to the "Transponder configuration" tab.

|   | ansponder – Ko<br>r können Sie den Transponder |     |                   |                            | CC<br>Synchronisieren  | In Matrix anzeigen |
|---|------------------------------------------------|-----|-------------------|----------------------------|------------------------|--------------------|
| 0 | Details                                        |     |                   |                            |                        |                    |
| 2 | Transponderkonfiguration                       | Ň   | ÖFFNUNGSKONFIGURA | ATIONEN                    |                        |                    |
| 3 | Berechtigungsgruppen                           |     |                   | Akustisches Öffnungssignal |                        |                    |
| 4 | Hashtags                                       |     |                   | Begehungsliste             |                        |                    |
| 6 | Aktionen                                       | ~ , | AKTIVIERUNG       |                            |                        |                    |
| 6 | Begehungsliste                                 |     |                   | ✓ ab sofort                |                        |                    |
| 1 | Berechtigte Türen                              | ~ 1 | VERFALLSDATUM     |                            |                        |                    |
|   |                                                |     |                   | ✓ ohne Verfallsdatum       |                        |                    |
|   |                                                |     |                   |                            |                        |                    |
|   |                                                |     |                   |                            |                        |                    |
|   |                                                |     |                   |                            |                        |                    |
|   |                                                |     |                   |                            |                        |                    |
|   |                                                |     |                   |                            |                        |                    |
|   |                                                |     |                   |                            |                        |                    |
|   |                                                |     |                   |                            |                        |                    |
|   |                                                |     |                   |                            |                        |                    |
|   |                                                |     |                   | < Zurück                   | Weiter > Fertigstellen | Abbrechen          |

- 3. Activate the 🗌 Acoustic opening signal checkbox.
- 4. Click on the Finish button.
  - → The identification medium window closes.
- → All locking devices are now muted for this identification medium.

# 15.6 Allow accesses to be recorded by identification media (physical access list)

This is where you can switch on the physical access list. This means that your identification medium logs which locking devices it has activated (also see *Access and physical access lists* [+ 365]).

- ✓ AXM Lite open.
- ✓ Identification medium available.
- 1. Click on the identification medium whose physical access list you wish to activate.
  - └→ The identification medium window will open.
- 2. Click on the **—** Transponder configuration tab.

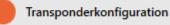

→ Window switches to the "Transponder configuration" tab.

| Transponder – Ko<br>Hier können Sie den Transponder                          | onfiguration<br>r konfigurieren                                                                              | Ç<br>Synchronisieren | In Matrix anzeigen |
|------------------------------------------------------------------------------|----------------------------------------------------------------------------------------------------|----------------------|--------------------|
| Details     Transponderkonfiguration     Berechtigungsgruppen                | <ul> <li>◇ ÖFFNUNGSKONFIGURATIONEN</li> <li>□ Langes Öffnen</li> <li>□ Akustisches Öffnungssignal</li> </ul> |                      |                    |
| <ul> <li>4 Hashtags</li> <li>5 Aktionen</li> <li>6 Begehungsliste</li> </ul> | Begehungsliste     AKTIVIERUNG     ab sofort                                                                 |                      |                    |
| 8erechtigte Türen                                                            | ✓ VERFALLSDATUM ✓ ohne Verfallsdatum                                                                         |                      |                    |
|                                                                              |                                                                                                    |                      |                    |
|                                                                              |                                                                                                    |                      |                    |
|                                                                              | < Zurück Weiter >                                                                                            | Fertigstellen        | Abbrechen          |

3. Activate the 🔽 Personal audit trail checkbox.

- 4. Click on the Finish button.
  - └→ The identification medium window closes.
- → Identification medium will now write which locking devices it has activated in the physical access list.

# 15.7 Restricting identification medium authorisations to specific times (time group)

You control an identification medium's authorisations with a time group. The time group is a time management component (see *Event management* [+ 366]). See *Create time group* [+ 49] and *Adding identification medium to time group* [+ 275] to set up time management for identification media.

# 15.8 Activating or deactivating identification medium once at specific times (activation and expiry date)

Your AXM Lite recognises two points in time for identification media:

- Activation date
- Expiry date

These dates are suitable if identification media are only to be used from a certain point in time and/or until a certain point in time. Alternatively, you can, of course, simply issue authorisations on the activation date and revoke them again on the expiry date. The key difference is that you will then need to synchronise all locking devices or identification media at these points in time.

You can save yourself the effort if you use an activation or expiry date. The identification medium will be automatically accepted on authorised locking devices at a certain point in time (activation date) or no longer accepted at a certain point in time (expiry date).

This function is suitable for temporary employment contracts, for example:

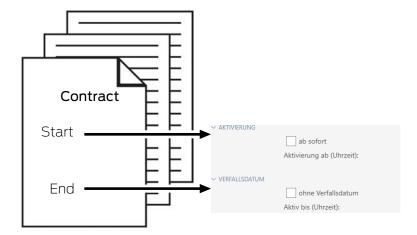

1. Conveniently synchronise the identification medium in advance.

# AXM Lite (Manual)

2. Set the activation date to the start of the employment contract and the expiry date to the end of the employment contract.

Both dates are normally set for the future. If you change these dates for an existing identification medium:

- Activation date in the past: identification medium is immediately active the next time it is synchronised.
- Expiry date in the past: identification medium is immediately deactivated the next time it is synchronised.

In this case, the AXM displays a warning, e.g.:

| Warnung                                                                                                    |  |  |  |  |  |  |  |
|----------------------------------------------------------------------------------------------------|--|--|--|--|--|--|--|
| Das Verfallsdatum liegt in der Vergangenheit<br>Möchten Sie den Vorgang fortsetzen?                                                                          |  |  |  |  |  |  |  |
| Ja Nein                                                                                                    |  |  |  |  |  |  |  |
| <ul> <li>AXM Lite open.</li> <li>Identification medium available.</li> </ul>                                                                                 |  |  |  |  |  |  |  |
| <ol> <li>Click on the identification medium whose activation or expiry date you wish to set.</li> <li>The identification medium window will open.</li> </ol> |  |  |  |  |  |  |  |
| 2. Click on the — Transponder configuration tab.                                                                                                    |  |  |  |  |  |  |  |
| Transponderkonfiguration                                                                                                    |  |  |  |  |  |  |  |

→ Window switches to the "Transponder configuration" tab.

# AXM Lite (Manual)

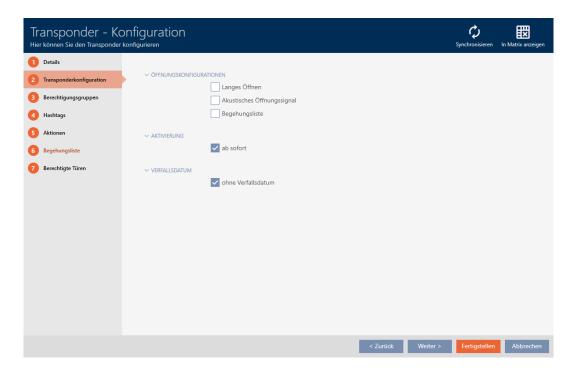

3. Open the "Activation" and "Expiry date" menus if necessary.

| ✓ AKTIVIERUNG   |                      |
|-----------------|----------------------|
|                 | ✓ ab sofort          |
| ✓ VERFALLSDATUM |                      |
|                 | 🗸 ohne Verfallsdatum |

- 4. If you wish to set an activation date: Activate the  $\square$  from now checkbox.
- 5. Set the activation date in the ▼ Activation from (time): drop-down menu or click on the 🖻 icon to expand a calendar mask.

| ✓ AKTIVIERUNG   | ab sofort                 |    |         |    |     |      |    |      |    |
|-----------------|---------------------------|----|---------|----|-----|------|----|------|----|
|                 | Aktivierung ab (Uhrzeit): | 3( | 0.05.20 | 21 |     | Ē    | 00 | 0:00 |    |
| ✓ VERFALLSDATUM |                           |    | + 1     |    | +   | - 3  |    | + 5  | 5  |
|                 | t alway Marfalla datum    | <  |         |    | Mai | 2021 |    |      | >  |
|                 | ✓ ohne Verfallsdatum      |    | Мо      | Di | Mi  | Do   | Fr | Sa   | So |
|                 |                           | 17 | 7 26    | 27 | 28  | 29   | 30 | 1    | 2  |
|                 |                           | 18 | 3 3     | 4  | 5   | 6    | 7  | 8    | 9  |
|                 |                           | 19 | 10      | 11 | 12  | 13   | 14 | 15   | 16 |
|                 |                           | 20 | ) 17    | 18 | 19  | 20   | 21 | 22   | 23 |
|                 |                           | 21 | 24      | 25 | 26  | 27   | 28 | 29   | 30 |
|                 |                           | 22 | 2 31    | 1  | 2   | 3    | 4  | 5    | 6  |

- 6. If you wish to set an expiration date: Activate the 🔲 without expiry date checkbox.
- 7. Use the ▼ Active until (time): drop-down menu to set the expiration date or click on the 📄 icon to expand a calendar screen.

| ✓ VERFALLSDATUM | ohne Verfallsdatum   |     |            |    |          |    |         |    |    |   |
|-----------------|----------------------|-----|------------|----|----------|----|---------|----|----|---|
|                 | Aktiv bis (Uhrzeit): | 29. | 29.05.2021 |    |          | Ē  | 00:00   |    |    | ~ |
|                 |                      |     | + 1        |    | + 3      |    | + 3 + 5 |    | ;  |   |
|                 |                      | <   | <          |    | Mai 2021 |    | 021     |    | >  |   |
|                 |                      |     | Мо         | Di | Mi       | Do | Fr      | Sa | So |   |
|                 |                      | 17  | 26         | 27 | 28       | 29 | 30      | 1  | 2  |   |
|                 |                      | 18  | 3          | 4  | 5        | 6  | 7       | 8  | 9  |   |
|                 |                      | 19  | 10         | 11 | 12       | 13 | 14      | 15 | 16 |   |
|                 |                      | 20  | 17         | 18 | 19       | 20 | 21      | 22 | 23 |   |
|                 |                      | 21  | 24         | 25 | 26       | 27 | 28      | 29 | 30 |   |
|                 |                      | 22  | 31         | 1  | 2        | 3  | 4       | 5  | 6  |   |

- 8. Click on the Finish button.
  - └→ The identification medium window closes.
- Gentification medium will become active or inactive at the specified times.

### 15.9 Handling defective identification media

Identification media can suffer from defects:

- Software defect
- Hardware defect

As a basic rule, all actions can be performed using the wizard section on the right-hand side:

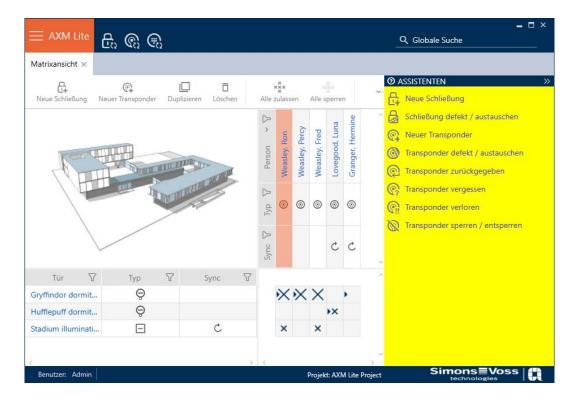

If the identification medium has been lost or stolen, you must block it (see *Blocking and replacing lost/stolen card/transponder permanently* [+ 146]).

The following overview will help you to decide on the correct course of action. It is helpful if you know how identification media and TID are linked (see *Identification media, locking devices and the locking plan* [ > 360]).

# Transponders/replacement transponders are required again immediately:

Suitable for:

| Re-synchronise<br>(repair)                                   | Resetting and replacing                                                                                                    | Delete and replace                                                                                   |
|--------------------------------------------------------------|----------------------------------------------------------------------------------------------------|----------------------------------------------------------------------------------------------------|
| Identification media<br>with undefined soft-<br>ware status. | <ul> <li>Identification media with external damage (e.g. scratched).</li> <li>Identification media which needs to be replaced as a precaution (e.g. wet).</li> </ul> | Identification media with permanent<br>damage (e.g. burnt) for which a replace-<br>ment is required. |

Example situation:

| Re-synchronise<br>(repair) | Resetting and replacing                                                                                                    | Delete and replace                                                                                                    |
|----------------------------|----------------------------------------------------------------------------------------------------|----------------------------------------------------------------------------------------------------|
|                            | Employee's transponder has<br>fallen into the pool.<br>Consequence: transponder<br>works but at risk of failure due<br>to exposure to water. | Employee's transponder has fallen into a<br>camp fire.<br>Consequence: transponder melted and<br>permanently damaged. |

Procedure:

| Re-synchronise<br>(repair)                                                                                                    | Resetting and replacing                                                                                                    | Delete and replace                                                                                                    |
|----------------------------------------------------------------------------------------------------|----------------------------------------------------------------------------------------------------|----------------------------------------------------------------------------------------------------|
| <ul> <li>Repairing a card/<br/>transponder (resyn-<br/>chronising) [▶ 111]</li> <li>Reset (= TID<br/>available in<br/>database again)</li> <li>Resynchronise<br/>(= TID is imme-<br/>diately written<br/>back onto the<br/>same identifica-<br/>tion medium)</li> <li>The identification<br/>medium functions<br/>as before after it is<br/>repaired.</li> </ul> | <ul> <li>Resetting and replacing a card/transponder [&gt; 116]</li> <li>1. Reset (= TID flagged as defective in database and removed from original identification medium)</li> <li>2. Synchronise replacement identification medium with new TID</li> <li>After the reset, the TID is no longer contained in the identification medium. The identification medium can therefore no longer be used. However, it can be re-synchronised. A new TID is written onto the identification medium.</li> </ul> | <ul> <li>Deleting and replacing a card/transponder [▶ 119]</li> <li>1. Delete (= TID flagged as defective in database) and removed from project</li> <li>2. Synchronise replacement identification medium with the new TID</li> <li>It is obviously not possible to reset a permanently damaged identification medium because it is no longer accessible. This means the TID remains in the identification medium.</li> <li>Deleting allows you to "clean up" your project. The TID marked as "defective" will remain permanently stored in the database regardless and will not be reassigned.</li> <li>You can also hide defective or disabled identification media as an alternative to deletion (see <i>Hiding deactivated and defective identification media</i> [▶ 324]).</li> </ul> |

## Transponder/replacement transponder is not required:

Suitable for:

| Taking out of use and leaving in project     | Taking out of use and deleting from project  |
|----------------------------------------------|----------------------------------------------|
| Permanently damaged identification media     | Permanently damaged identification media     |
| (e.g. burnt) for which no replacement is re- | (e.g. burnt) for which no replacement is re- |
| quired (e.g. employee left company)          | quired (e.g. employee left company)          |

| Taking out of use and leaving in project                                                   | Taking out of use and deleting from project                                                |
|--------------------------------------------------------------------------------------------|--------------------------------------------------------------------------------------------|
| The employee's transponder fell into camp fire at the employees' farewell party.           | The employee's transponder fell into camp fire at the employees' farewell party.           |
| Consequence: transponder melted and per-<br>manently damaged; employee no longer on staff. | Consequence: transponder melted and per-<br>manently damaged; employee no longer on staff. |

### Procedure:

| Taking out of use and leaving in project                                                                                                    | Taking out of use and deleting from project                                                                                                    |
|----------------------------------------------------------------------------------------------------|----------------------------------------------------------------------------------------------------|
| <ul> <li>Take card/transponder out of use and leave in project [&gt; 127]</li> <li>1. Flag as taken out of operation (= TID flagged as defective in database)</li> </ul>  | <ul> <li>Taking a card/transponder out of use and deleting it from project [&gt; 134]</li> <li>Delete (= TID flagged as defective in database) and removed from project</li> <li>Deleting allows you to "clean up" your project.</li> <li>The TID marked as "defective" will remain per-</li> </ul> |
| The permanently damaged identification me-<br>dium retains its TID but the TID is flagged as<br>"defective". New identification media cannot<br>be created with this TID. | manently stored in the database regardless<br>and will not be reassigned.<br>You can also hide defective or disabled identi-                                                                                                    |
| This means that the same TID cannot brought into circulation twice.                                                                                                    | fication media as an alternative to deletion<br>(see <i>Hiding deactivated and defective identi-</i><br><i>fication media</i> [+ 324]).                                                                                                    |

### Handling a defective PIN code keypad

As with transponders and cards, you also have various options in the event of a defective PIN code keypad:

- Repair PinCode (see Repairing a PIN code keypad (resynchronising) [\* 112])
- Reset and PinCode (manual; not via wizard see Resetting and replacing a PIN code keypad [+ 119])
- Delete and PinCode (see *Deleting and replacing a PIN code keypad* [> 122])
- Decommission PinCode and leave in the project (see *Taking a PIN code keypad out of use and leaving it in project* [> 130])
- Decommission PinCode and remove from project (see *Taking a PIN* code keypad out of use and deleting it from project [> 136])

### 15.9.1 Repairing/resynchronising

15.9.1.1 Repairing a card/transponder (resynchronising)

- ✓ AXM Lite open.
- ✓ Identification media list or matrix open.
- ✓ Identification medium at hand.
- ✓ Suitable programming device connected.
- 2. Flag the defective identification medium.
- 3. Click the 🚱 Transponder defective / replace button in the "Wizards" section.
  - → Wizard for handling a defective identification medium will open.

| Transponder defekt - Assistent                                                                                                    |   |
|----------------------------------------------------------------------------------------------------|---|
| Transponder Weasley, Percy (000X9C10) ~                                                                                                    |   |
| Programmiergerät USmartCD aktiv V                                                                                                    | _ |
| AKTION WÄHLEN         Transponder instand setzen         Der bestehende Transponder wird zurückgesetzt und neu programmiert. Bitte achten Sie darauf, dass dieser         Prozess nicht unterbrochen wird.         Transponder austauschen         Der bestehende Transponder wird gegen einen anderen ausgetauscht. Halten Sie einen passenden Ersatztransponder bereit.         Transponder außer Betrieb nehmen         Der Transponder kann wegen eines physikalischen Defekts nicht zurückgesetzt werden. Er wird außer Betrieb genommen und auf Wunsch gelöscht. |   |
| Weiter Schließen                                                                                                    |   |
| 4. Select the option <ul> <li>Repair transponder.</li> </ul>                                                                                                    |   |

- 5. Click on the Next button.
  - → Identification medium is being reset.

| Transponder defekt - Assistent                                                                                                    |                                                                                                    |
|----------------------------------------------------------------------------------------------------|----------------------------------------------------------------------------------------------------|
| Transponder     Weasley, Percy (000X9C10)       Programmiergerät     Image: Comparison of the sector of the sector of the secto | ~<br>~                                                                                                    |
| TRANSPONDER INSTAND SETZEN                                                                                                    |                                                                                                    |
| Transponder wird zurückgesetzt<br>Abbrechen                                                                                                    | Verbinden<br>Drücken Sie jetzt den Taster des Transponders<br>1x kurz in Abstand von 10-30 cm zum SmartCD |
|                                                                                                    | Weiter Schließen                                                                                          |

- └→ Identification medium is synchronised.
- ightarrow Identification medium has been resynchronised with the same settings.

#### TRANSPONDER INSTAND SETZEN

Die Aktion wurde erfolgreich durchgeführt

- 15.9.1.2 Repairing a PIN code keypad (resynchronising)
  - ✓ AXM Lite open.
  - ✓ List with PIN code keypads or matrix open.
  - ✓ PIN code keypad at hand.
  - ✓ Suitable programming device connected.

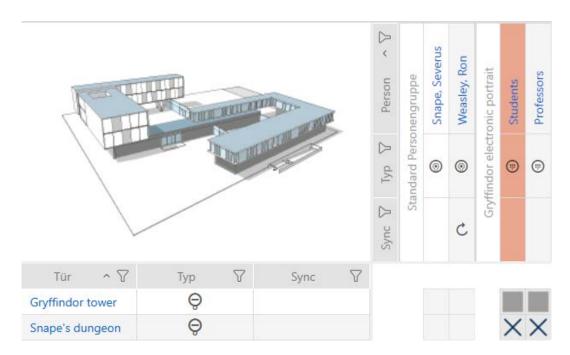

2. Flag a PIN associated with the defective PIN code keypad.

3. Click the line PinCode defective / replace button in the "Wizards" section.

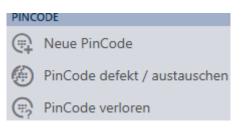

→ Wizard to help with a faulty PIN code keypad will open.

| PinCode c            | lefekt / austauschen - Assistent                                                                                     |           |           |
|----------------------|----------------------------------------------------------------------------------------------------|-----------|-----------|
| Schließanlage        | Hogwarts                                                                                                    |           | ~         |
| PinCode              | Gryffindor electronic portrait (0873CDF)                                                                             |           | ~         |
| Programmiergerät     | 🕼 SmartStick AX                                                                                                    |           | ~         |
|                      |                                                                                                    |           |           |
| AKTION WÄHLE         | N                                                                                                    |           |           |
| O PinCode i          | nstand setzen                                                                                                    |           |           |
|                      | ehende PinCode wird zurückgesetzt und neu programmiert. Bitte achten Sie darauf, das<br>iicht unterbrochen wird.     | s dieser  |           |
| PinCode a            | ustauschen                                                                                                    |           |           |
| Die beste<br>bereit. | ehende PinCode wird gegen eine andere ausgetauscht. Halten Sie eine passenden Ersatz                                 | z-PinCode |           |
| PinCode a            | ußer Betrieb nehmen                                                                                                  |           |           |
|                      | ode kann wegen eines physikalischen Defekts nicht zurückgesetzt werden. Er wird außer<br>en und auf Wunsch gelöscht. | Betrieb   |           |
|                      |                                                                                                    |           |           |
|                      |                                                                                                    |           |           |
|                      |                                                                                                    |           |           |
|                      |                                                                                                    |           |           |
|                      |                                                                                                    | Weiter    | Schließen |

4. Select the option 
 Repair PinCode.

| PinCode defekt / austauschen - Assistent                                                                                                    |
|----------------------------------------------------------------------------------------------------|
| Schließanlage Hogwarts ~                                                                                                    |
| PinCode  Gryffindor electronic portrait (0873CDF)                                                                                                    |
| Programmiergerät 🖌 SmartStick AX 🗸                                                                                                    |
| <ul> <li>Account of the second sector of the second sector of the second second sector of the second second</li></ul> |
| Weiter Schließen                                                                                                    |
| 5. Click on the Next button.                                                                                                    |

 $\rightarrow$  PIN code keypad is reset.

| Schließanlage<br>PinCode      | Hogwarts        | Assistent                                                                                                    |
|-------------------------------|-----------------|----------------------------------------------------------------------------------------------------|
| Programmiergerät              | SmartStick AX   | <u> </u>                                                                                                    |
| PINCODE INST/                 | AND SETZEN      |                                                                                                    |
| S *                           | ynchronisierung |                                                                                                    |
| PinCode konfigur<br>Abbrechen | ieren           | Verbindung aufgebaut<br>Bitte halten Sie zwischen Programmiergerät und<br>Schließung einen Abstand von nicht mehr als<br>1m bis die Programmierung abgeschlossen ist |

- 6. Follow the instructions.
- $\vdash$  PIN code keypad has been resynchronised with the same settings.

#### PINCODE INSTAND SETZEN

Die Aktion wurde erfolgreich durchgeführt

### 15.9.2 Resetting and replacing

- 15.9.2.1 Resetting and replacing a card/transponder
  - ✓ AXM Lite open.
  - ✓ Identification media list or matrix open.
  - ✓ Identification medium at hand.
  - ✓ Replacement identification medium at hand.
  - ✓ Suitable programming device connected.

  - 2. Flag the defective identification medium.
  - 3. Click the 🚱 Transponder defective / replace button in the "Wizards" section.
    - → Wizard for handling a defective identification medium will open.

| Transponder defekt - Assistent                                                                                                    |           |
|----------------------------------------------------------------------------------------------------|-----------|
| Transponder Weasley, Percy (000X9C10)                                                                                                    | ~         |
| Programmiergerät USmartCD aktiv                                                                                                    | ~         |
|                                                                                                    |           |
| AKTION WÄHLEN                                                                                                    |           |
| Transponder instand setzen                                                                                                    |           |
| Der bestehende Transponder wird zurückgesetzt und neu programmiert. Bitte achten Sie darauf, dass dieser<br>Prozess nicht unterbrochen wird.   |           |
| O Transponder austauschen                                                                                                    |           |
| Der bestehende Transponder wird gegen einen anderen ausgetauscht. Halten Sie einen passenden<br>Ersatztransponder bereit.                      |           |
| Transponder außer Betrieb nehmen                                                                                                    |           |
| Der Transponder kann wegen eines physikalischen Defekts nicht zurückgesetzt werden. Er wird außer<br>Betrieb genommen und auf Wunsch gelöscht. |           |
|                                                                                                    |           |
|                                                                                                    |           |
|                                                                                                    |           |
|                                                                                                    |           |
| Weiter                                                                                                    | Schließen |
|                                                                                                    |           |

- 4. Select the option 
   Replace transponder.
- 5. Click on the Next button.
  - → Reset query will open.

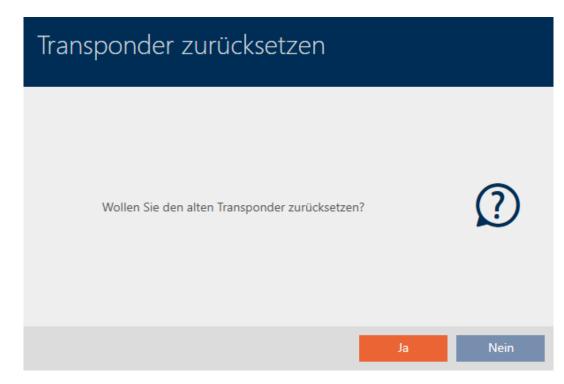

- 6. Click on the Yes button.
  - → Reset query will close.
  - └→ Identification medium is being reset.
  - ➡ Wizard prepares programming for the replacement identification medium.

TRANSPONDER AUSTAUSCHEN

Ein Ersatztransponder wird erstellt, mit gleicher Konfiguration und Berechtigungen

Der Transponder wird der gleichen Person zugewiesen

Bitte halten Sie den Ersatztransponder bereit

Die Programmierung wird automatisch gestartet

- 7. Click on the Next button.
  - → Replacement identification medium is being programmed.

| Transponder defekt - Assistent                                                                          |                                                                                                    |
|----------------------------------------------------------------------------------------------------|----------------------------------------------------------------------------------------------------|
| Transponder     Weasley, Percy (000X9C10)       Programmiergerät     Image: SmartCD aktiv (beschäftigt) | ~                                                                                                    |
| TRANSPONDER AUSTAUSCHEN                                                                                 |                                                                                                    |
| Drogrammierung   Sicherheitsparameter werden gesetzt   Abbrechen                                        | Verbindung aufgebaut<br>Halten Sie den Transponder im Abstand von<br>10-30 cm zum SmartCD bis die<br>Programmierung abgeschlossen ist |
|                                                                                                    | Weiter Schließen                                                                                                    |

► Replacement identification medium is now synchronised.

TRANSPONDER AUSTAUSCHEN

Die Aktion wurde erfolgreich durchgeführt

## 15.9.2.2 Resetting and replacing a PIN code keypad

There is no wizard for this procedure. Proceed as follows instead:

- ✓ AXM Lite open.
- ✓ List with PIN code keypads or matrix open.
- ✓ PIN code keypad at hand.
- ✓ Suitable programming device connected.
- ✓ Replacement PIN code keypad at hand.
- 1. Reset the defective PIN code keypad (see *Resetting cards/transponders* [+ 312]).
- 2. Create a new PIN code keypad (see *Creating PIN code keypads* [> 83]).
- 3. Synchronise the new PIN code keypad (see Synchronising a PIN code keypad).

### 15.9.3 Delete and replace

- 15.9.3.1 Deleting and replacing a card/transponder
  - ✓ AXM Lite open.
  - ✓ Identification media list or matrix open.
  - ✓ Identification medium at hand.
  - ✓ Replacement identification medium at hand.
  - ✓ Suitable programming device connected.

  - 2. Flag the defective identification medium.
  - 3. Click the 🚱 Transponder defective / replace button in the "Wizards" section.
    - → Wizard for handling a defective identification medium will open.

| Transponder defekt - Assistent                                                                                                    |           |
|----------------------------------------------------------------------------------------------------|-----------|
| Transponder     Weasley, Percy (000X9C10)       Programmiergerät     Image: SmartCD aktiv                                                                                                    | ~         |
| AKTION WÄHLEN         Image: Constraint of the set of the set of |           |
| Weiter                                                                                                    | Schließen |

- 4. Select the option 
   Replace transponder.
- 5. Click on the Next button.
  - → Reset query will open.

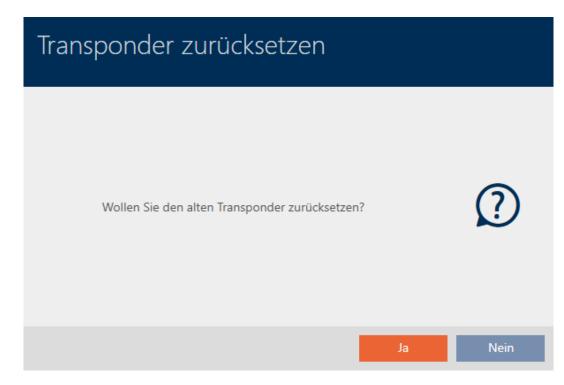

- 6. Click on the No button.
  - → Reset query will close.
  - └→ Message on checking the defect will open.

| Transponder außer Betrieb nehmen                                                                                                    |           |
|----------------------------------------------------------------------------------------------------|-----------|
| Sind Sie sicher, dass der Transponder physikalisch defekt ist?<br>Warnung:<br>Wenn der Transponder nicht defekt ist, können unter Umständen<br>Duplikate des Transponders entstehen, was zu einer Sicherheitslücke<br>führen kann. | 2         |
| Ja Nein                                                                                                    | Abbrechen |

- 7. Click on the Yes button.
  - → Message on checking the defect closes.
  - ➡ Wizard prepares programming for the replacement identification medium.

#### TRANSPONDER AUSTAUSCHEN

Ein Ersatztransponder wird erstellt, mit gleicher Konfiguration und Berechtigungen

Der Transponder wird der gleichen Person zugewiesen

Bitte halten Sie den Ersatztransponder bereit

Die Programmierung wird automatisch gestartet

- 8. Click on the Next button.
  - ► Replacement identification medium is synchronised.

| Transponder defekt - Assistent                                                                          |                |                                                                             |                                                         |           |
|----------------------------------------------------------------------------------------------------|----------------|-----------------------------------------------------------------------------|---------------------------------------------------------|-----------|
| Transponder     Weasley, Percy (000X9C10)       Programmiergerät     Image: SmartCD aktiv (beschäftigt) |                |                                                                             |                                                         | ~         |
| TRANSPONDER AUSTAUSCHEN                                                                                 |                |                                                                             |                                                         |           |
| Drogrammierung     Sicherheitsparameter werden gesetzt     Abbrechen                                    | "?<br>?<br>(i) | Verbindung aufge<br>Halten Sie den Tra<br>10-30 cm zum Sn<br>Programmierung | ansponder im Abs<br>nartCD bis die<br>abgeschlossen ist |           |
|                                                                                                    |                |                                                                             | Weiter                                                  | Schließen |

→ Replacement identification medium is now synchronised.

#### TRANSPONDER AUSTAUSCHEN

Die Aktion wurde erfolgreich durchgeführt

You can now reset the identification medium (see *Deleting an identification medium* [> 94]).

### 15.9.3.2 Deleting and replacing a PIN code keypad

- ✓ AXM Lite open.
- ✓ List with PIN code keypads or matrix open.
- ✓ Replacement PIN code keypad at hand.

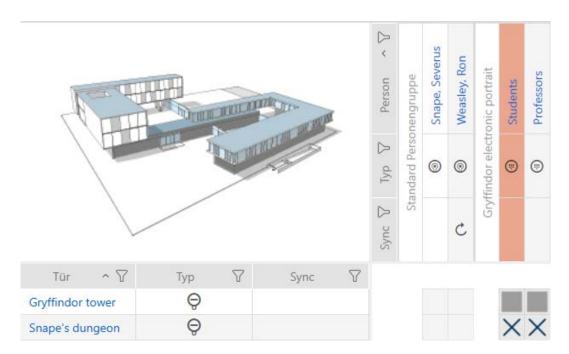

2. Flag a PIN associated with the defective PIN code keypad.

3. Click the 🏵 PinCode defective / replace button in the "Wizards" section.

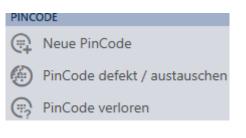

→ Wizard to help with a faulty PIN code keypad will open.

| PinCode c            | lefekt / austauschen - Assistent                                                                                     |           |           |
|----------------------|----------------------------------------------------------------------------------------------------|-----------|-----------|
| Schließanlage        | Hogwarts                                                                                                    |           | ~         |
| PinCode              | Gryffindor electronic portrait (0873CDF)                                                                             |           | ~         |
| Programmiergerät     | 🕼 SmartStick AX                                                                                                    |           | ~         |
|                      |                                                                                                    |           |           |
| AKTION WÄHLE         | N                                                                                                    |           |           |
| O PinCode i          | nstand setzen                                                                                                    |           |           |
|                      | ehende PinCode wird zurückgesetzt und neu programmiert. Bitte achten Sie darauf, das<br>iicht unterbrochen wird.     | s dieser  |           |
| PinCode a            | ustauschen                                                                                                    |           |           |
| Die beste<br>bereit. | ehende PinCode wird gegen eine andere ausgetauscht. Halten Sie eine passenden Ersatz                                 | z-PinCode |           |
| PinCode a            | ußer Betrieb nehmen                                                                                                  |           |           |
|                      | ode kann wegen eines physikalischen Defekts nicht zurückgesetzt werden. Er wird außer<br>en und auf Wunsch gelöscht. | Betrieb   |           |
|                      |                                                                                                    |           |           |
|                      |                                                                                                    |           |           |
|                      |                                                                                                    |           |           |
|                      |                                                                                                    |           |           |
|                      |                                                                                                    | Weiter    | Schließen |

4. Select the option 
 PinCode.

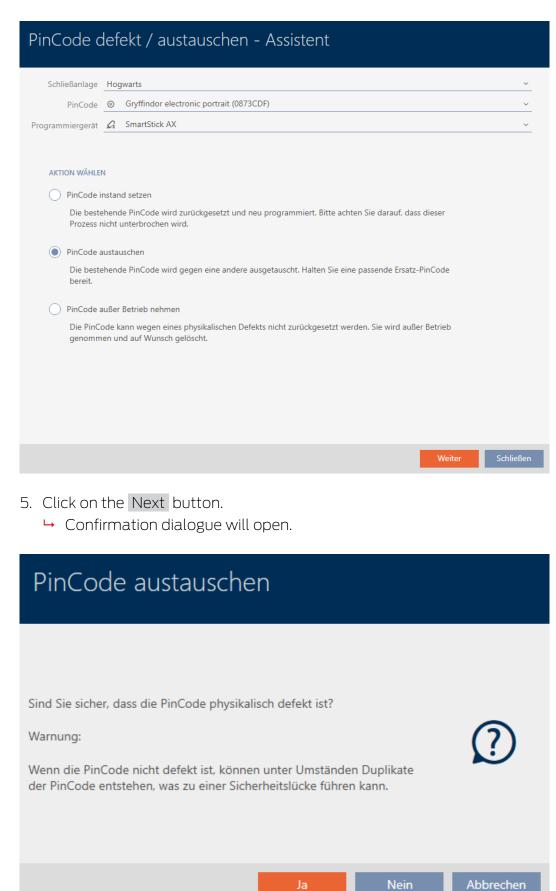

- 6. Click on the Yes button.
  - Synchronisation of the replacement PIN code keypad is being prepared.

| PinCode o        | def     | ekt / austauschen - Assistent                              |        |           |
|------------------|---------|------------------------------------------------------------|--------|-----------|
| Schließanlage    | Hog     | jwarts                                                     |        | ~         |
| PinCode          |         | Gryffindor electronic portrait (0873CDF)                   |        | ~         |
| Programmiergerät | G       | SmartStick AX                                              |        | ~         |
|                  |         |                                                            |        |           |
| PINCODE AUST/    | AUSCH   | EN                                                         |        |           |
| Bitte halten Si  | e die   | Ersatz-PinCode bereit.                                     |        |           |
| Die PinCode v    | vird in | der Software von den Daten der defekten PinCode bereinigt. |        |           |
| Die Programm     | nierun  | g der Ersatz-PinCode wird automatisch gestartet.           |        |           |
|                  |         |                                                            |        |           |
|                  |         |                                                            |        |           |
|                  |         |                                                            |        |           |
|                  |         |                                                            |        |           |
|                  |         |                                                            |        |           |
|                  |         |                                                            |        |           |
|                  |         |                                                            |        |           |
|                  |         |                                                            |        |           |
|                  |         |                                                            |        |           |
|                  |         |                                                            | Weiter | Schließen |

- 7. Click on the Next button.
  - → The replacement PIN code keypad is now synchronised.

| PinCode c        | lefekt / austauschen - Assistent                               |
|------------------|----------------------------------------------------------------|
| Schließanlage    | Hogwarts ~                                                     |
| PinCode          | <ul> <li>⊚ Gryffindor electronic portrait (0873CDF)</li> </ul> |
| Programmiergerät | 🖉 SmartStick AX 🗸                                              |
| PINCODE AUST     | ynchronisierung                                                |
|                  | Weiter Schließen                                               |

→ The PIN code keypad has been replaced.

#### PINCODE AUSTAUSCHEN

Die Aktion wurde erfolgreich durchgeführt

### 15.9.4 Take out of use and leave in project

- 15.9.4.1 Take card/transponder out of use and leave in project
  - ✓ AXM Lite open.
  - ✓ Identification media list or matrix open.

  - 2. Flag the defective identification medium.
  - 3. Click the 🚱 Transponder defective / replace button in the "Wizards" section.
    - → Wizard for handling a defective identification medium will open.

| Transponder defekt - Assistent                                                                                                    |
|----------------------------------------------------------------------------------------------------|
| Transponder     Weasley, Percy (000X9C10) <ul> <li>Programmiergerät</li> <li>SmartCD aktiv</li> <li>Image: SmartCD aktiv</li> </ul>                                                                                                    |
| AKTION WÄHLEN         Transponder instand setzen         Der bestehende Transponder wird zurückgesetzt und neu programmiert. Bitte achten Sie darauf, dass dieser         Prozess nicht unterbrochen wird.         Transponder austauschen         Der bestehende Transponder wird gegen einen anderen ausgetauscht. Halten Sie einen passenden Ersatztransponder bereit.         Transponder außer Betrieb nehmen         Der Transponder kann wegen eines physikalischen Defekts nicht zurückgesetzt werden. Er wird außer Betrieb genommen und auf Wunsch gelöscht. |
| Weiter Schließen                                                                                                    |

- 4. Select the option 
   Decommission transponder.
- 5. Click on the Next button.
  - → A confirmation dialogue to take out of use will open.

| Transponder außer Betrieb nehmen                                                                                                    |      |
|----------------------------------------------------------------------------------------------------|------|
| Bitte prüfen Sie zuerst folgendes:<br>- Ist die Batterie evtl. leer?<br>- Stimmt die Seriennummer überein?<br>Sind Sie sicher das der Transponder physikalisch defekt ist? | ?    |
| Ja                                                                                                    | Nein |

- 6. Click on the Yes button.
  - └→ Confirmation dialogue to take out of use closes.
  - → Confirmation dialogue for deleting the identification medium will open.

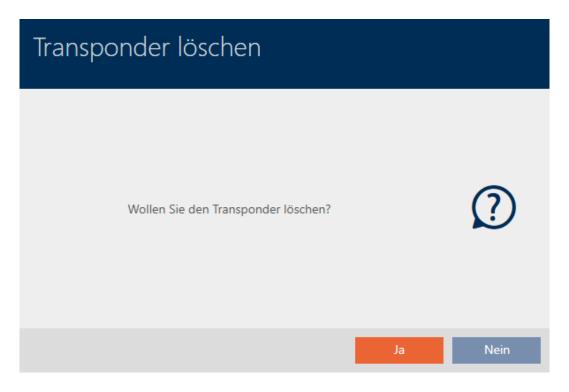

- 7. Click on the No button.
  - └→ Confirmation dialogue for deleting the identification medium closes.
- └→ Identification medium has been taken out of operation.

TRANSPONDER AUBER BETRIEB NEHMEN

Die Aktion wurde erfolgreich durchgeführt

Identification media that have been taken out of use but not deleted can be identified in the matrix:

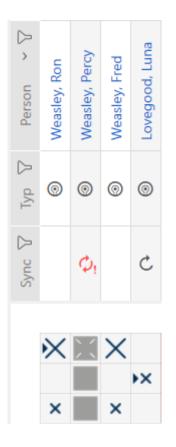

- 15.9.4.2 Taking a PIN code keypad out of use and leaving it in project
  - ✓ AXM Lite open.
  - ✓ List with PIN code keypads or matrix open.

  - 2. Flag a PIN associated with the defective PIN code keypad.

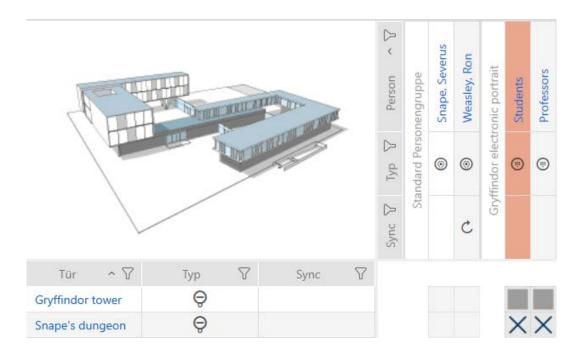

3. Click the 💮 PinCode defective / replace button in the "Wizards" section.

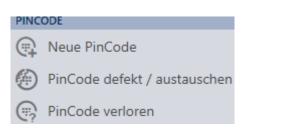

→ Wizard to help with a faulty PIN code keypad will open.

| PinCode o           | defekt / austauschen - Assistent                                                                                      |           |           |
|---------------------|----------------------------------------------------------------------------------------------------|-----------|-----------|
| Schließanlage       | Hogwarts                                                                                                    |           | ~         |
| PinCode             | <ul> <li>Gryffindor electronic portrait (0873CDF)</li> </ul>                                                          |           | ~         |
| Programmiergerät    | 🖍 SmartStick AX                                                                                                    |           | ~         |
|                     |                                                                                                    |           |           |
| AKTION WÄHLE        | N                                                                                                    |           |           |
| O PinCode           | instand setzen                                                                                                    |           |           |
|                     | ehende PinCode wird zurückgesetzt und neu programmiert. Bitte achten Sie darauf, dass<br>nicht unterbrochen wird.     | dieser    |           |
| 0                   | austauschen                                                                                                    |           |           |
| Die best<br>bereit. | ehende PinCode wird gegen eine andere ausgetauscht. Halten Sie eine passenden Ersatz                                  | :-PinCode |           |
| O PinCode           | außer Betrieb nehmen                                                                                                  |           |           |
|                     | ode kann wegen eines physikalischen Defekts nicht zurückgesetzt werden. Er wird außer<br>nen und auf Wunsch gelöscht. | Betrieb   |           |
|                     |                                                                                                    |           |           |
|                     |                                                                                                    |           |           |
|                     |                                                                                                    |           |           |
|                     |                                                                                                    |           |           |
|                     |                                                                                                    | Weiter    | Schließen |

4. Select the option 
 Decommission PinCode.

| PinCode defekt / austauschen - Assistent                                                                                                    |              |
|----------------------------------------------------------------------------------------------------|--------------|
|                                                                                                    |              |
| Schließanlage Hogwarts                                                                                                    | ~            |
| PinCode O Gryffindor electronic portrait (0873CDF)                                                                                                    | ~            |
| Programmiergerät 🔗 SmartStick AX                                                                                                    | ~            |
|                                                                                                    |              |
| AKTION WÄHLEN                                                                                                    |              |
| PinCode instand setzen                                                                                                    |              |
| Die bestehende PinCode wird zurückgesetzt und neu programmiert. Bitte achten Sie darauf, dass dieser<br>Prozess nicht unterbrochen wird.                                                                                                    |              |
| PinCode austauschen                                                                                                    |              |
| Die bestehende PinCode wird gegen eine andere ausgetauscht. Halten Sie eine passenden Ersatz-PinCode bereit.                                                                                                    |              |
| PinCode außer Betrieb nehmen                                                                                                    |              |
| Die PinCode kann wegen eines physikalischen Defekts nicht zurückgesetzt werden. Er wird außer Betrieb                                                                                                    |              |
| genommen und auf Wunsch gelöscht.                                                                                                    |              |
|                                                                                                    |              |
|                                                                                                    |              |
|                                                                                                    |              |
|                                                                                                    |              |
| Weite                                                                                                    |              |
| Weite                                                                                                    | er Schließen |
| Welle                                                                                                    | er Schließen |
| 5. Click on the Next button.                                                                                                    | er Schließen |
|                                                                                                    | er Schließen |
| 5. Click on the Next button.                                                                                                    | er Schließen |
| <ul> <li>5. Click on the Next button.</li> <li>➡ A confirmation dialogue to take out of use will open.</li> </ul>                                                                                                    | er Schließen |
| 5. Click on the Next button.                                                                                                    | er Schließen |
| <ul> <li>5. Click on the Next button.</li> <li>         → A confirmation dialogue to take out of use will open.     </li> </ul>                                                                                                    | er Schließen |
| <ul> <li>5. Click on the Next button.</li> <li>         → A confirmation dialogue to take out of use will open.     </li> </ul>                                                                                                    | er Schließen |
| <ul> <li>5. Click on the Next button.</li> <li>         → A confirmation dialogue to take out of use will open.     </li> </ul>                                                                                                    | er Schließen |
| <ul> <li>5. Click on the Next button.</li> <li>         → A confirmation dialogue to take out of use will open.     </li> </ul>                                                                                                    | er Schließen |
| <ul> <li>5. Click on the Next button.</li> <li>         → A confirmation dialogue to take out of use will open.     </li> </ul>                                                                                                    | er Schließen |
| <ul> <li>5. Click on the Next button.</li> <li>A confirmation dialogue to take out of use will open.</li> </ul> PinCode außer Betrieb nehmen Bitte prüfen Sie zuerst folgendes:                                                                                                   | er Schließen |
| <ul> <li>5. Click on the Next button.</li> <li>→ A confirmation dialogue to take out of use will open.</li> <li>PinCode außer Betrieb nehmen</li> </ul>                                                                                                    | er Schließen |
| <ul> <li>5. Click on the Next button.</li> <li>A confirmation dialogue to take out of use will open.</li> </ul> <b>PinCode außer Betrieb nehmen</b> Bitte prüfen Sie zuerst folgendes: <ul> <li>Ist die Batterie evtl. leer?</li> <li>Stimmt die Seriennummer überein?</li> </ul> | er Schließen |
| <ul> <li>5. Click on the Next button.</li> <li>A confirmation dialogue to take out of use will open.</li> </ul> <b>PinCode außer Betrieb nehmen</b> Bitte prüfen Sie zuerst folgendes: <ul> <li>- Ist die Batterie evtl. leer?</li> </ul>                                         | er Schließen |
| <ul> <li>5. Click on the Next button.</li> <li>A confirmation dialogue to take out of use will open.</li> </ul> <b>PinCode außer Betrieb nehmen</b> Bitte prüfen Sie zuerst folgendes: <ul> <li>Ist die Batterie evtl. leer?</li> <li>Stimmt die Seriennummer überein?</li> </ul> | er Schließen |

- 6. Click on the Yes button.
  - └→ Confirmation dialogue to take out of use closes.
  - └→ Confirmation dialogue to delete the PIN code keypad will open.

| PinCode löschen                 |    |      |
|---------------------------------|----|------|
| Wollen Sie die PinCode löschen? |    | ?    |
|                                 | Ja | Nein |

- 7. Click on the No button.
  - └→ Confirmation dialogue to delete the PIN code keypad closes.
- → The PIN code keypad has been taken out of operation.

PINCODE AUBER BETRIEB NEHMEN

Die Aktion wurde erfolgreich durchgeführt

PIN code keypads that have been taken out of use but not deleted can be identified in the matrix:

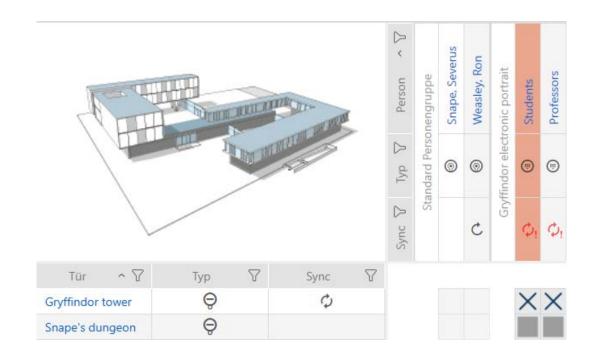

## 15.9.5 Taking out of use and deleting from the project

15.9.5.1 Taking a card/transponder out of use and deleting it from project

- ✓ AXM Lite open.
- ✓ Identification media list or matrix open.
- 2. Flag the defective identification medium.
- 3. Click the 🚱 Transponder defective / replace button in the "Wizards" section.
  - → Wizard for handling a defective identification medium will open.

| Transponder defekt - Assistent                                                                                                    |         |
|----------------------------------------------------------------------------------------------------|---------|
| Transponder Weasley, Percy (000X9C10)                                                                                                    | ~       |
| Programmiergerät SmartCD aktiv                                                                                                    | ~       |
| AKTION WÄHEN         Transponder instand setzen         Der bestehende Transponder wird zurückgesetzt und neu programmiert. Bitte achten Sie darauf, dass dieser Prozess nicht unterbrochen wird.         Transponder austauschen         Der bestehende Transponder wird gegen einen anderen ausgetauscht. Halten Sie einen passenden Ersatztransponder bereit.         Transponder außer Betrieb nehmen         Der Transponder kann wegen eines physikalischen Defekts nicht zurückgesetzt werden. Er wird außer Betrieb genommen und auf Wunsch gelöscht. |         |
| Weiter Sch                                                                                                    | nließen |

- 4. Select the option 
   Decommission transponder.
- 5. Click on the Next button.
  - → A confirmation dialogue to take out of use will open.

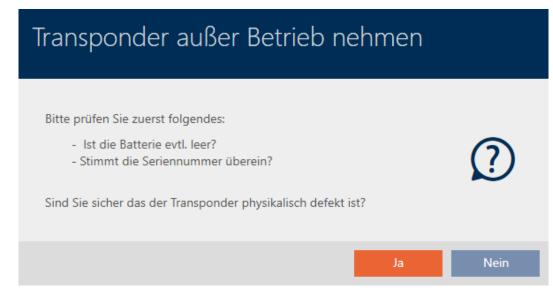

- 6. Click on the Yes button.
  - └→ Confirmation dialogue to take out of use closes.
  - → Confirmation dialogue for deleting the identification medium will open.

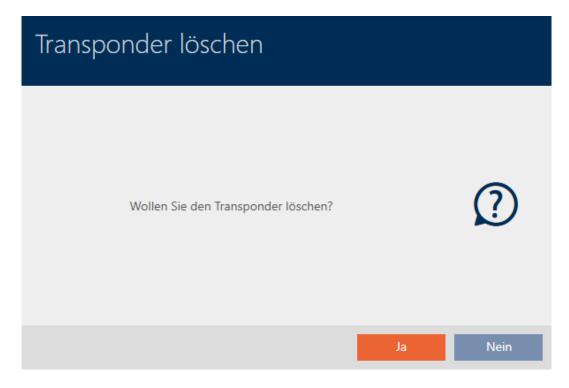

- 7. Click on the Yes button.
  - └→ Confirmation dialogue to delete the identification medium closes.
- └→ Identification medium is deleted without replacement.

TRANSPONDER AUßER BETRIEB NEHMEN

Die Aktion wurde erfolgreich durchgeführt

- 15.9.5.2 Taking a PIN code keypad out of use and deleting it from project
  - ✓ AXM Lite open.
  - ✓ List with PIN code keypads or matrix open.

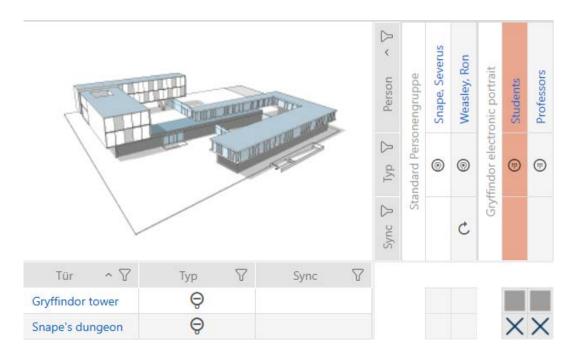

2. Flag a PIN associated with the defective PIN code keypad.

3. Click the line PinCode defective / replace button in the "Wizards" section.

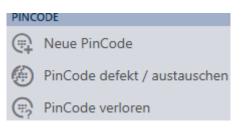

→ Wizard to help with a faulty PIN code keypad will open.

| PinCode c            | lefekt / austauschen - Assistent                                                                                     |           |           |
|----------------------|----------------------------------------------------------------------------------------------------|-----------|-----------|
| Schließanlage        | Hogwarts                                                                                                    |           | ~         |
| PinCode              | Gryffindor electronic portrait (0873CDF)                                                                             |           | ~         |
| Programmiergerät     | <i>⊊</i> SmartStick AX                                                                                               |           | ~         |
|                      |                                                                                                    |           |           |
| AKTION WÄHLE         | u .                                                                                                    |           |           |
| PinCode i            | nstand setzen                                                                                                    |           |           |
|                      | hende PinCode wird zurückgesetzt und neu programmiert. Bitte achten Sie darauf, das<br>iicht unterbrochen wird.      | s dieser  |           |
| PinCode a            | ustauschen                                                                                                    |           |           |
| Die beste<br>bereit. | hende PinCode wird gegen eine andere ausgetauscht. Halten Sie eine passenden Ersat:                                  | z-PinCode |           |
| PinCode a            | ußer Betrieb nehmen                                                                                                  |           |           |
|                      | ode kann wegen eines physikalischen Defekts nicht zurückgesetzt werden. Er wird außer<br>en und auf Wunsch gelöscht. | r Betrieb |           |
|                      |                                                                                                    |           |           |
|                      |                                                                                                    |           |           |
|                      |                                                                                                    |           |           |
|                      |                                                                                                    |           |           |
|                      |                                                                                                    | Weiter    | Schließen |

4. Select the option 💿 Decommission PinCode.

| PinCode             | defekt / austauschen - Assistent                                                                                          |                             |
|---------------------|----------------------------------------------------------------------------------------------------|-----------------------------|
| Schließanlage       | Hogwarts                                                                                                    | ~                           |
| PinCode             |                                                                                                    | ~                           |
| Programmiergerät    | G SmartStick AX                                                                                                    | ~                           |
|                     |                                                                                                    |                             |
| AKTION WÄHL         | FN                                                                                                    |                             |
|                     | instand setzen                                                                                                    |                             |
| Die bes             | tehende PinCode wird zurückgesetzt und neu programmiert. Bitte achten Sie darauf, dass dieser<br>nicht unterbrochen wird. |                             |
| PinCode             | austauschen                                                                                                    |                             |
| Die best<br>bereit. | tehende PinCode wird gegen eine andere ausgetauscht. Halten Sie eine passenden Ersatz-PinCode                             |                             |
| PinCode             | außer Betrieb nehmen                                                                                                    |                             |
| Die Pin             | Code kann wegen eines physikalischen Defekts nicht zurückgesetzt werden. Er wird außer Betrieb                            |                             |
| genomr              | nen und auf Wunsch gelöscht.                                                                                              |                             |
|                     |                                                                                                    |                             |
|                     |                                                                                                    |                             |
|                     |                                                                                                    |                             |
|                     |                                                                                                    |                             |
|                     | Weiter                                                                                                    | Schließen                   |
|                     |                                                                                                    |                             |
|                     | the Next button.                                                                                                    |                             |
| ⊢ A co              | nfirmation dialogue to take out of use will open.                                                                         |                             |
|                     |                                                                                                    |                             |
| PinCo               | de außer Betrieb nehmen                                                                                                   |                             |
| 1 11 6 6            |                                                                                                    |                             |
|                     |                                                                                                    |                             |
|                     |                                                                                                    |                             |
|                     |                                                                                                    |                             |
| Dista antifan (     |                                                                                                    |                             |
| bitte pruten :      | Sie zuerst folgendes:                                                                                                    | -                           |
|                     | Batterie evtl. leer?                                                                                                    | ( <b>2</b> )                |
| - Stimmt            | die Seriennummer überein?                                                                                                 | $\mathbf{\hat{\mathbf{v}}}$ |
| Sind Sie sich       | er das die PinCode physikalisch defekt ist?                                                                               |                             |
|                     |                                                                                                    |                             |
|                     |                                                                                                    |                             |

- 6. Click on the Yes button.
  - └→ Confirmation dialogue to take out of use closes.
  - └→ Confirmation dialogue to delete the PIN code keypad will open.

| PinCode löschen                 |    |      |
|---------------------------------|----|------|
| Wollen Sie die PinCode löschen? |    | ?    |
|                                 | Ja | Nein |

- 7. Click on the Yes button.
  - └→ Confirmation dialogue to delete the PIN code keypad closes.
- 8. The PIN code keypad has been taken out of use and deleted without replacement.

#### PINCODE AUBER BETRIEB NEHMEN

Die Aktion wurde erfolgreich durchgeführt

### 15.10 Duplicating forgotten identification medium temporarily

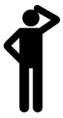

# 15.10.1 Duplicating a forgotten transponder or card temporarily

Identification media left elsewhere differ from defective or stolen/lost identification media:

 In contrast to defective identification media, identification media that the user has forgotten are fully functional.  In contrast to stolen/lost identification media, the identification medium is in a known/secure location.

Employees who have forgotten their identification medium can receive a copy with an expiry date. In this case, there is no need to reset or delete the identification medium as no unauthorised person has access to the forgotten identification medium.

The duplicate receives a different TID and is thus a separate identification medium from a locking device perspective (see *Identification media, locking devices and the locking plan* [ > 360] for information on the connection between TID and identification medium).

- ✓ AXM Lite open.
- ✓ Identification media list or matrix open.
- Identification medium available for temporary duplication for programming.
- ✓ Suitable programming device connected.
- 2. Select the forgotten identification medium.
- 3. Click the 🛞 Forgot transponder button in the "Wizards" section.
  - → Wizard for forgotten identification media will open.

| Tra | nspon                                 | der vergessen                                                                                                    |        |
|-----|---------------------------------------|----------------------------------------------------------------------------------------------------|--------|
|     | Transponder<br>ammiergerät            | Weasley, Percy (000X9C10) U SmartCD aktiv                                                                                                    | ×<br>× |
|     | Hinweis:<br>Halten Sie eir<br>Aktion: | R VERGESSEN<br>Transponder ist für kurze Zeit nicht verfügbar, der Aufenthaltsort ist aber bekannt.<br>nen Ersatztransponder bereit.<br>erstellt eine zeitlich begrenzte Kopie des betroffenen Transponders, welcher sofort programmiert werden kann. |        |
|     |                                       | Bitte vergewissern Sie sich, dass der ausgewählte Transponder nicht verlorengegangen ist<br>Ein zeitlich begrenzter Ersatz für den Transponder wird erstellt                                                                                          |        |

- 4. Click on the Next button.
  - └→ Confirmation dialogue for the duplicate's expiry date will open.

| Transponder kopieren                                                |            |
|---------------------------------------------------------------------|------------|
| Für wieviele Tage soll eine temporäre Kopie erstellt werden? (Verfa | illsdatum) |
| OK A                                                                | bbrechen   |

5. Specify how long the duplicate should be active for (max. 7 days).

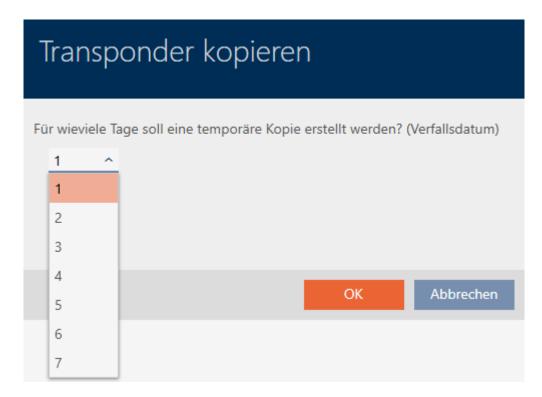

- 6. Click on the OK button.
  - └→ Confirmation dialogue for the duplicate's expiry date closes.
  - └→ Confirmation dialogue for immediate synchronisation will open.

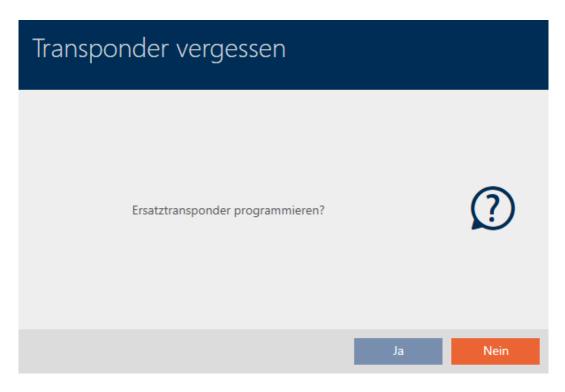

- 7. Click on the Yes button.
  - └→ Confirmation dialogue for immediate synchronisation closes.
  - $\rightarrow$  Duplicate is synchronised.

| Transponder vergessen                                                                                   |                                                                                                    |
|----------------------------------------------------------------------------------------------------|----------------------------------------------------------------------------------------------------|
| Transponder     Weasley, Percy (000X9C10)       Programmiergerät     Image: SmartCD aktiv (beschäftigt) | ~<br>                                                                                                    |
| Drogrammierung   Erkennung des Transponders läuft   Abbrechen                                           | Verbinden         Drücken Sie jetzt den Taster des Transponders 1x kurz in Abstand von 10-30 cm zum SmartCD |
|                                                                                                    | Weiter Schließen                                                                                            |

→ Forgotten identification medium is now duplicated with expiry date.

#### TRANSPONDER VERGESSEN

Die Aktion wurde erfolgreich durchgeführt

Duplicated identification media are also displayed in the matrix:

| Person ~ 🖓 | Weasley, Ron | Weasley, Percy | Weasley, Percy | Weasley, Fred | Lovegood, Luna | Granger, Hermine |
|------------|--------------|----------------|----------------|---------------|----------------|------------------|
| Typ 7      | 0            | 0              | 0              | 0             | 0              | 0                |
| Sync 7     |              |                |                |               | Ç              | Ç                |

You can view the expiry date in the duplicate's properties and extend it if necessary (see *Activating or deactivating identification medium once at specific times (activation and expiry date)* [+ 104]):

| ✓ VERFALLSDATUM |                      |            |   |       |        |
|-----------------|----------------------|------------|---|-------|--------|
|                 | ohne Verfallsdatum   |            |   |       |        |
|                 | Aktiv bis (Uhrzeit): | 29.05.2021 | Ē | 23:00 | $\sim$ |

In this example, the duplicate was created for one day at 23:00 hours on 28.05.2021. The duplicate's expiry date is therefore 23:00 hours on 29.05.2021.

If an identification medium is forgotten for a longer period of time (and thus may no longer have been left elsewhere but lost instead), it may be advisable to block the identification medium (see *Blocking and replacing lost/stolen card/transponder permanently* [+ 146]).

## 15.11 Blocking lost/stolen identification media permanently

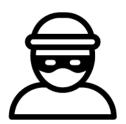

An identification medium that can no longer be found poses a security risk for your locking system. In contrast to a forgotten identification medium, the location is no longer known and unauthorised persons could gain access using this identification medium.

Block such an identification medium immediately (see *Blocking and replacing lost/stolen card/transponder permanently* [+ 146]). You can also create a replacement identification medium with a different TID for the employee concerned, but with the same settings and authorisations. Your locking devices will recognise the replacement identification medium as a new identification medium (see *Identification media, locking devices and the locking plan* [+ 360] for information on TIDs).

### Lost and stolen PIN code keypads

A PIN code keypad is fixed in place after installation and can no longer be lost. However, it can become lost on the way to its installation location and then stolen by force. For example, a thief could try different PINs in an unsecured area to find a valid PIN. Since you cannot know which PIN the thief discovered by trial and error, you must always block the entire PIN keypad (see *Blocking a lost/stolen PIN code keypad permanently* [ $\bullet$  151]). If only one PIN is known and is therefore unsafe, you can change this PIN (see *Changing a PIN (PinCode AX)* [ $\bullet$  180]).

### 15.11.1 Blocking and replacing lost/stolen card/transponder permanently

- ✓ AXM Lite open.
- ✓ Identification media list or matrix open.
- Replacement identification medium at hand.
- ✓ Suitable programming device connected.
- 1. Use  $\sum$  to sort/filter the displayed entries if required (see *Sorting and filtering* [ $\triangleright$  37]).
- 2. Select the identification medium that has been lost/stolen.
- 3. Click the 🛈 Transponder lost button in the "Wizards" section.
  - → Wizard for handling a lost identification medium will open.

| Transponder verloren                                                                                                    |
|----------------------------------------------------------------------------------------------------|
| Transponder Weasley, Percy (000X9C10)                                                                                                    |
| Programmiergerät 🛛 SmartCD aktiv 🗸                                                                                                    |
|                                                                                                    |
| TRANSPONDER VERLOREN                                                                                                    |
| Ereignis:<br>Der Aufenthaltsort des gewählten Transponders ist nicht bekannt. Die Sicherheit der Schließanlage ist gefährdet.                                                                                                    |
| Hinweis:<br>Der Transponder muss deaktiviert werden. Dadurch entsteht Programmierbedarf an allen berechtigten Schließungen.<br>Dieser Vorgang kann nicht revidiert werden. Halten Sie auf Wunsch einen Ersatztransponder bereit. |
| Aktion:<br>Der Transponder wird deaktiviert. Eine Begründung ist erforderlich. Ein Ersatztransponder kann erstellt werden.                                                                                                    |
| Bitte beachten Sie, dass der Transponder deaktiviert wird und dadurch großer Programmieraufwand entstehen kann                                                                                                    |
| Im Ablauf des Assistenten wird angeboten, einen Ersatztransponder zu erstellen                                                                                                    |
|                                                                                                    |
|                                                                                                    |
|                                                                                                    |
|                                                                                                    |
| Weiter Schließen                                                                                                    |
| 4. Click on the Next button.                                                                                                    |

 $\mapsto$  The reason window will open.

| Transponder deaktivieren<br>Bitte geben Sie die gewünschten Informationen ein                                           |    |           |
|----------------------------------------------------------------------------------------------------|----|-----------|
| Wollen Sie tatsächlich den Transponder sperren?<br>Falls 'ja', geben Sie bitte den Grund an, z.B. Transponder verloren. |    |           |
| Verloren ~                                                                                                    |    |           |
| Zusatzinformation                                                                                                    |    |           |
|                                                                                                    |    |           |
|                                                                                                    |    |           |
|                                                                                                    |    |           |
|                                                                                                    |    |           |
|                                                                                                    |    |           |
|                                                                                                    |    |           |
|                                                                                                    |    |           |
|                                                                                                    |    |           |
|                                                                                                    | ОК | Abbrechen |

5. Enter the reason in the drop-down menu.

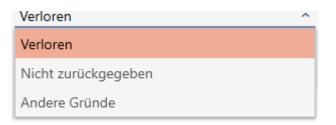

- 6. Click on the OK button.
  - → Confirmation dialogue for replacement identification medium will open.

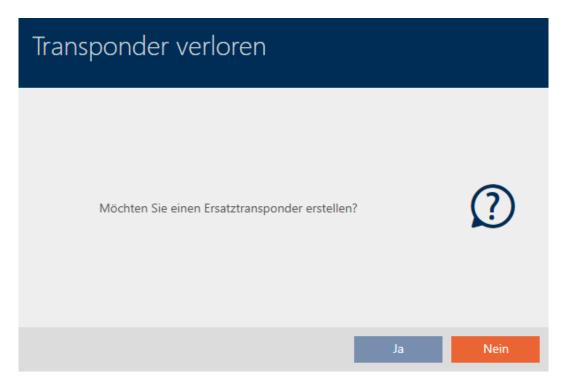

- 7. Click on the Yes button.
  - └→ Confirmation dialogue for replacement identification medium closes.
  - → Replacement identification medium can already be seen in the matrix in the background.

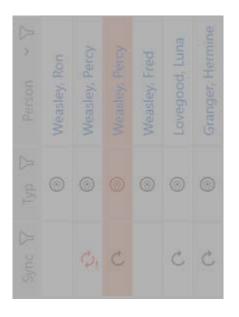

→ Confirmation dialogue about synchronising the replacement identification medium will open.

| Transponder verloren             |    |      |
|----------------------------------|----|------|
| Ersatztransponder programmieren? |    | ?    |
|                                  | Ja | Nein |

- 8. Click on the Yes button.
  - ➡ Confirmation dialogue about synchronising the replacement identification medium closes.
  - └→ Synchronisation starts.

| Transponder verloren                                                                               |      |                                                                                                    |
|----------------------------------------------------------------------------------------------------|------|----------------------------------------------------------------------------------------------------|
| Transponder     Weasley, Percy (000X9C10)       Programmiergerät     Ø SmartCD aktiv (beschäftigt) |      | ~<br>~                                                                                                    |
| Fregrammierung         Erkennung des Transponders läuft         Abbrechen                          | שיר. | Verbinden<br>Drücken Sie jetzt den Taster des Transponders<br>1x kurz in Abstand von 10-30 cm zum SmartCD |
|                                                                                                    |      | Weiter Schließen                                                                                          |

- └→ Lost identification medium is blocked.
- → Replacement identification medium is synchronised.

#### TRANSPONDER VERLOREN

Die Aktion wurde erfolgreich durchgeführt

→ Replacement identification medium is displayed in the matrix next to the lost identification medium.

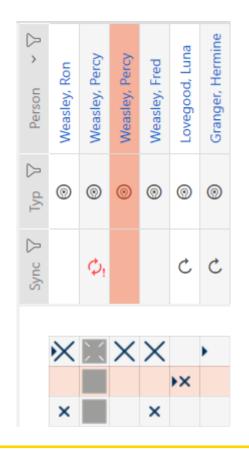

### **IMPORTANT**

### Changes to the locking system only take effect after synchronisation

If you edit the locking system with the AXM Lite, the changes are initially only saved to your database.

Your actual components will not know about these changes until they are synchronised.

- 1. Regularly check the components in the matrix for synchronisation requirements (see *The AXM's structure* [ 35]).
- 2. In the event of critical incidents (e.g. identification medium lost), it is particularly important to synchronise immediately after responding to the incident (see *Synchronisation: Comparison between locking plan and reality* [▶ 290]).

### **IMPORTANT**

### Block ID automatically written on replacement transponder

If you create a replacement transponder for a lost/stolen transponder, your AXM Lite automatically writes the block ID from the blocked transponder onto this replacement transponder.

You can also use this replacement transponder to transfer the block ID to the locking devices without a virtual network. This means that you do not necessarily need to go to the locking device with a programming device, even if you use a Lite/Classic edition.

- 1. Present the replacement transponder to the locking devices.
- 2. Alternatively, synchronise the locking devices on site.

### 15.11.2 Blocking a lost/stolen PIN code keypad permanently

- AXM Lite open.
- List with PIN code keypads or matrix open.
- ✓ Suitable programming device connected to replace PIN code keypad.
- 2. Select a PIN associated with the lost PIN code keypad.

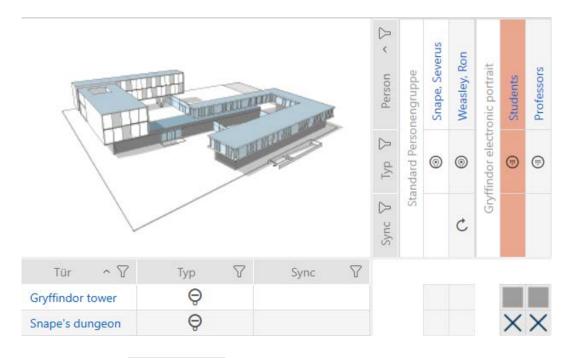

- 3. Click the 💮 PinCode lost button in the "Wizards" section.
  - → Wizard to help with a lost PIN code keypad will open.

| PinCode v                   | verloren - Assistent                                                                                                    |      |
|-----------------------------|----------------------------------------------------------------------------------------------------|------|
| Schließanlage               | Hogwarts                                                                                                    | ~    |
| PinCode                     |                                                                                                    | ~    |
| Programmiergerät            | SmartStick AX                                                                                                    | ~    |
|                             |                                                                                                    |      |
| PINCODE VERLO               | REN                                                                                                    |      |
| Ereignis:<br>Der Aufenthalt | tsort der gewählten PinCode ist nicht bekannt. Die Sicherheit der Schließanlage ist gefährdet.                                                                                      |      |
|                             | nuss deaktiviert werden. Dadurch entsteht Programmierbedarf an allen berechtigten Schließungen.<br>g kann nicht revidiert werden. Halten Sie auf Wunsch eine Ersatz-PinCode bereit. |      |
| Aktion:<br>Die PinCode w    | vird deaktiviert. Eine Begründung ist erforderlich. Eine Ersatz-PinCode kann erstellt werden.                                                                                       |      |
|                             | Bitte beachten Sie, dass die PinCode deaktiviert wird und dadurch großer Programmieraufwand<br>entstehen kann                                                                       |      |
| • h                         | m Ablauf des Assistenten wird angeboten, eine Ersatz-PinCode zu erstellen                                                                                                    |      |
|                             |                                                                                                    |      |
|                             |                                                                                                    |      |
|                             |                                                                                                    |      |
|                             |                                                                                                    |      |
|                             | Weiter Schli                                                                                                    | eßen |
|                             |                                                                                                    |      |

- 4. Click on the Next button.
  - └→ The confirmation window will open.

| PinCode deakti<br>Bitte geben Sie die gewünscht                     | n ein               |                 |        |    |           |
|---------------------------------------------------------------------|---------------------|-----------------|--------|----|-----------|
| Wollen Sie tatsächlich die Pin<br>Falls 'ja', geben Sie bitte den ( | <br>o die PinCode v | verlorengegange | n ist. |    |           |
| Verloren                                                            | ~                   |                 |        |    |           |
| Zusatzinformation                                                   |                     |                 |        |    |           |
|                                                                     |                     |                 |        |    |           |
|                                                                     |                     |                 |        |    |           |
|                                                                     |                     |                 |        |    |           |
|                                                                     |                     |                 |        |    |           |
|                                                                     |                     |                 |        |    |           |
|                                                                     |                     |                 |        |    |           |
|                                                                     |                     |                 |        |    |           |
|                                                                     |                     |                 |        | ОК | Abbrechen |

5. If applicable, select a reason other than "Lost" from the drop-down menu.

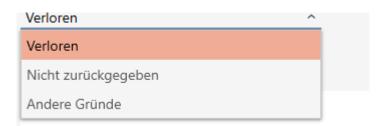

- 6. Enter any additional information in the *Additional information* field.
- 7. Click on the OK button.
  - └→ Confirmation window closes.
  - → AXM Lite offers to create a replacement PIN code keypad.

| PinCode verloren                           |         |
|--------------------------------------------|---------|
| Möchten Sie eine Ersatz-PinCode erstellen? | 2       |
|                                            | Ja Nein |

If you need a replacement, click the Yes button; otherwise, click the No button.

(Example: Yes)

- → AXM Lite creates a replacement PIN code keypad in the background.
- → AXM Lite offers to synchronise the replacement PIN code keypad immediately.

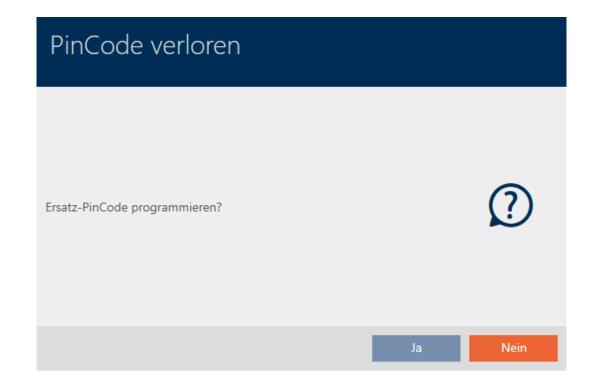

- 9. Click on the Yes button.
  - → Synchronisation of the replacement PIN code keypad launches.
  - → AXM Lite offers to delete the lost PIN code keypad.

| PinCode löschen                 |    |      |
|---------------------------------|----|------|
| Wollen Sie die PinCode löschen? |    | ?    |
|                                 | Ja | Nein |

10. Click on the No button.

→ The PIN code keypad has been blocked and a replacement PIN code keypad has been synchronised.

### PINCODE VERLOREN

Die Aktion wurde erfolgreich durchgeführt

Both PIN code keypads are visible in the matrix.

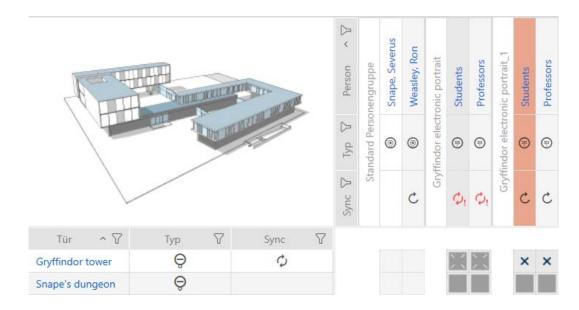

You will need a different PIN code keypad for the replacement. If you try to use the same PIN code keypad, your AXM Lite will display an error message:

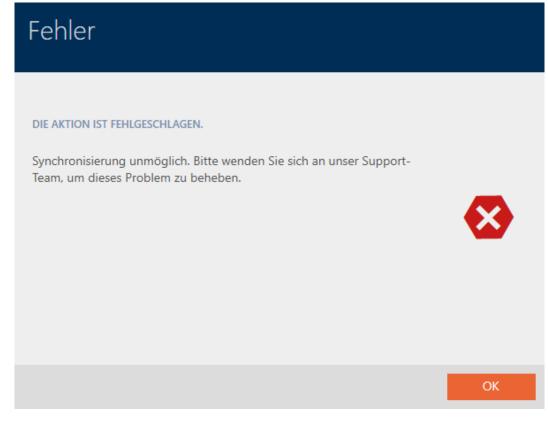

You can repair the PIN code keypad as an alternative; see *Repairing a PIN code keypad (resynchronising)* [+ 112].

## 15.12 Flag and reset returned identification medium (back to inventory)

An identification medium has been transferred to locking system management and should be withdrawn from circulation.

In contrast to reset and deletion, the physical identification medium is reset but remains in your locking system. AXM Lite enters a comment about the return in the identification medium's history instead.

Obviously, you can also delete the identification medium from the locking system after resetting. However, the action list ("history") would be lost.

### 15.12.1 Flagging and resetting returned card/transponder (back to inventory)

Proceed as follows to withdraw a card or transponder without losing its action list:

- ✓ AXM Lite open.
- ✓ Suitable programming device connected.

| Transponder zurückgegeben                                                                                                    |
|----------------------------------------------------------------------------------------------------|
| Transponder Weasley, Ron (002U0KLC) ~                                                                                                    |
| Programmiergerät USMartCD aktiv ~                                                                                                    |
| TRANSPONDER ZURÜCKGEGEBEN<br>Ereignis:<br>Der gewählte Transponder wurde an die Schließanlagenverwaltung übergeben und soll aus dem Verkehr gezogen werden.<br>Hinweis:<br>Der Transponder wird nicht aus der Schließanlage gelöscht, sondern erhält einen entsprechenden Eintrag in seiner Historie.<br>Aktion:<br>Die Rückgabe wird in der Historie vermerkt. Der Transponder kann im nächsten Schritt zurückgesetzt werden.<br>• Im Ablauf des Assistenten wird angeboten, den Transponder zurückzusetzen und zu löschen |
|                                                                                                    |
| Weiter Schließen                                                                                                    |
|                                                                                                    |

- 2. Click on the Next button.
  - Confirmation dialogue about resetting the identification medium will open.

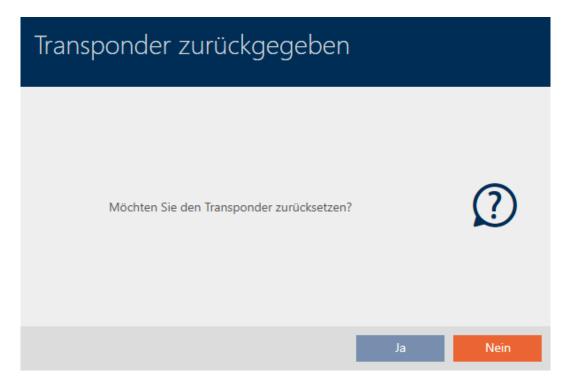

- 3. Click on the Yes button.
  - └→ Confirmation dialogue for resetting the identification medium closes.
  - └→ Identification medium is being reset.

| Transponder zurückgegeben                                                                            |                                                                                                    |
|----------------------------------------------------------------------------------------------------|----------------------------------------------------------------------------------------------------|
| Transponder     Weasley, Ron (002U0KLC)       Programmiergerät     Ø     SmartCD aktiv (beschäftigt) | ~                                                                                                    |
| Erkennung des Transponders läuft         Abbrechen                                                   | Image: Signal Signal |
|                                                                                                    | Weiter Schließen                                                                                                    |

 Confirmation dialogue for deleting the identification medium will open.

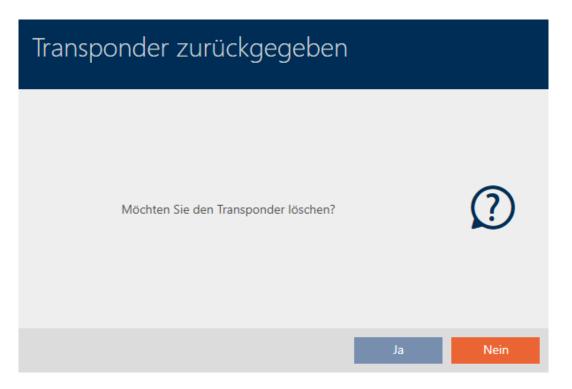

- 4. Click on the No button.
  - $\rightarrow$  Confirmation dialogue for deleting the identification medium closes.
- → Identification medium is reset, but not deleted.

TRANSPONDER ZURÜCKGEGEBEN

Die Aktion wurde erfolgreich durchgeführt

The successful return is noted in the identification medium's action list (also see *Planning and logging card/transponder return [* 167]).

| Datum          | ~ 7   | Тур               | Y    | Benutzer | Y | Beschreibung |
|----------------|-------|-------------------|------|----------|---|--------------|
| 29.05.2021 00: | 08:58 | Zurückgesetzt     |      | Admin    |   |              |
| 29.05.2021 00: | 08:42 | Erfolgte Rücknahm | e    | Admin    |   |              |
| 20.05.2021 20: | 40:08 | Letzte Programmie | rung | Admin    |   |              |
| 20.05.2021 20: | 39:14 | Letzte Programmie | rung | Admin    |   |              |
| 05.05.2021 14: | 08:04 | Erstellt          |      | Admin    |   |              |

## 15.13 Planning and tracking identification medium management tasks

The central point for managing your identification medium is the "Transponder - Actions" tab . The following entries are displayed here collectively:

- Created
- **Programming**
- Issued
- Scheduled battery change
- Last battery change
- Planned return
- Handed back

Not all entries are available for all types of identification medium. Since a PIN cannot be withdrawn like a transponder, for example, the entries "Planned return" and "Handed back" are not available for PIN code keypads.

- AXM Lite open.
- ✓ Identification media list or matrix open.
- Identification medium available.
- 2. Click on the identification medium you wish to manage.
  - └→ The identification medium window will open.
- 3. Click on the Actions tab.

Aktionen

└→ Window switches to the "Actions" tab.

| Transponder – A<br>Hier können Sie Aktionen zum Tra        | ktionen<br>ansponder planen, einsehen und bearbeiten                                                                        | Synchronisieren In Matrix anzeigen |
|------------------------------------------------------------|----------------------------------------------------------------------------------------------------|------------------------------------|
| 1 Details<br>2 Transponderkonfiguration                    | + □ ▽<br>Neu Löschen Details                                                                                                |                                    |
| <ol> <li>Berechtigungsgruppen</li> <li>Hashtags</li> </ol> | Datum     ~     Typ     Ø     Benutzer     Ø     Beschreibung       30.05.2021 00:39:41     Letzte Programmierung     Admin |                                    |
| 5 Aktionen<br>6 Begehungsliste                             | 30.05.2021 00:26:56 Erstellt Admin                                                                                          |                                    |
| Berechtigte Türen                                          |                                                                                                    |                                    |
|                                                            |                                                                                                    |                                    |
|                                                            |                                                                                                    |                                    |
|                                                            |                                                                                                    |                                    |
|                                                            |                                                                                                    |                                    |
|                                                            | < Zurück Wei                                                                                                    | iter > Fertigstellen Abbrechen     |

### 15.13.1 Noting the issue date

15.13.1.1 Note card/transponder issue date

AXM Lite does not know when you handed over the identification medium. You can thus enter this information manually for each identification medium.

- 1. Click on the 🕂 New button.
  - $\mapsto$  The window for a new action will open.

| Neue Aktion                          |   |          |    |           |
|--------------------------------------|---|----------|----|-----------|
| Aktion                               |   |          |    |           |
| Letzter Batteriewechsel              |   |          |    | ~         |
| Datum                                |   | Uhrzeit  |    |           |
| 30.05.2021                           | Ē | 02:46:25 |    | Ĵ ©       |
| Beschreibung                         |   |          |    |           |
|                                      |   |          |    |           |
| Dokument in Aktionsliste abspeichern |   |          |    |           |
|                                      |   |          |    |           |
|                                      |   |          |    |           |
|                                      |   |          |    |           |
|                                      |   |          |    |           |
|                                      |   |          |    |           |
|                                      |   |          |    |           |
|                                      |   |          | ОК | Abbrechen |

2. From the drop-down menu ▼ Action, select "Issued".

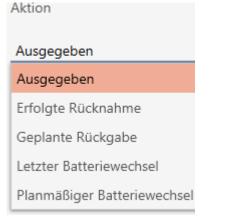

3. Enter a date in the *Date* field or click on the 📑 icon to expand a calendar screen.

| Datu | ım    |             |     |      |    |    |    |
|------|-------|-------------|-----|------|----|----|----|
| 30.  | 05.20 | )21         |     |      |    |    |    |
|      | + 1   | + 1 + 3 + 5 |     |      |    |    |    |
| <    |       |             | Mai | 2021 |    |    | >  |
|      | Мо    | Di          | Mi  | Do   | Fr | Sa | So |
| 17   | 26    | 27          | 28  | 29   | 30 | 1  | 2  |
| 18   | 3     | 4           | 5   | 6    | 7  | 8  | 9  |
| 19   | 10    | 11          | 12  | 13   | 14 | 15 | 16 |
| 20   | 17    | 18          | 19  | 20   | 21 | 22 | 23 |
| 21   | 24    | 25          | 26  | 27   | 28 | 29 | 30 |
| 22   | 31    | 1           | 2   | 3    | 4  | 5  | 6  |

- 4. Enter a time in the *Time* field.
- 5. Enter a description in the *Description* field.
- 6. If you wish to save a document for your action: Activate the 🔽 Save document in action list checkbox.
- 7. If you wish to save a document for your action: Click on the \_\_\_\_ but-ton.
  - → The Explorer window will open.
- 8. Select your document.
- 9. Click on the Open button.
  - $\mapsto$  Explorer window closes.

| Neue Aktion                            |   |          |           |
|----------------------------------------|---|----------|-----------|
| Aktion                                 |   |          |           |
| Ausgegeben                             |   |          | ~         |
| Datum                                  |   | Uhrzeit  |           |
| 30.05.2021                             | Ē | 03:49:48 | Ĵ ©       |
| Beschreibung                           |   |          |           |
|                                        |   |          |           |
| Z Dokument in Aktionsliste abspeichern |   |          |           |
| D:\Info.txt                            |   |          |           |
|                                        |   |          |           |
|                                        |   |          |           |
|                                        |   |          |           |
|                                        |   |          |           |
|                                        |   | ОК       | Abbrechen |

10. Click on the OK button.

- $\mapsto$  The window for the new action closes.
- → Action is now created and listed.

| Datum 🗸 🏹           | Тур                   | Benutzer 🛛 🖓 | Beschreibung 🏹 | Dokument 🛛 🍸 |
|---------------------|-----------------------|--------------|----------------|--------------|
| 30.05.2021 03:49:48 | Ausgegeben            | Admin        |                | txt          |
| 30.05.2021 00:00:49 | Letzte Programmierung | Admin        |                |              |
| 29.05.2021 00:08:58 | Zurückgesetzt         | Admin        |                |              |
| 29.05.2021 00:08:42 | Erfolgte Rücknahme    | Admin        |                |              |
| 20.05.2021 20:40:08 | Letzte Programmierung | Admin        |                |              |
| 20.05.2021 20:39:14 | Letzte Programmierung | Admin        |                |              |
| 05.05.2021 14:08:04 | Erstellt              | Admin        |                |              |

## 15.13.2 Planning and logging battery replacement

- 15.13.2.1 Planning and logging card/transponder battery changes
  - 1. Click on the 🕂 New button.
    - $\mapsto$  The window for a new action will open.

| Neue Aktion                          |   |          |           |
|--------------------------------------|---|----------|-----------|
| Aktion                               |   |          |           |
| Letzter Batteriewechsel              |   |          | ~         |
| Datum                                |   | Uhrzeit  |           |
| 30.05.2021                           | Ē | 02:46:25 | Ĵ ©       |
| Beschreibung                         |   |          |           |
|                                      |   |          |           |
| Dokument in Aktionsliste abspeichern |   |          |           |
|                                      |   |          |           |
|                                      |   |          |           |
|                                      |   |          |           |
|                                      |   |          |           |
|                                      |   |          |           |
|                                      |   | ОК       | Abbrechen |

Select "Scheduled battery change" or "Last battery change" from the
 ▼ Action drop-down menu.

Aktion

### Planmäßiger Batteriewechsel

Ausgegeben

Erfolgte Rücknahme

Geplante Rückgabe

Letzter Batteriewechsel

Planmäßiger Batteriewechsel

Datum

3. Enter a date in the *Date* field or click on the 📑 icon to expand a calendar screen.

| Datu | ım    |           |          |    |    |    |    |   |
|------|-------|-----------|----------|----|----|----|----|---|
| 30.  | 05.20 | )21       |          |    |    |    |    |   |
|      | + 1   | 1 + 3 + 5 |          |    |    |    |    |   |
| <    |       |           | Mai 2021 |    |    |    |    |   |
|      | Mo    | Di        | Mi       | Do | Fr | Sa | So | ľ |
| 17   | 26    | 27        | 28       | 29 | 30 | 1  | 2  |   |
| 18   | 3     | 4         | 5        | 6  | 7  | 8  | 9  | L |
| 19   | 10    | 11        | 12       | 13 | 14 | 15 | 16 |   |
| 20   | 17    | 18        | 19       | 20 | 21 | 22 | 23 | ł |
| 21   | 24    | 25        | 26       | 27 | 28 | 29 | 30 |   |
| 22   | 31    | 1         | 2        | 3  | 4  | 5  | 6  |   |

- 4. Enter a time in the *Time* field.
- 5. Enter a description in the *Description* field.
- 6. If you wish to save a document for your action: Activate the 🔽 Save document in action list checkbox.
- 7. If you wish to save a document for your action: Click on the \_\_\_\_ but-ton.
  - └→ The Explorer window will open.
- 8. Select your document.
- 9. Click on the Open button.
  - $\mapsto$  Explorer window closes.

| Neue Aktion                          |              |           |
|--------------------------------------|--------------|-----------|
| Aktion                               |              |           |
| Planmäßiger Batteriewechsel          |              | ~         |
| Datum                                | Uhrzeit      |           |
| 30.05.2021                           | (回) 04:00:44 | <u> </u>  |
| Beschreibung                         |              |           |
|                                      |              |           |
| Dokument in Aktionsliste abspeichern |              |           |
| D:\Info.bxt                          |              |           |
|                                      |              |           |
|                                      |              |           |
|                                      |              |           |
|                                      |              |           |
|                                      | ОК           | Abbrechen |

10. Click on the OK button.

- $\mapsto$  The window for the new action closes.
- → Action is now created and listed.

| Datum ~ 🏹           | Тур 🖓                   | Benutzer 🛛 🖓 | Beschreibung | $\mathbb{Y}$ | Dokument | $\bigtriangledown$ |
|---------------------|-------------------------|--------------|--------------|--------------|----------|--------------------|
| 30.05.2021 04:00:44 | Planmäßiger Batteriewec | Admin        |              |              | txt      |                    |
| 30.05.2021 00:00:49 | Letzte Programmierung   | Admin        |              |              |          |                    |
| 29.05.2021 00:08:58 | Zurückgesetzt           | Admin        |              |              |          |                    |
| 29.05.2021 00:08:42 | Erfolgte Rücknahme      | Admin        |              |              |          |                    |
| 20.05.2021 20:40:08 | Letzte Programmierung   | Admin        |              |              |          |                    |
| 20.05.2021 20:39:14 | Letzte Programmierung   | Admin        |              |              |          |                    |
| 05.05.2021 14:08:04 | Erstellt                | Admin        |              |              |          |                    |

- 15.13.2.2 Planning and logging PIN code keypad battery replacement
  - 1. Click on the 🕂 New button.
    - $\mapsto$  The window for a new action will open.

| Neue Aktion                          |   |          |           |
|--------------------------------------|---|----------|-----------|
| Aktion                               |   |          |           |
| Letzter Batteriewechsel              |   |          | ~         |
| Datum                                |   | Uhrzeit  |           |
| 30.05.2021                           | 1 | 02:46:25 | <u> </u>  |
| Beschreibung                         |   |          |           |
|                                      |   |          |           |
|                                      |   |          |           |
| Dokument in Aktionsliste abspeichern |   |          |           |
|                                      |   |          |           |
|                                      |   |          |           |
|                                      |   |          |           |
|                                      |   |          |           |
|                                      |   |          |           |
|                                      |   | _        | _         |
|                                      |   | ОК       | Abbrechen |

 Select "Scheduled battery change" or "Last battery change" from the ▼ Action drop-down menu.

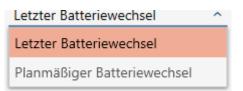

3. Enter a date in the *Date* field or click on the 📑 icon to expand a calendar screen.

### Datum

### 30.04.2024

| -  | + 1 | + 3 + |       | +   | - 5 |    |  |
|----|-----|-------|-------|-----|-----|----|--|
| <  |     | Ap    | ril 2 | 024 | ŀ   | >  |  |
| М  | D   | М     | D     | F   | S   | S  |  |
| 25 | 26  | 27    | 28    | 29  | 30  | 31 |  |
| 1  | 2   | 3     | 4     | 5   | б   | 7  |  |
| 8  | 9   | 10    | 11    | 12  | 13  | 14 |  |
| 15 | 16  | 17    | 18    | 19  | 20  | 21 |  |
| 22 | 23  | 24    | 25    | 26  | 27  | 28 |  |
| 29 | 30  | 1     | 2     | 3   | 4   | 5  |  |

- 4. Enter a time in the *Time* field.
- 5. Enter a description in the *Description* field.
- 6. If you wish to save a document for your action: Activate the **▼** Save document in action list checkbox.

- 7. If you wish to save a document for your action: Click on the \_\_\_\_\_ but-ton.
  - → The Explorer window will open.
- 8. Select your document.
- 9. Click on the Open button.
  - → Explorer window closes.

| Neue Aktion                          |   |          |           |
|--------------------------------------|---|----------|-----------|
|                                      |   |          |           |
| Aktion                               |   |          |           |
| Planmäßiger Batteriewechsel          |   |          | ~         |
| Datum                                |   | Uhrzeit  |           |
|                                      |   |          |           |
| 30.04.2024                           | Ē | 20:00:00 | Ŷ         |
| Beschreibung                         |   |          |           |
|                                      |   |          |           |
|                                      |   |          |           |
|                                      |   |          |           |
| Dokument in Aktionsliste abspeichern |   |          |           |
|                                      |   |          |           |
| D:\info.txt                          |   |          |           |
|                                      |   |          |           |
|                                      |   |          |           |
|                                      |   |          |           |
|                                      |   |          |           |
|                                      |   |          |           |
|                                      |   |          |           |
|                                      |   | ОК       | Abbrechen |
|                                      |   |          |           |

10. Click on the OK button.

- $\mapsto$  The window for the new action closes.
- $\mapsto$  Action is now created and listed.

| Datum         | ~ 7     | Тур               | $\bigtriangledown$ | Benutzer | $\bigtriangledown$ | Beschreibung            | $\bigtriangledown$ | Dokument    | 7 |
|---------------|---------|-------------------|--------------------|----------|--------------------|-------------------------|--------------------|-------------|---|
| 30.04.2024 20 | 0:00:00 | Planmäßiger Batte | eriewed            | Admin    |                    |                         |                    | D:\info.txt |   |
| 30.04.2024 14 | 4:34:39 | Letzte Programmi  | erung              | Admin    |                    | ErrorCode = NoError     |                    |             |   |
| 30.04.2024 14 | 4:34:03 | Letzte Programmi  | erung              | Admin    |                    | ErrorCode = NoError     |                    |             |   |
| 30.04.2024 14 | 4:31:23 | Zurückgesetzt     |                    | Admin    |                    | ErrorCode = NoError     |                    |             |   |
| 30.04.2024 14 | 4:30:50 | Letzte Programmi  | erung              | Admin    |                    | ErrorCode = NoError     |                    |             |   |
| 30.04.2024 14 | 4:30:36 | Letzte Programmi  | erung              | Admin    |                    | ErrorCode = WrongDevice |                    |             |   |
| 30.04.2024 14 | 4:30:24 | Zurückgesetzt     |                    | Admin    |                    | ErrorCode = NoError     |                    |             |   |
| 30.04.2024 14 | 4:29:59 | Letzte Programmi  | erung              | Admin    |                    | ErrorCode = NoError     |                    |             |   |

### 15.13.3 Planning and logging return

15.13.3.1 Planning and logging card/transponder return

You can enter a suitable note in the action list to keep track of when which identification media need to be returned.

You can also enter when an identification medium was actually returned in the action list. However, you need to reset the identification medium manually in this case. The return wizard is ideal for returns instead of a manual reset: *Flagging and resetting returned card/transponder (back to inventory)* [> 156]. The entry in the action list is the same in the end, regardless of whether it is entered with or without a wizard.

- 1. Click on the 🕂 New button.
  - $\mapsto$  The window for a new action will open.

| Neue Aktion                          |   |          |           |
|--------------------------------------|---|----------|-----------|
| Aktion                               |   |          |           |
| Letzter Batteriewechsel              |   |          | ~         |
| Datum                                |   | Uhrzeit  |           |
| 30.05.2021                           | Ē | 02:46:25 | Ĵ ⊙       |
| Beschreibung                         |   |          |           |
|                                      |   |          |           |
| Dokument in Aktionsliste abspeichern |   |          |           |
|                                      |   |          |           |
|                                      |   |          |           |
|                                      |   |          |           |
|                                      |   |          |           |
|                                      |   |          |           |
|                                      |   | ОК       | Abbrechen |

2. Select "Planned return" or "Handed back" from the ▼ Action dropdown menu.

Aktion
Geplante Rückgabe
Ausgegeben
Erfolgte Rücknahme
Geplante Rückgabe
Letzter Batteriewechsel
Planmäßiger Batteriewechsel

3. Enter a date in the *Date* field or click on the Field or click on the screen.

| Datum |             |     |     |      |    |    |    |  |  |  |
|-------|-------------|-----|-----|------|----|----|----|--|--|--|
| 30.   | 05.20       | )21 |     |      |    |    |    |  |  |  |
|       | + 1 + 3 + 5 |     |     |      |    |    |    |  |  |  |
| <     |             |     | Mai | 2021 |    |    | >  |  |  |  |
|       | Мо          | Di  | Mi  | Do   | Fr | Sa | So |  |  |  |
| 17    | 26          | 27  | 28  | 29   | 30 | 1  | 2  |  |  |  |
| 18    | 3           | 4   | 5   | 6    | 7  | 8  | 9  |  |  |  |
| 19    | 10          | 11  | 12  | 13   | 14 | 15 | 16 |  |  |  |
| 20    | 17          | 18  | 19  | 20   | 21 | 22 | 23 |  |  |  |
| 21    | 24          | 25  | 26  | 27   | 28 | 29 | 30 |  |  |  |
| 22    | 31          | 1   | 2   | 3    | 4  | 5  | 6  |  |  |  |

- 4. Enter a time in the *Time* field.
- 5. Enter a description in the *Description* field.
- 6. If you wish to save a document for your action: Activate the 🔽 Save document in action list checkbox.
- 7. If you wish to save a document for your action: Click on the \_\_\_\_ but-ton.
  - → The Explorer window will open.
- 8. Select your document.
- 9. Click on the Open button.
  - └→ Explorer window closes.

| B |   |
|---|---|
|   |   |
|   | _ |
|   |   |
|   |   |

- 10. Click on the OK button.
  - $\mapsto$  The window for the new action closes.
- → Action is now created and listed.

| Datum              | ~ 7        | Тур            | $\bigtriangledown$ | Benutzer | V | Beschreibung | $\nabla$ | Dokument | $\bigtriangledown$ |
|--------------------|------------|----------------|--------------------|----------|---|--------------|----------|----------|--------------------|
| 30.05.2021 03:05:4 | <b>1</b> 1 | Geplante Rück  | gabe               | Admin    |   |              |          | txt      |                    |
| 30.05.2021 00:00:4 | 19         | Letzte Program | nmierung           | Admin    |   |              |          |          |                    |
| 29.05.2021 00:08:5 | 58         | Zurückgesetzt  |                    | Admin    |   |              |          |          |                    |
| 29.05.2021 00:08:4 | 42         | Erfolgte Rückr | nahme              | Admin    |   |              |          |          |                    |
| 20.05.2021 20:40:0 | 08         | Letzte Program | nmierung           | Admin    |   |              |          |          |                    |
| 20.05.2021 20:39:1 | 14         | Letzte Program | nmierung           | Admin    |   |              |          |          |                    |
| 05.05.2021 14:08:0 | )4         | Erstellt       |                    | Admin    |   |              |          |          |                    |

# 15.14 Finding the identification medium or locking device again in the matrix

Various options are available to you to access the settings for your identification media and locking devices. Sometimes you need to quickly jump back to the entry in the matrix to make a final quick change to an authorisation, for example.

The settings window always provides you with the following button: 😨 Show in matrix

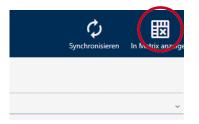

This button:

- 1. Always opens the matrix view.
- 2. Selects the identification medium or locking device entry.

This means you can immediately see which identification medium or locking device is meant.

## 15.15 Exporting identification media as a list

All identification media in your locking system can be exported as PDF files.

The PDF displays exactly the same identification media in exactly the same order as in AXM Lite.

This means that you can sort and filter the display before exporting. It also allows you to sort and filter the exported list.

### 15.15.1 Export cards/transponders as a list

- ✓ AXM Lite open.
- ✓ Identification medium available.
- 1. Click the orange AXM button  $\equiv$  AXM.
  - → AXM bar opens.

| E AXM Lite 🛃 🕲   | •                         |                        |                      | – d<br>Q. Global search   |
|------------------|---------------------------|------------------------|----------------------|---------------------------|
| OVERVIEW         | LOCKING SYSTEM MANAGEMENT | ORGANISATION STRUCTURE | OPTIONS              | INFO & HELP               |
| Dashboard        | 🖋 Matrix View             | Cocations              | Locking Systems      | About AX Manager          |
| # Protocol       | Ø Doors                   | Buildings              | Change User Password | SimonsVoss Online Support |
| Backup           | of Transponder            | Hashtags               | AX Manager settings  | Check for updates         |
| Close Project    | PinCode Keyboards         |                        | Programming devices  | Feedback                  |
| Close AX Manager | C Access Levels           |                        |                      | Download error logs       |
|                  | 7 Time Plan Management    |                        |                      |                           |

2. Select the Transponder entry in the | LOCKING SYSTEM CONTROL | group.

### SCHLIESSANLAGENSTEUERUNG

- 🔗 Matrixansicht
- 🖉 Türen
- 🖉 Transponder
- 🖉 PinCode Tastaturen
- 🖉 Berechtigungsgruppen
- Zeitplansteuerung
  - → The list with all identification media in the locking system will open.

| Ma | Matrixansicht $	imes$ |                     | Transponder $	imes$ |                     |                    |                            |   |  |  |
|----|-----------------------|---------------------|---------------------|---------------------|--------------------|----------------------------|---|--|--|
|    | ी<br>leu              | <b>D</b><br>Löschen | In Matrix anzeigen  | <b>D</b> uplizieren | <b>↑</b><br>Export | X<br>Anzeigefilter löschen |   |  |  |
|    | Nach                  | hname               | ~ 7                 | Vorname             |                    |                            | 7 |  |  |
| >  | Wea                   | sley                |                     | Ron                 |                    |                            |   |  |  |
|    | Wea                   | sley                |                     | Fred                |                    |                            |   |  |  |
|    | Love                  | good                |                     | Luna                |                    |                            |   |  |  |
|    | Gran                  | iger                |                     | Hermine             |                    |                            |   |  |  |

- 3. Use *Y* to sort/filter the displayed entries if required (see *Sorting and filtering* [ ▶ 37]).
- 4. Click on the Export button  $\overline{\uparrow}$ .
  - $\mapsto$  The Explorer window will open.
- 5. Save the PDF file to a directory of your choice.
- → Displayed identification media are exported as PDF files (DIN A4).

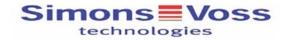

### Alle Transponder für die Schließanlage 'Hogwarts' - gefiltert

| Nachname   | Vorname | S/N | Тур         | Sync                   | Status | Zeitgruppe | Aktivierungs-<br>datum /<br>Verfallsdatum |
|------------|---------|-----|-------------|------------------------|--------|------------|-------------------------------------------|
| Weasley    | Ron     |     | Transponder | Erstprogramm<br>ierung |        |            |                                           |
| Weasley    | Fred    |     | Transponder | Erstprogramm<br>ierung |        |            |                                           |
| Lovegood   | Luna    |     | Transponder | Erstprogramm<br>ierung |        |            |                                           |
| Simons Vos | 55      |     | Gedruckt ar | n: 05.05.2021          |        |            |                                           |

### 15.15.2 Exporting PINs and PIN code keypads as a list

- AXM Lite open.
- ✓ PIN code keypad created (see Creating PIN code keypads [▶ 83]).
- 1. Click the orange AXM button  $\equiv$  AXM.
  - $\rightarrow$  AXM bar opens.

| AXM Lite 🔒 😨     | ®.                        |                        |                      | Q. Global search          |
|------------------|---------------------------|------------------------|----------------------|---------------------------|
| OVERVIEW         | LOCKING SYSTEM MANAGEMENT | ORGANISATION STRUCTURE | OPTIONS              | INFO & HELP               |
| Dashboard        | A Matrix View             | Cocations              | Locking Systems      | About AX Manager          |
| / Protocol       | Ø Doors                   | Buildings              | Change User Password | SimonsVoss Online Support |
| Backup           | 🖉 Transponder             | Hashtags               | AX Manager settings  | Check for updates         |
| Close Project    | PinCode Keyboards         |                        | Programming devices  | Feedback                  |
| Close AX Manager | e? Access Levels          |                        |                      | Download error logs       |
|                  | Time Plan Management      |                        |                      |                           |

2. Select the **PinCodes** entry in the | LOCKING SYSTEM CONTROL | group.

### SCHLIESSANLAGENSTEUERUNG

- 🔗 Matrixansicht
- 🖉 Schließungen
- 🖉 Transponder
- 🖍 PinCodes
- Spezielle Transponder
- Berechtigungsgruppen
- 🖉 Zeitplansteuerung
  - $\mapsto$  The list with all PIN code keypads in the locking system will open.

| Alle                             | ^                |                            |            |   |          |        |
|----------------------------------|------------------|----------------------------|------------|---|----------|--------|
| Alle                             |                  |                            |            |   |          |        |
| Hogwarts 1                       |                  |                            |            |   |          |        |
| Hogwarts 2                       |                  |                            |            |   |          |        |
| Hogwarts 3                       |                  |                            |            |   |          |        |
|                                  |                  |                            |            |   |          |        |
| Matrixansicht × PinCodes         | ×                |                            |            |   |          |        |
| + 🖬 👿<br>Neu Löschen In Matrix a |                  | 🔀<br>Anzeigefilter löschen |            |   |          |        |
| Name ^ 🏹                         | Schließung       | ∑ S/N                      | ∀ Тур      | Y | Status 🖓 | Sync 🝸 |
| 🗄 Gryffindor electronic portra   | Gryffindor tower | 088NKAK                    | AX PinCode |   |          |        |
| Equiditch field entrance         | Quidditch field  |                            | PinCode G1 |   |          | C      |

- 3. Use *Y* to sort/filter the displayed entries if required (see *Sorting and filtering* [ → 37]).
- 4. Click on the Export  $\uparrow$  button.
- $\rightarrow$  Displayed identification media are exported as PDF files (DIN A4).

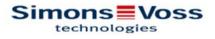

## Alle PinCodes für die Schließanlage 'Hogwarts'

| Name                              | Schließung       | S/N      | Тур             | Status | Sync               |
|-----------------------------------|------------------|----------|-----------------|--------|--------------------|
| Gryffindor electronic<br>portrait | Gryffindor tower | 088NKAK  | AX PinCode      |        | Programmiert       |
| 1: Students                       | Hat Zugriff      |          |                 |        |                    |
| 2: Professors                     | Hat Zugriff      |          |                 |        |                    |
| Quidditch field entrance          | Quidditch field  |          | PinCode G1      |        | Erstprogrammierung |
| 1: Students                       | Hat Zugriff      |          |                 |        |                    |
| 2: Professors                     | Hat Zugriff      |          |                 |        |                    |
| Simons Vo                         | ss               | Ausdruck | vom: 30.04.2024 |        |                    |

### 15.16 Viewing an identification medium's serial number and/or TID

### 15.16.1 Viewing a card's/transponder's serial number and TID

Your cards and transponders have two numbers that are important:

- Serial number (permanently stored in the identification medium and imported during synchronisation)
- TID (flexibly assigned by AXM Lite and written on the identification medium during synchronisation)

The serial number is a unique number for each identification medium while the TID is only unique in your locking system.

If you need the TID for support purposes, for example, you can view the TID for synchronised identification media in the synchronisation window:

- ✓ AXM Lite open.
- ✓ Identification media list or matrix open.
- ✓ Identification medium synchronised.
- 2. Click on the identification medium whose serial number and/or TID you wish to view.
  - └→ The identification medium window will open.
  - $\mapsto$  Serial number is displayed.

|   | ransponder – De<br>er können Sie die Details des Tr |                                  |                       | <b>C</b><br>Synchronisieren | In Matrix anzeigen |
|---|-----------------------------------------------------|----------------------------------|-----------------------|-----------------------------|--------------------|
| 1 | Details                                             | TRANSPONDER DETAILS              |                       |                             |                    |
| 2 | Transponderkonfiguration                            |                                  | # 002U2EP8            |                             |                    |
| 3 | Berechtigungsgruppen                                | Transponderty<br>Firmware Versio | p ③ Transponder       |                             | ~                  |
| 4 | Hashtags                                            |                                  | g 31.05.2021 02:18:45 |                             |                    |
| 6 | Aktionen                                            | Syr                              | c Programmiert        |                             |                    |
| 6 | Begehungsliste                                      | Batteriestatu                    | s Ok                  |                             |                    |
| 1 | Berechtigte Türen                                   | Zeitgrupp                        | e Zeitgruppe 1        |                             | ~                  |
|   |                                                     | Beschreibun                      |                       |                             |                    |
|   |                                                     | PERSONENDETAILS                  |                       |                             |                    |
|   |                                                     | Nachname V                       | /easley               |                             |                    |
|   |                                                     | Vorname R                        | n                     |                             |                    |
|   |                                                     | Personalnummer P                 | N-1                   |                             |                    |
|   |                                                     |                                  |                       |                             |                    |
|   |                                                     |                                  |                       |                             |                    |
|   |                                                     |                                  |                       |                             |                    |
|   |                                                     |                                  |                       |                             |                    |
|   |                                                     |                                  | < Zurück Weiter >     | Fertigstellen               | Abbrechen          |
|   |                                                     |                                  |                       |                             |                    |

- 3. Click on the  $\clubsuit$  Synchronisation button.
  - → Window switches to synchronisation.

### 4. Open up the "Programmed records" field.

| Transponder s<br>Hier können Sie den Transp                                              | synchronisieren<br><sup>onder</sup> synchronisieren |                                   |                   |               |            | Konfiguration                                                                                                    |
|------------------------------------------------------------------------------------------|-----------------------------------------------------|-----------------------------------|-------------------|---------------|------------|----------------------------------------------------------------------------------------------------|
| Schließanlage Hogw<br>Transponder Weas<br>Programmiergerät                               | ey, Ron (002U2EP8)                                  |                                   |                   |               | ~<br>~     | Marcon Construction of the second second sec |
|                                                                                          | 31.05.2021 02:18:45<br>Programmiert<br>Aktiviert    |                                   |                   |               |            | Synchronisieren                                                                                                    |
| Batteriestatus<br>Zeitgruppe                                                             |                                                     |                                   |                   |               |            | Begehungsliste auslese                                                                                                    |
| <ul> <li>PROGRAMMIERTE DATENS</li> <li>Pos Schließanlage/</li> <li>1 Hogwarts</li> </ul> | SID                                                 | SID Extension TID<br>1414412 3200 | Aktivierungsdatum | Verfallsdatum | Zeitgruppe | Zurücksetzen                                                                                                    |
|                                                                                          |                                                     |                                   |                   |               |            |                                                                                                    |
|                                                                                          |                                                     |                                   |                   |               |            | Schließen                                                                                                    |

➡ TIDs are displayed in table. If you use the identification medium in a number of locking systems, the TID used for each locking system is displayed.

### 15.16.2 Viewing a PIN code keypad's serial number

Your PIN code keypads do not have TIDs which are directly visible. You will find the serial number similar to that for cards and transponders in the details:

- ✓ AXM Lite open.
- ✓ PIN code keypad created and synchronised.
- ✓ List with PIN code keypads or matrix open.
- 1. Use  $\mathbf{Y}$  to sort/filter the displayed entries if required (see *Sorting and filtering* [+ 37]).

2. Click on a PIN associated with the PIN code keypad whose serial number you want to view.

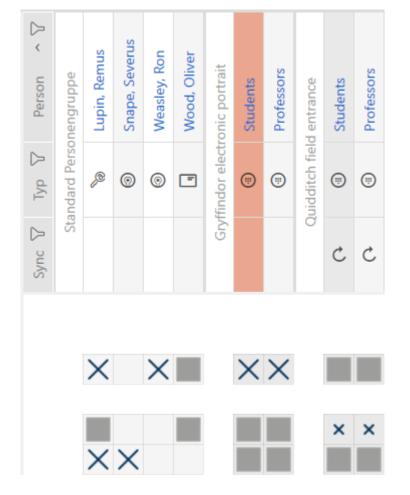

- → The PIN code keypad window will open.
- $\mapsto$  Serial number is displayed.

| PinCode – Detail<br>Bitte geben Sie die Eigenschaften |                         |                             |          |      | Hogwarts       | Synchronisieren | In Matrix anzeigen |
|-------------------------------------------------------|-------------------------|-----------------------------|----------|------|----------------|-----------------|--------------------|
| 1 Details                                             | PINCODE - DETAILS       |                             |          |      |                |                 |                    |
| 2 Hashtags                                            | Seriennummer            | 088NKAK                     |          |      |                |                 |                    |
| 3 Aktionen                                            | Тур                     | AX PinCode                  |          |      |                |                 | ~                  |
| Aktionen                                              | Firmware Version        | 1.1.1052                    |          |      |                |                 |                    |
|                                                       | Name                    | Gryffindor electronic portr | ait      |      |                |                 |                    |
|                                                       | Schließung              | Gryffindor tower            |          |      |                |                 | ~                  |
|                                                       | Pinlänge                | 4 ~                         |          |      |                |                 |                    |
|                                                       | Letzte Synchronisierung | 30.04.2024 14:34:39         |          |      |                |                 |                    |
|                                                       | Sync                    | Programmiert                |          |      |                |                 |                    |
|                                                       | Batteriestatus          | Ok                          |          |      |                |                 |                    |
|                                                       | PINS                    |                             |          |      |                |                 |                    |
|                                                       | ∧ 1 Pin Name            | Students                    | PIN **** |      | Berechtigt 🛛 🏼 | Status          | Programmiert       |
|                                                       |                         | Professors                  | PIN **** |      | Berechtigt 🛛 🛛 | Status          | Programmiert       |
|                                                       |                         |                             |          |      |                |                 | Hinzufügen         |
|                                                       |                         |                             |          | < Zu | rück Weiter >  | Fertigstelle    | n Abbrechen        |

# 15.17 Setting the PIN length (PinCode AX)

## NOTE

### Description only valid for PIN code keypad AX

The setting described here is only available for the PIN code keypad AX in yourAXM Lite. On the PIN code keypad 3068, you can use the Master PIN to change this setting directly on the PIN code keypad 3068.

You always set the PIN length for the entire PIN code keypad AX, i.e. for all PINs simultaneously. For this reason, you must then reassign each PIN and synchronise the PIN code keypad AX.

- ✓ AXM Lite open.
- ✓ Matrix screen open.
- ✓ PIN code keypad AX created (see *Creating PIN code keypads* [▶ 83]).
- 1. Click on any PIN to open details on your PIN code keypad AX.

| PinCode – Detail<br>Bitte geben Sie die Eigenschaften |                         |                              |     |      |   | Hog      | gwarts     | ~    | Ç<br>Synchronisieren | In Matrix anzeigen |
|-------------------------------------------------------|-------------------------|------------------------------|-----|------|---|----------|------------|------|----------------------|--------------------|
| 1 Details                                             | PINCODE - DETAILS       |                              |     |      |   |          |            |      |                      |                    |
| 2 Hashtags                                            | Seriennummer            | 0873CDF                      |     |      |   |          |            |      |                      |                    |
|                                                       | Тур                     | AX PinCode                   |     |      |   |          |            |      |                      | ~                  |
| 3 Aktionen                                            | Firmware Version        | 1.1.1048                     |     |      |   |          |            |      |                      |                    |
|                                                       | Name                    | Gryffindor electronic portra | it  |      |   |          |            |      |                      |                    |
|                                                       | Schließung              | Snape's dungeon              |     |      |   |          |            |      |                      | ~                  |
|                                                       | Pinlänge                | 4 ~                          |     |      |   |          |            |      |                      |                    |
|                                                       | Letzte Synchronisierung | 18.04.2024 14:12:57          |     |      |   |          |            |      |                      |                    |
|                                                       | Sync                    | Programmiert                 |     |      |   |          |            |      |                      |                    |
|                                                       | Batteriestatus          | Ok                           |     |      |   |          |            |      |                      |                    |
|                                                       | PINS                    |                              |     |      |   |          |            |      |                      | ^                  |
|                                                       | ^ 1 Pin Name            | Students                     | PIN | **** | 0 | Sync     | Berechtigt | ×    | Status               | Programmiert       |
|                                                       | ∧ 2 Pin Name            | Professors                   | PIN | **** | 0 | Sync     | Berechtigt | ×    | Status               | Programmiert       |
|                                                       |                         |                              |     |      |   |          |            |      |                      | Hinzufügen         |
|                                                       |                         |                              |     |      |   |          |            |      |                      | ~                  |
|                                                       |                         |                              |     |      |   | < Zurück | : Weit     | er > | Fertigstelle         | n Abbrechen        |

→ The "PinCode - Details" window will open.

2. Select the required PIN length from the  $\checkmark$  Pin length drop-down menu.

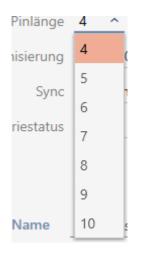

└→ Your AXM Lite will alert you to the upcoming workload.

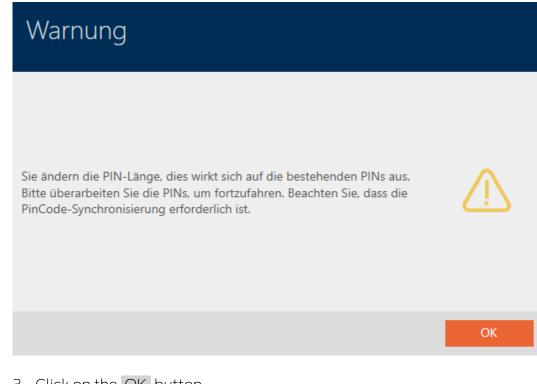

- 3. Click on the OK button.
  - → All PINs are red and must be reassigned.

4. Reassigning the PINs.

| PinCode – Detail<br>Bitte geben Sie die Eigenschaften |                         |                              |     |       |   | Hog      | gwarts     | ~    | Ç<br>Synchronisiere | n In Matrix anzeigen |
|-------------------------------------------------------|-------------------------|------------------------------|-----|-------|---|----------|------------|------|---------------------|----------------------|
| 1 Details                                             | PINCODE - DETAILS       |                              |     |       |   |          |            |      |                     |                      |
| 2 Hashtags                                            | Seriennummer            | 0873CDF                      |     |       |   |          |            |      |                     |                      |
|                                                       | Тур                     | AX PinCode                   |     |       |   |          |            |      |                     | ~                    |
| 3 Aktionen                                            | Firmware Version        | 1.1.1048                     |     |       |   |          |            |      |                     |                      |
|                                                       | Name                    | Gryffindor electronic portra | it  |       |   |          |            |      |                     |                      |
|                                                       | Schließung              | Snape's dungeon              |     |       |   |          |            |      |                     | ~                    |
|                                                       | Pinlänge                | 6 ¥                          |     |       |   |          |            |      |                     |                      |
|                                                       | Letzte Synchronisierung | 18.04.2024 14:12:57          |     |       |   |          |            |      |                     |                      |
|                                                       | Sync                    | Programmiert                 |     |       |   |          |            |      |                     |                      |
|                                                       | Batteriestatus          | Ok                           |     |       |   |          |            |      |                     |                      |
|                                                       |                         |                              |     |       |   |          |            |      |                     |                      |
|                                                       | PINS                    |                              |     |       |   |          |            |      |                     |                      |
|                                                       | ^ 1 Pin Name            | Students                     | PIN | ***** | o | Sync     | Berechtigt | ×    | Status              | Programmiert         |
|                                                       |                         |                              |     |       | _ |          |            |      |                     |                      |
|                                                       | ^ 2 Pin Name            | Professors                   | PIN | ***** | Θ | Sync     | Berechtigt | ×    | Status              | Programmiert         |
|                                                       |                         |                              |     |       |   |          |            |      |                     |                      |
|                                                       |                         |                              |     |       |   |          |            |      |                     | Hinzufügen           |
|                                                       |                         |                              |     |       |   |          |            |      |                     |                      |
|                                                       |                         |                              |     |       |   |          |            |      |                     | ~                    |
|                                                       |                         |                              |     |       |   | < Zurück | Weite      | er > | Fertigstelle        | en Abbrechen         |

- 5. Click the Finish button.
  - └→ "PinCode Details" window closes.
- → The PIN length and PINs have been changed and the resulting programming requirement is displayed in the matrix.

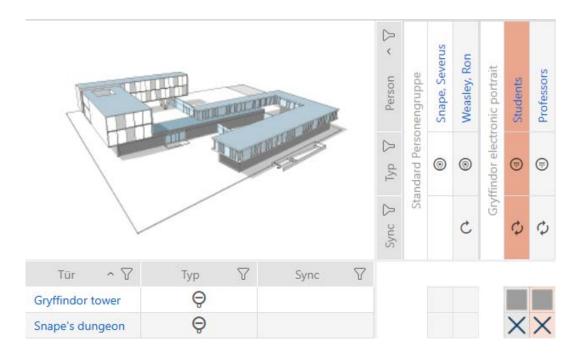

## 15.18 Changing a PIN (PinCode AX)

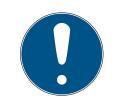

# NOTE

### Description only valid for PIN code keypad AX

The setting described here is only available for the PIN code keypad AX in yourAXM Lite. On the PIN code keypad 3068, you can use the Master PIN to change this setting directly on the PIN code keypad 3068.

- ✓ AXM Lite open.
- Matrix screen open.
- ✓ PIN code keypad AX created (see *Creating PIN code keypads* [▶ 83]).
- 1. Click on any PIN to open details on your PIN code keypad AX.
  - → The "PinCode Details" window will open.

| PinCode – Detail<br>Bitte geben Sie die Eigenschaften |                         |                              |     |      |   | Hog      | gwarts     |      | Ç<br>Synchronisierer | In Matrix anzeigen |
|-------------------------------------------------------|-------------------------|------------------------------|-----|------|---|----------|------------|------|----------------------|--------------------|
| 1 Details                                             | PINCODE - DETAILS       |                              |     |      |   |          |            |      |                      |                    |
| 2 Hashtags                                            | Seriennummer            | 0873CDF                      |     |      |   |          |            |      |                      |                    |
| 3 Aktionen                                            | Тур                     | AX PinCode                   |     |      |   |          |            |      |                      | ~                  |
| Aktonen                                               | Firmware Version        | 1.1.1048                     |     |      |   |          |            |      |                      |                    |
|                                                       | Name                    | Gryffindor electronic portra | it  |      |   |          |            |      |                      |                    |
|                                                       | Schließung              | Snape's dungeon              |     |      |   |          |            |      |                      | ~                  |
|                                                       | Pinlänge                | 4 ~                          |     |      |   |          |            |      |                      |                    |
|                                                       | Letzte Synchronisierung | 18.04.2024 14:12:57          |     |      |   |          |            |      |                      |                    |
|                                                       | Sync                    | Programmiert                 |     |      |   |          |            |      |                      |                    |
|                                                       | Batteriestatus          | Ok                           |     |      |   |          |            |      |                      |                    |
|                                                       | PINS                    |                              |     |      |   |          |            |      |                      |                    |
|                                                       | ^ 1 Pin Name            | Students                     | PIN | **** | o | Sync     | Berechtigt | ×    | Status               | Programmiert       |
|                                                       |                         |                              |     |      |   |          |            |      |                      |                    |
|                                                       | A 2 Pin Name            | Professors                   | PIN | **** | Θ | Sync     | Berechtigt | ×    | Status               | Programmiert       |
|                                                       |                         |                              |     |      |   |          |            |      |                      |                    |
|                                                       |                         |                              |     |      |   |          |            |      |                      | Hinzufügen         |
|                                                       |                         |                              |     |      |   |          |            |      |                      |                    |
|                                                       |                         |                              |     |      |   |          |            |      |                      |                    |
|                                                       |                         |                              |     |      |   | < Zurück | : Weite    | er > | Fertigstelle         | n Abbrechen        |

2. Enter the new PIN in the appropriate *Pin name* field.

| PinCode – Detail<br>Bitte geben Sie die Eigenschaften |                         |                                | Hogwarts ~        | Synchronisieren In Matrix anzeigen |
|-------------------------------------------------------|-------------------------|--------------------------------|-------------------|------------------------------------|
| 1 Details                                             | PINCODE - DETAILS       |                                |                   |                                    |
| 2 Hashtags                                            | Seriennummer            | 0873CDF                        |                   |                                    |
|                                                       | Тур                     | AX PinCode                     |                   | ~                                  |
| 3 Aktionen                                            | Firmware Version        | 1.1.1048                       |                   |                                    |
|                                                       | Name                    | Gryffindor electronic portrait |                   |                                    |
|                                                       | Schließung              | Snape's dungeon                |                   | ~                                  |
|                                                       | Pinlänge                |                                |                   |                                    |
|                                                       | Letzte Synchronisierung |                                |                   |                                    |
|                                                       |                         |                                |                   |                                    |
|                                                       |                         | Programmiert                   |                   |                                    |
|                                                       | Batteriestatus          | Ok                             |                   |                                    |
|                                                       | PINS                    |                                |                   |                                    |
|                                                       |                         |                                | _                 | ^                                  |
|                                                       | ∧ 1 Pin Name            | Students PIN **** • Syr        | nc Berechtigt 🔀   | Status Programmiert                |
|                                                       | ^ 2 Pin Name            | Professors PIN Syr             | nc Berechtigt 🗙   | Status Programmiert                |
|                                                       |                         |                                |                   | Hinzufügen                         |
|                                                       |                         |                                | < Zurück Weiter > | Fertigstellen Abbrechen            |

- 3. Click on the Finish button.
- → PIN has been changed and the resulting programming requirement is displayed in the matrix.

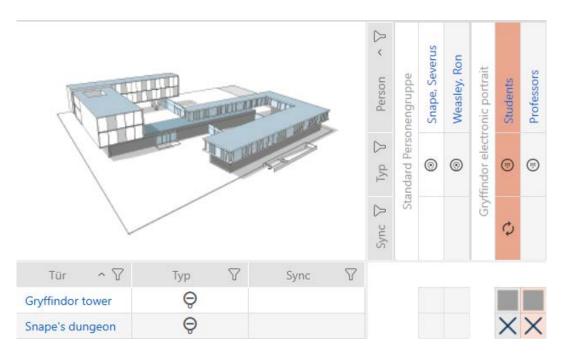

### 16. Doors and locking devices

Any changes you make to the locking system will only take effect when synchronised (see *Synchronising the locking device (including reading access list)* [+ 291]).

### 16.1 Creating a locking device

Depending on the type of locking device, locking devices can be:

- Engaged to open with an identification medium. The user can then open the door with the locking device (cylinder, SmartHandle).
- An identification medium can be used to unlock the device, i.e. the dead bolt retracts without user intervention. The user can then open the door (SmartLocker).
- Activated with an identification medium. The switch contact can then open a door (SmartRelay).

See *"Engaging", "opening", "locking", etc. [> 362]* for more information on this topic.

In line with best practice requirements (see *Best practice: setting up the locking system [> 29]*), SimonsVoss recommends that you first plan things out in preparation:

- Access levels [> 261] (see Access levels [> 378] for background information )
- Creating a schedule [> 45] or Create time group [> 49] (see Time groups and schedules [> 366] for background information )
- Creating a time switchover [> 58] (see Time switchovers [> 370] for background information )
- Creating a location [> 69] or Creating a building and assigning it to a location [> 72] (see Buildings and locations [> 379] for background information )
- Creating a hashtag [> 74] (see Hashtags [> 380] for background information )

### NOTE

### Hidden settings

As soon as you have created the locking device and clicked on the Fertigstellen button, AXM Lite knows your locking device type. It will then hide all non-relevant settings.

- ✓ AXM Lite open.
- 1. Click on the New lock button  $\bigcirc$ 
  - → The window for creating a new locking device will open.

| Schließung – Det<br>Bitte geben Sie hier die Eigenscha | tails<br>aften der neuen Schließur | g ein.            |                 |                    |          |               |           |
|--------------------------------------------------------|------------------------------------|-------------------|-----------------|--------------------|----------|---------------|-----------|
| 1 Details 0                                            | SCHLIEBUNGSDETAIL                  | 5                 |                 |                    |          |               |           |
| 2 Konfiguration                                        | Schließungstyp                     | Ø Schließzylinder |                 |                    |          |               | ~         |
| 3 Berechtigungsgruppen                                 | Türname                            |                   |                 |                    |          |               |           |
| 4 Hashtags                                             |                                    |                   |                 |                    |          |               |           |
|                                                        | ✓ GEBÄUDEDETAILS                   |                   |                 |                    | I.       |               |           |
|                                                        | Raumnummer                         |                   |                 |                    |          |               |           |
|                                                        | Etage                              |                   |                 |                    |          |               |           |
|                                                        | Standort                           |                   | ~               |                    |          |               |           |
|                                                        | Gebäude                            |                   | ~               |                    |          |               |           |
|                                                        |                                    |                   |                 |                    |          |               |           |
|                                                        |                                    |                   |                 |                    |          |               |           |
|                                                        |                                    |                   |                 |                    |          |               |           |
|                                                        |                                    |                   |                 |                    |          |               |           |
|                                                        |                                    |                   |                 |                    |          |               |           |
|                                                        |                                    |                   |                 |                    |          |               |           |
|                                                        |                                    |                   |                 |                    |          |               |           |
|                                                        |                                    |                   |                 |                    |          |               |           |
|                                                        |                                    |                   |                 |                    |          |               |           |
|                                                        |                                    |                   |                 |                    |          |               |           |
|                                                        |                                    |                   | Weiteres Objekt | erstellen < Zurück | Weiter > | Fertigstellen | Abbrechen |

2. Select which locking devices you wish to create from the ▼ Lock type drop-down menu.

| SCHLIEBUNGSDETAILS             | S |                   |
|--------------------------------|---|-------------------|
| Schließungstyp                 | Ô | Schließzylinder ^ |
| Türname                        | Ô | Schließzylinder   |
|                                | F | SmartHandle       |
|                                | ٥ | SmartLocker       |
| ✓ GEBÄUDEDETAILS<br>Raumnummer | Ξ | SmartRelais       |
| -                              |   |                   |
| Etage                          |   |                   |
| Standort                       |   | ~                 |
| Gebäude                        |   | ~                 |

- 3. Enter the name of the door where your locking device will be installed in the *Door name* field.
- 4. If necessary, enter the number of the room where your locking device will be installed in the *Room number* field.
- 5. If necessary, enter the floor on which your locking device will be installed in the *Floor* field.

6. Select the location where your locking device will be installed from the ▼ Location drop-down menu.

| GEBÄUDEDETAILS |                                     |
|----------------|-------------------------------------|
| Raumnummer     |                                     |
| Etage          | Das Feld ist erforderlich           |
| Standort       | ^                                   |
| Gebäude        | Standort (Standard)<br>Unterföhring |

- Selection in the ▼ Building drop-down menu is limited to the buildings in the selected location.
- 7. Select the building where your locking device is installed from the ▼ Buildingdrop-down menu.

| GEBÄUDEDETAILS |                                       |  |
|----------------|---------------------------------------|--|
| Raumnummer     |                                       |  |
| Etage          |                                       |  |
| Standort       | Unterföhrin Das Feld ist erforderlich |  |
| Gebäude        | ^                                     |  |
|                | Feringastraße 4                       |  |

8. If you wish to use time functions: Expand the "Time functions" menu and make the settings (see *Limiting authorisations for locking devices to specific times (schedule)* [+ 220] and *Engaging and disengaging locking devices automatically with time switchover* [+ 222] for details).

| 1.1 | 70 | TELL | NIZT |     | JEN  |
|-----|----|------|------|-----|------|
| ~   |    | IFU  |      | IUI | NEIN |
|     |    |      |      |     |      |

| Zeitplan        | ~ | + Neu |
|-----------------|---|-------|
| Zeitumschaltung | ~ | + Neu |
| Feiertagsliste  | ~ | + Neu |

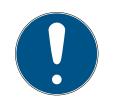

### NOTE

### Public holiday lists in locking device and locations

You can assign public holiday lists to both a locking device and the locking device's location. In this case, the public holiday list is used in the locking device and the public holiday list in the location is ignored.

If a public holiday list is assigned to the location instead of the locking device, the public holiday list for the location is applied to the locking device. The suffix "(inherited)" in the locking device window indicates that this is the case.

9. Click on the Configuration tab.

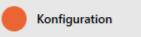

→ Window switches to the "Configuration" tab.

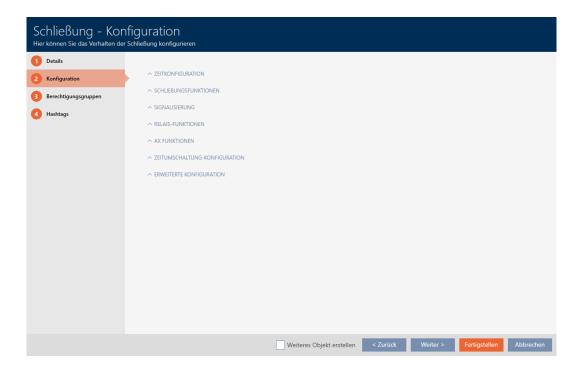

10. If you want to log access attempts, expand the "Time configuration" menu and configure the settings (see *Have accesses logged by locking device (access list)* [▶ 228]).

✓ ZEITKONFIGURATION

Zugangsprotokollierung

Unberechtigte Zutrittsversuche protokollieren

If you want to change the opening time or use the close range mode, expand the "Lock functions" menu and configure the settings (see *Leaving the locking device open for longer, less time or permanently* [▶ 229] and *Limit locking device read range (close range mode)* [▶ 231]).

| ✓ SCHLIEBUNGSFUNKTIONEN                 |   |
|-----------------------------------------|---|
| Öffnungsdauer (Sek.)                    | 5 |
| Daueröffnung                            |   |
| Nahbereichsmodus (bei interner Antenne) |   |
|                                         |   |

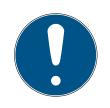

#### Button control not adjustable

NOTE

Some locking cylinders are equipped with a button on the inside thumbturn (TS option). If your AXM Lite detects such a locking cylinder, the Button control checkbox is displayed. However, this cannot be adjusted, i.e. you cannot disable the buttons.

 If you want to change the battery warning signalling or programming acknowledgements, expand the "Feedback signals" menu and configure the settings (see *Muting a locking device (for battery warnings and programming)* [• 233]).

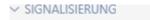

Akustische/optische Batteriewarnungen aktiv

Akustische Programmier-Quittungen aktiv

- 13. If you want to ignore the activation time window (see Activation date / expiry date), expand the "AX functions" menu and configure the settings (see *Ignoring activation and expiry date of identification media* [> 234]).
- 14. If you want to use the internal and external antenna together in a SmartRelay, expand the "Relay functions" menu and configure the settings (see *Using internal and external antenna simultaneously* [▶ 243]).

✓ RELAIS-FUNKTIONEN

Interne Antenne bei Anschluss einer externen Antenne deaktivieren

15. If you want to engage and disengage your locking device automatically, expand the "Time switching - Configuration" menu and configure the settings (see *Engaging and disengaging locking devices automatically* 

#### with time switchover [> 222]).

The setting defined here applies only to this one locking device, not to the entire locking system.

| ✓ ZEITUMSCHALTUNG-KONFIGURATION |                                                               |
|---------------------------------|---------------------------------------------------------------|
| O Manuelles Auskuppeln          | Automatisches Auskuppeln                                      |
| Manuelles Einkuppeln            | Automatisches Einkuppeln                                      |
| 🔵 Transponder aktiv: immer      | <ul> <li>Transponder aktiv: nur, wenn ausgekuppelt</li> </ul> |
|                                 |                                                               |

16. If you want to use a freely rotating Digital Cylinder AX, expand the "Other" menu and select the **I** Both sides free spinning checkbox.

| NOTE     |             |  |
|----------|-------------|--|
|          | Freidrehend |  |
| ✓ ANDERE |             |  |

Both sides free spinning can only be selected for unprogrammed Digital Cylinder AX

Digital Cylinder AX which have already been configured cannot be reconfigured as freely rotating Digital Cylinder AX at a later stage.

- 1. Duplicate the Digital Cylinder AX to get an unprogrammed copy with the same settings.
- 2. Select the checkbox in the 🔽 Both sides free spinning section.
- 3. Reset the previous Digital Cylinder AX and synchronise the freely rotating copy.
- 4. Then delete the previous Digital Cylinder AX.
  - AXM Lite creates a second Digital Cylinder AX and automatically selects the Close range mode checkbox for both. Both locking devices are independent of each other and must be synchronised separately.

| Schließung                         | ı - Konfiguratio                                                                                  | n            |          |
|------------------------------------|---------------------------------------------------------------------------------------------------|--------------|----------|
| angelegt:<br>Eine für den Innenkna | Schließzylinder(FD) werden zw<br>uf und eine andere für den Auf<br>üssen separat konfiguriert und | Benknauf.    | j        |
|                                    |                                                                                                   |              | ОК       |
|                                    |                                                                                                   |              |          |
| "TÜR OFFEN                         | " EINSTELLUNGEN                                                                                   |              |          |
| Abtastir                           | tervall für die DM Sensoren (Sek.)                                                                | aus          | ~        |
| "Tür zu                            | lange offen" Event nach (Min.)                                                                    | aus          | <u> </u> |
| SCHLOSSRIE                         | GEL                                                                                               |              |          |
| -                                  | eit des Schlosses                                                                                 | aus          | ~        |
| "Tür sich                          | ner verriegelt" Position des Riegels                                                              | aus          | ~        |
| PROTOKOLLI                         | ERUNG IN DER ZUTRITTSLISTE                                                                        |              |          |
|                                    | ir offen" Ereignisse                                                                              |              |          |
| Sch                                | nlossriegel-Ereignisse                                                                            |              |          |
| WEITERLEITU                        | JNG IM NETZWERK                                                                                   |              |          |
| "Tü                                | ir offen" Ereignisse                                                                              |              |          |
| Sch                                | nlossriegel-Ereignisse                                                                            |              |          |
| Protok                             | collierung / Weiterleitung der Alarme ir                                                          | n Netzwerk   |          |
| 110104                             | concruing / menenentung der Aldriffe II                                                           | IIII IIIIIII |          |

17. If you want to change the signalling on a SmartRelay or use the serial interface, expand the "Extended configuration" menu and configure the settings (see *Changing the SmartRelay settings* [▶ 242]).

| nnittstelle ausgeben |   |
|----------------------|---|
| keine                | ~ |
|                      |   |
| Externer Piepser     |   |
|                      |   |
|                      |   |
|                      |   |
|                      |   |

18. Click on the Access levels tab.

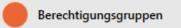

└→ Window switches to the "Access levels" tab.

| Schließung – Ber<br>Hier können Sie die Schließung zu | echtigungsc<br>u Berechtigungsgruppen | Iruppen<br>hinzufügen |              |                       |                         |               |               |                    |
|-------------------------------------------------------|---------------------------------------|-----------------------|--------------|-----------------------|-------------------------|---------------|---------------|--------------------|
| 1 Details                                             | AUSGEWÄHLT (0)                        |                       |              |                       | NICHT AUSGEWÄHLT        | (4)           |               |                    |
| 2 Konfiguration                                       | Name                                  | ~ 7                   | Beschreibung | $\nabla$              | Name                    | ~ 7           | Beschreibung  | $\bigtriangledown$ |
| 3 Berechtigungsgruppen                                |                                       |                       |              |                       | Gryffindor              |               |               |                    |
| 4 Hashtags                                            |                                       |                       |              |                       | Hufflepuff<br>Ravenclaw |               |               |                    |
| -                                                     |                                       |                       |              |                       | Slytherin               |               |               |                    |
|                                                       |                                       |                       |              |                       |                         |               |               |                    |
|                                                       |                                       |                       |              | <                     |                         |               |               |                    |
|                                                       |                                       |                       |              | «                     | <                       |               |               |                    |
|                                                       |                                       |                       |              |                       | _                       |               |               |                    |
|                                                       |                                       |                       |              | >                     |                         |               |               |                    |
|                                                       |                                       |                       |              | »                     |                         |               |               |                    |
|                                                       |                                       |                       |              |                       |                         |               |               |                    |
|                                                       |                                       |                       |              |                       |                         |               |               |                    |
|                                                       |                                       |                       |              |                       |                         |               |               |                    |
|                                                       |                                       |                       |              |                       |                         |               |               |                    |
|                                                       |                                       |                       |              |                       |                         |               |               |                    |
|                                                       |                                       |                       |              |                       |                         | Neue Berechti | gungsgruppe   |                    |
|                                                       |                                       |                       |              | Weiteres Objekt erste | illen < Zurück          | Weiter >      | Fertigstellen | Abbrechen          |

- 19. Use  $\nabla$  to sort/filter the displayed entries if required (see *Sorting and filtering* [+ 37]).
- 20.Select all access levels to which you wish to assign your locking device (Ctrl+click for individual groups or Shift+click for multiple groups).

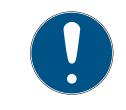

### NOTE

#### Double-clicking as an alternative to arrow keys

Double-clicking an entry in the list will also move this entry to the other column.

- 21. Use 🔀 to move the selected access levels only or 🔣 to move all displayed access levels.
  - → Your locking device is added to the access levels in the left-hand column.

| Schließung – Bere<br>Hier können Sie die Schließung zu | echtigungsgrup<br>Berechtigungsgruppen hinzufi | IPEN<br>Igen |                |             |                      |             |               |                    |
|--------------------------------------------------------|------------------------------------------------|--------------|----------------|-------------|----------------------|-------------|---------------|--------------------|
| 1 Details                                              | AUSGEWÄHLT (1)                                 |              |                |             | NICHT AUSGEWÄHLT (3) |             |               |                    |
| 2 Konfiguration                                        | Name                                           | ^ ♡ Beschrei | ibung 🏹        |             | Name                 | ~ 7         | Beschreibung  | $\bigtriangledown$ |
| 3 Berechtigungsgruppen                                 | Gryffindor                                     |              |                |             | Hufflepuff           |             |               |                    |
| 4 Hashtags                                             |                                                |              |                |             | Ravenclaw            |             |               |                    |
| -                                                      |                                                |              |                |             | Slytherin            |             |               |                    |
|                                                        |                                                |              |                |             |                      |             |               |                    |
|                                                        |                                                |              |                | <           |                      |             |               |                    |
|                                                        |                                                |              |                | «           |                      |             |               |                    |
|                                                        |                                                |              |                |             | 1                    |             |               |                    |
|                                                        |                                                |              |                | >           |                      |             |               |                    |
|                                                        |                                                |              |                | »           |                      |             |               |                    |
|                                                        |                                                |              |                |             |                      |             |               |                    |
|                                                        |                                                |              |                |             |                      |             |               |                    |
|                                                        |                                                |              |                |             |                      |             |               |                    |
|                                                        |                                                |              |                |             |                      |             |               |                    |
|                                                        |                                                |              |                |             |                      |             |               |                    |
|                                                        |                                                |              |                |             | Ne                   | eue Berecht | gungsgruppe   |                    |
|                                                        |                                                |              | Weiteres Objek | t ersteller | < Zurück             | Weiter >    | Fertigstellen | Abbrechen          |
|                                                        |                                                |              |                |             |                      |             |               |                    |
| 22. Click on the                                       | e 🛑 Hashta                                     | igs tab      | ).             |             |                      |             |               |                    |

Hashtags

### └→ Window switches to the "Hashtags" tab.

| Schließung – Has<br>Hier können Sie Hashtags zu der S | Shtags<br>Schließung hinzufügen |                  |                      |                             |          |               |                    |
|-------------------------------------------------------|---------------------------------|------------------|----------------------|-----------------------------|----------|---------------|--------------------|
| 1 Details                                             | AUSGEWÄHLT (0)                  |                  |                      | NICHT AUSGEWÄHLT (          | 3)       |               |                    |
| 2 Konfiguration                                       | Name                            | ^ ∑ Beschreibung | V                    | Name                        | ~ 7      | Beschreibung  | $\bigtriangledown$ |
| 3 Berechtigungsgruppen                                |                                 |                  |                      | Glastür                     |          |               |                    |
| 4 Hashtags                                            |                                 |                  |                      | Rohrrahmentür<br>Rothaarige |          |               |                    |
|                                                       |                                 |                  |                      | Koulaange                   |          |               |                    |
|                                                       |                                 |                  |                      |                             |          |               |                    |
|                                                       |                                 |                  | <                    |                             |          |               |                    |
|                                                       |                                 |                  | *                    |                             |          |               |                    |
|                                                       |                                 |                  |                      |                             |          |               |                    |
|                                                       |                                 |                  | >                    |                             |          |               |                    |
|                                                       |                                 |                  | »                    |                             |          |               |                    |
|                                                       |                                 |                  |                      | -                           |          |               |                    |
|                                                       |                                 |                  |                      |                             |          |               |                    |
|                                                       |                                 |                  |                      |                             |          |               |                    |
|                                                       |                                 |                  |                      |                             |          |               |                    |
|                                                       |                                 |                  |                      |                             |          |               |                    |
|                                                       |                                 |                  |                      |                             | Neuer H  | lashtag       |                    |
|                                                       |                                 | Weit             | eres Objekt erstelle | n < Zurück                  | Weiter > | Fertigstellen | Abbrechen          |

- 23. Use  $\nabla$  to sort/filter the displayed entries if required (see *Sorting and filtering* [ $\bullet$  37]).
- 24. Select all hashtags that you wish to assign to your locking device (Ctrl+click for individual hashtags or Shift+click for multiple hashtags).

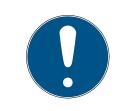

### NOTE

### Double-clicking as an alternative to arrow keys

Double-clicking an entry in the list will also move this entry to the other column.

- 25. Use 🚺 to move only the selected hashtags or 🔣 to move all the hashtags displayed.
  - → The hashtags in the left-hand column are added to your locking device.

| Schließung – Hasl<br>Hier können Sie Hashtags zu der So | htags<br>chließung hinzufügen |             |              |                      |          |                      |          |               |           |
|---------------------------------------------------------|-------------------------------|-------------|--------------|----------------------|----------|----------------------|----------|---------------|-----------|
| 1 Details                                               | AUSGEWÄHLT (1)                |             |              |                      | N        | IICHT AUSGEWÄHLT (2) | )        |               |           |
| 2 Konfiguration                                         | Name                          | $^{\gamma}$ | Beschreibung | $\nabla$             |          | Name                 | ~ 7      | Beschreibung  | V         |
| 3 Berechtigungsgruppen                                  | Glastür                       |             |              |                      |          | Rohrrahmentür        |          |               |           |
| 4 Hashtags                                              | •                             |             |              |                      | F        | Rothaarige           |          |               |           |
|                                                         |                               |             |              |                      |          |                      |          |               |           |
|                                                         |                               |             |              |                      |          |                      |          |               |           |
|                                                         |                               |             |              |                      | <        |                      |          |               |           |
|                                                         |                               |             |              | <ul> <li></li> </ul> | <b>«</b> |                      |          |               |           |
|                                                         |                               |             |              |                      |          |                      |          |               |           |
|                                                         |                               |             |              |                      | >        |                      |          |               |           |
|                                                         |                               |             |              | >                    | »        |                      |          |               |           |
|                                                         |                               |             |              |                      |          |                      |          |               |           |
|                                                         |                               |             |              |                      |          |                      |          |               |           |
|                                                         |                               |             |              |                      |          |                      |          |               |           |
|                                                         |                               |             |              |                      |          |                      |          |               |           |
|                                                         |                               |             |              |                      |          |                      |          |               |           |
|                                                         |                               |             |              |                      |          |                      | Neuer H  | ashtag        |           |
|                                                         |                               |             | Weitere      | s Objekt erste       | ellen    | < Zurück             | Weiter > | Fertigstellen | Abbrechen |

- 26.Select the 🔽 Create additional objects checkbox to leave the window with the same settings open for the next locking device to be created.
- 27. Click the Finish button to create the locking device.
  - → The window for creating a new locking device closes.
- → Newly created locking device is listed or displayed in the matrix.

# 16.2 Duplicating the locking device (including authorisations and settings)

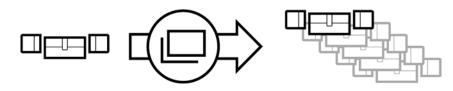

You can simply duplicate an existing locking device instead of creating a completely new one. During this process, AXM Lite also applies the properties, which can be changed in the AXM Lite.

The following settings are duplicated:

- Building details
- Door details (except door numbering, which is automatically continued with the adjustable abbreviation; also see *Changing automatic numbering* [+ 332])
- Time functions
- Configuration
- Access levels
- Hashtags

The following settings are not duplicated:

- Entries in the [Actions] tab
- Information that is stored on the hardware and imported during synchronisation:
  - Serial number
  - Firmware version
  - Battery status feedback
  - Access list
  - Assigned PIN code keypad
- ✓ AXM Lite open.
- Locking device available.
- 1. Select the locking device to be duplicated.

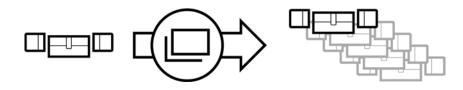

2. Click on the Duplicate button □.
→ The window for specifying copies will open.

## Schließungen duplizieren

Hier können Sie die Anzahl der Kopien eingeben

#### Wie viele Kopien der ausgewählten Schließung sollen erstellt werden?

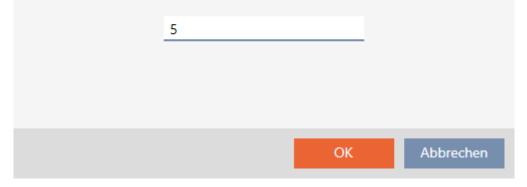

- 3. Click on the OK button.
- └→ Locking device is duplicated.

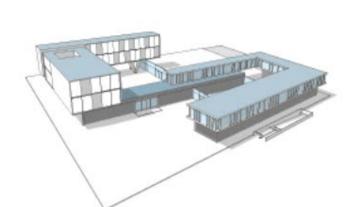

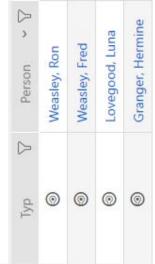

| Tür 🍸                     | Тур 🏹 |   |    |    |
|---------------------------|-------|---|----|----|
| Gryffindor dormitory      | Q     |   | ×  | ٠× |
| Hufflepuff dormitory      | Ô     |   |    |    |
| Gryffindor dormitory_0001 | Q     |   | ×  | ٠× |
| Gryffindor dormitory_0002 | Ô     |   | ×  | ٠× |
| Gryffindor dormitory_0003 | Ô     |   | ×  | ٠× |
| Gryffindor dormitory_0004 | Ô     | * | ×  | ٠× |
| Gryffindor dormitory_0005 | Ô     |   | *× | ٠× |

### 16.3 Delete locking device

There are two ways to delete locking devices:

- 1. Delete on the matrix screen (*Deleting an individual locking device using the matrix* [▶ 194])
- 2. Delete using the tab for locking devices (*Deleting several locking devices using the tab* [+ 195])

You can also delete several locking devices at the same time in this tab.

#### 16.3.1 Deleting an individual locking device using the matrix

- ✓ AXM Lite open.
- ✓ Matrix screen open.
- 1. Select the locking device that you wish to delete.

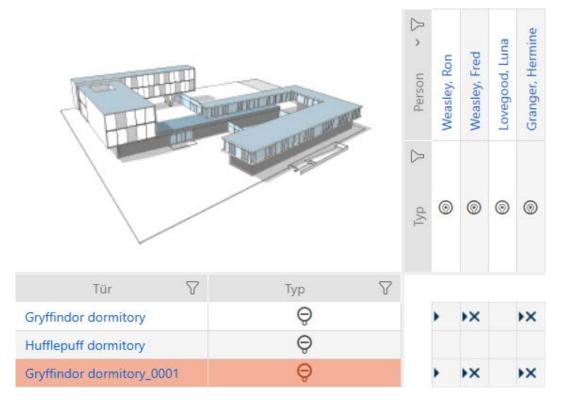

- 2. Click on the Delete 🗍 button.
  - → Deletion query will open.

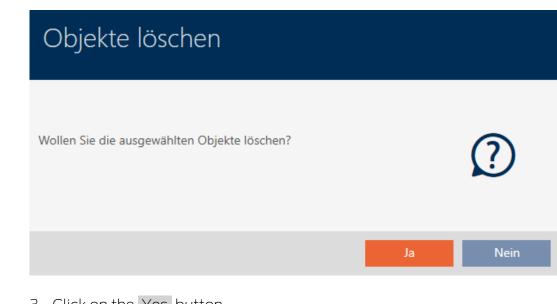

- 3. Click on the Yes button.→ Deletion query closes.
- └→ Locking device has been deleted.

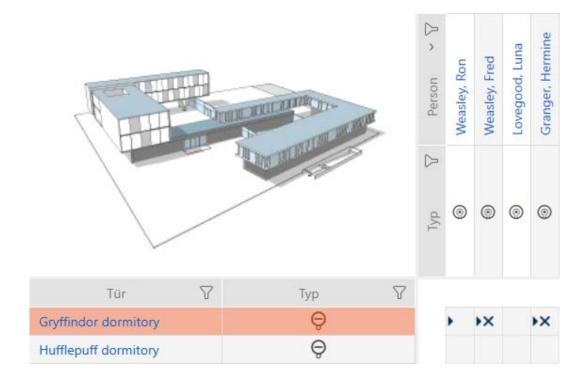

### 16.3.2 Deleting several locking devices using the tab

- ✓ AXM Lite open.
- 1. Click on the orange AXM icon  $\equiv$  AXM.
  - → AXM bar opens.

| AXM Lite 🔒 🕲     | The second second second  |                               | Second Second        | All and the second second second second second second second second second second second second second second s |  |
|------------------|---------------------------|-------------------------------|----------------------|----------------------------------------------------------------------------------------------------|--|
| DVERVIEW         | LOCKING SYSTEM MANAGEMENT | ORGANISATION STRUCTURE        | OPTIONS              | INFO & HELP                                                                                                    |  |
| Dashboard        | 🧬 Matrix View             | Cocations                     | Locking Systems      | About AX Manager                                                                                                |  |
| Protocol         | Ø Doors                   | <ul> <li>Buildings</li> </ul> | Change User Password | SimonsVoss Online Support                                                                                       |  |
| Backup           | of Transponder            | Hashtags                      | AX Manager settings  | Check for updates                                                                                               |  |
| Close Project    | PinCode Keyboards         |                               | Programming devices  | Feedback                                                                                                    |  |
| Close AX Manager | C Access Levels           |                               |                      | Download error logs                                                                                             |  |
|                  | 🧭 Time Plan Management    |                               |                      |                                                                                                    |  |

2. Select the Locks entry in the | LOCKING SYSTEM CONTROL | group.

### SCHLIESSANLAGENSTEUERUNG

- 🔗 Matrixansicht
- 🖉 Türen
- 🖉 Transponder
- 🖉 PinCode Tastaturen
- 🖉 Berechtigungsgruppen
- Zeitplansteuerung
  - $\mapsto$  The AXM bar will close.
  - $\mapsto$  The [Locks] tab will open.

| Matrixansicht | t × Türen ×       |             |      |       |             |       |                 |        |          |        |          |                         |   |         |          |                  |     |
|---------------|-------------------|-------------|------|-------|-------------|-------|-----------------|--------|----------|--------|----------|-------------------------|---|---------|----------|------------------|-----|
| Neu Losd      |                   | Duplizieren | Batt | D     | T<br>Export | Anzei | R<br>gefilter i | Guthen |          |        |          |                         |   |         |          |                  |     |
| Tür           | ~ 🕅               | Raumnummer  | 7    | Etage | 7           | Тур   | $\nabla$        | Sync   | $\nabla$ | Status | $\nabla$ | Letzte Synchronisierung | V | S/N     | $\nabla$ | Schließungs ID   | 8   |
| Gryffindo     | or dormitory      |             |      |       |             | Ø     |                 |        |          |        |          | 01.06.2021 14:52:21     |   | 000E04G | х        | 10000            |     |
| Gryffindo     | or dormitory_0001 |             |      |       |             | Ģ     |                 | С      |          |        |          |                         |   |         |          | ohne Programmier | ing |
| Gryffindo     | or dermitory_0002 |             |      |       |             | ø     |                 | C      |          |        |          |                         |   |         |          | ohne Programmien | ing |
| Gryffindo     | or dormitory_0003 |             |      |       |             | Q     |                 | C      |          |        |          |                         |   |         |          | ohne Programmien | Ing |
| Gryffindo     | or dormitory_0004 |             |      |       |             | Q     |                 | C      |          |        |          |                         |   |         |          | ohne Programmien | ing |
| Gryffindd     | or dormitory_0005 |             |      |       |             | e     | 3               | ¢      |          |        |          |                         |   |         |          | ohne Programmien | ing |
| Hufflepu      | ff dormitory      |             |      |       |             | Θ     | 8               |        |          |        |          | 01.06.2021 18:21:58     |   | 0084GEA | D        | 10001            |     |

- 4. Select all locking devices that you wish to delete (Ctrl+click for single media or Shift+click for multiple media).

| Matrixansicht × | Türen ×            |             |                 |       |           |         |   |         |   |        |          |                         |   |        |          |                 |     |
|-----------------|--------------------|-------------|-----------------|-------|-----------|---------|---|---------|---|--------|----------|-------------------------|---|--------|----------|-----------------|-----|
| Reu Löschen     | In Matrix anzeigen | Duplizieren | C)<br>Batteriew |       | T<br>Expo | int And | K | Idschen |   |        |          |                         |   |        |          |                 |     |
| Tür             | ~ 🎖                | Raumnummer  | V               | Etage | V         | Тур     | V | Sync    | 8 | Status | $\nabla$ | Letzte Synchronisierung | V | S/N    | $\nabla$ | Schließungs ID  |     |
| Gryffindor d    | formitory          |             |                 |       |           | Ģ       |   |         |   |        |          | 18.05.2021 17:13:31     |   | 0083TP | RU .     | 10000           |     |
| Gryffindor d    | formitory_0001     |             |                 |       |           | Ģ       |   | C       |   |        |          |                         |   |        |          | ohne Programmie | rur |
| Gryffindor o    | formitory_0002     |             |                 |       |           | Q       |   | С       |   |        |          |                         |   |        |          | ohne Programmie | nur |
| Gryffindor d    | formitory_0003     |             |                 |       |           | Ø       |   | C       |   |        |          |                         |   |        |          | ohne Programmie | rur |
| Gryffindor d    | formitory_0004     |             |                 |       |           | Ģ       |   | C       |   |        |          |                         |   |        |          | ohne Programmie | rur |
| Gryffindor d    | formitory_0005     |             |                 |       |           | Q       |   | C       |   |        |          |                         |   |        |          | ohne Programmie | rur |
| Hufflepuff d    | formitory          |             |                 |       |           | Q       |   | Ċ       |   |        |          |                         |   |        |          | ohne Programmie | rur |

- 5. Click on the Delete 🗂 button.
  - → Query with list of locking devices to be deleted will open.

| Objekte löschen                              |      |
|----------------------------------------------|------|
| Wollen Sie die ausgewählten Objekte löschen? | ?    |
| Objekte die gelöscht werden                  |      |
| Gryffindor dormitory_0005                    | ^    |
| Gryffindor dormitory_0004                    |      |
| Gryffindor dormitory_0003                    |      |
| Gryffindor dormitory_0002                    |      |
| Gryffindor dormitory 0001                    | ~    |
| Ja                                           | Nein |

- 6. Click on the Yes button.
  - → Query with list of locking devices to be deleted closes.
- └→ Locking devices have been deleted.

| Mat | trixansi   | icht $\times$ | Türen ×        |      |               |                 |        |           |        |                  |         |   |        |          |                         |          |        |          |                 |          |
|-----|------------|---------------|----------------|------|---------------|-----------------|--------|-----------|--------|------------------|---------|---|--------|----------|-------------------------|----------|--------|----------|-----------------|----------|
| E   | a<br>tu La | 1<br>Schen    | In Matrix anze | igen | Duplizieren 8 | D<br>Batteriewe | schael | Ť<br>Expo | et And | - K<br>eigel/ter | löschen |   |        |          |                         |          |        |          |                 |          |
|     | Tür        |               |                | - 7  | Raumnummer    | V               | Etage  | $\nabla$  | Тур    | V                | Sync    | V | Status | $\nabla$ | Letzte Synchronisierung | $\nabla$ | S/N    | $\nabla$ | Schließungs ID  | $\nabla$ |
| >   | Gryffir    | ndor dor      | mitory         |      |               |                 |        |           | Ø      |                  |         |   |        |          | 18.05.2021 17:13:31     |          | 0083TP | RU       | 10000           |          |
|     | Huffle     | puff dor      | mitory         |      |               |                 |        |           | Ø      |                  | C       |   |        |          |                         |          |        |          | ohne Programmie | erung    |

### 16.4 Changing locking device type at later stage

It sometimes becomes evident at a later stage that a different locking device type is more suitable for a particular place of use. It is possible that a cylinder should be replaced with a SmartHandle for convenience reasons, for example.

AXM Lite gives you the option of selecting a different locking device type at a later stage. The locking device remains in the database, including, most importantly, all authorisations and compatible settings.

- Settings that are provided for both the original and the new locking device type remain unchanged.
- Settings from the original locking device type that do not exist for the new locking device type expire.
- Settings that only exist for the new locking device type but not for the original locking device type are set to a default value.

|                                                       | Original locking<br>device type | New locking<br>device type | Result                  |
|-------------------------------------------------------|---------------------------------|----------------------------|-------------------------|
| Setting A<br>(e.g. <i>Open time</i><br><i>(sec)</i> ) | Adjustable                      | Adjustable                 | Is applied              |
| Setting B<br>(e.g. <b>▼</b> Invert SR<br>signal)      | Adjustable                      | Not adjustable             | Expires                 |
| Setting C                                             | Not adjustable                  | Adjustable                 | Set to default<br>value |

| Tür               | $\nabla$ | Тур | $\bigtriangledown$ | Sync | $\mathbb{V}$ |
|-------------------|----------|-----|--------------------|------|--------------|
| Gryffindor dormi  | tory     | Ô   |                    |      |              |
| Hufflepuff dormit | tory     | Ô   |                    | C    |              |
| Stadium illuminat | tion     | -   |                    | C    |              |
| Gryffindor main r | oom      | Ô   |                    | C    |              |

The locking device type can only be changed for non-synchronised locking devices.

- ✓ AXM Lite open.
- ✓ Locking device list or matrix view open.
- ✓ Locking device available.
- ✓ Locking device not synchronised (if necessary reset, see *Re-setting the locking device* [▶ 300]).
- 1. Click on the locking device whose type you wish to change.
  - → The locking device window will open.

|            | nließung – Det<br>cönnen Sie Details der Schlie |                                                             | In Matrix anzeigen |
|------------|-------------------------------------------------|-------------------------------------------------------------|--------------------|
| 1 0        | Details                                         | SCHLIEBUNGSDETAILS                                          |                    |
| 2 K        | Configuration                                   | Seriennummer n/a                                            |                    |
| 3 A        | Ausstattung                                     | Schließungstyp Or Schließzylinder                           | ~                  |
| <b>4</b> z | Zustand                                         | Letzte Synchronisierung                                     |                    |
| <b>5</b> A | Aktionen                                        | Sync Erstprogrammierung                                     |                    |
| 6 в        | Berechtigungsgruppen                            |                                                             |                    |
| 7 н        | Hashtags                                        | TÜRDETAILS                                                  |                    |
| <u>в</u>   | Berechtigte Transponder                         | Name Gryffindor main room                                   |                    |
|            |                                                 | Tür-Code DC-00022                                           |                    |
|            |                                                 | Beschreibung                                                |                    |
|            |                                                 |                                                             |                    |
|            |                                                 |                                                             |                    |
|            |                                                 | ✓ GEBÄUDEDETAILS ✓ ZEITFUNKTIONEN                           |                    |
|            |                                                 | Raumnummer Zeitplan                                         | → +Neu             |
|            |                                                 | Etage Zeitumschaltung                                       | ~ +Neu             |
|            |                                                 | Standort Hogwarts Yeiertagsliste Vizardry calendar (vererbt | → +Neu             |
|            |                                                 | Gebäude Gryffindor tower Y                                  |                    |
|            |                                                 | < Zurück Weiter > Fertigstelle                              | Abbrechen          |

2. Select the new locking device type from the ▼ Lock type drop-down menu.

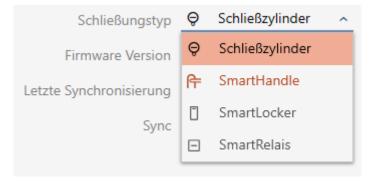

→ Warning about the configuration change will open.

| Information                                                                                                    |    |
|----------------------------------------------------------------------------------------------------|----|
| Sie haben den Schließungstyp geändert. Dies kann zu<br>Konfigurationsänderungen führen. Bitte überprüfen Sie die<br>Schließungskonfiguration                                                                                                    | j  |
|                                                                                                    | ОК |
| <ol> <li>Click on the OK button.</li> <li>→ Warning about configuration change closes.</li> <li>Click on the Configuration tab.</li> </ol>                                                                                                    |    |
| Konfiguration                                                                                                    |    |
| <ul> <li>Window switches to the "Configuration" tab.</li> <li>5. Check and change the configuration if necessary.</li> <li>6. Click on the Finish button.</li> <li>The locking device window closes.</li> <li>Locking device type has been changed.</li> </ul> |    |

### 16.5 Handling defective locking devices

Defective locking devices cause problems. Reasons for failure may include:

- Software defects
- Hardware defects

As a basic rule, all actions can be performed using the wizard section on the right-hand side:

| Matrixansicht ×     |                               |                    |                         |                                  |                                    |               |                              |   |   |                 |                                                                                                    |
|---------------------|-------------------------------|--------------------|-------------------------|----------------------------------|------------------------------------|---------------|------------------------------|---|---|-----------------|----------------------------------------------------------------------------------------------------|
| Reue Schließung Neu | <b>Q</b><br>uer Transponder D | uplizieren Löschen |                         | xxx<br>zulass                    | en                                 |               | ijja<br>sperre               | n | ~ | ⊙ A<br>         | SSISTENTEN<br>Neue Schließung                                                                                                    |
|                     |                               |                    | Sync T Typ T Person ~ T | <ul> <li>Weasley, Ron</li> </ul> | <ul> <li>Weasley, Percy</li> </ul> | Weasley, Fred | C      O      Lovegood, Luna | C | ~ | x 9 9 9 9 9 9 9 | Schließung defekt / austauschen<br>Neuer Transponder<br>Transponder defekt / austauschen<br>Transponder zurückgegeben<br>Transponder vergessen<br>Transponder verloren<br>Transponder sperren / entsperren |
| Tür 🍸               | Typ 🖓                         | Sync 🖓             |                         |                                  |                                    |               |                              |   | ~ |                 |                                                                                                    |
| Gryffindor dormit   | Ô                             |                    |                         | ×                                | ×                                  | X             |                              | • |   |                 |                                                                                                    |
| Hufflepuff dormit   | Ģ                             |                    |                         |                                  |                                    |               | ×                            |   |   |                 |                                                                                                    |
|                     | -                             | C                  |                         | ×                                |                                    | ×             |                              |   |   |                 |                                                                                                    |

AXM Lite provides you with a wizard to repair defective locking devices.

The following overview will help you decide on the right course of action (information about the relationship between the locking device and the locking device ID stored internally in the project (= lock ID or LID): *Identification media, locking devices and the locking plan* [ $\bullet$  360]

#### Locking device is required again immediately:

Suitable for:

| Repair                                                 | Resetting and replacing                                                                                                    | Delete and replace                                                                                     |
|--------------------------------------------------------|----------------------------------------------------------------------------------------------------|----------------------------------------------------------------------------------------------------|
| Locking devices with an un-<br>defined software status | <ul> <li>Locking devices with<br/>external damage (e.g.<br/>scratched).</li> <li>Locking devices that should<br/>be replaced as a precaution<br/>(e.g. if they get wet).</li> </ul> | Locking devices permanently<br>damaged (e.g. thumb-turn<br>broken off) which require re-<br>placement. |

#### Example situation:

| Repair | Resetting and replacing | Delete and replace                                       |  |
|--------|-------------------------|----------------------------------------------------------|--|
|        |                         | Bed pushed against thumb-<br>turn, thumb-turn broken off |  |

| Repair                                                                                                    | Resetting and replacing                                                                                                    | Delete and replace                                                                                                    |
|----------------------------------------------------------------------------------------------------|----------------------------------------------------------------------------------------------------|----------------------------------------------------------------------------------------------------|
| Re-synchronise (repair)<br>[▶ 203]<br>1. Reset (= LID available in<br>database again)                                                                                    | <ul> <li>Resetting and replacing</li> <li><i>Resetting and replacing</i></li> <li><i>205</i></li> <li>Reset (= LID flagged as defective in database and removed from original locking device)</li> <li>Synchronise replacement locking device with new LID</li> <li>The LID is no longer contained</li> </ul>                       | <ul> <li>Delete and replace</li> <li>Delete and replace [▶ 210]</li> <li>1. Synchronise replacement<br/>locking device with new LID</li> <li>2. Delete defective locking<br/>device</li> <li>It is obviously no longer pos-</li> </ul> |
| <ul> <li>2. Resynchronise (= LID is immediately written back onto the same locking device)</li> <li>The locking device works the same as before after repair.</li> </ul> | in the locking device due to the<br>reset. The locking device can<br>therefore no longer be used.<br>However, it can be re-syn-<br>chronised. A new LID is written<br>onto the locking device during<br>resynchronisation.<br>The previous locking device re-<br>mains in the database with its<br>LID and is flagged as defective. | sible to reset a permanently<br>damaged locking device. It is<br>thus replaced by a replace-<br>ment locking device with a<br>new LID. The faulty locking<br>device's LID can be used for<br>another locking device in the<br>future.  |

### Locking device is not required again immediately:

Suitable for:

| Reset                                                                                                   | Purge (software reset)                     |
|----------------------------------------------------------------------------------------------------|--------------------------------------------|
| <ul> <li>Locking devices with external damage (e.g. scratched).</li> </ul>                              | Locking devices with an undefined software |
| <ul> <li>Locking devices that should be replaced as<br/>a precaution (e.g. if they get wet).</li> </ul> | status                                     |

### Example situation:

| Reset                                                                                                    | Purge (software reset) |
|----------------------------------------------------------------------------------------------------|------------------------|
| Bed pressed against thumb-turn, thumb-turn<br>bent. Door must be repaired, therefore no im-<br>mediate need for a locking cylinder. | Aborted programming    |

Procedure:

| Reset                                                                                                    | Purge (software reset)                                                                                                    |
|----------------------------------------------------------------------------------------------------|----------------------------------------------------------------------------------------------------|
|                                                                                                    | Purge (only reset in database/software reset)<br>[• 216]                                                                                                    |
|                                                                                                    | The clean-up only affects the database in your<br>AXM Lite. The actual locking device remains<br>unaffected by this reset. Basically, you reset<br>the locking device in the database without ac-<br>tually resetting the locking device itself.                                                                                                    |
| <i>Reset [&gt; 214]</i><br>Resetting removes the LID from the locking<br>device.                         | The LID is separated from the LID for the lock-<br>ing device previously used during the clean-up<br>in the database (in current state).                                                                                                    |
| You can synchronise another locking device<br>with this entry later, which will receive the<br>same LID. | After cleaning up an entry, you can synchronise<br>any locking device again with this entry at a<br>later stage and it will receive the same LID.<br>After the software reset, your AXM Lite is no<br>longer aware that the LID has already been as-<br>signed. For this reason, make sure that you re-<br>set the locking device previously used for this<br>entry (see <i>Re-setting the locking device</i><br>[ → 300]). This deletes the LID from the old<br>locking device and prevents the same LID from<br>being in circulation twice. |

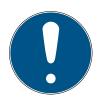

### NOTE

AX components: SmartCD.MP or SmartStick AX for initial synchronisation

A great deal of data is transferred during initial synchronisation of AX components. The carrier frequency and, consequently, the transmission speed is significantly higher with the SmartCD.MP or SmartStick AX.

It is especially important to use a SmartCD.MP or a SmartStick AX for initial synchronisation of AX components.

### 16.5.1 Re-synchronise (repair)

- ✓ AXM Lite open.
- ✓ Locking device list or matrix view open.
- ✓ Locking device present.
- ✓ Suitable programming device connected.
- Use 

   to sort/filter the displayed entries if required (see Sorting and filtering [▶ 37]).
- 2. Select the faulty locking device.

- 3. Click the  $\bigoplus$  Replace lock button in the "Wizards" section.
  - → Wizard for dealing with a faulty locking device will open.

| Schließung defekt / austauschen                                                                                                    |  |
|----------------------------------------------------------------------------------------------------|--|
| Schließung       Gryffindor dormitory (0083TPRU)       ~         Programmiergerät       Image: SmartCD aktiv       ~                                                                                                    |  |
| AXTON WÄHLEN         Schließung instand setzen         Die bestehende Schließung wird zurückgesetzt und neu programmiert. Bitte achten Sie darauf, dass dieser Prozess nicht unterbrochen wird.         Schließung austauschen         Die bestehende Schließung wird gegen eine andere Komponente ausgetauscht. Halten Sie eine passende nicht programmierte Ersatzschließung bereit.         Schließung zurücksetzen / bereinigen         Die Schließung wird zurückgesetzt oder bereinigt, damit an dieser Stelle eine andere Schließung programmiert werden kann. |  |
| Weiter Schließen                                                                                                    |  |

- 4. Select the  $\odot$  Repair lock option.
- 5. Click on the Next button.
  - $\mapsto$  Locking device is being resynchronised.

| Schließung defekt / austauschen                                                                                          |                                                                                                    |
|----------------------------------------------------------------------------------------------------|----------------------------------------------------------------------------------------------------|
| Schließung         Gryffindor dormitory (0083TPRU)           Programmiergerät         Image: SmartCD aktiv (beschäftigt) | ×<br>                                                                                                    |
| SCHLIEBUNG INSTAND SETZEN                                                                                                |                                                                                                    |
| Programmierung wird gestartet         Abbrechen                                                                          | Verbindung aufgebaut<br>Bitte halten Sie die Schließung in die Nähe des<br>SmartCD's (ca. 5-20 cm) bis die<br>Programmierung abgeschlossen ist |
|                                                                                                    | Weiter Schließen                                                                                                    |

 $\mapsto$  Locking device is resynchronised.

#### SCHLIEBUNG INSTAND SETZEN

Schließung erfolgreich instand gesetzt.

#### 16.5.2 Resetting and replacing

- ✓ AXM Lite open.
- ✓ Locking device list or matrix view open.
- ✓ Locking device present.
- ✓ Suitable replacement locking device available.
- ✓ Suitable programming device connected.
- 2. Select the faulty locking device.
- 3. Click the 🔂 Replace lock button in the "Wizards" section.
  - → Wizard for dealing with a faulty locking device will open.

| Schließung defekt / austauschen                                                                                                    |           |
|----------------------------------------------------------------------------------------------------|-----------|
| Schließung _ Gryffindor dormitory (0083TPRU)                                                                                                    | ×         |
| Programmiergerät 🖉 SmartCD aktiv                                                                                                    | ~         |
|                                                                                                    |           |
| AKTION WÄHLEN                                                                                                    |           |
| Schließung instand setzen                                                                                                    |           |
| Die bestehende Schließung wird zurückgesetzt und neu programmiert. Bitte achten Sie darauf, dass dieser<br>Prozess nicht unterbrochen wird.        |           |
| Schließung austauschen                                                                                                    |           |
| Die bestehende Schließung wird gegen eine andere Komponente ausgetauscht. Halten Sie eine passende<br>nicht programmierte Ersatzschließung bereit. |           |
| Schließung zurücksetzen / bereinigen                                                                                                    |           |
| Die Schließung wird zurückgesetzt oder bereinigt, damit an dieser Stelle eine andere Schließung<br>programmiert werden kann.                       |           |
|                                                                                                    |           |
|                                                                                                    |           |
|                                                                                                    |           |
|                                                                                                    |           |
|                                                                                                    |           |
| Weiter                                                                                                    | Schließen |

- 4. Select the Replace lock option.
- 5. Click on the Next button.
  - └→ Reset query will open.

| Schließung defekt / austauschen |      |
|---------------------------------|------|
| Schließung zurücksetzen?        | ?    |
| Ja                              | Nein |

- 6. Click on the Yes button.
  - $\mapsto$  Reset query will close.
  - $\mapsto$  The locking device is reset.
  - → Confirmation dialogue for creating a replacement locking device will open.

| Schließu         | ng austauschen                                                                                                    |
|------------------|----------------------------------------------------------------------------------------------------|
| Möchten Sie eine | Ersatzschließung erstellen?                                                                                         |
|                  | Ja" betätigen, wird eine Kopie der vorhandenen Schließung erstellt und<br>ammieren einer Ersatzschließung verwendet |
|                  | Nein" betätigen, wird der vorhandene Schließungsdatensatz zum<br>eren einer Ersatzschließung verwendet              |
| Name der Kopie   | Gryffindor dormitory_1                                                                                              |
|                  |                                                                                                    |
|                  | Ja Nein                                                                                                    |

- 7. If necessary, change the entry in the *Copy name* field.
- 8. Click on the Yes button.
  - → Confirmation dialogue for creating a replacement locking device closes.
  - → Replacement locking device is already visible in the matrix in the background.

| Tür 🛛 🕅                |   | Sync 🛛 |
|------------------------|---|--------|
| Gryffindor dormitory   | Ģ |        |
| Hufflepuff dormitory   | Q | C      |
| Stadium illumination   | - | Ċ      |
| Gryffindor dormitory_1 |   | C      |

→ Wizard prepares synchronisation for the replacement locking device.

| Schließung defekt / austauschen                                                                 |           |
|-------------------------------------------------------------------------------------------------|-----------|
| Schließung _Gryffindor dormitory_1                                                              | ~         |
| Programmiergerät 🗧 SmartCD aktiv                                                                | ~         |
|                                                                                                 |           |
| SCHLIEBUNG AUSTAUSCHEN                                                                          |           |
| Legen Sie die Ersatzschließung vor das Programmiergerät und klicken Sie auf die "Weiter" Taste. |           |
|                                                                                                 |           |
|                                                                                                 |           |
|                                                                                                 |           |
|                                                                                                 |           |
|                                                                                                 |           |
|                                                                                                 |           |
|                                                                                                 |           |
|                                                                                                 |           |
|                                                                                                 |           |
|                                                                                                 |           |
|                                                                                                 |           |
|                                                                                                 |           |
| Weiter                                                                                          | Schließen |
|                                                                                                 |           |

- 9. Click on the Next button.
  - → Replacement locking device is being synchronised.

| Schließung defekt / austauschen                                                                            |                                                                                                    |
|----------------------------------------------------------------------------------------------------|----------------------------------------------------------------------------------------------------|
| Schließung         Gryffindor dormitory_1           Programmiergerät         Ø SmartCD aktiv (beschäftigt) | ~<br>~                                                                                                    |
| SCHLIEBUNG AUSTAUSCHEN                                                                                     |                                                                                                    |
| Drogrammierung   Erkennung der Schließung läuft   Abbrechen                                                | Verbindung aufgebaut         Itte halten Sie die Schließung in die Nähe des SmartCD's (ca. 5-20 cm) bis die Programmierung abgeschlossen ist |
|                                                                                                    | Weiter Schließen                                                                                                    |

└→ Replacement locking device is synchronised.

#### SCHLIEBUNG AUSTAUSCHEN

Die Aktion wurde erfolgreich durchgeführt

 $\mapsto$  Replacement locking device is displayed in the matrix.

| Tür 🏹                  | Тур 🍸 | Sync 🛛 🍸 |
|------------------------|-------|----------|
| Gryffindor dormitory   | Ģ     |          |
| Hufflepuff dormitory   | Ģ     | C        |
| Stadium illumination   | Ξ     | C        |
| Gryffindor dormitory_1 | Ô     |          |

#### 16.5.3 Delete and replace

- ✓ AXM Lite open.
- ✓ Locking device list or matrix view open.
- ✓ Suitable replacement locking device available.
- ✓ Suitable programming device connected.
- 2. Select the faulty locking device.
- 3. Click the  $\square$  Replace lock button in the "Wizards" section.
  - → Wizard for dealing with a faulty locking device will open.

| Schließung defekt / austauschen                                                                                                    |   |
|----------------------------------------------------------------------------------------------------|---|
| Schließung     Gryffindor dormitory (0083TPRU)     ~       Programmiergerät     Image: SmartCD aktiv     ~                                                                                                    | - |
| AKTION WÄHLEN         Schließung instand setzen         Die bestehende Schließung wird zurückgesetzt und neu programmiert. Bitte achten Sie darauf, dass dieser         Prozess nicht unterbrochen wird.         Schließung austauschen         Die bestehende Schließung wird gegen eine andere Komponente ausgetauscht. Halten Sie eine passende nicht programmierte Ersatzschließung bereit.         Schließung zurücksetzen / bereinigen         Die Schließung wird zurückgesetzt oder bereinigt, damit an dieser Stelle eine andere Schließung programmiert werden kann. |   |
|                                                                                                    |   |
| Weiter Schließen                                                                                                    |   |

- 4. Select the 
  Replace lock option.
- 5. Click on the Next button.
  - → Reset query will open.

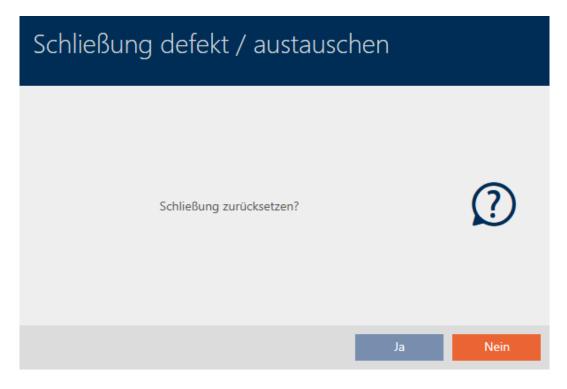

- 6. Click on the No button.
  - → Reset query will close.
  - → Confirmation dialogue for creating a replacement locking device will open.

| Schließur          | ng austauschen                                                                                                    |
|--------------------|----------------------------------------------------------------------------------------------------|
| Möchten Sie eine I | Ersatzschließung erstellen?                                                                                       |
|                    | a" betätigen, wird eine Kopie der vorhandenen Schließung erstellt und<br>mmieren einer Ersatzschließung verwendet |
|                    | Nein" betätigen, wird der vorhandene Schließungsdatensatz zum<br>eren einer Ersatzschließung verwendet            |
| Name der Kopie     | Gryffindor dormitory_1                                                                                            |
|                    |                                                                                                    |
|                    | Ja Nein                                                                                                    |
|                    |                                                                                                    |

- 7. If necessary, change the entry in the *Copy name* field.
- 8. Click on the Yes button.
  - → Confirmation dialogue for creating a replacement locking device closes.

- ➡ Replacement locking device is already visible in the matrix in the background.
- → Wizard prepares synchronisation for the replacement locking device.

| Schließung defekt / austauschen                                                                                           |        |           |
|----------------------------------------------------------------------------------------------------|--------|-----------|
| Schließung Gryffindor dormitory_1 Programmiergerät 🖉 SmartCD aktiv                                                        |        | ~         |
| SCHLIEBUNG AUSTAUSCHEN<br>Legen Sie die Ersatzschließung vor das Programmiergerät und klicken Sie auf die "Weiter" Taste. |        |           |
|                                                                                                    | Weiter | Schließen |

9. Click on the Next button.

→ Replacement locking device is being synchronised.

| Schließung defekt / austauschen                                                                                    |             |                   |                    |           |
|----------------------------------------------------------------------------------------------------|-------------|-------------------|--------------------|-----------|
| Schließung         Gryffindor dormitory_1           Programmiergerät         Ø         SmartCD aktiv (beschäftigt) |             |                   |                    | ~         |
| SCHLIEBUNG AUSTAUSCHEN                                                                                             |             |                   |                    |           |
| Drogrammierung   Erkennung der Schließung läuft   Abbrechen                                                        | "Рел.<br>С. | SmartCD's (ca. 5- | e Schließung in di |           |
|                                                                                                    |             |                   | Weiter             | Schließen |

→ Replacement locking device is synchronised.

#### SCHLIEBUNG AUSTAUSCHEN

Die Aktion wurde erfolgreich durchgeführt

- 10. Click on the Close button.
  - → Wizard for dealing with a faulty locking device closes.
- 11. Select the defective original locking device.

| Tür ^ ▽           | Тур          | 7    | Sync       | $\bigtriangledown$ |
|-------------------|--------------|------|------------|--------------------|
|                   | Castle       |      |            |                    |
| Gryffindor tower  | Ô            |      |            |                    |
|                   | Standardbere | eich |            |                    |
| Gryffindor dormit | Ô            |      | $\phi_{!}$ |                    |
| Gryffindor dormit | Ô            |      |            |                    |
| Main gate         | Ô            |      |            |                    |
| Quidditch field   | Ô            |      | Φ          |                    |
| Snape's dungeon   | Ô            |      |            |                    |

### 12. Click on the Delete button 🛅.

- $\rightarrow$  Defective locking device is deleted from the locking plan.
- ► Replacement locking device is displayed in the matrix.

| Tür ^ ♡           | Тур          | 7   | Sync | $\bigtriangledown$ |
|-------------------|--------------|-----|------|--------------------|
|                   | Castle       |     |      |                    |
| Gryffindor tower  | Ô            |     |      |                    |
|                   | Standardbere | ich |      |                    |
| Gryffindor dormit | Ô            |     |      |                    |
| Main gate         | Ô            |     |      |                    |
| Quidditch field   | Ô            |     | Φ    |                    |
| Snape's dungeon   | Ô            |     |      |                    |

### 16.5.4 Reset

- ✓ AXM Lite open.
- ✓ Locking device list or matrix view open.
- ✓ Locking device present.
- ✓ Suitable programming device connected.
- 2. Select the faulty locking device.
- 3. Click the 🔂 Replace lock button in the "Wizards" section.
  - → Wizard for dealing with a faulty locking device will open.

| Schließung defekt / austauschen                                                                                                    |           |
|----------------------------------------------------------------------------------------------------|-----------|
| Schließung Gryffindor dormitory (0083TPRU)                                                                                                    | ~         |
| Programmiergerät 🖉 SmartCD aktiv                                                                                                    | ~         |
|                                                                                                    |           |
| AKTION WÄHLEN                                                                                                    |           |
| Schließung instand setzen                                                                                                    |           |
| Die bestehende Schließung wird zurückgesetzt und neu programmiert. Bitte achten Sie darauf, dass dieser<br>Prozess nicht unterbrochen wird.        |           |
| Schließung austauschen                                                                                                    |           |
| Die bestehende Schließung wird gegen eine andere Komponente ausgetauscht. Halten Sie eine passende<br>nicht programmierte Ersatzschließung bereit. |           |
| Schließung zurücksetzen / bereinigen                                                                                                    |           |
| Die Schließung wird zurückgesetzt oder bereinigt, damit an dieser Stelle eine andere Schließung<br>programmiert werden kann.                       |           |
|                                                                                                    |           |
|                                                                                                    |           |
|                                                                                                    |           |
|                                                                                                    |           |
|                                                                                                    |           |
| Weiter                                                                                                    | Schließen |

- 4. Select the Reset/purge lock option.
- 5. Click on the Next button.
  - └→ Reset query will open.

| Schließung defekt / austauschen |      |
|---------------------------------|------|
| Schließung zurücksetzen?        | ?    |
| Ja                              | Nein |

- 6. Click on the Yes button.
  - → Reset query will close.
  - $\mapsto$  The locking device is reset.

| Schließung defekt / austauschen                                                                                          |                                                                                                    |
|----------------------------------------------------------------------------------------------------|----------------------------------------------------------------------------------------------------|
| Schließung         Gryffindor dormitory (000E04GX)           Programmiergerät         Image: SmartCD aktiv (beschäftigt) | ~                                                                                                    |
| SCHLIEBUNG ZURÜCKSETZEN / BEREINIGEN                                                                                     |                                                                                                    |
| Die Schließung wird zurückgesetzt                                                                                        | Verbindung aufgebaut<br>Bitte halten Sie die Schließung in die Nähe des<br>SmartCD's (ca. 5-20 cm) bis die<br>Programmierung abgeschlossen ist |
|                                                                                                    | Weiter Schließen                                                                                                    |

 $\mapsto$  Locking device is reset.

SCHLIEBUNG ZURÜCKSETZEN / BEREINIGEN

Schließung erfolgreich zurückgesetzt

#### 16.5.5 Purge (only reset in database/software reset)

- ✓ AXM Lite open.
- ✓ Locking device list or matrix view open.
- 2. Select the faulty locking device.
- 3. Click the 🔂 Replace lock button in the "Wizards" section.
  - → Wizard for dealing with a faulty locking device will open.

| Schließung defekt / austauschen                                                                                                    |    |
|----------------------------------------------------------------------------------------------------|----|
| Schließung Gryffindor dormitory (0083TPRU) Programmiergerät                                                                                                    | ~  |
| AKTION WÄHLEN  Schließung instand setzen Die bestehende Schließung wird zurückgesetzt und neu programmiert. Bitte achten Sie darauf, dass dieser Prozess nicht unterbrochen wird.                       |    |
| <ul> <li>Schließung austauschen</li> <li>Die bestehende Schließung wird gegen eine andere Komponente ausgetauscht. Halten Sie eine passende<br/>nicht programmierte Ersatzschließung bereit.</li> </ul> |    |
| <ul> <li>Schließung zurücksetzen / bereinigen</li> <li>Die Schließung wird zurückgesetzt oder bereinigt, damit an dieser Stelle eine andere Schließung<br/>programmiert werden kann.</li> </ul>         |    |
|                                                                                                    |    |
| Weiter Schließ                                                                                                    | en |

- 4. Select the Reset/purge lock option.
- 5. Click on the Next button.
  - └→ Reset query will open.

| Schließung defekt / austauschen |      |
|---------------------------------|------|
| Schließung zurücksetzen?        | ?    |
| Ja                              | Nein |

- 6. Click on the No button.
  - → Reset query will close.
  - → Query about purging will open.

| Schließung defekt / austauschen                      |      |
|------------------------------------------------------|------|
| Die Schließung trotzdem bereinigen? (Software Reset) | ?    |
| Ja                                                   | Nein |

- 7. Click on the Yes button.
- → Locking device is reset in the database separately from the actual locking device.

#### SCHLIEBUNG ZURÜCKSETZEN / BEREINIGEN

Schließung erfolgreich bereinigt.

#### 16.6 Assigning locking devices to buildings/locations

You must specify a location and a building the moment you create a locking device. Ideally, you should follow best practice (see *Best practice: setting up the locking system [ 29]*) and plan everything out in preparation before creating your locking devices (see *Organisational structure [ 44]*). This means that you only need to open windows once.

Obviously, you can also assign your locking devices to other buildings at a later date:

- ✓ AXM Lite open.
- ✓ At least one location created (see *Creating a location* [▶ 69]).
- ✓ At least one building created (see *Creating a building and assigning it to a location* [▶ 72]).
- 1. Click on the locking device you wish to assign to a location and a building.
  - $\mapsto$  The locking device window will open.

|   | chließung – De<br>r können Sie Details der Schli |                         |                            |                          | Ç<br>Synchronisieren | In Matrix anzeigen |
|---|--------------------------------------------------|-------------------------|----------------------------|--------------------------|----------------------|--------------------|
| 0 | Details                                          | SCHLIEBUNGSDETAILS      |                            |                          |                      |                    |
| 2 | Konfiguration                                    | Seriennummer            | 0083TPRU                   |                          |                      |                    |
|   | Ausstattung                                      | Schließungstyp          | ♀ Schließzylinder          |                          |                      | ~                  |
|   |                                                  | Bestellcode             | SV-Z5.EU.CO.35-35.AM.G2.ZK |                          |                      |                    |
| 4 | Zustand                                          | Firmware Version        | 1.1.541                    |                          |                      |                    |
| 5 | Aktionen                                         | Letzte Synchronisierung | 18.05.2021 17:13:31        |                          |                      |                    |
| 6 | Berechtigungsgruppen                             | Sync                    | Programmiert               |                          |                      |                    |
| 7 | Hashtags                                         |                         |                            |                          |                      |                    |
| 8 | Zutrittsliste                                    | TÜRDETAILS              |                            |                          |                      |                    |
|   | Berechtigte Transponder                          | Name Gryffin            | dor dormitory              |                          |                      |                    |
|   | bereeningte nanoponiaen                          | Tür-Code DC-000         | 001                        |                          |                      |                    |
|   |                                                  | Beschreibung            |                            |                          |                      |                    |
|   |                                                  |                         |                            |                          |                      |                    |
|   |                                                  |                         |                            |                          |                      |                    |
|   |                                                  | ✓ GEBÄUDEDETAILS        |                            | ~ ZEITFUNKTIONEN         |                      |                    |
|   |                                                  | Raumnummer              |                            | Zeitplan                 | ~                    | + Neu              |
|   |                                                  | Etage                   |                            | Zeitumschaltung 🗸 Zeitur | mschaltung 1 🛛 🗸     | + Neu              |
|   |                                                  | Standort Stando         | ort (Standard) ~           | Feiertagsliste           | ~                    | + Neu              |
|   |                                                  | C-5 C-5                 | .d. /Chd                   |                          |                      |                    |
|   |                                                  |                         |                            | < Zurück Weite           | er > Fertigstellen   | Abbrechen          |

2. Open the "Building details" menu if necessary.

| GEBÄUDEDETAILS |                     |   |
|----------------|---------------------|---|
| Raumnummer     |                     |   |
| Etage          |                     |   |
| Standort       | Standort (Standard) | ~ |
| Gebäude        | Gebäude (Standard)  | ~ |

3. Select the location where your locking device will be used from the ▼ Locationdrop-down menu.

| GEBÄUDEDETAILS |                     |
|----------------|---------------------|
| Raumnummer     |                     |
| Etage          |                     |
| Standort       | Standort (Standard) |
| Gebäude        | Hogsmeade           |
|                | Hogwarts            |
|                | Standort (Standard) |

- ➡ Building selection in the ▼ Building drop-down menu is restricted to the buildings at the selected location.
- Select the building where your locking device will be used from the ▼
   Building drop-down menu.
- 5. Click on the Finish button.
  - → The locking device window closes.
- └→ Locking device is assigned to another building/location.

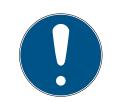

## NOTE

### Public holiday lists in locking device and locations

You can assign public holiday lists to both a locking device and the locking device's location. In this case, the public holiday list is used in the locking device and the public holiday list in the location is ignored.

If a public holiday list is assigned to the location instead of the locking device, the public holiday list for the location is applied to the locking device. The suffix "(inherited)" in the locking device window indicates that this is the case.

# 16.7 Limiting authorisations for locking devices to specific times (schedule)

You can limit authorisations to specific days and times with a schedule for your locking device (see *Event management* [+ 366]).

In this chapter you will learn how to add individual locking devices to a schedule using the locking device window. Multiple locking devices can be added more quickly in the schedule itself: *Adding locking devices to the schedule [ 272]*.

- ✓ AXM Lite open.
- ✓ Locking device created (see *Creating a locking device* [▶ 182]).
- ✓ Locking device equipped with .ZK option.
- ✓ Schedule created (see *Creating a schedule* [▶ 45]).
- 1. Click on the locking device you wish to add.
  - $\mapsto$  The locking device window will open.

| Schließung – Det<br>Hier können Sie Details der Schlie                                                                                                    |                                                                                                    | Synchronisieren     | In Matrix anzeigen                                   |
|----------------------------------------------------------------------------------------------------|----------------------------------------------------------------------------------------------------|---------------------|------------------------------------------------------|
| 1 Details                                                                                                    | SCHLIEBUNGSDETAILS                                                                                                    |                     |                                                      |
| <ul> <li>2 Konfiguration</li> <li>3 Ausstattung</li> <li>2 Zustand</li> <li>5 Aktionen</li> <li>6 Berechtigungsgruppen</li> <li>7 Hashtags</li> <li>3 Zutrittsliste</li> <li>9 Berechtigte Transponder</li> </ul> | Seriennummer     n/a       Schließungstyp <ul> <li>Schließzylinder</li> <li>Firmware Version</li> </ul> <ul> <li>Letzte Synchronisierung</li> <li>29.04.2021 16:54:38</li> <li>Sync</li> <li>Erstprogrammierung</li> </ul> <ul> <li>TÜRDETAILS</li> <li>Name</li> <li>Gryffindor dormitory</li> <li>Tür-Code</li> <li>DC-00001</li> <li>Beschreibung</li> </ul> |                     | ×                                                    |
|                                                                                                    | EtageStandort (Standard) ~RelearsagelestsRelearsagelests                                                                                                    |                     | <ul> <li>+Neu</li> <li>+Neu</li> <li>+Neu</li> </ul> |
|                                                                                                    | < Zurück Weit                                                                                                    | ter > Fertigstellen | Abbrechen                                            |

- 2. Open the "Time functions" menu if necessary.
- 3. Activate the 🗹 Time schedule checkbox.
- 4. Select the schedule for your locking device from the ▼ Time schedule drop-down menu.

| ✓ ZEITFUNKTIONEN |              |              |    |       |
|------------------|--------------|--------------|----|-------|
| Zeitplan         | $\checkmark$ | Zeitplan 1 ^ |    | + Neu |
| Zoitumschaltung  |              | Zeitplan 1   | li | +Neu  |
| Zeitumschaltung  |              | Zeitplan 2   |    | - neu |
| Feiertagsliste   |              | Ý            |    | + Neu |

5. Activate the 🔽 Holiday list checkbox.

6. Select the public holiday list for your locking device from the ▼ Holiday listdrop-down menu.

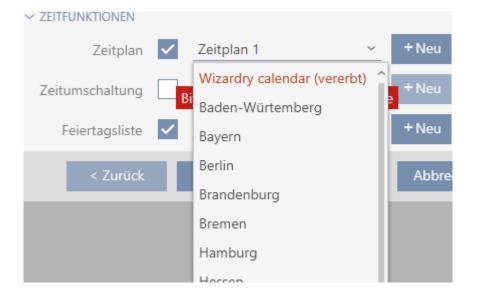

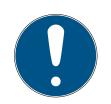

## NOTE

#### Public holiday lists in locking device and locations

You can assign public holiday lists to both a locking device and the locking device's location. In this case, the public holiday list is used in the locking device and the public holiday list in the location is ignored.

If a public holiday list is assigned to the location instead of the locking device, the public holiday list for the location is applied to the locking device. The suffix "(inherited)" in the locking device window indicates that this is the case.

- 7. Click on the Finish button.
  - $\mapsto$  The locking device window closes.
- $\mapsto$  Locking device is added to the schedule.

# 16.8 Engaging and disengaging locking devices automatically with time switchover

Ideally, you will have already created your time switchovers before creating the locking devices (see *Best practice: setting up the locking system* [ $\bullet$  29] and *Creating a time switchover* [ $\bullet$  58]). This allows you to set the time switchovers directly in the locking device properties when creating locking devices:

## ~ ZEITFUNKTIONEN

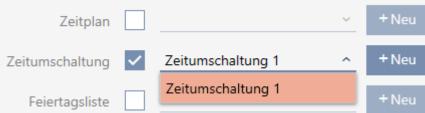

Obviously, you can also add your locking devices to the time switchovers at a later date:

- ✓ AXM Lite open.
- ✓ Locking device equipped with .ZK option.
- ✓ Time switchover created (see *Creating a time switchover* [▶ 58]).
- 1. Click the orange AXM button  $\equiv$  AXM.
  - → AXM bar opens.

| AXM Lite 🛃 🔞     | 6                         |                        |                      | Q. Global search          |
|------------------|---------------------------|------------------------|----------------------|---------------------------|
| OVERVIEW         | LOCKING SYSTEM MANAGEMENT | ORGANISATION STRUCTURE | OPTIONS              | INFO & HELP               |
| Dashboard        | 🔊 Matrix View             | Cocations              | Locking Systems      | About AX Manager          |
| Protocol         | Ø Doors                   | Buildings              | Change User Password | SimonsVoss Online Support |
| Backup           | of Transponder            | - Hashtags             | AX Manager settings  | Check for updates         |
| Close Project    | PinCode Keyboards         |                        | Programming devices  | Feedback                  |
| Close AX Manager | Access Levels             |                        |                      | Download error logs       |
|                  | 7 Time Plan Management    |                        |                      |                           |

2. Select the Time schedule control entry in the | LOCKING SYSTEM CONTROL | group.

#### SCHLIESSANLAGENSTEUERUNG

- 🔗 Matrixansicht
- 🖉 Türen
- 🖉 Transponder
- 🖉 PinCode Tastaturen
- Berechtigungsgruppen
- 🖉 Zeitplansteuerung
  - → The AXM bar will close.
  - → The [Time schedule control] tab will open.

3. Click on the Time switching **G** button.

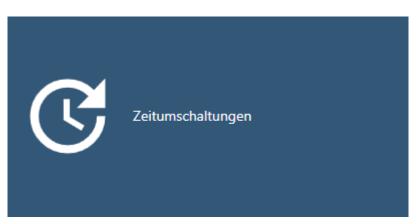

## → The [Time switching] tab will open.

| Ma | rixansicht × Zeitplansteuerung × Ze |                    | Zeitur               | mschaltungen $	imes$ |                  |        |                     |   |              |   |
|----|-------------------------------------|--------------------|----------------------|----------------------|------------------|--------|---------------------|---|--------------|---|
| N  | <b>+ □</b><br>eu Löschen            | <b>↑</b><br>Export | 🕅<br>Anzeigefilter I | öschen               |                  |        |                     |   |              |   |
|    | Name                                |                    |                      | ~ 7                  | Anzahl Schließun | ngen 🍸 | Letzte Änderung     | Y | Beschreibung | Y |
| >  | Zeitumschaltu                       | ing 1              |                      |                      | 1                |        | 07.05.2021 17:33:50 |   |              |   |

- 4. Click on the time switchover to which you wish to add your locking devices.
  - └→ The time switchover window will open.
- 5. Click on the Assigned locks tab.

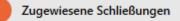

└→ Window switches to the "Assigned locks" tab.

| Zeitumschaltung<br>Hier können Sie Schließungen zu ei | – Sch<br>iner Zeitum | ießunge<br>schaltung hinzu | 2N<br>fügen                |        |              |             |                      |                           |        |           |   |
|-------------------------------------------------------|----------------------|----------------------------|----------------------------|--------|--------------|-------------|----------------------|---------------------------|--------|-----------|---|
| 1 Details                                             | AUSGEWÄ              | HLT (0)                    |                            |        |              |             | NICHT AUSGEWÄHLT (2) |                           |        |           |   |
| 2 Zugewiesene Schließungen                            | Name                 | ~ 7                        | Zeitumschaltungsp $\nabla$ | Raun 🖓 | Etag€♡       | C           | Name ^ 🍸             | Zeitumschaltungsp $ abla$ | Raun 🖓 | Etag€♡    | C |
|                                                       |                      |                            |                            |        |              |             | Gryffindor dormitory |                           |        |           | G |
|                                                       |                      |                            |                            |        |              |             | Hufflepuff dormitory |                           |        |           | G |
|                                                       |                      |                            |                            |        |              |             |                      |                           |        |           |   |
|                                                       |                      |                            |                            |        |              |             |                      |                           |        |           |   |
|                                                       |                      |                            |                            |        |              | _           |                      |                           |        |           |   |
|                                                       |                      |                            |                            |        |              | <           |                      |                           |        |           |   |
|                                                       |                      |                            |                            |        |              | «           |                      |                           |        |           |   |
|                                                       |                      |                            |                            |        |              |             |                      |                           |        |           |   |
|                                                       |                      |                            |                            |        |              | >           |                      |                           |        |           |   |
|                                                       |                      |                            |                            |        |              | »           |                      |                           |        |           |   |
|                                                       |                      |                            |                            |        |              |             |                      |                           |        |           |   |
|                                                       |                      |                            |                            |        |              |             |                      |                           |        |           |   |
|                                                       |                      |                            |                            |        |              |             |                      |                           |        |           |   |
|                                                       |                      |                            |                            |        |              |             |                      |                           |        |           |   |
|                                                       |                      |                            |                            |        |              |             |                      |                           |        |           |   |
|                                                       |                      |                            |                            |        |              |             |                      |                           |        |           |   |
|                                                       | <                    |                            |                            |        | >            |             | <                    |                           |        |           | > |
|                                                       |                      |                            |                            | We     | iteres Objek | t erstellen | < Zurück             | Weiter > Fertigstel       | len A  | Abbrechen | n |

- 6. Use *Y* to sort/filter the displayed entries if required (see *Sorting and filtering* [ ► 37]).
- 7. Select all locking devices that you wish to open and close with the schedule (Ctrl+click for single devices or Shift+click for multiple devices).

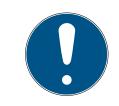

## NOTE

### Double-clicking as an alternative to arrow keys

Double-clicking an entry in the list will also move this entry to the other column.

- 8. Use 🔇 to move only the selected locking devices or 🔇 to move all locking devices.
  - → The selected locking devices in the left-hand column will be added to the time switchover.

| Zeitumschaltung<br>Hier können Sie Schließungen zu ei |        |                |                     |        |             |               |                     |    |                     |        |           |    |
|-------------------------------------------------------|--------|----------------|---------------------|--------|-------------|---------------|---------------------|----|---------------------|--------|-----------|----|
| 1 Details                                             | AUSGE  | WÄHLT (1)      |                     |        |             |               | NICHT AUSGEWÄHLT (1 | )  |                     |        |           |    |
| 2 Zugewiesene Schließungen                            | Nam    | e ^ 🏹          | Zeitumschaltungsp 🏹 | Raun 🖓 | Etag∉♡      | C             | Name ^              | ΥZ | Zeitumschaltungsp 🍸 | Raun 🖓 | Etag€▽    | ¢  |
|                                                       | Gryffi | ndor dormitory |                     |        |             | G             | Hufflepuff dormito  | ry |                     |        |           | G  |
|                                                       |        |                |                     |        |             |               |                     |    |                     |        |           |    |
|                                                       |        |                |                     |        |             |               |                     |    |                     |        |           |    |
|                                                       |        |                |                     |        |             |               |                     |    |                     |        |           |    |
|                                                       |        |                |                     |        |             | <             |                     |    |                     |        |           |    |
|                                                       |        |                |                     |        |             | «             |                     |    |                     |        |           |    |
|                                                       |        |                |                     |        |             |               |                     |    |                     |        |           |    |
|                                                       |        |                |                     |        |             | >             |                     |    |                     |        |           |    |
|                                                       |        |                |                     |        |             | »             |                     |    |                     |        |           |    |
|                                                       |        |                |                     |        |             |               |                     |    |                     |        |           |    |
|                                                       |        |                |                     |        |             |               |                     |    |                     |        |           |    |
|                                                       |        |                |                     |        |             |               |                     |    |                     |        |           |    |
|                                                       |        |                |                     |        |             |               |                     |    |                     |        |           |    |
|                                                       |        |                |                     |        |             |               |                     |    |                     |        |           |    |
|                                                       | <      |                |                     |        |             | >             | <                   |    |                     |        |           | >  |
|                                                       |        |                |                     | We     | iteres Obie | ekt erstellen | < Zurück            | We | eiter > Fertigstel  | len _A | Abbrechen | I. |
|                                                       |        |                |                     |        |             |               |                     |    |                     |        |           |    |

- 9. Click on the Finish button.
  - $\mapsto$  The time switchover window closes.
- 10. Click the orange AXM button  $\equiv$  AXM.
  - → AXM bar opens.

| AXM Lite 🔂 🔞     | 6                            |                        |                      | Q, Global search          |
|------------------|------------------------------|------------------------|----------------------|---------------------------|
| OVERVIEW         | LOCKING SYSTEM MANAGEMENT    | ORGANISATION STRUCTURE | OPTIONS              | INFO & HELP               |
| Dashboard        | 🖉 Matrix View                | Cocations              | Locking Systems      | About AX Manager          |
| Protocol         | Ø Doors                      | Buildings              | Change User Password | SimonsVoss Online Support |
| Backup           | of Transponder               | Hashtags               | AX Manager settings  | Check for updates         |
| Close Project    | PinCode Keyboards            |                        | Programming devices  | Feedback                  |
| Close AX Manager | e <sup>2</sup> Access Levels |                        |                      | Download error logs       |
|                  | Time Plan Management         |                        |                      |                           |

11. Select the entry Locks in the group | LOCKING SYSTEM CONTROL |.

#### SCHLIESSANLAGENSTEUERUNG

- 🔗 Matrixansicht
- 🔗 Türen
- 🖉 Transponder
- 🖉 PinCode Tastaturen
- 🖉 Berechtigungsgruppen
- Zeitplansteuerung
  - → The AXM bar will close.
  - → The [Locks] tab will open.

- 12. Use  $\nabla$  to sort/filter the displayed entries if required (see *Sorting and filtering* [ $\bullet$  37]).
- 13. Click on the door to be controlled with the time switchover.
  - → The locking device window will open.

|   | chließung – Det<br>er können Sie Details der Schlie |                         |          |                                    |      |                                                          |                     |             | Ç<br>Synchronisieren | In Matrix anzeigen |
|---|-----------------------------------------------------|-------------------------|----------|------------------------------------|------|----------------------------------------------------------|---------------------|-------------|----------------------|--------------------|
| 0 | Details                                             | SCHLIEBUNGSDETAILS      | 5        |                                    |      |                                                          |                     |             |                      |                    |
| 2 | Konfiguration                                       | Seriennu                | Immer    | n/a                                |      |                                                          |                     |             |                      |                    |
| 3 | Ausstattung                                         | Schließur<br>Firmware V |          | ♀ Schließzylinder                  |      |                                                          |                     |             |                      | ~                  |
| 4 | Zustand                                             |                         |          | 29.04.2021 16:54:38                |      |                                                          |                     |             |                      |                    |
| 5 | Aktionen                                            | Lette by non on o       | -        | Erstprogrammierung                 |      |                                                          |                     |             |                      |                    |
| 6 | Berechtigungsgruppen                                |                         |          |                                    |      |                                                          |                     |             |                      |                    |
| 7 | Hashtags                                            | TÜRDETAILS              |          |                                    |      |                                                          |                     |             |                      |                    |
| 8 | Zutrittsliste                                       | Name                    | Gryffind | dor dormitory                      |      |                                                          |                     |             |                      |                    |
| 9 | Berechtigte Transponder                             | Tür-Code _              | DC-000   | 01                                 |      |                                                          |                     |             |                      | _                  |
|   |                                                     |                         |          | rt (Standard) ~<br>de (Standard) ~ | Zeit | FUNKTIONEN<br>Zeitplan<br>tumschaltung<br>Feiertagsliste | <ul> <li></li></ul> | Zeitumschal | tung 1               | + Neu + Neu + Neu  |
|   |                                                     |                         |          |                                    |      | < Zurück                                                 | T                   | Weiter >    | Fertigstellen        | Abbrechen          |
|   |                                                     |                         |          |                                    |      |                                                          |                     |             |                      |                    |

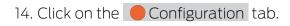

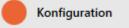

└→ Window switches to the "Configuration" tab.

| Schließung – Kor<br>Hier können Sie das Verhalten de                                                                                                    |                                                                                                    | Synchronisieren In Matrix anzeigen                                                                                               |
|----------------------------------------------------------------------------------------------------|----------------------------------------------------------------------------------------------------|----------------------------------------------------------------------------------------------------|
| <ol> <li>Potalis</li> <li>Konfiguration</li> <li>Ausstattung</li> <li>Zustand</li> <li>Aktionen</li> <li>Berechtigungsgruppen</li> <li>Hashtags</li> <li>Zutrittsliste</li> <li>Berechtigte Transponder</li> </ol> | <ul> <li>ZEITKONFIGURATION</li> <li>SCHLIEBUINGSFUNKTIONEN</li> <li>SIGNALISIERUNG</li> <li>AX FUNKTIONEN</li> <li>ZEITUMSCHALTUNG-KONFIGURATION</li> <li>Manuelles Auskuppeln</li> <li>Manuelles Einkuppeln</li> <li>Transponder aktiv: immer</li> </ul> | Automatisches Auskuppeln     Automatisches Einkuppeln     Automatisches Einkuppeln     Transponder aktiv: nur, wenn ausgekuppelt |
|                                                                                                    |                                                                                                    | < Zurück Weiter > Fertigstellen Abbrechen                                                                                        |

15. Set the required behaviour in the "Time switching – Configuration" dropdown menu (see *Time switchovers* [+ 370]).

| ✓ ZEITUMSCHALTUNG-KONFIGU | JRATION                  |
|---------------------------|--------------------------|
| $\bigcirc$                | Manuelles Auskuppeln     |
| ۲                         | Manuelles Einkuppeln     |
| 0                         | Transponder aktiv: immer |

- Automatisches Auskuppeln
- Automatisches Einkuppeln
- Transponder aktiv: nur, wenn ausgekuppelt
- 16. Click on the Finish button.
  - $\mapsto$  The locking device window closes.
- $\vdash$  Time switchover is set up.

### 16.9 Have accesses logged by locking device (access list)

This is where you switch the access list on. Your locking device uses it to log which identification media have been activated (also see *Access and physical access lists* [ > 365]).

- ✓ AXM Lite open.
- ✓ Locking device equipped with .ZK option.
- 1. Click on the locking device that should log accesses.
  - → The locking device window will open.

|    | chließung – Det<br>r können Sie Details der Schlie |                                      |                       |                              | Ç<br>Synchronisieren | In Matrix anzeigen          |
|----|----------------------------------------------------|--------------------------------------|-----------------------|------------------------------|----------------------|-----------------------------|
| 0  | Details                                            | SCHLIEBUNGSDETAILS                   |                       |                              |                      |                             |
| 2  | Konfiguration                                      | Seriennumme                          | r n/a                 |                              |                      |                             |
| 3  | Ausstattung                                        | Schließungsty                        |                       |                              |                      | ~                           |
| 4  | Zustand                                            | Firmware Version                     | g 29.04.2021 16:54:38 |                              |                      |                             |
| 6  | Aktionen                                           | Syn                                  | c Erstprogrammierung  |                              |                      |                             |
| 6  | Berechtigungsgruppen                               |                                      |                       |                              |                      |                             |
| 7  | Hashtags                                           | TÜRDETAILS                           |                       |                              |                      |                             |
| 8  | Zutrittsliste                                      | Name Gryff                           | indor dormitory       |                              |                      |                             |
| 9  | Berechtigte Transponder                            | Tür-Code <u>DC-0</u><br>Beschreibung | 0001                  |                              |                      | _                           |
|    |                                                    | ✓ GEBÄUDEDETAILS<br>Raumnummer       |                       | ~ ZEITFUNKTIONEN<br>Zeitplan |                      | ~ +Neu                      |
|    |                                                    | Etage                                |                       | Zeitumschaltung 🗸 Zeitumsc   | haltung 1            | → +Neu                      |
|    |                                                    | Standort Stan                        |                       | Feiertagsliste               |                      | <ul> <li>✓ + Neu</li> </ul> |
|    |                                                    |                                      |                       | < Zurück Weiter >            | Fertigstellen        | Abbrechen                   |
|    |                                                    |                                      |                       |                              | gotelleri            |                             |
| 2. | Click on the                                       | e 🦲 Config                           | guration tab.         |                              |                      |                             |
|    | Konfigura                                          | tion                                 |                       |                              |                      |                             |

└→ Window switches to the "Configuration" tab.

3. Expand the "TIME CONFIGURATION" menu (only displayed for .ZK locking devices).

| Schließung – Kor<br>Hier können Sie das Verhalten de                                                                                                    |                                                                                                    | Ç<br>Synchronisieren | In Matrix anzeigen |
|----------------------------------------------------------------------------------------------------|----------------------------------------------------------------------------------------------------|----------------------|--------------------|
| <ol> <li>Details</li> <li>Konfiguration</li> <li>Ausstattung</li> <li>Zustand</li> <li>Aktionen</li> <li>Berechtigungsgruppen</li> <li>Hashtags</li> <li>Zutrittsliste</li> <li>Berechtigte Transponder</li> </ol> | <ul> <li>ZEITKONFIGURATION</li> <li>Zugangsprotokollierung</li> <li>Orberechtigte Zutrittsversuche protokollieren</li> <li>SCHLEBUNGSFUNKTIONEN</li> <li>SIGHALISIERUNG</li> <li>AX FUNKTIONEN</li> <li>ZEITUMSCHALTUNG-KONFIGURATION</li> </ul> |                      |                    |
|                                                                                                    | < Zurück Weiter >                                                                                                    | Fertigstellen        | Abbrechen          |

- 4. Activate the **▼** Access list checkbox (activated by default for .ZK lock-ing devices).
- 5. Click on the Finish button.
  - → The locking device window closes.
- → Access logging activated for this locking device.

The logged accesses are imported during synchronisation (see *Synchronising the locking device (including reading access list)* [+ 291]).

The access list can then be opened in the locking device window using the [Access list] tab (see *Displaying and exporting a locking device's access list* [+ 296]).

# 16.10 Leaving the locking device open for longer, less time or permanently

In the default factory setting, AXM Lite programmes your locking devices so that they engage for 5 seconds. However, other settings are also available:

- Pulse opening between 0 s and 25 s: The locking device remains engaged for this time interval after an identification medium has been activated. Then it disengages again automatically.
- Permanent opening: When an identification medium activates the locking device, it engages ready to open and remains engaged. The locking device does not disengage until an identification medium activates it again.

You can also work with settings that are not lock-related:

- Allowing an identification medium to open twice as long [> 100]
- Engaging and disengaging locking devices automatically with time switchover [+ 222]

This section describes how to set the impulse interval or activate permanent opening:

- ✓ AXM Lite open.
- ✓ Locking device created.
- Click on the locking device whose opening interval you wish to set.
   → The locking device window will open.

|    | chließung – Det<br>er können Sie Details der Schlief |                    |                                               |                   | Ç<br>Synchronisieren | In Matrix anzeigen          |  |  |  |
|----|------------------------------------------------------|--------------------|-----------------------------------------------|-------------------|----------------------|-----------------------------|--|--|--|
| 0  | Details                                              | SCHLIEBUNGSDETAILS |                                               |                   |                      |                             |  |  |  |
| 2  | Konfiguration                                        | Seriennumm         | er n/a                                        |                   |                      |                             |  |  |  |
| 3  | Ausstattung                                          |                    | p 🛛 Schließzylinder                           |                   |                      | ~                           |  |  |  |
| 4  | Zustand                                              | Firmware Versio    |                                               |                   |                      |                             |  |  |  |
| 6  | Aktionen                                             |                    | g 29.04.2021 16:54:38<br>c Erstprogrammierung |                   |                      |                             |  |  |  |
| 6  | Berechtigungsgruppen                                 |                    |                                               |                   |                      |                             |  |  |  |
| 0  | Hashtags                                             | TÜRDETAILS         |                                               |                   |                      |                             |  |  |  |
| 8  | Zutrittsliste                                        | Name Gryf          | findor dormitory                              |                   |                      |                             |  |  |  |
| 9  | Berechtigte Transponder                              | Tür-Code DC-       | 00001                                         |                   |                      |                             |  |  |  |
|    |                                                      | Beschreibung       |                                               |                   |                      |                             |  |  |  |
|    |                                                      |                    |                                               |                   |                      |                             |  |  |  |
|    |                                                      | ✓ GEBÄUDEDETAILS   |                                               | ✓ ZEITFUNKTIONEN  |                      |                             |  |  |  |
|    |                                                      | Raumnummer         |                                               | Zeitplan          |                      | ~ + Neu                     |  |  |  |
|    |                                                      | Etage              |                                               |                   | schaltung 1          | <ul> <li>✓ + Neu</li> </ul> |  |  |  |
|    |                                                      | Standort Sta       | ndort (Standard) ~                            | Feiertagsliste    |                      | <ul> <li>✓ + Neu</li> </ul> |  |  |  |
|    |                                                      | Gebäude Geb        | äude (Standard) ~                             |                   |                      |                             |  |  |  |
|    |                                                      |                    |                                               | < Zurück Weiter > | Fertigstellen        | Abbrechen                   |  |  |  |
|    |                                                      |                    |                                               |                   |                      |                             |  |  |  |
| 2  | Click on the                                         |                    | guration tab.                                 |                   |                      |                             |  |  |  |
| Ζ. |                                                      |                    |                                               |                   |                      |                             |  |  |  |
|    |                                                      |                    |                                               |                   |                      |                             |  |  |  |
|    | Konfiguration                                        |                    |                                               |                   |                      |                             |  |  |  |

- └→ Window switches to the "Configuration" tab.
- 3. Expand the "Lock functions" menu.

4. Enter the required engagement interval in the *Open time (sec)* field.

| Schließung – Kor<br>Hier können Sie das Verhalten de                                                                                                    |                                                                                                    | Synchronisieren In Matrix anzeige | n |
|----------------------------------------------------------------------------------------------------|----------------------------------------------------------------------------------------------------|-----------------------------------|---|
| Hier können Sie das Verhalten der         1       Details         2       Konfiguration         3       Ausstattung         4       Zustand         5       Aktionen         6       Berechtigungsgruppen         7       Hashtags         8       Zutrittsiste         9       Berechtigte Transponder | Schließung konfigurieren     AZETTKONFIGURATION     SCHLIEBUNGSFUNKTIONEN     Offfnungsdauer (Sek.)     Daueröffnung     Nahbereichsmodus (bei interner Antenne)     SIGNALISIERUNG     AX FUNKTIONEN     ZEITUMSCHALTUNG-KONFIGURATION | Synchronisieren in Matrix anzeige |   |
|                                                                                                    | < Zurück Weiter >                                                                                                    | Fertigstellen Abbrechen           |   |

- 5. Alternatively, activate the 🗹 Permanent open checkbox to configure permanent opening.
- 6. Click on the button Finish
  - → The locking device window closes.
- → The locking device's opening interval is configured.

## 16.11 Limit locking device read range (close range mode)

Close range mode reduces the read range for locking devices. It is especially important for the freely rotating Digital Cylinder AX to be operated in close range mode. It is equipped with two electronic thumbturns which would be activated at the same time if close range mode is not activated.

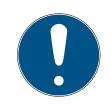

## NOTE

Close range mode for freely rotating Digital Cylinder AX activated automatically

As soon as you activate the 🗹 Freely rotating option on a Digital Cylinder AX, AXM Lite will automatically activate the 🔽 Close range mode.

- ✓ AXM Lite open.
- Click on the locking device whose read range needs to be limited.
   → The locking device window will open.

| Schließung – [<br>Hier können Sie Details der |                                                 | x<br>anzeigen |
|-----------------------------------------------|-------------------------------------------------|---------------|
| 1 Details                                     | SCHLIEBUNGSDETAILS                              |               |
| 2 Konfiguration                               | Seriennummer n/a                                |               |
| 3 Ausstattung                                 | Schließungstyp Q Schließzylinder                | ~             |
| 4 Zustand                                     | Letzte Synchronisierung 29.04.2021 16:54:38     |               |
| 5 Aktionen                                    | Sync Erstprogrammierung                         |               |
| 6 Berechtigungsgruppen                        |                                                 |               |
| 7 Hashtags                                    | TÜRDETAILS                                      |               |
| 8 Zutrittsliste                               | Name _ Gryffindor dormitory                     |               |
| 9 Berechtigte Transponder                     | Tür-Code DC-00001 Beschreibung                  |               |
|                                               | ✓ GEBÄUDEDETAILS ✓ ZEITFUNKTIONEN               |               |
|                                               | Raumnummer Zeitplan 🗌 + N                       | Neu           |
|                                               | Etage Zeitumschaltung 🗸 Zeitumschaltung 1 💉 +N  | Veu           |
|                                               | Standort (Standard)          Gebäude (Standard) | Veu           |
|                                               | < Zurück Weiter > Fertigstellen Abb             | orechen       |

2. Click on the Configuration tab.

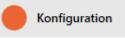

- └→ Window switches to the [Configuration] tab.
- 3. Expand the "Lock functions" menu.

| Schließung – Kor<br>Hier können Sie das Verhalten der                                                                                                    | figuration<br>Schließung konfigurieren | Synchronisieren | In Matrix anzeigen |
|----------------------------------------------------------------------------------------------------|----------------------------------------|-----------------|--------------------|
| <ol> <li>Details</li> <li>Konfiguration</li> <li>Ausstattung</li> <li>Zustand</li> <li>Aktionen</li> <li>Berechtigungsgruppen</li> <li>Hashtags</li> <li>Zutrittsliste</li> <li>Berechtigte Transponder</li> </ol> |                                        |                 | m medok enzegen    |
|                                                                                                    | < Zurück Weiter >                      | Fertigstellen   | Abbrechen          |

4. Activate the **V** Close range mode check box (only displayed for suitable locking devices).

- 5. Click on the Finish button.
  - → The locking device window closes.
- └→ Close range mode activated for this locking device.

### 16.12 Muting a locking device (for battery warnings and programming)

You can deactivate the following signals in the locking device properties:

- Audible and visual battery warnings
- Audible programming acknowledgements

When an identification medium is activated, the locking device signals engaging as usual. You can also configured each identification medium except for PIN code keypads to prevent locking devices from signalling activation of this identification medium (see *Muting all locking devices for a transponder or a card [ 102]*).

- ✓ AXM Lite open.
- 1. Click on the locking device to be muted.
  - $\mapsto$  The locking device window will open.

| Schließung – De<br>Hier können Sie Details der Schli |                                                                                                    | en |
|------------------------------------------------------|----------------------------------------------------------------------------------------------------|----|
| 1 Details                                            | SCHLIEBUNGSDETAILS                                                                                                    |    |
| 2 Konfiguration                                      | Seriennummer n/a                                                                                                    |    |
| 3 Ausstattung                                        | Schließzylinder ~                                                                                                    | -  |
| 4 Zustand                                            | Letzte Synchronisierung 29.04.2021 16:54:38                                                                                                    |    |
| 5 Aktionen                                           | Sync Erstprogrammierung                                                                                                    |    |
| 6 Berechtigungsgruppen                               |                                                                                                    |    |
| 7 Hashtags                                           | TÜRDETAILS                                                                                                    |    |
| 8 Zutrittsliste                                      | Name Gryffindor dormitory                                                                                                    |    |
| 9 Berechtigte Transponder                            | Tür-Code         DC-00001           Beschreibung                                                                                                    |    |
|                                                      | <ul> <li>&gt; GEBÅUDEDETAILS</li> <li>&gt; ZEITFUNKTIONEN</li> <li>Raumnummer</li> <li>Etage</li> <li>Zeitung</li> <li>Zeitunschaltung</li> <li>Zeitunschaltung 1</li> <li>+ Neu</li> <li>Zeitunschaltung 1</li> <li>+ Neu</li> <li>Feiertagsliste</li> <li></li> <li>&lt;</li></ul> | n  |
|                                                      | < <u>Zuruck</u> weiter > Fertigstellen Abbreche                                                                                                    |    |
| 2. Click on th                                       | Configuration tab.                                                                                                    |    |

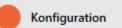

→ Window switches to the [Configuration] tab.

3. Expand the "Feedback signals" menu.

| Schließung – Kor<br>Hier können Sie das Verhalten der |                                                                | Ç<br>Synchronisieren | In Matrix anzeigen |
|-------------------------------------------------------|----------------------------------------------------------------|----------------------|--------------------|
| 1 Details                                             |                                                                |                      |                    |
| 2 Konfiguration                                       | ^ ZEITKONFIGURATION                                            |                      |                    |
| 3 Ausstattung                                         | ∽ SCHLIEBUNGSFUNKTIONEN                                        |                      |                    |
| 4 Zustand                                             | ✓ SIGNALISIERUNG ✓ Akustische/optische Batteriewarnungen aktiv |                      |                    |
| 5 Aktionen                                            | Akustische Programmier-Quittungen aktiv                        |                      |                    |
| 6 Berechtigungsgruppen                                | ∽ AX FUNKTIONEN                                                |                      |                    |
| 7 Hashtags                                            |                                                                |                      |                    |
| 8 Zutrittsliste                                       |                                                                |                      |                    |
| Berechtigte Transponder                               |                                                                |                      |                    |
|                                                       |                                                                |                      |                    |
|                                                       |                                                                |                      |                    |
|                                                       |                                                                |                      |                    |
|                                                       |                                                                |                      |                    |
|                                                       |                                                                |                      |                    |
|                                                       |                                                                |                      |                    |
|                                                       |                                                                |                      |                    |
|                                                       | < Zurück Weiter >                                              | Fertigstellen        | Abbrechen          |

4. Select the □ Acoustic/optical battery warnings active and □ Acoustic programming acknowledgments active checkboxes.

| ✓ SIGNALISIERUNG |                                             |
|------------------|---------------------------------------------|
|                  | Akustische/optische Batteriewarnungen aktiv |
|                  | Akustische Programmier-Quittungen aktiv     |

- 5. Click on the Finish button.
  - $\mapsto$  The locking device window closes.
- → Locking device will no longer signal any battery warnings or audible programming acknowledgements.

## 16.13 Ignoring activation and expiry date of identification media

You can enter your identification media's properties to specify that they are to be activated or deactivated on a specific date (see *Activating or deactivating identification medium once at specific times (activation and expiry date)* [+ 104]).

AX locking devices can ignore this activation and expiry date on request and still accept the identification media in question.

- ✓ AXM Lite open.
- ✓ AX-based locking device.
- 1. Click on the locking device to be muted.
  - $\mapsto$  The locking device window will open.

| Schließung –<br>Hier können Sie Details der |                                                   |
|---------------------------------------------|---------------------------------------------------|
| 1 Details                                   | SCHLIEBUNGSDETAILS                                |
| 2 Konfiguration                             | Seriennummer n/a                                  |
| 3 Ausstattung                               | Schließungstyp 🔮 Schließzylinder 👻                |
| 4 Zustand                                   | Letzte Synchronisierung 29.04.2021 16:54:38       |
| 5 Aktionen                                  | Sync Erstprogrammierung                           |
| 6 Berechtigungsgruppen                      |                                                   |
| 7 Hashtags                                  | TÜRDETAILS                                        |
| 8 Zutrittsliste                             | Name Gryffindor dormitory                         |
| 9 Berechtigte Transponder                   | Tür-Code DC-00001 Beschreibung                    |
|                                             | ✓ GEBÄUDEDETAILS ✓ ZEITFUNKTIONEN                 |
|                                             | Raumnummer Zeitplan Zeitplan +Neu                 |
|                                             | Etage Zeitumschaltung 🗸 Zeitumschaltung 1 💉 + Neu |
|                                             | Standort (Standard)  Y Feiertagsliste  Y + Neu    |
|                                             | Gebäude (Standard)                                |
|                                             | < Zurück Weiter > Fertigstellen Abbrechen         |

2. Click on the Configuration tab.

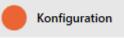

- └→ Window switches to the [Configuration] tab.
- 3. Expand the "AX functions" menu.

| Schließung – Kor<br>Hier können Sie das Verhalten der                                                                                                    | figuration<br>Schließung konfigurieren                                                                                                    | Ç<br>Synchronisieren | In Matrix anzeigen |
|----------------------------------------------------------------------------------------------------|----------------------------------------------------------------------------------------------------|----------------------|--------------------|
| <ol> <li>Details</li> <li>Konfiguration</li> <li>Ausstattung</li> <li>Zustand</li> <li>Aktionen</li> <li>Berechtigungsgruppen</li> <li>Hashtags</li> <li>Zutrittsiste</li> <li>Berechtigte Transponder</li> </ol> | <ul> <li>ZEITKONFIGURATION</li> <li>SCHLIEBUNGSFUNKTIONEN</li> <li>SIGNALISIERUNG</li> <li>AX FUNKTIONEN         <ul> <li>Aktivierungs- bzw. Verfallsdatum ignorieren</li> <li>ZEITUMSCHALTUNG-KONFIGURATION</li> </ul> </li> </ul> |                      |                    |
|                                                                                                    | < Zurück Weiter >                                                                                                    | Fertigstellen        | Abbrechen          |

4. Select the 🔽 Ignore activation or expiry date checkbox.

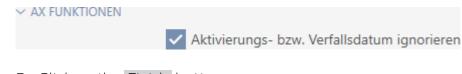

- 5. Click on the Finish button.
  - $\mapsto$  The locking device window closes.
- → Locking device can also be operated with identification media that are not within their activation period.

## 16.14 Setting up door monitoring (DoorMonitoring)

You can use DoorMonitoring to monitor the status of your doors and locking devices (also see *DoorMonitoring* [+ 380]).

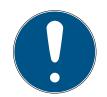

### NOTE

DoorMonitoring without direct networking ("WaveNet") available to a limited extent

In a directly networked locking system, locking devices connected to the WaveNet can immediately transmit their DoorMonitoring events via the network. You can see these events in your locking plan software (e.g. AXM) in no time.

Locking devices without WaveNet also log their DoorMonitoring events and save them in the access list. You will only see these events after reading the access list in your locking plan software.

### 16.14.1 Setting up DoorMonitoring for locking cylinders

- ✓ AXM Lite open.
- ✓ Locking device is DoorMonitoring-capable (item code contains .DM).
- 1. Click on the locking device for which you wish to set up DoorMonitoring.
  - $\mapsto$  The locking device window will open.

|   | chließung – Det<br>r können Sie Details der Schlief |                                                                                 | Hogwarts Synchronisieren In Matrix a  |          |
|---|-----------------------------------------------------|---------------------------------------------------------------------------------|---------------------------------------|----------|
| 1 | Details                                             |                                                                                 | Onli                                  | ne Mode  |
| 2 | Konfiguration                                       | SCHLIEBUNGSDETAILS                                                              |                                       | î        |
| 8 | Ausstattung                                         | Bereich                                                                         | Standardbereich                       | ~        |
| 4 | Zustand                                             | Seriennummer                                                                    |                                       |          |
| 6 | Aktionen                                            |                                                                                 | Schließzylinder  Z4.30-35.DM.FD.ZK.G2 | <u> </u> |
| 6 | Berechtigungsgruppen                                | Firmware Version                                                                |                                       |          |
| 0 | Hashtags                                            | Letzte Synchronisierung                                                         | 03.05.2024 10:00:43                   |          |
| 8 | Zutrittsliste                                       | Batteriestatus                                                                  | Ok                                    |          |
| 9 | Berechtigte Transponder                             | Sync                                                                            | Programmiert                          |          |
|   |                                                     | TÜRDETAILS<br>Tür Main g<br>Tür-Code DC-000<br>Beschreibung<br>V GEBÄUDEDETAILS |                                       | _        |
|   |                                                     |                                                                                 | < Zurück Weiter > Fertigstellen Abbr  | rechen   |
|   |                                                     |                                                                                 |                                       |          |

2. Click on the Configuration tab.

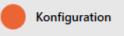

- └→ Window switches to the [Configuration] tab.
- 3. Expand the "DoorMonitoring" menu.

| Schließung – Kor<br>Hier können Sie das Verhalten der |                                 |                                                                                                    | Hog        | gwarts ~ | Ç<br>Synchronisieren | In Matrix anzeigen |
|-------------------------------------------------------|---------------------------------|----------------------------------------------------------------------------------------------------|------------|----------|----------------------|--------------------|
| 1 Details                                             |                                 |                                                                                                    |            |          |                      |                    |
| 2 Konfiguration                                       | ~ SIGNALISIERUNG                |                                                                                                    |            |          |                      | ^                  |
| 3 Ausstattung                                         | ∽ KARTENKONFIGUI                | RATION                                                                                                    |            |          |                      |                    |
| 4 Zustand                                             | ~ ZEITUMSCHALTUNG-KONFIGURATION |                                                                                                    |            |          |                      |                    |
| 5 Aktionen                                            |                                 | NG                                                                                                    |            |          |                      |                    |
| 6 Berechtigungsgruppen<br>7 Hashtags                  |                                 | "TÜR OFFEN" EINSTELLUNGEN<br>Abtastintervall für die DM Sensoren (Sek.)<br>"Tür zu lange offen" Event nach (Min.)                                                                                                    | aus        |          | ~<br>~               |                    |
| 8 Zutrittsliste<br>9 Berechtigte Transponder          |                                 | SCHLOSSRIEGEL<br>Tourigkeit des Schlosses<br>"Tür sicher verriegelt" Position des Riegels                                                                                                    | aus        |          | <b>~</b>             |                    |
|                                                       |                                 | PROTOKOLLIERUNG IN DER ZUTRITTSLISTE         "Tür offen" Ereignisse         Schlossriegel-Ereignisse         "Tür offen" Ereignisse         "Tür offen" Ereignisse         Schlossriegel-Ereignisse         Protokollierung / Weiterleitung der Alarme in | n Netzwerk |          |                      | v                  |
|                                                       |                                 |                                                                                                    | < Zurück   | Weiter > | Fertigstellen        | Abbrechen          |

4. Configure the preferred settings.

- 5. Click the Finish button.
  - → The locking device window closes.
- └→ DoorMonitoring is set up for this locking device.

You can select the following settings:

#### "Door open" settings

| "TÜR OFFEN" EINSTELLUNGEN                  |     |   |
|--------------------------------------------|-----|---|
| Abtastintervall für die DM Sensoren (Sek.) | aus | ~ |
| "Tür zu lange offen" Event nach (Min.)     | aus | ~ |

Your DoorMonitoring locking cylinders detect whether the door is open or closed with the help of a special fastening screw and a magnetic tab.

| Setting                                        | Explanation                                                                                                    |
|------------------------------------------------|----------------------------------------------------------------------------------------------------|
| Sampling interval for the DM<br>sensors (sec.) | The frequency with which the lock-<br>ing cylinder checks whether the<br>magnetic tab is in front of the<br>fastening screw. In this case, the<br>door is considered closed. |
|                                                | Possible intervals are:                                                                                                    |
|                                                | seconds                                                                                                    |
|                                                | second                                                                                                    |
|                                                | seconds                                                                                                    |
|                                                | seconds                                                                                                    |
|                                                | seconds                                                                                                    |
|                                                | seconds                                                                                                    |
|                                                | seconds                                                                                                    |
|                                                | More frequent checks lead to faster<br>detection of an open door, but also<br>increase power consumption.                                                                    |

| Setting                                    | Explanation                                                                                                    |
|--------------------------------------------|----------------------------------------------------------------------------------------------------|
| "Door open too long" event after<br>(min.) | Safety-relevant doors such as fire<br>doors must not be permanently<br>open. This setting allows you to see<br>if a door is open for longer than<br>usual. This door could be wedged<br>open, for example. |
|                                            | After the set time has elapsed, the<br>Door open too long event is<br>triggered.                                                                                                    |
|                                            | Possible intervals:                                                                                                    |
|                                            | minutes                                                                                                    |
|                                            | minutes                                                                                                    |
|                                            | minute                                                                                                    |
|                                            | minutes                                                                                                    |
|                                            | minutes                                                                                                    |
|                                            | minutes                                                                                                    |

### Lock bolt

| SCHLOSSRIEGEL                                |     |   |
|----------------------------------------------|-----|---|
| Tourigkeit des Schlosses                     | aus | ~ |
| "Tür sicher verriegelt" Position des Riegels | aus | ~ |

Your DoorMonitoring locking cylinder uses a special sensor to detect how often the cam has been turned. With the aid of the following settings, the system then knows how far the dead bolt has been extended.

| Setting                 | Explanation                                                              |  |  |
|-------------------------|--------------------------------------------------------------------------|--|--|
|                         | The number of turns required to fully extend the mortise lock dead bolt. |  |  |
|                         | Possible intervals are:                                                  |  |  |
| Number of turns to lock | II off                                                                   |  |  |
|                         | ■ 1-turn                                                                 |  |  |
|                         | ■ 2-turn                                                                 |  |  |
|                         | ■ 3-turn                                                                 |  |  |
|                         | ■ 4-turn                                                                 |  |  |

| Setting                                         | Explanation                                                                                                    |
|-------------------------------------------------|----------------------------------------------------------------------------------------------------|
| "Door securely locked" position of<br>dead bolt | In two- or multi-turn mortise locks,<br>the door may be locked, but the<br>dead bolt has not yet been exten-<br>ded far enough to rest securely in<br>the door anchorage. In this case, the<br>door is only considered Door is<br>locked, but not Door is securely<br>locked. |
|                                                 | This setting is used to specify how<br>many turns are required until the<br>dead bolt is extended far enough<br>into the door and the locking device<br>is considered secure.                                                                                                 |
|                                                 | The available settings depend on<br>what you have specified in Number<br>of turns to lock:                                                                                                    |
|                                                 | ■ off                                                                                                    |
|                                                 |                                                                                                    |
|                                                 |                                                                                                    |
|                                                 |                                                                                                    |
|                                                 |                                                                                                    |

#### Logging in the access list

| PROTOKOLLIERUNG IN DER ZUTRITTSLISTE |  |  |
|--------------------------------------|--|--|
| "Tür offen" Ereignisse               |  |  |
| Schlossriegel-Ereignisse             |  |  |

You can also log DoorMonitoring events in your access list. This means that you can use DoorMonitoring to a limited extent, even without direct networking.

You can use these settings to specify which events are written into the access list for your DoorMonitoring locking device.

| Setting Explanation |                                                                                                    |
|---------------------|----------------------------------------------------------------------------------------------------|
|                     | Select this checkbox to write "Door<br>open" events into the access list for<br>your locking device. |
| "Door open" events  | This applies to these events:                                                                        |
|                     | Door is open                                                                                         |
|                     | Door is closed                                                                                       |
|                     | Door is open for a long time                                                                         |
|                     | Select this checkbox to write Lock<br>bolt events into the access list for<br>your locking device.   |
| Lock bolt events    | This applies to these events:                                                                        |
|                     | Door is locked                                                                                       |
|                     | Door is securely locked                                                                              |

#### Forward in network

W

| EITERLEITUNG IM NETZWERK                                |
|---------------------------------------------------------|
| "Tür offen" Ereignisse         Schlossriegel-Ereignisse |
| Protokollierung / Weiterleitung der Alarme im Netzwerk  |

DoorMonitoring works best with a directly networked system (WaveNet). In order to find the best setting for your particular circumstances, you can decide which events you wish to forward to your database via your WaveNet.

Additional forwarding means increased radio traffic and thus increased power consumption.

| Setting            | Explanation                                                                                    |
|--------------------|------------------------------------------------------------------------------------------------|
| "Door open" events | Select this checkbox to forward<br>"Door open" events to the database.                         |
|                    | This applies to these events:                                                                  |
|                    | Door is open                                                                                   |
|                    | Door is closed                                                                                 |
|                    | Door is open for a long time                                                                   |
|                    | If you select this checkbox, the<br>events are also automatically saved<br>in the access list. |

| Setting                            | Explanation                                                                                                    |  |  |
|------------------------------------|----------------------------------------------------------------------------------------------------|--|--|
|                                    | Select this checkbox to forward<br>Lock bolt events to the database.                                                    |  |  |
|                                    | This applies to these events:                                                                                           |  |  |
| Lock bolt events                   | Door is locked                                                                                                    |  |  |
|                                    | Door is securely locked                                                                                                 |  |  |
|                                    | If you select this checkbox, the<br>events are also automatically saved<br>in the access list.                          |  |  |
|                                    | Your DoorMonitoring locking device<br>detects various alarm situations.<br>You can forward these to your data-<br>base. |  |  |
|                                    | Examples of such situations are:                                                                                        |  |  |
| Event logging/forwarding of alarms | Door open too long                                                                                                    |  |  |
| in the network                     | <ul> <li>Tampering attempt (e.g.<br/>Fastening screw has been<br/>manipulated)</li> </ul>                               |  |  |
|                                    | <ul> <li>Door has been opened even<br/>though it is considered locked or<br/>securely locked</li> </ul>                 |  |  |

## 16.15 Changing the SmartRelay settings

You will only see the settings for SmartRelay if you:

- Create a new locking device and have not yet clicked on Finish, or
- Have opened a "SmartRelays" locking device.
- All SmartRelay settings are changed in the "Configuration" tab:
- ✓ AXM Lite open.
- ✓ Locking device list or matrix view open.
- 1. Click on the SmartRelay.
  - → The SmartRelay window will open.

|   | :hließung – Det<br>können Sie Details der Schlie |                                             | Synchronisieren        | In Matrix anzeigen          |
|---|--------------------------------------------------|---------------------------------------------|------------------------|-----------------------------|
| 0 | Details                                          | SCHLIEBUNGSDETAILS                          |                        |                             |
| 2 | Konfiguration                                    | Seriennummer n/a                            |                        |                             |
| 3 | Ausstattung                                      | Schließungstyp 🖸 SmartRelais                |                        | ~                           |
| 4 | Zustand                                          | Firmware Version                            |                        |                             |
| 6 | Aktionen                                         | Sync Erstprogrammierung                     |                        |                             |
| 6 | Berechtigungsgruppen                             |                                             |                        |                             |
| 1 | Hashtags                                         | TÜRDETAILS                                  |                        |                             |
| 8 | Berechtigte Transponder                          | Name                                        |                        |                             |
|   |                                                  | Tür-Code DC-00021                           |                        |                             |
|   |                                                  | Beschreibung                                |                        |                             |
|   |                                                  |                                             |                        |                             |
|   |                                                  |                                             |                        |                             |
|   |                                                  | ✓ GEBÄUDEDETAILS ✓ ZEITFUNKTIONEN           |                        |                             |
|   |                                                  | Raumnummer Zeitplan                         |                        | <ul> <li>✓ + Neu</li> </ul> |
|   |                                                  | Etage Zeitumschaltung                       |                        | → + Neu                     |
|   |                                                  | Standort Hogwarts Y Feiertagsliste V Wizard | dry calendar (vererbt) | ✓ + Neu                     |
|   |                                                  | Gebäude Quidditch field ~                   | ,                      |                             |
|   |                                                  | < Zurück Weiter                             | > Fertigstellen        | Abbrechen                   |

2. Click on the Configuration tab.

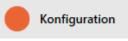

└→ Window switches to the "Configuration" tab.

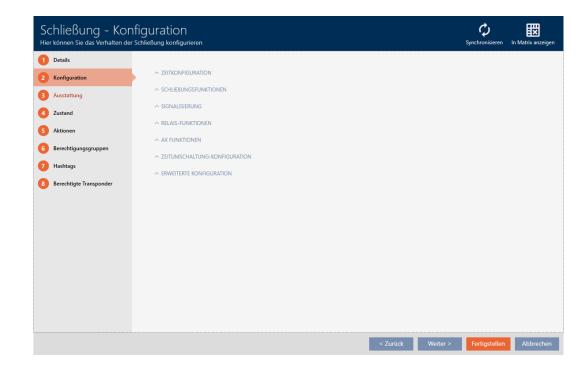

#### 16.15.1 Using internal and external antenna simultaneously

An external antenna is available for some SmartRelays (SREL.AV).

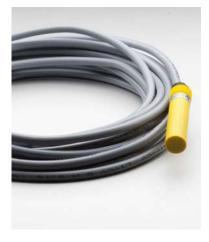

The internal antenna is normally deactivated as soon as SmartRelay detects an external antenna.

You can also use AXM Lite to configure the settings so that both antennas are used at the same time:

- "Configuration" tab open (see *Changing the SmartRelay settings* [> 242]).
- 1. Open the "Relay functions" menu if necessary.

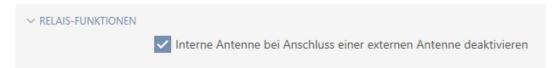

- 2. Activate the 🗖 Disable internal antenna when connecting an external antenna checkbox.
- 3. Click on the Finish button.
  - → The SmartRelay window closes.
- → The SmartRelay's internal antenna will remain active even when an external antenna is connected.

### 16.15.2 Invert outputs

A relay has two states:

- Energised (coil energised)
- Not energised (idle state)

The relay is normally in the idle state and is energised when an identification medium is activated.

The Invert SR signal checkbox changes the SmartRelay's behaviour depending on the type of output (NO or changeover contact):

| Changeover contact                                                                                        | NO contact                                                                                                   |  |
|----------------------------------------------------------------------------------------------------|----------------------------------------------------------------------------------------------------|--|
| SREL                                                                                                    |                                                                                                    |  |
| SREL.ADV                                                                                                  |                                                                                                    |  |
| SREL.W                                                                                                    |                                                                                                    |  |
| SREL.G2                                                                                                   | SREL2.G2                                                                                                    |  |
| SREL.W.G2                                                                                                 | SRELZ.OZ                                                                                                    |  |
| SREL 3                                                                                                    |                                                                                                    |  |
| SREL 3 Advanced                                                                                           |                                                                                                    |  |
| SREL AX Classic                                                                                           |                                                                                                    |  |
| 🗖 Invert SR signal                                                                                        | 🗖 Invert SR signal                                                                                           |  |
| <ul> <li>Identification medium activated:<br/>Relay energises, COM connected<br/>to NO</li> </ul>         | <ul> <li>Identification medium activated:<br/>Relay energises, contacts<br/>connected</li> </ul>             |  |
| <ul> <li>Identification medium not<br/>activated: Relay in idle state,<br/>COM connected to NC</li> </ul> | <ul> <li>Identification medium not<br/>activated: Relay in idle state,<br/>contacts not connected</li> </ul> |  |
| ✓ Invert SR signal                                                                                        | ✓ Invert SR signal                                                                                           |  |
| <ul> <li>Identification medium activated:<br/>Relay in idle state, COM<br/>connected to NC</li> </ul>     | <ul> <li>Identification medium activated:<br/>Relay in idle state, contacts not<br/>connected</li> </ul>     |  |
| <ul> <li>Identification medium not<br/>activated: Relay energises, COM<br/>connected to NO</li> </ul>     | <ul> <li>Identification medium not<br/>activated: Relay energises,<br/>contacts connected</li> </ul>         |  |

- ✓ "Configuration" tab open (see *Changing the SmartRelay settings* [▶ 242]).
- 1. Open the "Extended configuration" menu if necessary.

| nittstelle ausgeben |   |
|---------------------|---|
| keine               | ~ |
|                     |   |
| Externer Piepser    |   |
|                     |   |
|                     |   |
|                     |   |
|                     |   |

2. Activate the 🔽 Invert SR signal checkbox.

- 3. Click on the Finish button.
  - → The SmartRelay window closes.
- → SmartRelay outputs are inverted.

#### 16.15.3 Using the serial interface

SmartRelays with a serial interface can transfer data from identification media to third-party systems. The following systems are available:

- "None"
- 👪 "Wiegand, 33 bit"
- "Wiegand, 26 bit"
- "Primion"
- Siemens"
- 👪 "Kaba Benzing"
- "Gantner Legic"
- Isgus"

To transfer data, configure the serial interface so that it is compatible with the required third-party system. You can find details on wiring in the manual for the SmartRelay in question.

- "Configuration" tab open (see *Changing the SmartRelay settings* [> 242]).
- 1. Open the "Extended configuration" menu if necessary.

| ERWEITERTE KONFIGURATION                                  |                  |   |
|-----------------------------------------------------------|------------------|---|
| Nur berechtigte TIDs über serielle Schnittstelle ausgeben |                  |   |
| Schnittstelle                                             | keine            | ~ |
| Schnittstelle: Zusatzsignal CLS                           |                  |   |
| Externe LED                                               | Externer Piepser |   |
| SR Signal invertieren                                     |                  |   |
| LED ausschalten                                           |                  |   |
| Piepser ausschalten                                       |                  |   |

2. If you do not wish to transfer unauthorised identification media to the third-party system at all, select the **I** Only issue authorised TIDs via serial interface checkbox.

3. Select the third-party system from the ▼ Interface drop-down menu: "Wiegand, 33 bit", "Wiegand, 26 bit", "Primion", "Siemens", "Kaba Benzing" "Gantner Legic" or "Isgus".

| ✓ ERWEITERTE KONFIGURATION |                                                           |             |  |  |
|----------------------------|-----------------------------------------------------------|-------------|--|--|
| Nur berechtigte TID        | Nur berechtigte TIDs über serielle Schnittstelle ausgeben |             |  |  |
| Schnittstelle              | Schnittstelle keine                                       |             |  |  |
| Schnittstelle: Zusatz      | signal CLS kein                                           | e           |  |  |
| Externe LED                | Wie                                                       | gand 33-bit |  |  |
| SR Signal invertierer      | n Wie                                                     | gand 26-bit |  |  |
| LED ausschalten            | Prim                                                      | nion        |  |  |
| Piepser ausschalten        | Sien                                                      | nens        |  |  |
|                            | Kaba                                                      | a Benzing   |  |  |
|                            | Gan                                                       | tner Legic  |  |  |
|                            | Isgu                                                      | IS          |  |  |

- 4. If you need a card load signal for your third-party system, select the **I**nterface: Supplementary signal CLS checkbox.
- 5. Click the Finish button.
  - → The SmartRelay window closes.
- └→ SmartRelay's serial connection is activated.

### 16.15.4 Changing the signalling

Different situations may require different signals.

You can configure signalling of your SmartRelay in AXM Lite to meet these different needs.

There is a connection for an external LED or an external beeper on the SREL.ADV and SREL2.G2. You can find details on connection in the manual for the SmartRelay concerned.

You can use the <sup>(</sup>) External LED or <sup>(</sup>) External beeper option to configure whether the connection switches permanently during opening or only when switching to ground.

| • External LED                                                                                                    | External beeper                                                                                                    |
|----------------------------------------------------------------------------------------------------|----------------------------------------------------------------------------------------------------|
| Connection permanently switches<br>to ground during opening. The LED<br>lights up as long as the SmartRelay<br>is switched on. | Connection only switches when<br>switching over. The beeper only<br>beeps when the SmartRelay<br>switches over. Continuous beeping<br>would be annoying. |

- ✓ "Configuration" tab open (see *Changing the SmartRelay settings* [▶ 242]).
- 1. Open the "Extended configuration" menu if necessary.

| RWEITERTE KONFIGURATION            |                        |   |
|------------------------------------|------------------------|---|
| Nur berechtigte TIDs über serielle | Schnittstelle ausgeben |   |
| Schnittstelle                      | keine                  | ~ |
| Schnittstelle: Zusatzsignal CLS    |                        |   |
| Externe LED                        | Externer Piepser       |   |
| SR Signal invertieren              |                        |   |
| LED ausschalten                    |                        |   |
| Piepser ausschalten                |                        |   |

- 2. Choose between the External LED and External beeper options.
- 3. If necessary, use the **▼** Turn off LED or **▼** Turn off beeper checkboxes to switch off the LED or the beeper on your SmartRelay (also applies to external LEDs or external beepers).
- 4. Click on the Finish button.
  - → The SmartRelay window closes.
- → The SmartRelay's signalling has been changed.

### 16.16 Planning and tracking locking device management tasks

The central point of contact for managing your locking device is the "Actions"tab.

The following entries are displayed here collectively:

- Created
- Programming
- Installed
- Replaced
- Removed
- Scheduled battery change
- Last battery change
- ✓ AXM Lite open.
- ✓ Locking device has been created.
- 1. Click on the locking device you wish to manage.
  - $\mapsto$  The locking device window will open.

| Schließung – De<br>Hier können Sie Details der Schli |                                                      | <b>Ç</b><br>Synchronisieren | In Matrix anzeigen |
|------------------------------------------------------|------------------------------------------------------|-----------------------------|--------------------|
| 1 Details                                            | SCHLIEBUNGSDETAILS                                   |                             |                    |
| 2 Konfiguration                                      | Seriennummer n/a<br>Schließungstyp Ø Schließzylinder |                             | ~                  |
| 3 Ausstattung                                        | Firmware Version                                     |                             |                    |
| 4 Zustand                                            | Letzte Synchronisierung 29.04.2021 16:54:38          |                             |                    |
| 5 Aktionen                                           | Sync Erstprogrammierung                              |                             |                    |
| 6 Berechtigungsgruppen                               |                                                      |                             |                    |
| 7 Hashtags                                           | TÜRDETAILS                                           |                             |                    |
| 8 Zutrittsliste                                      | Name Gryffindor dormitory                            |                             |                    |
| 3 Berechtigte Transponder                            | Tür-Code         DC-00001           Beschreibung     |                             |                    |
|                                                      | ✓ GEBÄUDEDETAILS ✓ ZEITFUNKTIONEN                    |                             |                    |
|                                                      | Raumnummer Zeitplan                                  |                             | ~ + Neu            |
|                                                      | Etage Zeitumschaltung 🗸 Zeitums                      | schaltung 1                 | → + Neu            |
|                                                      | Standort (Standard)  Feiertagsliste                  |                             | ~ +Neu             |
|                                                      | Gebäude Gebäude (Standard) ~                         |                             |                    |
|                                                      | < Zurück Weiter >                                    | Fertigstellen               | Abbrechen          |
|                                                      |                                                      |                             |                    |

2. Click on the Actions tab.

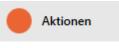

## └→ Window switches to the "Actions" tab.

| Details<br>Konfigur |                 |                         |                         |            |                       |   |         |                |
|---------------------|-----------------|-------------------------|-------------------------|------------|-----------------------|---|---------|----------------|
| Konngur             | ation           | + 🗇 🔨<br>Neu Löschen De | <b>▽</b><br>tails       |            |                       |   |         |                |
| Ausstatte           | ung             |                         |                         |            |                       |   |         |                |
| Zustand             |                 | Datum 🗸 🏹               |                         | Benutzer 🛛 | Beschreibung          | Y | Dokumen | t <sup>s</sup> |
|                     |                 | 18.05.2021 17:13:31     | Programmierung          | Admin      |                       |   |         |                |
| Aktionen            | 1               | 18.05.2021 17:13:31     | Programmierung          | Admin      |                       |   |         |                |
| Berechtig           | gungsgruppen    | 29.04.2021 17:53:00     | Planmäßiger Batteriewec | Admin      |                       |   |         |                |
| Hashtage            | s               | 29.04.2021 17:53:00     | Planmäßiger Batteriewec | Admin      |                       |   |         |                |
| -                   |                 | 29.04.2021 16:54:38     | Programmierung          | Admin      | Aktion fehlgeschlagen |   |         |                |
| Zutrittsli          | ste             | 29.04.2021 16:54:38     | Programmierung          | Admin      | Aktion fehlgeschlagen |   |         |                |
| Berechtig           | gte Transponder | 28.04.2021 18:34:59     | Programmierung          | Admin      | Aktion fehlgeschlagen |   |         |                |
|                     |                 | 28.04.2021 18:34:59     | Programmierung          | Admin      | Aktion fehlgeschlagen |   |         |                |
|                     |                 | 28.04.2021 15:16:18     | Erstellt                | Admin      |                       |   |         |                |
|                     |                 | 28.04.2021 15:16:18     | Erstellt                | Admin      |                       |   |         |                |

#### 16.16.1 Note installation, replacement or removal date

- ✓ The locking device window shows the "Actions" tab (see *Planning and tracking locking device management tasks* [▶ 248]).
- 1. Click on the New + button.
  - $\mapsto$  The window for a new action will open.

| Neue Aktion                          |            |           |
|--------------------------------------|------------|-----------|
| Aktion                               |            |           |
| Letzter Batteriewechsel              |            | ~         |
| Datum                                | Uhrzeit    |           |
| 18.05.2021                           | 自 17:49:44 | \$ ©      |
| Beschreibung                         |            |           |
|                                      |            |           |
| Dokument in Aktionsliste abspeichern |            |           |
|                                      |            |           |
|                                      |            |           |
|                                      |            |           |
|                                      |            |           |
|                                      |            |           |
|                                      | O          | Abbrechen |

- 2. Select the "Installed", "Replaced" or "Removed" entry from the ▼ Action drop-down list.
- 3. Enter a date in the *Date* field or click on the Field or click on the screen.

Datum

| 18. | 05.20 | )21 |     |      |    |     |    |
|-----|-------|-----|-----|------|----|-----|----|
|     | + 1   |     | +   | 3    |    | + 5 | ;  |
| <   |       |     | Mai | 2021 |    |     | >  |
|     | Мо    | Di  | Mi  | Do   | Fr | Sa  | So |
| 17  | 26    | 27  | 28  | 29   | 30 | 1   | 2  |
| 18  | 3     | 4   | 5   | 6    | 7  | 8   | 9  |
| 19  | 10    | 11  | 12  | 13   | 14 | 15  | 16 |
| 20  | 17    | 18  | 19  | 20   | 21 | 22  | 23 |
| 21  | 24    | 25  | 26  | 27   | 28 | 29  | 30 |
| 22  | 31    | 1   | 2   | 3    | 4  | 5   | 6  |

- 4. Enter a time in the *Time* field.
- 5. Enter a description in the *Description* field.
- 6. If you wish to save a document for your action: Activate the 🗹 Save document in action list checkbox.
- 7. If you wish to save a document for your action: Click on the \_\_\_\_ but-ton.
  - → The Explorer window will open.
- 8. Select your document.
- 9. Click on the Open button.
  - → Explorer window closes.

| Neue Aktion                          |   |          |           |
|--------------------------------------|---|----------|-----------|
| Aktion                               |   |          |           |
| Eingebaut                            |   |          | ~         |
| Datum                                |   | Uhrzeit  |           |
| 18.05.2021                           | Ē | 17:49:44 | Ĵ ©       |
| Beschreibung                         |   |          |           |
|                                      |   |          |           |
|                                      |   |          |           |
| Cokument in Aktionsliste abspeichern |   |          |           |
| D\\Info.txt                          |   |          |           |
|                                      |   |          |           |
|                                      |   |          |           |
|                                      |   |          |           |
|                                      |   |          |           |
|                                      |   | ОК       | Abbrechen |

10. Click on the OK button.

- $\mapsto$  The window for the new action closes.
- $\mapsto$  Action is now created and listed.

| Datum      | ~ 7      | Тур                    | Benutzer | $\nabla$ | Beschreibung          | $\nabla$ | Dokument | $\nabla$ |
|------------|----------|------------------------|----------|----------|-----------------------|----------|----------|----------|
| 18.05.2021 | 17:49:44 | Eingebaut              | Admin    |          |                       |          | txt      |          |
| 18.05.2021 | 17:13:31 | Programmierung         | Admin    |          |                       |          |          |          |
| 29.04.2021 | 17:53:00 | Planmäßiger Batteriewe | ec Admin |          |                       |          |          |          |
| 29.04.2021 | 16:54:38 | Programmierung         | Admin    |          | Aktion fehlgeschlagen |          |          |          |
| 28.04.2021 | 18:34:59 | Programmierung         | Admin    |          | Aktion fehlgeschlagen |          |          |          |
| 28.04.2021 | 15:16:18 | Erstellt               | Admin    |          |                       |          |          |          |

#### 16.16.2 Planning and logging battery replacement

- ✓ The locking device window shows the "Actions" tab (see *Planning and tracking locking device management tasks* [▶ 248]).
- 1. Click on the New + button.
  - $\mapsto$  The window for a new action will open.

| Neue Aktion                          |   |          |           |
|--------------------------------------|---|----------|-----------|
| Aktion                               |   |          |           |
| Letzter Batteriewechsel              |   |          | ~         |
| Datum                                |   | Uhrzeit  |           |
| 18.05.2021                           | Ē | 17:49:44 | Ĵ ©       |
| Beschreibung                         |   |          |           |
|                                      |   |          |           |
| Dokument in Aktionsliste abspeichern |   |          |           |
|                                      |   |          |           |
|                                      |   |          |           |
|                                      |   |          |           |
|                                      |   |          |           |
|                                      |   |          |           |
|                                      |   | ОК       | Abbrechen |

- 2. Select the "Scheduled battery change" or "Last battery change" entry from the ▼ Action drop-down list.
- 3. Enter a date in the *Date* field or click on the Ficon to expand a calendar screen.

| le       | eu   | ie A   | kti   | ior     | ١     |      |   |      |          |
|----------|------|--------|-------|---------|-------|------|---|------|----------|
| \kti     | on   |        |       |         |       |      |   |      |          |
| Pla      | nm   | äßiger | Batte | eriewe  | echse | el . |   |      |          |
| Dat      | um   |        |       |         |       |      |   |      | Uhrzeit  |
| 18       | .05. | 2021   |       |         |       |      |   |      | 18:43:56 |
|          | +    | 1      | +     | 3       |       | + !  | 5 |      |          |
| <        |      |        | Mai   | 2021    |       |      | > |      |          |
|          |      | o Di   |       |         |       |      |   |      |          |
|          |      | 5 27   |       |         |       |      | 2 |      |          |
| 18<br>19 |      |        | 5     | 6<br>13 | 7     | 8    |   |      |          |
| 20       |      |        |       | 20      |       |      |   | nern |          |
|          | 24   |        |       | 27      |       |      |   |      |          |
|          | 31   | 1 1    | 2     | 3       | 4     | 5    | ~ |      |          |

OK Abbreche

- 4. Enter a time in the *Time* field.
- 5. Enter a description in the *Description* field.
- 6. If you wish to save a document for your action: Activate the **▼** Save document in action list checkbox.
- 7. If you wish to save a document for your action: Click on the \_\_\_\_ but-ton.
  - → The Explorer window will open.
- 8. Select your document.
- 9. Click on the Open button.
  - → Explorer window closes.

| Neue Aktion                          |   |          |           |
|--------------------------------------|---|----------|-----------|
| Aktion                               |   |          |           |
| Planmäßiger Batteriewechsel          |   |          | ~         |
| Datum                                |   | Uhrzeit  |           |
| 18.05.2021                           | Ē | 18:43:56 | Ĵ ©       |
| Beschreibung                         |   |          |           |
|                                      |   |          |           |
|                                      |   |          |           |
| Cokument in Aktionsliste abspeichern |   |          |           |
| D:\/nfo.txt                          |   |          |           |
|                                      |   |          |           |
|                                      |   |          |           |
|                                      |   |          |           |
|                                      |   |          |           |
|                                      |   |          |           |
|                                      |   | ОК       | Abbrechen |

10. Click on the OK button.

- $\mapsto$  The window for the new action closes.
- → Action is now created and listed.

| Datum            | ~ 7  | Тур               | $\mathbb{Y}$ | Benutzer | $\bigtriangledown$ | Beschreibung          | Y | Dokument | $\bigtriangledown$ |
|------------------|------|-------------------|--------------|----------|--------------------|-----------------------|---|----------|--------------------|
| 18.05.2021 18:43 | 3:56 | Planmäßiger Batte | riewec       | Admin    |                    |                       |   | txt      |                    |
| 18.05.2021 17:49 | 9:44 | Eingebaut         |              | Admin    |                    |                       |   | txt      |                    |
| 18.05.2021 17:13 | 3:31 | Programmierung    |              | Admin    |                    |                       |   |          |                    |
| 29.04.2021 17:53 | 3:00 | Planmäßiger Batte | riewec       | Admin    |                    |                       |   |          |                    |
| 29.04.2021 16:54 | 4:38 | Programmierung    |              | Admin    |                    | Aktion fehlgeschlagen |   |          |                    |
| 28.04.2021 18:34 | 4:59 | Programmierung    |              | Admin    |                    | Aktion fehlgeschlagen |   |          |                    |
| 28.04.2021 15:10 | 6:18 | Erstellt          |              | Admin    |                    |                       |   |          |                    |

# 16.17 Exporting locking devices as a list

All locking devices in your locking system can be exported as PDFs.

The PDF shows exactly the same locking devices in exactly the same order as in AXM Lite.

This means that you can sort and filter the display before exporting. It also allows you to sort and filter the exported list.

- ✓ AXM Lite open.
- Locking device has been created.
- 1. Click the orange AXM button  $\equiv$  AXM.
  - $\rightarrow$  AXM bar opens.

| AXM Lite 🔂 🔞     | (C)                       |                        |                      | Q. Global search          |
|------------------|---------------------------|------------------------|----------------------|---------------------------|
| OVERVIEW         | LOCKING SYSTEM MANAGEMENT | ORGANISATION STRUCTURE | OPTIONS              | INFO & HELP               |
| Dashboard        | 🔊 Matrix View             | Cocations              | Locking Systems      | About AX Manager          |
| Protocol         | Ø Doors                   | Buildings              | Change User Password | SimonsVoss Online Support |
| Backup           | of Transponder            | Hashtags               | AX Manager settings  | Check for updates         |
| Close Project    | PinCode Keyboards         |                        | Programming devices  | Feedback                  |
| Close AX Manager | Access Levels             |                        |                      | Download error logs       |
|                  | Time Plan Management      |                        |                      |                           |

2. Select the entry Locks in the group | LOCKING SYSTEM CONTROL |.

#### SCHLIESSANLAGENSTEUERUNG

- 🔗 Matrixansicht
- 🔗 Türen
- 🖉 Transponder
- 🖉 PinCode Tastaturen
- Berechtigungsgruppen
- 🖉 Zeitplansteuerung
  - → The list with all locking devices in the locking system will open.

| Ma | atrixansicht $	imes$ | Türen ×            |             |                      |               |                     |          |                         |   |     |                  |       |
|----|----------------------|--------------------|-------------|----------------------|---------------|---------------------|----------|-------------------------|---|-----|------------------|-------|
|    | leu Löschen          | In Matrix anzeigen | Duplizieren | D<br>Batteriewechsel | T<br>Export A | Nnzeigefilter lösch | en       |                         |   |     |                  |       |
|    | Tür                  | ^ 7                | Raumnummer  |                      | Тур 🍸         | Sync 🖓              | Status 🖓 | Letzte Synchronisierung | Y | S/N | 7 Schließungs ID | V     |
| >  | Gryffindor do        | rmitory            |             |                      | Ô             | C                   |          | 29.04.2021 16:54:38     |   |     | ohne Programmie  | erung |
|    | Hufflepuff do        | rmitory            |             |                      | Ô             | C                   |          |                         |   |     | ohne Programmi   | erung |

- 4. Click on the Export  $\uparrow$  button.
  - └→ The Explorer window will open.
- 5. Save the PDF file to a file directory of your choice.
- → Displayed identification media are exported as PDF files (DIN A4).

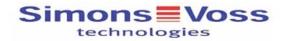

### Alle Türen für die Schließanlage 'Hogwarts'

| Simons≣Voss          |            | 0     | Gedruckt am: 17.05.20 | 021                    |        |     |
|----------------------|------------|-------|-----------------------|------------------------|--------|-----|
| Hufflepuff dormitory |            |       | Schließzylinder       | Erstprogrammie<br>rung |        |     |
| Gryffindor dormitory |            |       | Schließzylinder       | Erstprogrammie<br>rung |        |     |
| Tür                  | Raumnummer | Etage | Тур                   | Sync                   | Status | S/N |

# 17. Permissions

### 17.1 Changing individual authorisations (cross)

The quickest way to assign individual authorisations to individual doors is directly in the matrix.

- ✓ AXM Lite open.
- Matrix screen open.
- 1. Click on a box in the matrix.
  - → Authorisation is issued for the identification medium concerned (column) on the locking device in question (row).

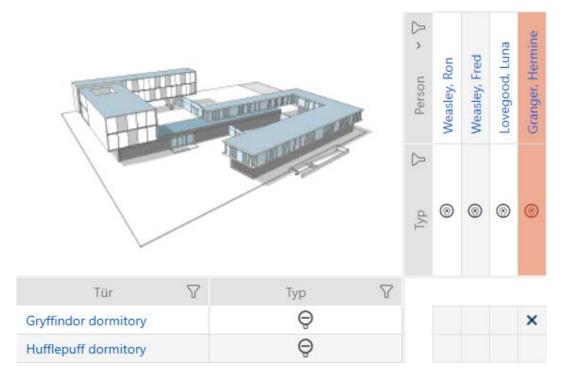

- 2. Click on the same box again.
  - └→ Authorisation is withdrawn again.

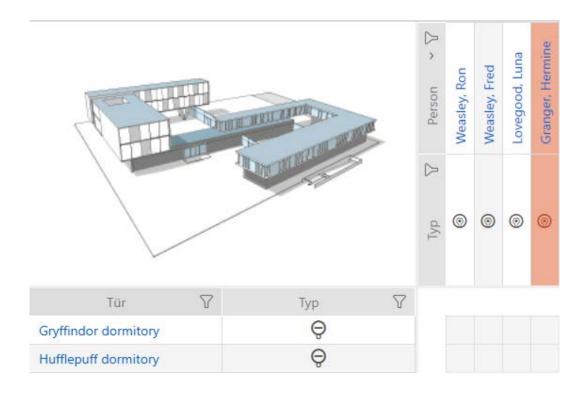

→ Individual authorisation has been issued or withdrawn.

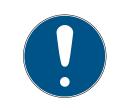

### NOTE

### Modified authorisations only take effect after synchronisation

Modified authorisations are initially only stored in the database and do not affect the actual identification media and locking devices.

Synchronise identification media and/or locking devices after you have changed authorisations.

The authorisation is issued by default after a single click. However, you can configure the type of click after which the authorisation is issued (see *Click to change authorisations* [ $\bullet$  323]):

- Single click of the mouse
- Double click
- Ctrl + single click

# 17.2 Changing many authorisations (on identification media and/or locking devices)

#### 17.2.1 Allowing all or blocking all

x<sup>\*</sup>x ∞<sup>™</sup>∭™ Alle zulassen Alle sperren Instead of individual authorisations, you can also:

- Allow or block all currently displayed identification media on a locking device
- Allow or block identification media on all currently displayed locking devices

The Alle zulassen **xx** and Alle sperren functions are applied to the displayed identification media or locking devices. You can thus use filters to only allow specific identification media or locking devices.

This description refers to allowing all displayed identification media on a locking device. The following also work in the same way:

- Blocking all displayed identification media on a locking device
- Allowing identification media on all currently displayed locking devices
- Blocking an identification medium on all currently displayed locking devices

Initial situation:

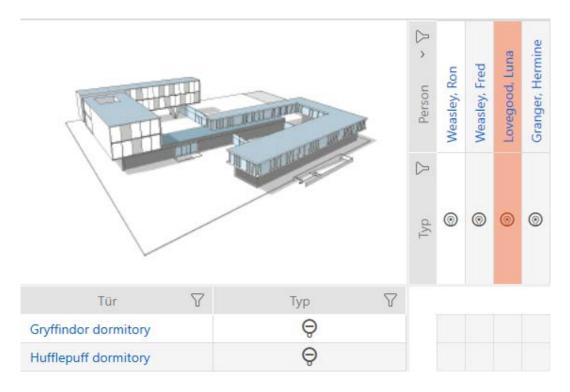

- ✓ AXM Lite open.
- ✓ Matrix screen open
- ✓ Identification medium available.
- ✓ Locking device available.

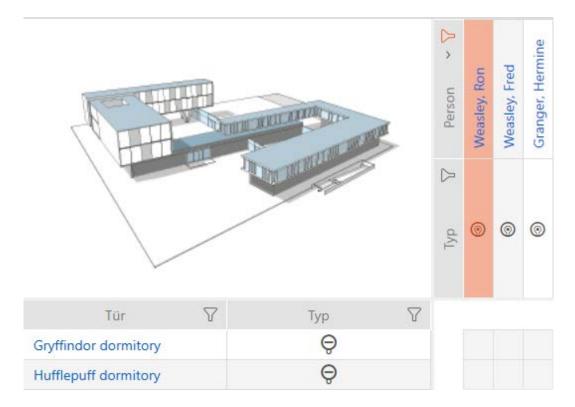

2. Select the locking device on which you wish to authorise all identification media to be displayed.

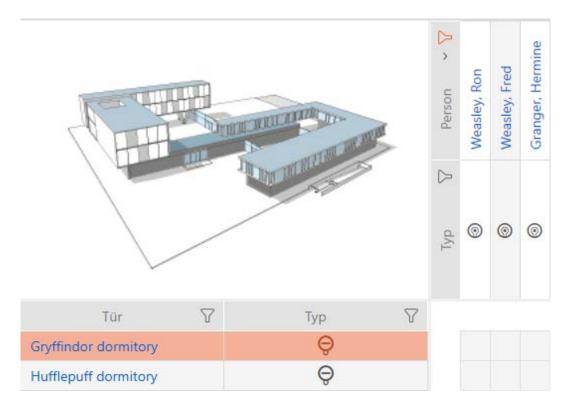

- 3. Click on the Alle zulassen  $x_{\mathbf{x}}^{\mathbf{x}}$  button.
- → All displayed identification media are authorised for the selected locking device.

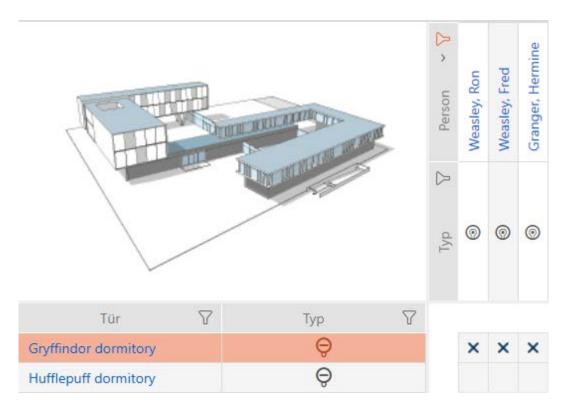

If you then use the button to remove the Anzeigefilter löschen filter again, you will find that the identification media that were filtered out were actually not permitted:

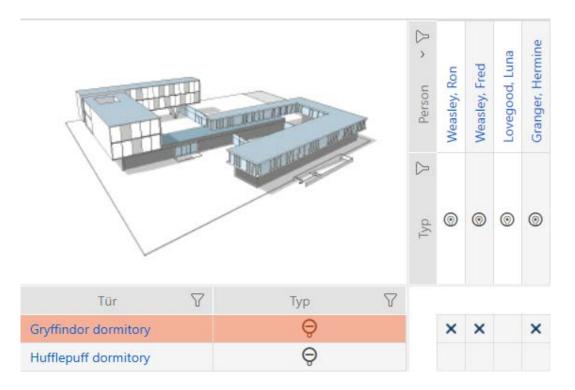

### 17.2.2 Access levels

Access levels are an easy way for you to set up authorisations for multiple doors and identification media at the same time (see *Access levels* [+ 378]).

# Matrix without authorisations

| $\equiv$ AXM Lite     | £. @. @           | 5            |                                       |            |              |               |                |                  |
|-----------------------|-------------------|--------------|---------------------------------------|------------|--------------|---------------|----------------|------------------|
| Matrixansicht $	imes$ | Schließanlagen ×  |              |                                       |            |              |               |                |                  |
| Reue Schließung       | Reuer Transponder | Duplizieren  | D<br>Löschen                          | Alle       | zulass       | en            |                | sperren          |
| <b>H</b>              |                   | TUL ATTRECTO | Tor Parton                            | Person ~ 🖓 | Weasley, Ron | Weasley, Fred | Lovegood, Luna | Granger, Hermine |
|                       |                   | In month     | 1                                     | Tvp 7      | 0            | 0             | 0              | 0                |
| Tür                   | 7                 | Тур          | · · · · · · · · · · · · · · · · · · · | 7          |              |               |                |                  |
| Gryffindor dormite    | ory               | Ģ            |                                       |            |              |               |                |                  |
| Hufflepuff dormito    | ory               | Ģ            |                                       |            |              |               |                |                  |

### Matrix with access levels

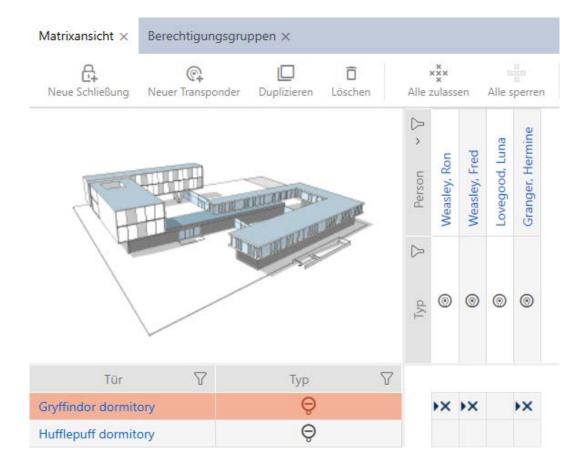

17.2.2.1 Adding locking devices and identification media to access levels

Ideally, you will have already created your access levels before creating the locking devices (see *Best practice: setting up the locking system [ 29*] and *Creating access levels [ 44*]). This allows you to set access levels directly in locking device and identification medium properties when you create locking devices and identification media:

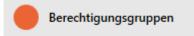

Obviously, you can also add your locking devices and identification media to the access levels at a later date:

- ✓ AXM Lite open.
- ✓ Access level created (see Creating access levels [▶ 44]).
- 1. Click the orange AXM button  $\equiv$  AXM.
  - $\rightarrow$  AXM bar opens.

| E AXM Lite 🔒 ඹ   | •                         |                        |                      | Q, Global search          |
|------------------|---------------------------|------------------------|----------------------|---------------------------|
| OVERVIEW         | LOCKING SYSTEM MANAGEMENT | ORGANISATION STRUCTURE | OPTIONS              | INFO & HELP               |
| Dashboard        | 🖉 Matrix View             | Cocations              | Locking Systems      | About AX Manager          |
| Protocol         | Ø Doors                   | Buildings              | Change User Password | SimonsVoss Online Support |
| Backup           | 🖉 Transponder             | Hashtags               | AX Manager settings  | Check for updates         |
| Close Project    | PinCode Keyboards         |                        | Programming devices  | Feedback                  |
| Close AX Manager | C Access Levels           |                        |                      | Download error logs       |
|                  | 7 Time Plan Management    |                        |                      |                           |

2. Select the Access levels entry in the | LOCKING SYSTEM CONTROL | group.

#### SCHLIESSANLAGENSTEUERUNG

- 🔗 Matrixansicht
- 🖉 Türen
- 🖉 Transponder
- 🖉 PinCode Tastaturen
- 🖉 Berechtigungsgruppen
- Zeitplansteuerung
  - $\mapsto$  The AXM bar will close.
  - → The [Access levels] tab will open.

| Ma | trixansicht $	imes$      | Berechtig  | ungsgruppen $	imes$  |   |                     |   |                    |          |
|----|--------------------------|------------|----------------------|---|---------------------|---|--------------------|----------|
| N  | <b>⊦ □</b><br>eu Löschen | <br>Export | Anzeigefilter lösche | n |                     |   |                    |          |
|    | Name                     | 7          | Beschreibung         | 7 | Anzahl Schließungen | 7 | Anzahl Transponder | $\nabla$ |
| >  | Gryffindor               |            |                      |   | 0                   |   | 0                  |          |
|    | Hufflepuff               |            |                      |   | 0                   |   | 0                  |          |
|    | Ravenclaw                |            |                      |   | 0                   |   | 0                  |          |
|    | Slytherin                |            |                      |   | 0                   |   | 0                  |          |
|    | Slytherin                |            |                      |   | 0                   |   | 0                  |          |

| Alle       | ^ |
|------------|---|
| Alle       |   |
| Hogwarts 1 | 2 |
| Hogwarts 2 |   |
| Hogwarts 3 |   |

- 3. Click on the access level to which you wish to add locking devices and identification media.
  - → The access level window will open.

| Berechtigungsgr<br>Hier können Sie die Details der Be | uppe – De<br>erechtigungsgruppe | etails<br>E bearbeiten |      |          |          |               |           |
|-------------------------------------------------------|---------------------------------|------------------------|------|----------|----------|---------------|-----------|
| 1 Details                                             | Name                            | Gryffindor             | <br> |          |          |               |           |
| 2 Türen                                               | Beschreibung                    |                        |      |          |          |               |           |
| 3 Transponder                                         |                                 |                        |      |          |          |               |           |
|                                                       |                                 |                        |      |          |          |               |           |
|                                                       |                                 |                        |      |          |          |               |           |
|                                                       |                                 |                        |      |          |          |               |           |
|                                                       |                                 |                        |      |          |          |               |           |
|                                                       |                                 |                        |      |          |          |               |           |
|                                                       |                                 |                        |      |          |          |               |           |
|                                                       |                                 |                        |      |          |          |               |           |
|                                                       |                                 |                        |      |          |          |               |           |
|                                                       |                                 |                        |      |          |          |               |           |
|                                                       |                                 |                        |      |          |          |               |           |
|                                                       |                                 |                        |      |          |          |               |           |
|                                                       |                                 |                        |      |          |          |               |           |
|                                                       |                                 |                        |      |          |          |               |           |
|                                                       |                                 |                        |      | < Zurück | Weiter > | Fertigstellen | Abbrechen |
|                                                       |                                 |                        |      |          |          |               |           |
| 4. Click on th                                        | e 🔴 Lo                          | ocks tab.              |      |          |          |               |           |

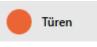

└→ Window switches to the "Locks" tab.

| Berechtigungsgru<br>Hier können Sie Schließungen zu der | 0pe – Sc<br><sup>r Berechtigungs<u>c</u></sup> | hließungen<br>gruppe hinzufügen |               |        |                      |                  |          |           |   |
|---------------------------------------------------------|------------------------------------------------|---------------------------------|---------------|--------|----------------------|------------------|----------|-----------|---|
| 1 Details                                               | AUSGEWÄHLT (0)                                 |                                 |               |        | NICHT AUSGEWÄHLT (2) |                  |          |           |   |
| 2 Türen                                                 | Name                                           | ^ 𝒴 Bereich                     | √ Raun  √ Eta | ageV ( |                      | Bereich S        | 7 Raun 🖓 | Etag€♡    |   |
| 3 Transponder                                           |                                                |                                 |               |        | Gryffindor dormitory |                  |          |           | G |
|                                                         |                                                |                                 |               |        | Hufflepuff dormitory |                  |          |           | G |
|                                                         |                                                |                                 |               |        |                      |                  |          |           |   |
|                                                         |                                                |                                 |               |        |                      |                  |          |           |   |
|                                                         |                                                |                                 |               | <      |                      |                  |          |           |   |
|                                                         |                                                |                                 |               | *      |                      |                  |          |           |   |
|                                                         |                                                |                                 |               |        |                      |                  |          |           |   |
|                                                         |                                                |                                 |               | >      |                      |                  |          |           |   |
|                                                         |                                                |                                 |               | >>     |                      |                  |          |           |   |
|                                                         |                                                |                                 |               |        |                      |                  |          |           |   |
|                                                         |                                                |                                 |               |        |                      |                  |          |           |   |
|                                                         |                                                |                                 |               |        |                      |                  |          |           |   |
|                                                         |                                                |                                 |               |        |                      |                  |          |           |   |
|                                                         |                                                |                                 |               |        |                      |                  |          |           |   |
|                                                         | <                                              |                                 |               | >      | <                    |                  | _        |           | > |
|                                                         |                                                |                                 |               |        | < Zurück             | Weiter > Fertigs | tellen   | Abbrechen |   |

- 5. Use *Y* to sort/filter the displayed entries if required (see *Sorting and filtering* [ → 37]).
- 6. Select all locking devices that you wish to add to the access level (Ctrl+click for individual devices or Shift+click for multiple devices).

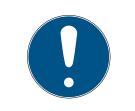

# NOTE

### Double-clicking as an alternative to arrow keys

Double-clicking an entry in the list will also move this entry to the other column.

- 7. Use 🔇 to move only the selected locking devices or 🔇 to move all locking devices.
  - → The selected locking device in the left-hand column is added to the access level.

| Berechtigungsgrup<br>Hier können Sie Schließungen zu der | ope – Schlie<br>Berechtigungsgrupp | eßungen<br>e hinzufügen |        |        |   |                      |                  |          |           |
|----------------------------------------------------------|------------------------------------|-------------------------|--------|--------|---|----------------------|------------------|----------|-----------|
| 1 Details                                                | AUSGEWÄHLT (1)                     |                         |        |        |   | NICHT AUSGEWÄHLT (1) |                  |          |           |
| 2 Türen                                                  | Name ^                             |                         |        | Etag∈♡ | c | Name ^ 🏹             | Bereich S        | 🛛 Raun 🖓 | Etag∉♥    |
| 3 Transponder                                            | Gryffindor dormitor                | у                       |        |        | G | Hufflepuff dormitory |                  |          | G         |
|                                                          |                                    |                         |        |        |   |                      |                  |          |           |
|                                                          |                                    |                         |        |        |   |                      |                  |          |           |
|                                                          |                                    |                         |        |        |   |                      |                  |          |           |
|                                                          |                                    |                         |        |        | < |                      |                  |          |           |
|                                                          |                                    |                         |        |        | « |                      |                  |          |           |
|                                                          |                                    |                         |        |        |   |                      |                  |          |           |
|                                                          |                                    |                         |        |        | > |                      |                  |          |           |
|                                                          |                                    |                         |        |        | » |                      |                  |          |           |
|                                                          |                                    |                         |        |        |   |                      |                  |          |           |
|                                                          |                                    |                         |        |        |   |                      |                  |          |           |
|                                                          |                                    |                         |        |        |   |                      |                  |          |           |
|                                                          |                                    |                         |        |        |   |                      |                  |          |           |
|                                                          |                                    |                         |        |        |   |                      |                  |          |           |
|                                                          | <                                  |                         | _      |        | > | <                    |                  |          | >         |
|                                                          |                                    |                         |        |        |   | < Zurück             | Weiter > Fertigs | tellen   | Abbrechen |
|                                                          |                                    |                         |        |        |   |                      |                  |          |           |
| 3. Click on the                                          | 🛑 Trar                             | Isponders               | ; tab. |        |   |                      |                  |          |           |

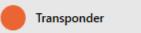

→ Window switches to the "Transponders" tab.

| Berechtigungsgru<br>Hier können Sie Transponder zu de |         |          |         |       |   |     |               |   |                |           |     |               |                |
|-------------------------------------------------------|---------|----------|---------|-------|---|-----|---------------|---|----------------|-----------|-----|---------------|----------------|
| 1 Details                                             | AUSGEWÄ | ÄHLT (0) |         |       |   |     |               |   | NICHT AUSGEWÄH | LT (4)    |     |               |                |
| 2 Türen                                               | Nachn   | ai ^ 🍸   | Vorname | ∑ S/N | ٢ | 7 в | eschreibung 🏹 |   | Nachnai ^ 🍸    | Vorname 🖓 | S/N | 7             | Beschreibung 🖓 |
| 3 Transponder                                         |         |          |         |       |   |     |               |   | Granger        | Hermine   |     |               |                |
|                                                       |         |          |         |       |   |     |               |   | Lovegood       | Luna      |     |               |                |
|                                                       |         |          |         |       |   |     |               |   | Weasley        | Ron       |     |               |                |
|                                                       |         |          |         |       |   |     |               |   | Weasley        | Fred      |     |               |                |
|                                                       |         |          |         |       |   |     |               |   |                |           |     |               |                |
|                                                       |         |          |         |       |   |     |               | < |                |           |     |               |                |
|                                                       |         |          |         |       |   |     |               | « |                |           |     |               |                |
|                                                       |         |          |         |       |   |     |               |   |                |           |     |               |                |
|                                                       |         |          |         |       |   |     |               | > |                |           |     |               |                |
|                                                       |         |          |         |       |   |     |               | » |                |           |     |               |                |
|                                                       |         |          |         |       |   |     |               |   |                |           |     |               |                |
|                                                       |         |          |         |       |   |     |               |   |                |           |     |               |                |
|                                                       |         |          |         |       |   |     |               |   |                |           |     |               |                |
|                                                       |         |          |         |       |   |     |               |   |                |           |     |               |                |
|                                                       |         |          |         |       |   |     |               |   |                |           |     |               |                |
|                                                       |         |          |         |       |   |     |               |   |                |           |     |               |                |
|                                                       | <       | _        | _       | _     | _ | _   |               |   | <              |           | _   |               | >              |
|                                                       |         |          |         |       |   |     |               |   | < Zurück       | Weiter >  |     | Fertigstellen | Abbrechen      |
|                                                       |         |          |         |       |   |     |               |   |                | weiter 2  |     | rerugstellen  | Abbrechen      |

- 10. Select all identification media that you wish to add to the access level (Ctrl+click for individual media or Shift+click for multiple media).

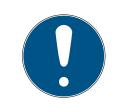

# NOTE

### Double-clicking as an alternative to arrow keys

Double-clicking an entry in the list will also move this entry to the other column.

- 11. Use < to move only the selected identification media or < to move all locking devices displayed.
  - → The selected identification media in the left-hand column are added to the access level.

| Berechtigungsgru<br>Hier können Sie Transponder zu der | ppe - Tra<br><sup>Berechtigungsgri</sup> | anspond<br>uppe hinzufügen | er    |                |    |                |           |               |                |
|--------------------------------------------------------|------------------------------------------|----------------------------|-------|----------------|----|----------------|-----------|---------------|----------------|
| 1 Details                                              | AUSGEWÄHLT (3)                           |                            |       |                |    | NICHT AUSGEWÄH | LT (1)    |               |                |
| 2 Türen                                                | Nachnai ^ 🍸                              | Vorname 🍸                  | S/N T | Beschreibung 🖓 |    | Nachnai ^ 🍸    | Vorname 🖓 | S/N 🖓         | Beschreibung 🖓 |
| 3 Transponder                                          | Granger                                  | Hermine                    |       |                |    | Lovegood       | Luna      |               |                |
|                                                        | Weasley                                  | Ron                        |       |                |    |                |           |               |                |
|                                                        | Weasley                                  | Fred                       |       |                |    |                |           |               |                |
|                                                        |                                          |                            |       |                |    |                |           |               |                |
|                                                        |                                          |                            |       |                |    |                |           |               |                |
|                                                        |                                          |                            |       |                | <  |                |           |               |                |
|                                                        |                                          |                            |       |                | «  |                |           |               |                |
|                                                        |                                          |                            |       |                |    |                |           |               |                |
|                                                        |                                          |                            |       |                | >  |                |           |               |                |
|                                                        |                                          |                            |       |                | >> |                |           |               |                |
|                                                        |                                          |                            |       |                |    |                |           |               |                |
|                                                        |                                          |                            |       |                |    |                |           |               |                |
|                                                        |                                          |                            |       |                |    |                |           |               |                |
|                                                        |                                          |                            |       |                |    |                |           |               |                |
|                                                        |                                          |                            |       |                |    |                |           |               |                |
|                                                        |                                          |                            |       |                |    |                |           |               |                |
|                                                        | <                                        |                            |       | >              |    | <              |           |               | >              |
|                                                        |                                          |                            |       |                |    |                |           |               |                |
|                                                        |                                          |                            |       |                |    | < Zurück       | Weiter >  | Fertigstellen | Abbrechen      |

- 12. Click on the Finish button.
  - $\mapsto$  The access level window closes.
  - → All identification media in this access level are authorised for all locking devices in this access level.
  - → Matrix view is visible again.
- 13. Click on the Refresh 🛱 button.
- ➡ Matrix displays authorisations from your access level (identified by a small triangle next to the cross).

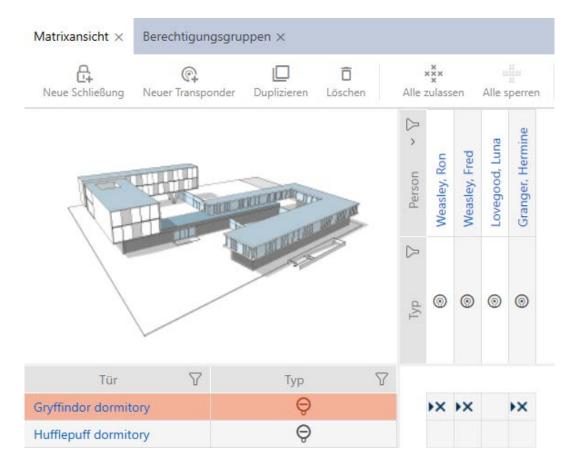

You can also overwrite individual authorisations from access levels manually. For example, it is possible to remove authorisation from an identification medium that would actually be authorised for a locking device.

Proceed as with the normal assignment of individual authorisations (see *Changing individual authorisations (cross)* [> 256]). In this case, it is only the cross that disappears, not the triangle:

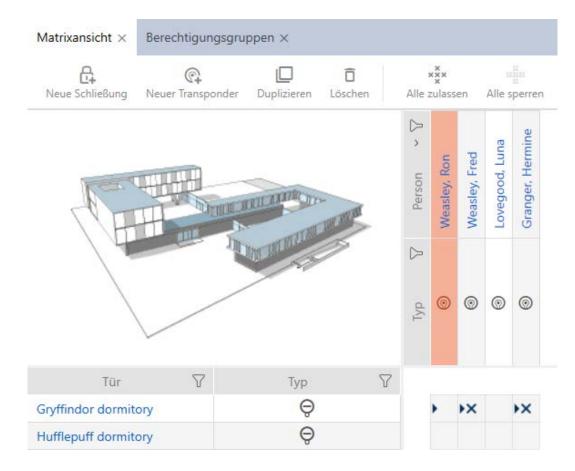

The triangle continues to indicate that there is actually an authorisation from an access level here.

17.2.2.2 Exporting access levels as a list

All access levels in your locking system can be exported as a PDF.

The PDF shows exactly the same access levels in exactly the same order as in AXM Lite.

This means that you can sort and filter the display before exporting. It also allows you to sort and filter the exported list.

- ✓ AXM Lite open.
- 1. Click on the orange AXM icon  $\equiv$  AXM.
  - $\rightarrow$  AXM bar opens.

| DVERVIEW         | LOCKING SYSTEM MANAGEMENT | ORGANISATION STRUCTURE | OPTIONS              | INFO & HELP               |
|------------------|---------------------------|------------------------|----------------------|---------------------------|
| Dashboard        | 🔊 Matrix View             | Cocations              | Locking Systems      | About AX Manager          |
| Protocol         | Ø Doors                   | Buildings              | Change User Password | SimonsVoss Online Support |
| Backup           | 1 Transponder             | Hashtags               | AX Manager settings  | Check for updates         |
| Close Project    | PinCode Keyboards         |                        | Programming devices  | Feedback                  |
| Close AX Manager | C Access Levels           |                        |                      | Download error logs       |
|                  | Time Plan Management      |                        |                      |                           |

#### SCHLIESSANLAGENSTEUERUNG

- 🔗 Matrixansicht
- 🖉 Türen
- 🖉 Transponder
- 🖉 PinCode Tastaturen
- 🖉 Berechtigungsgruppen
- Zeitplansteuerung
  - $\mapsto$  The AXM bar will close.

| Ber | echtigungsgrupp           | en $\times$  |                           |          |                     |                    |
|-----|---------------------------|--------------|---------------------------|----------|---------------------|--------------------|
|     | + <u>¯</u><br>Neu Löschen | E            | ↑ X<br>(port Anzeigefilte | er lösch | nen                 | ~~<br>0            |
|     | Name                      | $\mathbb{Y}$ | Beschreibung              | Y        | Anzahl Schließung 🖓 | Anzahl Transpond 🖓 |
| >   | Gryffindor                |              |                           |          | 1                   | 3                  |
|     | Hufflepuff                |              |                           |          | 0                   | 0                  |
|     | Ravenclaw                 |              |                           |          | 0                   | 0                  |
|     | Slytherin                 |              |                           |          | 0                   | 0                  |

- 3. Click on the Export  $\uparrow$  button.
  - $\mapsto$  The Explorer window will open.
  - → Explorer window closes.
- $\vdash$  The identification media displayed are exported as a PDF file (DIN A4).

# Simons Voss

#### Alle Berechtigungsgruppen für die Schließanlage 'Hogwarts 1'

| Name       | Anzahl Schließungen | Anzahl Transponder |
|------------|---------------------|--------------------|
| Gryffindor | 1                   | 3                  |
| Hufflepuff | 0                   | 0                  |
| Ravenclaw  | 0                   | 0                  |
| Slytherin  | 0                   | 0                  |

Simons**=**Voss

### 17.2.3 Controlling authorisations in terms of time (schedules)

Time management in AXM Lite comprises:

- Time schedules for locking devices
- Time groups for transponders

You can find a detailed description and an example here: *Event* management [+ 366].

You can only create time groups using a schedule in AXM Lite. The first step after creating a concept is therefore a schedule: *Creating a schedule* [ + 45].

#### Schedules and time groups in multiple locking systems

Schedules and time groups created in a locking system can be configured throughout the project. You will also find them available for selection in other locking systems, provided that this locking system is in the same project. Changes to schedules and time groups therefore also apply equally to all locking systems within a project.

This does not affect locking systems in other projects. You cannot see or configure schedules and time groups from other projects.

#### 17.2.3.1 Adding locking devices to the schedule

Ideally, you should create your schedules before the locking devices (see *Best practice: setting up the locking system* [ $\bullet$  29]). You can then add your locking devices to the schedule while you are creating each locking device (see *Creating a locking device* [ $\bullet$  182]).

Sometimes, however, you have already created locking devices and only later decide to control authorisations in terms of time, for example. In this case, you simply add the locking devices to your schedules at a later date.

There are two ways to do this:

| Locking                                                                                                    | device window                                  | Schedule window                                                                                                    |
|----------------------------------------------------------------------------------------------------|------------------------------------------------|----------------------------------------------------------------------------------------------------|
| Schließung - Det<br>Tre körens Sin Dicklis der Schler<br>Creftparken<br>Anstellung<br>Zestel<br>Aktionen<br>Hending<br>Einschliegergruppen<br>Einschlieber<br>Einschlieber<br>Einschlieber |                                                | Zeitplan - Schließungen zu dam Zeiplan binzubigen         Und zuschlicht im Auszahlert im Auszahler |
|                                                                                                    | e used directly when creating the<br>ng device | Can be used directly when creating the schedule                                                                                                    |
| Only of point                                                                                                    | one locking device possible per access         | <ul> <li>Multiple locking operations possible per<br/>access point</li> </ul>                                                                                                    |

In this section, you will learn how to add locking devices to a schedule in the time schedule window (see *Limiting authorisations for locking devices to specific times (schedule) [ > 220]* for adding using the locking device properties).

- ✓ AXM Lite open.
- ✓ Schedule created (see *Creating a schedule* [▶ 45]).
- ✓ Schedule window open (see *Creating a schedule* [▶ 45]).
- ✓ Locking device equipped with .ZK option.
- 1. Click on the Assigned locks tab.

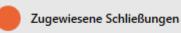

→ The schedule window changes to the "Assigned locks" tab.

| Zeitplan – Schliel<br><sup>Hier</sup> können Sie Schließungen zu | Bu<br>dem | INGEN<br>1 Zeitplan hinzufü | igen        |          |                    |      |             |              |                                |          |          |            |        |          |   |
|------------------------------------------------------------------|-----------|-----------------------------|-------------|----------|--------------------|------|-------------|--------------|--------------------------------|----------|----------|------------|--------|----------|---|
| 1 Details                                                        |           | AUSGEWÄHLT (0)              |             |          |                    |      |             |              |                                | ÁHLT (2) |          |            |        |          |   |
| 2 Zeitgruppen                                                    |           | Name                        | $^{\gamma}$ | Zeitplan | $\bigtriangledown$ | Raun | Etag€♡      | C            | Name                           | ~ 7      | Zeitplan | Y          | Raun 🖓 | Etag€♡   | C |
| 3 Zugewiesene Schließungen                                       |           |                             |             |          |                    |      |             |              | Gryffindor do<br>Hufflepuff do |          |          |            |        |          | G |
|                                                                  |           |                             |             |          |                    |      |             |              | нитерит ао                     | rmitory  |          |            |        |          | G |
|                                                                  |           |                             |             |          |                    |      |             |              |                                |          |          |            |        |          |   |
|                                                                  |           |                             |             |          |                    |      |             |              |                                |          |          |            |        |          |   |
|                                                                  |           |                             |             |          |                    |      |             | <            |                                |          |          |            |        |          |   |
|                                                                  |           |                             |             |          |                    |      |             | «            | l                              |          |          |            |        |          |   |
|                                                                  |           |                             |             |          |                    |      |             |              |                                |          |          |            |        |          |   |
|                                                                  |           |                             |             |          |                    |      |             | >            |                                |          |          |            |        |          |   |
|                                                                  |           |                             |             |          |                    |      |             | >            | l                              |          |          |            |        |          |   |
|                                                                  |           |                             |             |          |                    |      |             |              |                                |          |          |            |        |          |   |
|                                                                  |           |                             |             |          |                    |      |             |              |                                |          |          |            |        |          |   |
|                                                                  |           |                             |             |          |                    |      |             |              |                                |          |          |            |        |          |   |
|                                                                  |           |                             |             |          |                    |      |             |              |                                |          |          |            |        |          |   |
|                                                                  |           |                             |             |          |                    |      |             |              |                                |          |          |            |        |          |   |
|                                                                  |           | <                           |             |          |                    |      |             | >            | <                              | _        |          |            |        | _        | > |
|                                                                  |           |                             |             |          |                    | We   | iteres Obje | kt ersteller | n < Zurück                     |          | Weiter > | Fertigstel | len A  | bbrechen |   |

- 3. Select all locking devices that you wish to assign (Ctrl+click for individual devices or Shift+click for multiple devices).

# NOTE

### Double-clicking as an alternative to arrow keys

Double-clicking an entry in the list will also move this entry to the other column.

4. Use 🚺 to move only the selected locking devices or 🔣 to move all locking devices.

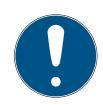

# NOTE

### Locking devices from other schedules

Locking devices from other schedules are also listed. They can also be moved from other schedules to the current schedule.

- 1. Filter/sort the displayed locking devices.
- 2. Check whether the selected locking devices are already being used in another schedule.
  - ➡ The locking devices in the left-hand column are added to the schedule.

| Zeitplan - Schließ<br>Hier können Sie Schließungen zu | 3u | NGEN<br>Zeitplan hinzufügen |              |        |             |               |                      |                    |        |          |    |
|-------------------------------------------------------|----|-----------------------------|--------------|--------|-------------|---------------|----------------------|--------------------|--------|----------|----|
| 1 Details                                             |    | AUSGEWÄHLT (1)              |              |        |             |               | NICHT AUSGEWÄHLT (1) |                    |        |          |    |
| 2 Zeitgruppen                                         |    | Name ^ 🏹                    | Zeitplan 🛛 🖓 | Raun 🍸 | Etag∉♡      | C             | Name ^ 🏹             | Zeitplan 🛛 🍸       | Raun 🖓 | Etag€♡   | C  |
| 3 Zugewiesene Schließungen                            |    | Gryffindor dormitory        |              |        |             | G             | Hufflepuff dormitory |                    |        |          | G  |
|                                                       |    |                             |              |        |             |               |                      |                    |        |          |    |
|                                                       |    |                             |              |        |             |               |                      |                    |        |          |    |
|                                                       |    |                             |              |        |             |               |                      |                    |        |          |    |
|                                                       |    |                             |              |        |             | <             |                      |                    |        |          |    |
|                                                       |    |                             |              |        |             | «             |                      |                    |        |          |    |
|                                                       |    |                             |              |        |             | >             |                      |                    |        |          |    |
|                                                       |    |                             |              |        |             | »             |                      |                    |        |          |    |
|                                                       |    |                             |              |        |             |               |                      |                    |        |          |    |
|                                                       |    |                             |              |        |             |               |                      |                    |        |          |    |
|                                                       |    |                             |              |        |             |               |                      |                    |        |          |    |
|                                                       |    |                             |              |        |             |               |                      |                    |        |          |    |
|                                                       |    |                             |              |        |             |               |                      |                    |        |          |    |
|                                                       |    | <                           |              |        |             | >             | <                    |                    |        |          | >  |
|                                                       |    |                             |              | We     | iteres Obje | ekt ersteller | < Zurück             | Weiter > Fertigste | llen A | bbrechen | I. |
|                                                       |    |                             |              |        |             |               |                      |                    |        |          |    |

- 5. Click on the Finish button.
  - $\mapsto$  Schedule window closes.
- └→ Locking devices are now added to the schedule.

#### 17.2.3.2 Adding identification medium to time group

Ideally, you should create your time groups before the locking devices (see *Best practice: setting up the locking system* [ $\bullet$  29]). You can then add your identification media to the time groups when you create them (see *Creating an identification medium* [ $\bullet$  77]).

An identification medium can only be added to a time group in its properties.

#### Time groups with multiple locking systems

You can use identification media in multiple locking systems (see Reuse identification medium in the same project and Reusing identification medium in other projects/databases). The same identification medium may have a different time group in each locking system. You can therefore select the locking system in the identification medium details in the top right-hand corner and select the properties for this locking system.

|   | ansponder – De<br>r können Sie die Details des Tra |                         | Hogwarts Synchronisiere       | n In Matrix anzeigen |
|---|----------------------------------------------------|-------------------------|-------------------------------|----------------------|
| 0 | Details                                            | TRANSPONDER DETAILS     |                               |                      |
| 2 | Personendetails                                    | Seriennummer            | 0301A4D                       |                      |
|   | Transponderkonfiguration                           | Transpondertyp          | Transponder                   | ~                    |
| 0 |                                                    | Firmware Version        | 3.2.19                        |                      |
| 4 | Zusätzliche Schließanlagen                         | Letzte Synchronisierung | 06.05.2024 15:37:12           |                      |
| 6 | Berechtigungsgruppen                               | Sync                    | Programmiert                  |                      |
| 6 | Hashtags                                           | Batteriestatus          | Ok                            |                      |
| 0 | Aktionen                                           | Zeitigruppe             | Zeitgruppe 2                  | ×                    |
| 8 | Begehungsliste                                     | Beschreibung            |                               |                      |
| 9 | Berechtigte Türen                                  |                         |                               |                      |
|   |                                                    |                         | < Zurück Weiter > Fertigstelk | en Abbrechen         |

If you change the locking system in the drop-down menu, you can select a different time group for the identification medium in this different locking system.

|   | ansponder – De<br>können Sie die Details des Tra |                         | Hogwarts 2 Synchronisieren In Matrix anzeigen |
|---|--------------------------------------------------|-------------------------|-----------------------------------------------|
| 0 | Details                                          | TRANSPONDER DETAILS     |                                               |
| 2 | Personendetails                                  | Seriennummer            | 0301A4D                                       |
| 6 | Transponderkonfiguration                         | Transpondertyp          | ③ Transponder ~                               |
| 0 |                                                  | Firmware Version        | 3.2.19                                        |
| 4 | Zusätzliche Schließanlagen                       | Letzte Synchronisierung | 06.05.2024 15:37:12                           |
| 5 | Berechtigungsgruppen                             | Sync                    | Programmiert                                  |
| 6 | Hashtags                                         | Batteriestatus          | Ok                                            |
| 7 | Aktionen                                         | Zeitignuppe             | Zeitgruppe 1 ~                                |
| 8 | Begehungsliste                                   | Beschreibung            |                                               |
| 9 | Berechtigte Türen                                |                         |                                               |
|   |                                                  |                         |                                               |
|   |                                                  |                         |                                               |
|   |                                                  |                         |                                               |
|   |                                                  |                         |                                               |
|   |                                                  |                         |                                               |
|   |                                                  |                         |                                               |
|   |                                                  |                         |                                               |
|   |                                                  |                         |                                               |
|   |                                                  |                         | < Zurück Weiter > Fertigstellen Abbrechen     |

PIN code keypads can only be used for one locking system. For this reason, you can select just one time group per PIN for PIN code keypads.

### Add card/transponder to time group

| Transponder – De<br>Hier können Sie die Details des Tr |                      | · · · · · · · · · · · · · · · · · · · | <b>X</b><br>anzeigen |
|--------------------------------------------------------|----------------------|---------------------------------------|----------------------|
| 1 Details                                              | TRANSPONDER DETAILS  |                                       |                      |
| 2 Transponderkonfiguration                             | Seriennum            | er n/a                                |                      |
| 3 Berechtigungsgruppen                                 | Transponder          | /p © Transponder                      | ~                    |
|                                                        | Firmware Vers        | n                                     |                      |
| 4 Hashtags                                             | Letzte Synchronisien | Ig                                    |                      |
| 5 Aktionen                                             | S                    | nc Erstprogrammierung                 |                      |
| 6 Begehungsliste                                       | Batteriesta          | 15                                    |                      |
| 7 Berechtigte Türen                                    | Zeitgru              | as 📃 Xaliyupe I                       |                      |
|                                                        | Beschreib            | g                                     |                      |
|                                                        | PERSONENDETAILS      |                                       |                      |
|                                                        | Nachname             | Veasley                               |                      |
|                                                        | Vorname              | lon                                   |                      |
|                                                        | Personalnummer       | /N-1                                  |                      |
|                                                        |                      |                                       |                      |
|                                                        |                      |                                       |                      |
|                                                        |                      |                                       |                      |
|                                                        |                      |                                       |                      |
|                                                        |                      | < Zurück Weiter > Fertigstellen Abb   | prechen              |

- ✓ AXM Lite open.
- 1. Click on the identification medium to be added to a time group.
  - └→ The identification medium window will open.
- 2. Select the 🔽 Time group checkbox.
- 3. Select the time group from the ▼ Time group drop-down list (e.g. "Time group").
- 4. Click on the Finish button.
  - └→ The identification medium window closes.
- $\vdash$  Identification medium has been added to the time group.

| PinCode – De<br>tte geben Sie die Eigense | chaften der PinCode ein.     | Hogwarts                          | Synchronisieren In Matrix anzeige |
|-------------------------------------------|------------------------------|-----------------------------------|-----------------------------------|
| Details                                   | PINCODE - DETAILS            |                                   |                                   |
| Hashtags                                  | Seriennummer                 | NKAK                              |                                   |
|                                           | Тур                          | PinCode                           | $\sim$                            |
| Aktionen                                  | Firmware Version             | 1052                              |                                   |
|                                           | Name                         | ffindor electronic portrait       |                                   |
|                                           | Schließung                   | ffindor tower                     | ~                                 |
|                                           | Pinlänge                     | ~                                 |                                   |
|                                           | -<br>Letzte Synchronisierung | <br>04.2024 14:34:39              |                                   |
|                                           | Sync                         | grammiert                         |                                   |
|                                           | Batteriestatus               |                                   |                                   |
|                                           |                              |                                   |                                   |
|                                           | PINS                         |                                   |                                   |
|                                           | ✓ 1 Pin Name                 | lents PIN **** 🛛 Sync Berechtigt  | Status Programmiert               |
|                                           | Gültig ab                    | Gültig bis                        | ō                                 |
|                                           | Guild ap                     |                                   | U                                 |
|                                           | ∧ 2 Pin Name                 | essors PIN **** • Sync Berechtigt | Status Programmiert               |
|                                           |                              |                                   |                                   |
|                                           |                              |                                   | Hinzufügen                        |
|                                           |                              |                                   |                                   |

### Adding PINs from a PIN code keypad to the time group

- ✓ AXM Lite open.
- PIN code keypad created with PINs (see *Creating PIN code keypads* [> 83]).
- ✓ Time groups created (see *Create time group* [▶ 49]).
- 1. Click on the PIN to be added to a time group.
  - → The window will open for the associated PIN code keypad.
- 2. Expand the PIN settings with the  $\checkmark$  button.
- 3. Select the 🗹 Time group checkbox.
  - → A drop-down menu will appear.

| Zeitgruppe | ~ | ~ |
|------------|---|---|
|            |   |   |

4. Select the time group that you require.

|            |   | Das Feld ist erforderlich |
|------------|---|---------------------------|
| Zeitgruppe | ~ | ^                         |
|            |   | Zeitgruppe 1              |
|            |   | Zeitgruppe 2              |

- 5. Click on the Finish button.
  - $\mapsto$  The window for the PIN code keypad closes.
- → PIN has been added to the time group.

Zeitgruppe 🗹 Zeitgruppe 1

| Cross       | Meaning                                                                                                    |
|-------------|----------------------------------------------------------------------------------------------------|
|             | Not authorised.                                                                                                    |
| ×           | Authorised in the database but not programmed yet.                                                                                                    |
| ×           | Authorised and programmed.                                                                                                    |
| 24          | Authorisation withdrawn, but authorisation removal not programmed yet.                                                                                   |
| •×          | Authorised by an access level in the database, but not programmed yet.                                                                                   |
| $\sim$      | Authorised and programmed by an access level.                                                                                                    |
| <b>\$</b> < | Authorisation available and programmed by an access<br>level; this authorisation has been removed manually.<br>Authorisation removal not programmed yet. |
| •           | Authorisation by an access level available, but this au-<br>thorisation was removed manually before program-<br>ming.                                    |
|             | Authorised and programmed, but identification me-<br>dium has been blocked (e.g. after theft).                                                           |
| -           | Not authorised; identification medium has been blocked (e.g. after theft).                                                                               |
| _           | or: not possible, e.g. PIN code keypad has been as-<br>signed to another locking device.                                                                 |

# 18. Locking systems

## 18.1 Changing locking system password

### IMPORTANT

### Keep locking system password accessible and secure

The locking system password is the most important password of all. For security reasons, SimonsVoss is not able to reset any components without a locking system password or backup. There is no general master key.

It is no longer possible to program components if the locking system password is no longer known or can no longer be recovered from a backup. The components must be removed from locks and disposed of, which takes a great deal of effort.

- 1. Ensure that authorised persons can be view and/or access the locking system password at any time.
- 2. Take into account both foreseeable events (e.g. locking system administrator retires) and unforeseeable events (e.g. locking system administrator leaves post).

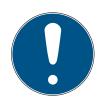

# NOTE

### Programming required after changed locking system password

All data exchanged between locking devices and identification media is encrypted. The locking system password is required for this encryption. This means that a change in locking system password needs to be communicated to all locking devices and all identification media.

Changing the locking system password causes the greatest programming requirement of all possible changes in your database.

The locking system password generated when the project was created is saved in a text file (**Documents/SimonsVoss**).

| 📙 > Dieser PC > Dokumente | e > Simoi | nsVoss               | ~      | U        | م     |
|---------------------------|-----------|----------------------|--------|----------|-------|
| erate                     | * ^       | Name                 |        |          |       |
| atenbank                  | *         | Passwort Information | en AXM | Lite Pro | oject |

| Passwort Informationen AXM Lite Project.txt - Editor -                |                      |      |                |       |   |   |  |
|-----------------------------------------------------------------------|----------------------|------|----------------|-------|---|---|--|
| Datei Bearbeiten Format Ansicht                                       | Hilfe                |      |                |       |   |   |  |
| þies ist das Schließanlagenpasswort für das Projekt: AXM Lite Project |                      |      |                |       |   |   |  |
| Das Passwort lautet:                                                  | Das Passwort lautet: |      |                |       |   |   |  |
| Bitte sichern Sie diese Datei oder drucken Sie sie aus.               |                      |      |                |       |   |   |  |
| <                                                                     |                      |      |                |       |   | > |  |
| Z                                                                     | e 1, Sp 1            | 100% | Windows (CRLF) | UTF-8 | 3 |   |  |

- ✓ Old locking system password is known.
- ✓ AXM Lite open.
- 1. Click on the orange AXM icon  $\equiv$  AXM.
  - $\rightarrow$  AXM bar opens.

| E AXM Lite 🔒 🛞   | କ୍ତ                       |                        |                      | –<br>Q. Global search     |
|------------------|---------------------------|------------------------|----------------------|---------------------------|
| OVERVIEW         | LOCKING SYSTEM MANAGEMENT | ORGANISATION STRUCTURE | OPTIONS              | INFO & HELP               |
| Dashboard        | 🖉 Matrix View             | Cocations              | Locking Systems      | About AX Manager          |
| Protocol         | Ø Doors                   | Buildings              | Change User Password | SimonsVoss Online Support |
| Backup           | 🧭 Transponder             | Hashtags               | AX Manager settings  | Check for updates         |
| Close Project    | PinCode Keyboards         |                        | Programming devices  | Feedback                  |
| Close AX Manager | a Access Levels           |                        |                      | Download error logs       |
|                  | C Time Plan Management    |                        |                      |                           |

#### EINSTELLUNGEN

#### 🔗 Schließanlagen

Benutzerkennwort ändern

AX Manager Einstellungen

Programmiergeräte

→ The [Locking systems] tab with a list of all locking systems in the database will open.

|   | + 🕅 🕅 🖌                   |     |                 |   |              |
|---|---------------------------|-----|-----------------|---|--------------|
| N | leu Anzeigefilter löschen |     |                 |   |              |
|   | Name                      | ~ 7 | Тур             | 7 | Beschreibung |
| > | Hogwarts                  |     | Nur Transponder |   |              |

2. Click on the locking system whose password you wish to change.→ The locking system window will open.

| Details  | Name         | Hogwarts          |               |
|----------|--------------|-------------------|---------------|
| Passwort | Тур          | Nur Transponder   |               |
|          | Beschreibung |                   |               |
|          |              |                   |               |
|          |              |                   |               |
|          |              |                   |               |
|          |              |                   |               |
|          |              |                   |               |
|          |              |                   |               |
|          |              |                   |               |
|          |              |                   |               |
|          |              |                   |               |
|          |              |                   |               |
|          |              |                   |               |
|          |              |                   |               |
|          |              |                   |               |
|          |              |                   |               |
|          |              | < Zurück Weiter > | Fertigstellen |
|          |              | < Zuluck Weiter > | Fertigstellen |

3. Click on the Password tab.

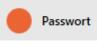

└→ Window switches to the "Password" tab.

| Schließanlage –<br>Hier können Sie das Passwort d |                        |                           |                      |                     |          |               |           |
|---------------------------------------------------|------------------------|---------------------------|----------------------|---------------------|----------|---------------|-----------|
| 1 Details                                         | Passwort               |                           |                      |                     |          |               |           |
| 2 Passwort                                        | Altes Passwort         |                           |                      |                     |          |               |           |
|                                                   | Passwort               |                           |                      |                     |          |               |           |
|                                                   | Passwort bestätigen    |                           |                      |                     |          |               |           |
|                                                   | Qualität               |                           |                      |                     |          |               |           |
|                                                   | Komplexität sollten zi | sätzlich Zahlen und Sonde | rzeichen (I\$%&?+-#* | ) verwendet werden. |          |               |           |
|                                                   |                        |                           |                      | < Zurück            | Weiter > | Fertigstellen | Abbrechen |

- 4. Enter the old locking system password in the *Old password* field.
- 5. Enter a new locking system password with at least 8 characters in the *Password* field.
  - $\vdash$  A coloured bar shows you how secure your password is.

Quality 📕

6. Confirm the new locking system password in the *Confirm password* field.

| Schließanlage – Passwort<br>Hier können Sie das Passwort der Schließanlage bearbeiten |                     |                                                                                                    |  |  |  |  |  |  |
|---------------------------------------------------------------------------------------|---------------------|----------------------------------------------------------------------------------------------------|--|--|--|--|--|--|
| 1 Details                                                                             | Passwort            |                                                                                                    |  |  |  |  |  |  |
| 2 Passwort                                                                            | Altes Passwort      | *****                                                                                                    |  |  |  |  |  |  |
|                                                                                       | Passwort            | ******                                                                                                    |  |  |  |  |  |  |
|                                                                                       | Passwort bestätigen |                                                                                                    |  |  |  |  |  |  |
|                                                                                       | Qualität            |                                                                                                    |  |  |  |  |  |  |
|                                                                                       |                     | t sollte zur Sicherheit aus Groß- und Kleinbuchstaben bestehen, bei einer Zeichenlänge von min. 8 Zeichen. Zur Erhöhung der<br>usätzlich Zahlen und Sonderzeichen (I\$%&?+-#*.;;) verwendet werden. |  |  |  |  |  |  |
|                                                                                       |                     |                                                                                                    |  |  |  |  |  |  |
|                                                                                       |                     |                                                                                                    |  |  |  |  |  |  |
|                                                                                       |                     |                                                                                                    |  |  |  |  |  |  |
|                                                                                       |                     |                                                                                                    |  |  |  |  |  |  |
|                                                                                       |                     |                                                                                                    |  |  |  |  |  |  |
|                                                                                       |                     |                                                                                                    |  |  |  |  |  |  |
|                                                                                       |                     |                                                                                                    |  |  |  |  |  |  |
|                                                                                       |                     |                                                                                                    |  |  |  |  |  |  |
|                                                                                       |                     |                                                                                                    |  |  |  |  |  |  |
|                                                                                       |                     |                                                                                                    |  |  |  |  |  |  |
|                                                                                       |                     | < Zurück Weiter > Fertigstellen Abbrechen                                                                                                    |  |  |  |  |  |  |

- 7. Click on the Finish button.
  - ➡ Warning message appears about the expected scope of programming required.

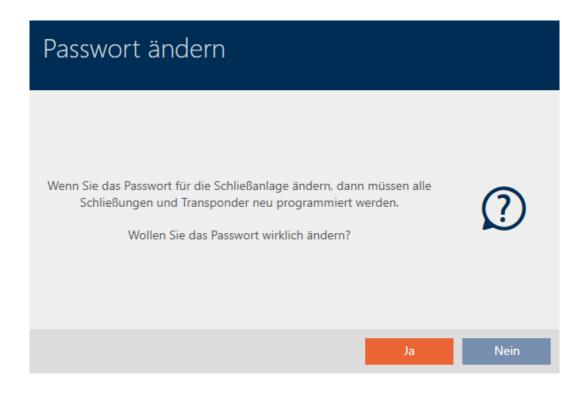

- 8. Click on the Yes button.
  - → Warning message closes.
- → Locking system password has been changed.

| Information                                                |            |
|------------------------------------------------------------|------------|
| Das Passwort der Schließanlage wurde erfolgreich geändert. | $\bigcirc$ |
|                                                            | ОК         |

### IMPORTANT

#### Documenting the changed locking system password

When a project is created, a locking system password is generated and saved in a text file. This text file is not updated if you change the locking system password.

Enter the locking system password in the text file yourself or make sure that the new locking system password is documented in another way.

### 18.2 Using a common locking level

With a common locking level, you can use a transponder in multiple locking systems in the same project (e.g. for fire service transponders). See Detail function for the overarching locking levels for further information on common locking levels.

Setting up a common locking level consists of several parts:

1. Create a common locking level and assign it to this locking system (see *Creating a common locking level [ 285]*).

- 2. Create a transponder in one of the assigned locking systems (see *Creat-ing transponders for common locking level* [ > 287]).
  - → Transponders are automatically created in all locking systems that have been assigned to the common locking level.
- 3. Authorise the transponder in the assigned locking systems (see *Author*-*ising a transponder with common locking level* [▶ 288]).

#### 18.2.1 Creating a common locking level

- ✓ AXM Lite open.
- 1. Click the orange AXM button  $\equiv$  AXM.
  - $\rightarrow$  AXM bar opens.

|                  | *                         |                        |                      | - 6                       |  |
|------------------|---------------------------|------------------------|----------------------|---------------------------|--|
| AXM Lite         | 6                         |                        |                      | Q. Global search          |  |
| OVERVIEW         | LOCKING SYSTEM MANAGEMENT | ORGANISATION STRUCTURE | OPTIONS              | INFO & HELP               |  |
| Dashboard        | 🥔 Matrix View             | Cocations              | Locking Systems      | About AX Manager          |  |
| Protocol         | Ø Doors                   | Buildings              | Change User Password | SimonsVoss Online Support |  |
| Backup           | 🧭 Transponder             | ill Hashtags           | AX Manager settings  | Check for updates         |  |
| Close Project    | PinCode Keyboards         |                        | Programming devices  | Feedback                  |  |
| Close AX Manager | C Access Levels           |                        |                      | Download error logs       |  |
|                  | Time Plan Management      |                        |                      |                           |  |

2. Select the Service Sets entry in the | SETTINGS | group.

#### EINSTELLUNGEN

- 🖉 Schließanlagen
- 🖈 Übergreifende Schließebenen
- 🖉 Benutzer

Benutzerkennwort ändern

AX Manager Einstellungen

Programmiergeräte

→ The [Service Sets] tab will open.

| Ma | atrixansicht $	imes$ | Übergreifende Schließeben  | en × |                |              |   |   |
|----|----------------------|----------------------------|------|----------------|--------------|---|---|
|    | + 🗍<br>Neu Löschen   | 😿<br>Anzeigefilter löschen |      |                |              |   |   |
|    | Name                 | ^ ∑ Farbe                  | V    | Anzahl Schli 🖓 | Beschreibung | 5 | 7 |

- 3. Click on the New button 🕂.
  - → The "Master locking level" window will open.

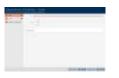

- 4. Enter the name of your common locking level in the *Name* field.
- 5. Select the colour of your common locking level ( Green, Blue or Red).
- 6. Enter a description if required.
- 7. Click the Next button.
  - → Window switches to the "Password" tab.

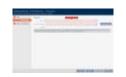

- 8. Enter the password for your common locking level in the field.
- 9. Re-enter the password in the *Confirm password* field.
  - → A coloured bar shows you how secure your password is.

Quality

- 10. Click the Next button.
  - → Window switches to the "Assigned Locking Systems" tab.
- 12. Select the required locking systems in the right-hand column (Ctrl+click for single systems or Shift+click for multiple systems).
- 13. Use 🚺 to move only the selected locking systems or K to move all displayed locking systems.
  - → The identification medium will be available later in the assigned locking systems.

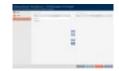

- 14. Click the Finish button.
  - → Explorer window for saving the password as a PDF will open.

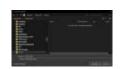

- 15. Save the PDF with the password in a location of your choice and keep the password in a safe place.
  - → Password is now saved as PDF.

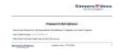

- → *Master locking level* window closes.
- Gommon locking level has been created and is [Service Sets] listed in the tab.

the second second secon

You can now use this common locking level to create transponders that will appear in all assigned locking systems (see *Creating transponders for common locking level [ 287]*).

### 18.2.2 Creating transponders for common locking level

- ✓ AXM Lite open.
- ✓ List with transponders or matrix screen opened.
- Common locking level created and locking system assigned (see Creating a common locking level [+ 285]).
- 1. Switch to a locking system that you have assigned to the common locking level.
- 2. Click on the New transponder 🚱 button.
  - → The window for creating an identification medium will open.

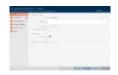

- 3. Select the 🗹 Master locking level checkbox.
  - → Options for selecting the common locking level are displayed.
  - → Additional locking systems tab disappears.

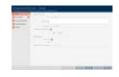

4. Fill in the remaining options as for a normal transponder (see *Creating transponders and cards* [▶ 77]).

- 5. Click on the Finish button.
  - → The window for creating a new identification medium closes.
- ightarrow The transponder is created in all assigned locking systems.
- → Since it belongs to a common locking level, it is displayed in the locking level colour (red in the example).

Transponder in the first locking system:

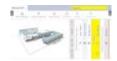

Transponder in the second locking system:

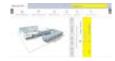

You can now authorise the transponder created in multiple locking systems at the different locking devices in the locking systems (see *Authorising a transponder with common locking level* [ > 288]).

After synchronisation is complete, the *Transponder* and *Colour* fields are displayed in the common locking level colour (example: red).

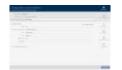

### 18.2.3 Authorising a transponder with common locking level

- ✓ AXM Lite open.
- Matrix screen open.
- Common locking level created (see *Creating a common locking level* [> 285]).
- ✓ Transponder created in common locking level (see Creating transponders for common locking level [▶ 287]).
- 1. Use the drop-down menu to switch from the common locking level to the locking system.

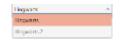

2. Assign all required authorisations in this locking system.

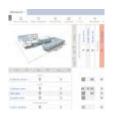

- 3. Use the drop-down menu to switch to the next locking system that you have assigned to the common locking level.
- 4. Assign all desired authorisations there as well.

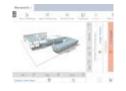

- 5. Synchronise the locking devices and transponders as usual (see *Synchronising the locking device (including reading access list)* [> 291] and *Synchronising an identification medium* [> 303]).
- → Thanks to the common locking level, the same transponder can operate locking devices from different locking systems.

# 19. Synchronisation: Comparison between locking plan and reality

Since the G2 protocol was introduced, it is up to you whether you synchronise the locking device or the identification medium for a new authorisation, for example.

| Synchronising a locking device                                                                                                    | Synchronising an identification medium                                                                                                    |
|----------------------------------------------------------------------------------------------------|----------------------------------------------------------------------------------------------------|
| Synchronising the locking device (in-<br>cluding reading access list) [• 291]                                                                                                    | Synchronise a card/transponder (in-<br>cluding importing physical access<br>list) [• 304]                                                                                                    |
| Useful if many identification media<br>have been authorised for a locking<br>device. In this case, only one locking<br>device needs to be synchronised in-<br>stead of many identification media. | Useful if an identification medium<br>has been authorised for many lock-<br>ing devices. In this case, only one<br>identification medium needs to be<br>synchronised instead of many lock-<br>ing devices. |

Other factors are important to consider when making this decision, such as:

└╜┠─╵─┨╙┚

- Available programming devices
- Locking device or identification medium on site
- Access list or physical access list imported

### Synchronisation from the matrix

You can display the synchronisation requirement in the matrix. If you click directly on the  $\clubsuit$  icon, you immediately start synchronising the entry concerned.

### Initial or regular synchronisation

An initial synchronisation (symbol:  $\bigcirc$ ) differs from other synchronisations (symbol:  $\diamondsuit$ ) due to the larger amount of data. In the case of AX locking devices, it is therefore preferable to use a SmartStick AX or a SmartCD.MP, especially for initial synchronisations.

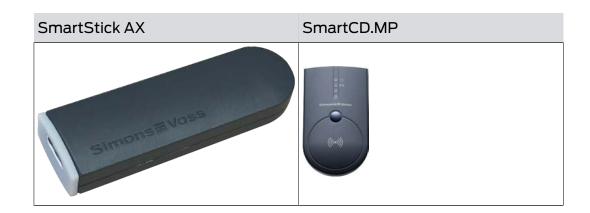

### 19.1 Synchronising the locking device (including reading access list)

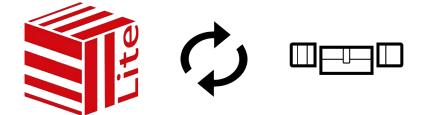

Synchronisation is bidirectional:

- Reading of data stored in the locking device (e.g. battery level)
- Writing of new data onto the locking device (e.g. authorisations)

Access lists can be imported separately (Read access list  $\square$  button). Access lists can also be easily read during synchronisation as an option (see *Reading access list/physical access list during synchronisation* [ $\rightarrow$  327]).

The imported data can then be displayed (see *Display locking device* equipment and status [ > 294] or *Displaying and exporting a locking* device's access list [ > 296], for example).

- ✓ AXM Lite open.
- Locking device list or matrix view open.
- ✓ Suitable programming device connected.
- 1. Click on the locking device you wish to synchronise.
  - → The locking device window will open.

| Schließung – Det<br>Hier können Sie Details der Schlie |                      |                              | <b>C</b><br>Synchronisieren | In Matrix anzeigen |
|--------------------------------------------------------|----------------------|------------------------------|-----------------------------|--------------------|
| 1 Details                                              | SCHLIEBUNGSDETAILS   |                              |                             |                    |
| 2 Konfiguration                                        | Seriennum            | er 0083TPRU                  |                             |                    |
|                                                        | Schließungs          | γp ♀ Schließzylinder         |                             | ~                  |
| 3 Ausstattung                                          | Bestello             | e SV-Z5.EU.CO.35-35.AM.G2.ZK |                             |                    |
| 4 Zustand                                              | Firmware Vers        | on 1.1.541                   |                             |                    |
| 5 Aktionen                                             | Letzte Synchronisier | ig 18.05.2021 17:13:31       |                             |                    |
| 6 Berechtigungsgruppen                                 | S                    | nc Programmiert              |                             |                    |
| 7 Hashtags                                             |                      |                              |                             |                    |
| 8 Zutrittsliste                                        | TÜRDETAILS           |                              |                             |                    |
| 9 Berechtigte Transponder                              | Name Gr              | findor dormitory             |                             |                    |
| ·                                                      | Tür-Code DO          | 00001                        |                             |                    |
|                                                        | Beschreibung         |                              |                             |                    |
|                                                        |                      |                              |                             |                    |
|                                                        |                      |                              |                             |                    |
|                                                        | ✓ GEBÄUDEDETAILS     | ✓ ZEITFUNKTIONEN             |                             |                    |
|                                                        | Raumnummer           | Zeitplan                     | ~                           | + Neu              |
|                                                        | Etage                | Zeitumschaltung 🗸 Zeitu      | mschaltung 1 🛛 🗸            | + Neu              |
|                                                        | Standort St          | ndort (Standard)             | ~                           | +Neu               |
|                                                        | Calenda C            | < Zurück Weite               | er > Fertigstellen          | Abbrechen          |

- 2. Click on the Synchronisation button c.
  - └→ Synchronise window will open.

| chließung<br>r können Sie die Scl | Synchronisieren<br>IIeßung synchronisieren | Konfiguration                                                                                                    |
|-----------------------------------|--------------------------------------------|----------------------------------------------------------------------------------------------------|
| Schließanlage H                   | ogwarts                                    |                                                                                                    |
| Schließung H                      | ufflepuff dormitory                        | Schließung erkenn                                                                                                    |
| ogrammiergerät                    | SmartCD aktiv                              | ~                                                                                                    |
| HLIEBUNGSDATEN                    |                                            | ¢                                                                                                    |
| etzte Synchronisier               | ing                                        | Synchronisieren                                                                                                    |
|                                   | /nc Erstprogrammierung                     |                                                                                                    |
| Batteriesta                       | - <b>7</b> -1-1- <b>4</b>                  |                                                                                                    |
| Zeitumschalt                      |                                            | En la companya de la companya de la companya |
|                                   |                                            | Zutrittsliste auslese                                                                                                    |
|                                   |                                            |                                                                                                    |
|                                   |                                            | Zurücksetzen                                                                                                    |
|                                   |                                            |                                                                                                    |
|                                   |                                            |                                                                                                    |
|                                   |                                            |                                                                                                    |
|                                   |                                            |                                                                                                    |
|                                   |                                            |                                                                                                    |
|                                   |                                            | Schließe                                                                                                    |

3. Select the programming device which you wish to use to synchronise from the ▼ Programming device drop-down menu.

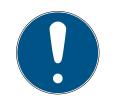

### NOTE

AX components: SmartCD.MP or SmartStick AX for initial synchronisation

A great deal of data is transferred during initial synchronisation of AX components. The carrier frequency and, consequently, the transmission speed is significantly higher with the SmartCD.MP or SmartStick AX.

- It is especially important to use a SmartCD.MP or a SmartStick AX for initial synchronisation of AX components.
- 4. Click on the Synchronisation button  $\clubsuit$ .
  - └→ Locking device is being synchronised.

|                                                 | g synchronisieren<br>Schließung synchronisieren                 |                                                 | Konfiguration                                                                       |
|-------------------------------------------------|-----------------------------------------------------------------|-------------------------------------------------|-------------------------------------------------------------------------------------|
| Schließanlage<br>Schließung<br>Programmiergerät | Hogwarts<br>Gryffindor dormitory<br>SmartCD aktiv (beschäftigt) |                                                 | Schließung erkennen                                                                 |
| Schließanla                                     | Programmierung                                                  | Bitte halten Sie die Schließung in die Nähe des | Synchronisieren<br>Eze<br>Status auslesen<br>Zutrittsliste auslesen<br>Zurücksetzen |
|                                                 |                                                                 |                                                 | Schließen                                                                           |

 $\mapsto$  Locking device is synchronised.

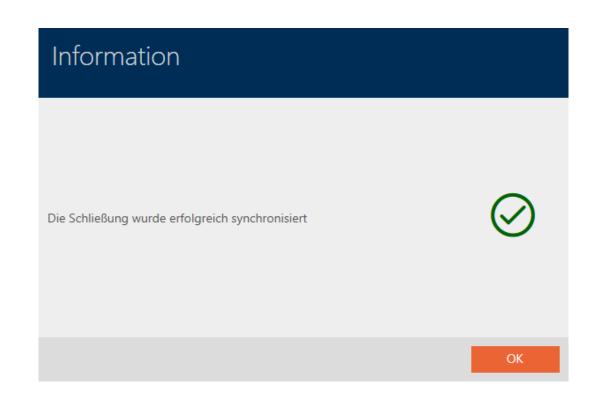

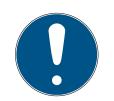

### NOTE

# First transponder activation rejected after initial programming of AX products

If a transponder is the first identification medium to be activated after initial programming, the transponder can be rejected once and synchronised with the locking device in the background. Transponders will then function as normal.

#### 19.1.1 Display locking device equipment and status

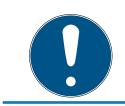

### NOTE

#### Displayed status corresponds to the last synchronisation

AXM Lite displays the status stored in the database at this point.

- ✓ AXM Lite open.
- ✓ Locking device synchronised at least once.
- 1. Click on the locking device whose status you wish to display.
  - → The locking device window will open.

|                    | g – Details<br>tails der Schließung bearbeiten |                                  |             |                  |                                | Ç<br>Synchronisieren | In Matrix anzeigen |
|--------------------|------------------------------------------------|----------------------------------|-------------|------------------|--------------------------------|----------------------|--------------------|
| 1 Details          | SCHLIEBUNGSDETAI                               | s                                |             |                  |                                |                      |                    |
| 2 Konfiguration    | Serienn                                        | ummer 0083TPRU                   |             |                  |                                |                      |                    |
|                    | Schließu                                       | ngstyp 🛛 Schließzylind           | der         |                  |                                |                      | ~                  |
| 3 Ausstattung      | Best                                           | ellcode SV-Z5.EU.CO.35-3         | 35.AM.G2.ZK |                  |                                |                      |                    |
| 4 Zustand          | Firmware                                       | /ersion 1.1.541                  |             |                  |                                |                      |                    |
| 5 Aktionen         | Letzte Synchroni                               | ierung 18.05.2021 17:13          | 31          |                  |                                |                      |                    |
| 6 Berechtigungsgr  | uppen                                          | Sync Programmiert                |             |                  |                                |                      |                    |
| 7 Hashtags         |                                                |                                  |             |                  |                                |                      |                    |
| 8 Zutrittsliste    | TÜRDETAILS                                     |                                  |             |                  |                                |                      |                    |
| 9 Berechtigte Tran |                                                | Gryffindor dormitory<br>DC-00001 |             |                  |                                |                      |                    |
|                    | Beschreibung                                   |                                  |             |                  |                                |                      |                    |
|                    |                                                |                                  |             |                  |                                |                      |                    |
|                    | ✓ GEBÄUDEDETAILS                               |                                  |             | ~ ZEITFUNKTIONEN |                                |                      |                    |
|                    | Raumnummer                                     |                                  |             | Zeitplan         |                                | ~                    | + Neu              |
|                    | Etage                                          |                                  |             | Zeitumschaltung  | <ul> <li>Zeitumscha</li> </ul> | ltung 1 🛛 👻          | + Neu              |
|                    | Standort                                       | Standort (Standard)              | ~           | Feiertagsliste   |                                | ~                    | + Neu              |
|                    | C.L                                            | C-1-2d- (Ckanadana)              |             | < Zurück         | Weiter >                       | Fertigstellen        | Abbrechen          |

2. Click on the Features tab.

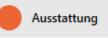

- → Window switches to the "Features" tab.
- → Imported equipment features are displayed (only for locking devices that have already been synchronised).

| Abkürzung | Beschreibung                                   |
|-----------|------------------------------------------------|
| Z5        | Digital Zylinder AX                            |
| EU        | Europrofil                                     |
| CO        | Comfort                                        |
| 30-30     | Baulänge - Außenlänge 30 mm - Innenlänge 30 mm |
| A         | Aktiv                                          |
| G2        | Produktgeneration G2                           |
| ZK        | Zutrittsprotokollierung / Zeitzonensteuerung   |
| LN        | LockNode                                       |

3. Click on the State tab.

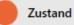

- └→ Window switches to the "State" tab.
- → The imported status is displayed (only for locking devices that have already been synchronised).

Zustand beim letzten Auslesen: 18.05.2021 17:11:28
Batteriezustand: Ok
Notfreischaltung Deaktiviert Eingekuppelt

# 19.1.2 Displaying and exporting a locking device's access list

The ZK function (access control) enables your locking devices to log which identification media have been activated (see *Have accesses logged by locking device (access list)* [+ 228]). The logged access events can then be imported during synchronisation and written into the database (see *Reading access list/physical access list during synchronisation* [+ 327] and *Synchronising the locking device (including reading access list)* [+ 291]).

You can view and export the access list in the database.

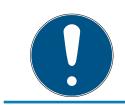

### NOTE

### Displayed status corresponds to the last synchronisation

AXM Lite displays the status stored in the database at this point.

- ✓ AXM Lite open.
- Locking device synchronised at least once.
- 1. Click on the locking device whose access list you wish to display.
  - → The locking device window will open.

|      | ließung – De <sup>-</sup><br>innen Sie Details der Schlie |                        |         |                           |   |                  |   | s              | <b>Ç</b><br>iynchronisieren | In Matrix anzeigen |
|------|-----------------------------------------------------------|------------------------|---------|---------------------------|---|------------------|---|----------------|-----------------------------|--------------------|
| 1 De | etails                                                    | SCHLIEBUNGSDETAILS     |         |                           |   |                  |   |                |                             |                    |
| 2 Ko | onfiguration                                              | Seriennumm             | ner (   | 0083TPRU                  |   |                  |   |                |                             |                    |
|      | -                                                         | Schließungsty          | typ     | ♀ Schließzylinder         |   |                  |   |                |                             | ~                  |
| 3 Au | isstattung                                                | Bestellcoo             | de S    | SV-Z5.EU.CO.35-35.AM.G2.Z | к |                  |   |                |                             |                    |
| 4 Zu | istand                                                    | Firmware Versio        | ion 1   | 1.1.541                   |   |                  |   |                |                             |                    |
| 5 Ak | tionen                                                    | Letzte Synchronisierur | ing 1   | 18.05.2021 17:13:31       |   |                  |   |                |                             |                    |
| 6 Be | rechtigungsgruppen                                        | Syr                    | /nc F   | Programmiert              |   |                  |   |                |                             |                    |
| 7 На | ashtags                                                   |                        |         |                           |   |                  |   |                |                             |                    |
| 8 Zu | ıtrittsliste                                              | TÜRDETAILS             |         |                           |   |                  |   |                |                             |                    |
| O Re | rechtigte Transponder                                     | Name Gryf              | rffindo | or dormitory              |   |                  |   |                |                             |                    |
|      | rechagte mansponder                                       | Tür-Code DC-           | -00001  | 1                         |   |                  |   |                |                             |                    |
|      |                                                           | Beschreibung           |         |                           |   |                  |   |                |                             |                    |
|      |                                                           |                        |         |                           |   |                  |   |                |                             |                    |
|      |                                                           |                        |         |                           |   |                  |   |                |                             |                    |
|      |                                                           | ✓ GEBÄUDEDETAILS       |         |                           |   | ~ ZEITFUNKTIONEN |   |                |                             |                    |
|      |                                                           | Raumnummer             |         |                           |   | Zeitplan         |   |                | ~                           | + Neu              |
|      |                                                           | Etage                  |         |                           | _ | Zeitumschaltung  | ~ | Zeitumschaltur | ig 1 ~                      | + Neu              |
|      |                                                           | Standort Star          | andort  | t (Standard)              | ~ | Feiertagsliste   |   |                | ~                           | + Neu              |
|      |                                                           | Colorado Col           | L 2     | - (Carriel1)              |   | reiertagsliste   |   |                |                             |                    |
|      |                                                           |                        |         |                           |   | < Zurück         |   | Weiter >       | Fertigstellen               | Abbrechen          |

2. Click on the Access list tab.

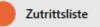

- └→ Window switches to the "Access list" tab.
- → The imported access list is displayed (only for locking devices that have already been synchronised).

|                                                                                                    | Erlaubt<br>Erlaubt<br>Erlaubt<br>Erlaubt<br>Erlaubt<br>Erlaubt |
|----------------------------------------------------------------------------------------------------|----------------------------------------------------------------|
| DatumVBesitzerVS/NVZugriffZustand2.005.2021 21:17:00Weasley, Fred002U2EP8ErlaubtAktionen2.005.2021 21:17:00Weasley, Ron002U0KLCErlaubtBerechtigungsgruppen2.005.2021 20:37:00System NeustartErlaubtErlaubt0.05.2021 20:37:00SelbstverriegelungErlaubtErlaubtHashtags2.005.2021 20:35:00Weasley, Ron002U0KLCErlaubt2.005.2021 20:35:00Weasley, Ron002U0KLCErlaubt                                                                                                    | Erlaubt<br>Erlaubt<br>Erlaubt<br>Erlaubt<br>Erlaubt<br>Erlaubt |
| Zustand         20.05.2021 21:17:00         Weasley, Fred         002U2EP8         Erdubt           Aktionen         20.05.2021 21:17:00         Weasley, Ron         002U0KLC         Erdubt           Berechtigungsgruppen         20.05.2021 20:37:00         System Neustart         Erdubt         Erdubt           Bashtags         20.05.2021 20:37:00         Selbstverriegelung         Erdubt         Erdubt           20.05.2021 20:37:00         Selbstverriegelung         Erdubt         Erdubt           20.05.2021 20:35:00         Weasley, Ron         002U0KLC         Erdubt           20.05.2021 20:35:00         Weasley, Ron         002U0KLC         Erdubt | Erlaubt<br>Erlaubt<br>Erlaubt<br>Erlaubt<br>Erlaubt            |
| Berechtigungsruppen         20.05.2021 20:37:00         System Neustart         Erlaubt           Hashtags         20.05.2021 20:37:00         Selbstverriegelung         Erlaubt           Junittiliste         20.05.2021 20:37:00         Weasley, Ron         002U0KLC         Erlaubt                                                                                                    | Erlaubt<br>Erlaubt<br>Erlaubt                                  |
| Berechtigungsgruppen         20.05.2021 20:37:00         System Neustart         Image: Fraubt         Fraubt           Hashtags         20.05.2021 20:37:00         Selbstverriegelung         Erlaubt         Erlaubt           Zurrittsliste         20.05.2021 20:37:00         Weasley, Ron         002U0KLC         Erlaubt                                                                                                    | Erlaubt                                                        |
| Hashtags         20.05.2021 20:37:00         Selbstverriegelung         Erlaubt           Vasley, Ron         002U0KLC         Erlaubt           20.05.2021 20:35:00         Weasley, Ron         002U0KLC         Erlaubt                                                                                                    | Erlaubt                                                        |
| Zutrittsliste         20.05.2021 20:35:00         Weasley. Ron         002UKLC         Erlaubt                                                                                                    |                                                                |
| Zuuntsiiste                                                                                                    |                                                                |
| 20.05.2021 20:35:00 Weasley, Ron 002U0KLC Erlaubt                                                                                                    | Erlaubt                                                        |
| Descriptions Tenness des                                                                                                    | Erlaubt                                                        |
| 20.05.2021 17:10:00 Uhrzeit neu gesetzt Verweigert                                                                                                    | Verweigert                                                     |
| Berechtigte Transponder                                                                                                    |                                                                |

- 2. Click on the Export  $\uparrow$  button.
  - $\mapsto$  The Explorer window will open.
- 3. Save the exported access list to a file directory of your choice.→ Explorer window closes.
- $\mapsto$  The access list is exported.

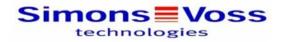

#### Zutrittsliste für die Schließung 'Gryffindor dormitory'

| Datum                              | Besitzer                            | S/N      | Zugriff    | Schließungskomponente |
|------------------------------------|-------------------------------------|----------|------------|-----------------------|
| 30.05.2021 04:57:00                | Weasley, Ron                        | 002U2EP8 | Erlaubt    | Master                |
| 30.05.2021 04:55:00                | Weasley, Ron                        | 002U2EP8 | Erlaubt    | Master                |
| 30.05.2021 04:54:00                | Weasley, Ron                        | 002U2EP8 | Erlaubt    | Master                |
| 30.05.2021 04:53:00                | ##ServiceTld_IDS_AX_<br>SETTIME     |          | Verweigert | Master                |
| 30.05.2021 04:42:00                | Weasley, Ron                        | 002U2EP8 | Erlaubt    | Master                |
| 30.05.2021 04:37:00                | ##ServiceTld_IDS_AX_<br>SYSSTART    |          | Erlaubt    | Master                |
| 30.05.2021 04:37:00                | ##ServiceTld_IDS_TTL<br>_SELF_CLOSE |          | Erlaubt    | Master                |
| 21.05.2021 11:26:00                | Weasley, Fred                       | 002U2EP8 | Erlaubt    | Master                |
| 21.05.2021 11:26:00                | Weasley, Ron                        | 002U0KLC | Erlaubt    | Master                |
| 21.05.2021 11:26:00                | Weasley, Fred                       | 002U2EP8 | Erlaubt    | Master                |
| 21.05.2021 11:13:00                | Weasley, Ron                        | 002U0KLC | Erlaubt    | Master                |
| 21.05.2021 11:13:00                | Weasley, Ron                        | 002U0KLC | Erlaubt    | Master                |
| 21.05.2021 11: <mark>1</mark> 3:00 | Weasley, Ron                        | 002U0KLC | Erlaubt    | Master                |
| 20.05.2021 21:17:00                | Weasley, Fred                       | 002U2EP8 | Erlaubt    | Master                |
| 20.05.2021 21:17:00                | Weasley, Ron                        | 002U0KLC | Erlaubt    | Master                |
| 20.05.2021 20:37:00                | ##ServiceTld_IDS_AX_<br>SYSSTART    |          | Erlaubt    | Master                |
| 20.05.2021 20:37:00                | ##ServiceTld_IDS_TTL<br>_SELF_CLOSE |          | Erlaubt    | Master                |
| 20.05.2021 20:35:00                | Weasley, Ron                        | 002U0KLC | Erlaubt    | Master                |
| 20.05.2021 20:35:00                | Weasley, Ron                        | 002U0KLC | Erlaubt    | Master                |
| 20.05.2021 20:35:00                | Weasley, Ron                        | 002U0KLC | Erlaubt    | Master                |
| 20.05.2021 17:10:00                | ##ServiceTld_IDS_AX_<br>SETTIME     |          | Verweigert | Master                |
| 30.03.2019 00:45:00                | ##ServiceTld_IDS_DM<br>_DOOR_CLOSED |          | Erlaubt    | Master                |

Simons Voss

Gedruckt am: 03.12.2021

1

### 19.2 Identifying an unknown locking device

If you have an unknown locking device, you can use, for example, the synchronise symbol  $(\textcircled{P}_{23})$  to identify it and reset if necessary (see *Re-setting the locking device* [ $\blacktriangleright$  300]).

- ✓ Suitable programming device connected.
- AXM Lite open.
- 1. Click on the  $\bigoplus_{\alpha}$  icon in the header.

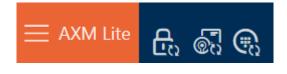

└→ The "Synchronise lock" window will open.

| Schließanlage   | Hogwarts      |   |                          |
|-----------------|---------------|---|--------------------------|
| Schließung      |               |   | Schließung erke          |
| rogrammiergerät | SmartCD aktiv | ~ |                          |
|                 |               |   | ¢                        |
|                 |               |   | Synchronisier            |
|                 |               |   |                          |
|                 |               |   | Status auslese           |
|                 |               |   |                          |
|                 |               |   | Zutrittsliste ausl       |
|                 |               |   |                          |
|                 |               |   | ΠŸ                       |
|                 |               |   | Notöffnung               |
|                 |               |   | E.                       |
|                 |               |   | Zurücksetze              |
|                 |               |   | Ē                        |
|                 |               |   | DM Fehler<br>zurücksetze |
|                 |               |   | Larocisetze              |

2. Select the programming device you wish to use to identify your locking device from the ▼ Programming device drop-down menu.

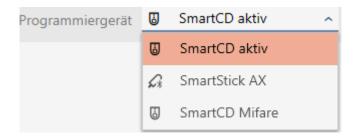

- 3. Click on the Detect lock button  $\frac{1}{100}$ 
  - └→ Locking device is identified.

| Schließanlage | Hogwarts                                                                             | ~        |                    |
|---------------|--------------------------------------------------------------------------------------|----------|--------------------|
|               | Hufflepuff dormitory           Ø         SmartCD aktiv (beschäftigt)                 | ~        | Schließung erke    |
|               |                                                                                      |          | Ç<br>Synchronisier |
|               |                                                                                      |          | Status auslese     |
|               | Schließung auslesen                                                                  |          | Zutrittsliste ausl |
| Erkennung o   | der Schließung läuft Bitte legen Sie die Schließung in die I SmartCD's (ca. 5-20 cm) | Nähe des | Zurücksetzer       |
| Abbree        | chen                                                                                 |          |                    |
|               |                                                                                      |          |                    |
|               |                                                                                      |          |                    |
|               |                                                                                      |          | 2                  |

└→ Locking device information is displayed in the locking device window.

| chließun<br><sup>er können Sie die</sup> | g synchronisieren<br>Schließung synchronisieren | Konfiguration                         |
|------------------------------------------|-------------------------------------------------|---------------------------------------|
| Schließanlage                            |                                                 |                                       |
| Schließung                               | 0083TPRU                                        | Schließung erken                      |
| ogrammiergerät                           | SmartCD aktiv                                   | · · · · · · · · · · · · · · · · · · · |
| HLIEBUNGSDATEN                           |                                                 | ¢                                     |
| Schließungs ID                           | ohne Programmierung                             | Synchronisiere                        |
| Schließungstyp                           | Schließzylinder                                 | A                                     |
| Batteriestatus                           | Ok                                              | Status ausleser                       |
|                                          |                                                 | ∏≱.                                   |
|                                          |                                                 | Zutrittsliste ausle                   |
|                                          |                                                 |                                       |
|                                          |                                                 | Zurücksetzen                          |
|                                          |                                                 |                                       |
|                                          |                                                 |                                       |
|                                          |                                                 |                                       |
|                                          |                                                 |                                       |
|                                          |                                                 |                                       |
|                                          |                                                 | Schließ                               |

You can now reset the locking device, for example (see *Re-setting the locking device* [+ 300]).

### 19.3 Re-setting the locking device

You must reset a component such as a locking cylinder before it can be used for another locking device or another locking system.

- ✓ Suitable programming device connected.
- ✓ AXM Lite open.
- ✓ Locking device list or matrix view open.
- Click on the locking device you wish to reset.
   If you do not know the locking device, click on any locking device and identify the locking device (see *Identifying an unknown locking device* [ > 298]). Then continue.
  - → The locking device window will open.

| Schließung – De<br>Hier können Sie Details der Schli | tails<br>eBung bearbeiten                                                                                                    | Synchronisieren In Matrix anzeigen     |
|------------------------------------------------------|----------------------------------------------------------------------------------------------------|----------------------------------------|
| 1 Details                                            | SCHLIEBUNGSDETAILS                                                                                                    |                                        |
| 2 Konfiguration                                      | Seriennummer 0083TPRU                                                                                                    |                                        |
| 3 Ausstattung                                        | Schließungstyp 🛛 Schließzylinder                                                                                                    | ~                                      |
|                                                      | Bestellcode SV-Z5.EU.CO.35-35.AM.G2.ZK                                                                                                    |                                        |
| 4 Zustand                                            | Firmware Version 1.1.541                                                                                                    |                                        |
| 5 Aktionen                                           | Letzte Synchronisierung 18.05.2021 17:13:31                                                                                                    |                                        |
| 6 Berechtigungsgruppen                               | Sync Programmiert                                                                                                    |                                        |
| 7 Hashtags                                           |                                                                                                    |                                        |
| 8 Zutrittsliste                                      | TÜRDETAILS                                                                                                    |                                        |
| Berechtigte Transponder                              | Name Gryffindor dormitory                                                                                                    |                                        |
| - bereeningie multiponder                            | Tür-Code                                                                                                    |                                        |
|                                                      | Beschreibung                                                                                                    |                                        |
|                                                      |                                                                                                    |                                        |
|                                                      |                                                                                                    |                                        |
|                                                      | ✓ GEBÄUDEDETAILS ✓ ZEITFUNKTION                                                                                                    | IEN                                    |
|                                                      | Raumnummer Zeit                                                                                                    | plan v + Neu                           |
|                                                      | Etage Zeitumschalt                                                                                                    | tung 🗸 Zeitumschaltung 1 🗸 + Neu       |
|                                                      | Standort (Standard)  Verticada  Verticada  V | sliste ~ + Neu                         |
|                                                      | C-Land- C-Land- (Geoderal)                                                                                                    |                                        |
|                                                      | < Zu                                                                                                    | rrück Weiter > Fertigstellen Abbrechen |

- 2. Click on the Synchronisation button  $\phi$ .
  - └→ Synchronise window will open.

| Schließanlage      | Hogwarts                | <br>                |
|--------------------|-------------------------|---------------------|
| Schließung         | Hufflepuff dormitory    | Schließung erken    |
| rogrammiergerät    | SmartCD aktiv           | ~                   |
| CHLIEBUNGSDATEN    |                         | Ċ                   |
| Letzte Synchronisi | erung                   | Synchronisiere      |
|                    | Sync Erstprogrammierung |                     |
| Batterie           | status                  |                     |
| Ze                 | itplan Zeitplan 1       |                     |
| Zeitumsch          | altung                  | Zutrittsliste ausle |
|                    |                         | Lucitoniste duste   |
|                    |                         |                     |
|                    |                         | Zurücksetzen        |
|                    |                         |                     |
|                    |                         |                     |
|                    |                         |                     |
|                    |                         |                     |
|                    |                         |                     |
|                    |                         |                     |
|                    |                         | Schlief             |

3. Select the programming device from the ▼ Programming device dropdown menu with which you wish to reset your locking device.

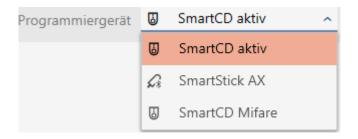

- 4. Click on the Reset button .
  - $\mapsto$  The locking device is reset.

| Schließung synchronisieren<br>Hier können Sie die Schließung synchronisieren                                                                                 |                                                                                                    | Konfiguration                                                                       |
|----------------------------------------------------------------------------------------------------|----------------------------------------------------------------------------------------------------|-------------------------------------------------------------------------------------|
| Schließanlage         Hogwarts           Schließung         Gryffindor dormitory (0083TPRU)           Programmiergerät         Ø SmartCD aktiv (beschäftigt) | *<br>                                                                                                    | Schließung erkennen                                                                 |
| Die Schließung wird zurückgesetzt         Abbrechen                                                                                                    | Verbindung aufgebaut<br>Bitte halten Sie die Schließung in die Nahe des<br>SmartCD's (ca. S-20 cm) bis die<br>Programmierung abgeschlossen ist | synchronisieren<br>Eze<br>Status auslesen<br>Zutrittsliste auslesen<br>Zurücksetzen |
|                                                                                                    |                                                                                                    | Schließen                                                                           |

- 5. If necessary, accept the query asking whether the access lists should be imported again beforehand.
- └→ Locking device is reset.

| Information                                    |            |
|------------------------------------------------|------------|
| Die Schließung wurde erfolgreich zurückgesetzt | $\bigcirc$ |
|                                                | ОК         |

## 19.4 Synchronising an identification medium

Synchronisation is bidirectional:

- Importing of data stored in the identification medium (e.g. battery level)
- Writing new data onto the identification medium (e.g. authorisations)

Physical access list can be imported separately (Read personal audit trail button). Physical access lists can also be imported easily during synchronisation as an option (see *Reading access list/physical access list during synchronisation* [+ 327]).

The imported data can then be displayed (see *Displaying the identification medium battery status* [> 306] or *Displaying and exporting physical access lists for cards/transponders* [> 307], for example).

# 19.4.1 Synchronise a card/transponder (including importing physical access list)

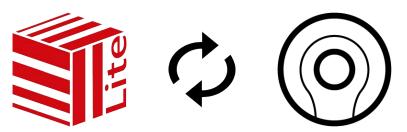

The following example shows how to synchronise a transponder.

- ✓ Suitable programming device connected.
- ✓ AXM Lite open.
- ✓ Identification media list or matrix view open.
- 1. Click on the identification medium you wish to synchronise.
  - → The identification medium window will open.

| Transponder –<br>Hier können Sie die Details de |                         | Synchroi                 | nisieren In Matrix anzeigen |
|-------------------------------------------------|-------------------------|--------------------------|-----------------------------|
| 1 Details                                       | TRANSPONDER DETAILS     |                          |                             |
| 2 Transponderkonfiguration                      | Seriennummer            | n/a                      |                             |
| 3 Berechtigungsgruppen                          | Transpondertyp          | Transponder              | ~                           |
|                                                 | Firmware Version        |                          |                             |
| 4 Hashtags                                      | Letzte Synchronisierung |                          |                             |
| 5 Aktionen                                      | Sync                    | Erstprogrammierung       |                             |
| 6 Begehungsliste                                | Batteriestatus          |                          |                             |
| 7 Berechtigte Türen                             | Zeitgruppe              | test                     | ~                           |
|                                                 | Beschreibung            |                          |                             |
|                                                 | PERSONENDETAILS         |                          |                             |
|                                                 | Nachname We             | iley                     |                             |
|                                                 | Vorname Ror             |                          |                             |
|                                                 | Personalnummer PN       |                          |                             |
|                                                 |                         |                          |                             |
|                                                 |                         |                          |                             |
|                                                 |                         |                          |                             |
|                                                 |                         |                          |                             |
|                                                 |                         | < Zurück Weiter > Fertig | gstellen Abbrechen          |
|                                                 |                         |                          |                             |

- 2. Click on the Synchronisation button  $\clubsuit$ .
  - └→ Synchronise window will open.

|                    | er synchronisieren<br>Iransponder synchronisieren | Konfiguration                         |
|--------------------|---------------------------------------------------|---------------------------------------|
| Schließanlage      | Hogwarts                                          |                                       |
| Transponder        | Weasley, Ron                                      | Transponder erken                     |
| rogrammiergerät    | SmartCD aktiv                                     | · · · · · · · · · · · · · · · · · · · |
| RANSPONDERDATEN    |                                                   | ¢                                     |
| Letzte Synchronisi | rung                                              | Synchronisieren                       |
|                    | Sync Erstprogrammierung                           | @                                     |
| Batterie           |                                                   | Status auslesen                       |
| Zeitg              |                                                   |                                       |
|                    | ATENSÄTZE                                         | Zurücksetzen                          |
|                    |                                                   |                                       |
|                    |                                                   |                                       |
|                    |                                                   |                                       |
|                    |                                                   |                                       |
|                    |                                                   |                                       |

3. Click on the Synchronisation button c.

| Schießanlage Hegants •   Tansponde Weakey, Ron •   Pogrammiergent Image: SnartCD aktiv (beschäftigt) •   Forgammiergent Pogrammiergent   Pogrammiergent Pogrammiergent Image: Pogrammiergent Pogrammiergent Pog |             | er synchronisieren<br>Transponder synchronisieren |                                                                           |   | Konfiguration                                                                       |
|----------------------------------------------------------------------------------------------------|-------------|---------------------------------------------------|---------------------------------------------------------------------------|---|-------------------------------------------------------------------------------------|
| Synchronisieren           Verbindung aufgebaut         Schließanlagendaten werden eingerichtet         Verbindung aufgebaut         Image: Schließanlagendaten werden eingerichtet                                                                                                    | Transponder | Weasley, Ron                                      |                                                                           | ~ |                                                                                     |
| Schließen                                                                                                    |             | endaten werden eingerichtet                       | Halten Sie den Transponder im Abstand von<br>10-30 cm zum SmartCD bis die |   | Synchronisieren<br>Ce<br>Status auslesen<br>Begehungsliste auslesen<br>Zurücksetzen |

└→ Identification medium is synchronised.

 $\vdash$  ID medium is synchronised.

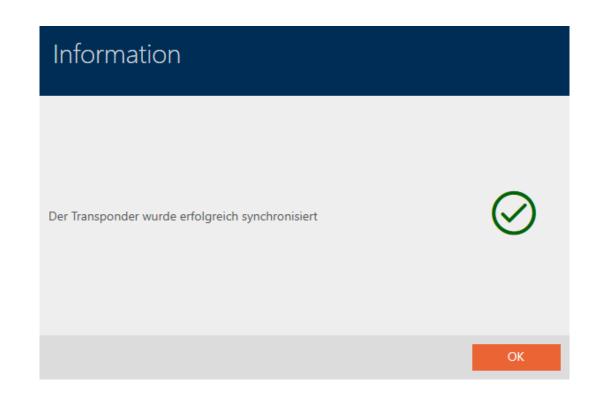

19.4.1.1 Displaying the identification medium battery status

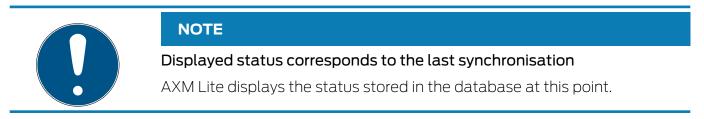

- ✓ AXM Lite open.
- ✓ Identification medium synchronised at least once.
- Click on the identification medium whose status you wish to display.
  - $\mapsto$  The identification medium window will open.

| Transponder – D<br>Hier können Sie die Details des T |                        |                     | Synchronisieren In Matrix anzeigen |
|------------------------------------------------------|------------------------|---------------------|------------------------------------|
| 1 Details                                            | TRANSPONDER DETAILS    |                     |                                    |
| 2 Transponderkonfiguration                           | Seriennumm             | 002U0KLC            |                                    |
|                                                      | Transponderty          | Transponder         | ~                                  |
| 3 Berechtigungsgruppen                               | Firmware Versio        | 3.2.19              |                                    |
| 4 Hashtags                                           | Letzte Synchronisierur | 20.05.2021 20:16:25 |                                    |
| 5 Aktionen                                           | Syn                    | Programmiert        |                                    |
| 6 Begehungsliste                                     | Batteriestat           | ОК                  |                                    |
| 7 Berechtigte Türen                                  | Zeitgrupp              | test                | ~                                  |
|                                                      | Beschreibur            |                     |                                    |
|                                                      | PERSONENDETAILS        |                     |                                    |
|                                                      | Nachname N             | easley              |                                    |
|                                                      | Vorname F              | n                   |                                    |
|                                                      | Personalnummer F       | -1                  |                                    |
|                                                      |                        |                     |                                    |
|                                                      |                        |                     |                                    |
|                                                      |                        |                     |                                    |
|                                                      |                        |                     |                                    |
|                                                      |                        | < Zurück We         | iter > Fertigstellen Abbrechen     |

- ► Battery status is displayed.
- 19.4.1.2 Displaying and exporting physical access lists for cards/transponders

If required, your identification media can log which locking devices they were activated on (see *Allow accesses to be recorded by identification media (physical access list) [ • 103]*). The entries saved in this physical access list are then transferred to the database during synchronisation, for example (see *Synchronise a card/transponder (including importing physical access list) [ • 304]*).

You can view and export the physical access lists saved in the database.

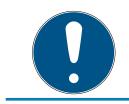

#### NOTE

#### Displayed status corresponds to the last synchronisation

AXM Lite displays the status stored in the database at this point.

- ✓ AXM Lite open.
- ✓ Identification medium synchronised at least once.
- 1. Click on the identification medium whose physical access list you wish to display.
  - └→ The identification medium window will open.

| Tr<br><sub>Hie</sub> | ansponder – D<br>r können Sie die Details des Ti | etails<br>ransponders bearbeiten |                     | Synchronisieren In Matrix anzeigen |
|----------------------|--------------------------------------------------|----------------------------------|---------------------|------------------------------------|
| 0                    | Details                                          | TRANSPONDER DETAILS              |                     |                                    |
| 2                    | Transponderkonfiguration                         | Seriennummer                     | 002U0KLC            |                                    |
| 0                    | Berechtigungsgruppen                             | Transpondertyp                   | Transponder         | <u> </u>                           |
| 2                    |                                                  | Firmware Version                 | 3.2.19              |                                    |
| 4                    | Hashtags                                         | Letzte Synchronisierung          | 20.05.2021 20:16:25 |                                    |
| 5                    | Aktionen                                         | Sync                             | Programmiert        |                                    |
| 6                    | Begehungsliste                                   | Batteriestatus                   | Ok                  |                                    |
| 7                    | Berechtigte Türen                                | Zeitgruppe                       | test                | ~                                  |
|                      |                                                  | Beschreibung                     |                     |                                    |
|                      |                                                  | PERSONENDETAILS                  |                     |                                    |
|                      |                                                  | Nachname We                      | ley                 |                                    |
|                      |                                                  | Vorname Ro                       |                     |                                    |
|                      |                                                  | Personalnummer PN                |                     |                                    |
|                      |                                                  |                                  |                     |                                    |
|                      |                                                  |                                  |                     |                                    |
|                      |                                                  |                                  |                     |                                    |
|                      |                                                  |                                  |                     |                                    |
|                      |                                                  |                                  | < Zurück            | Weiter > Fertigstellen Abbrechen   |

2. Clicking on the ePrsonal audit trail tab

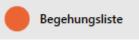

└→ Window switches to the "Personal audit trail" tab.

| Fransponder – B<br>lier können Sie bei aktivierter B | Begehungsliste<br>legehungsliste die ausgelesenen B | Begehung | en des Transponders einseher |   |          |   | Ç<br>Synchronisieren | In Matrix anzeiger |
|------------------------------------------------------|-----------------------------------------------------|----------|------------------------------|---|----------|---|----------------------|--------------------|
| Details                                              |                                                     |          |                              |   |          |   |                      |                    |
| Transponderkonfiguration                             | ☐ ↑<br>Löschen Export                               |          |                              |   |          |   |                      |                    |
| Berechtigungsgruppen                                 |                                                     |          |                              |   |          |   |                      |                    |
| Hashtags                                             | Datum                                               | 7        | Tür                          | 7 | S/N      | 7 | LID                  | 4                  |
| nasnags                                              | 21.05.2021 11:27:00                                 |          | Gryffindor dormitory         |   | 0083TPRU |   | 10000                |                    |
| Aktionen                                             | 21.05.2021 11:13:00                                 |          | Gryffindor dormitory         |   | 0083TPRU |   | 10000                |                    |
| Begehungsliste                                       | 21.05.2021 11:13:00                                 |          | Gryffindor dormitory         |   | 0083TPRU |   | 10000                |                    |
| Berechtigte Türen                                    | 21.05.2021 11:13:00                                 |          | Gryffindor dormitory         |   | 0083TPRU |   | 10000                |                    |
|                                                      |                                                     |          |                              |   |          |   |                      |                    |
|                                                      |                                                     |          |                              |   |          |   |                      |                    |

- 4. Click on the Export  $\uparrow$  button.
  - → The Explorer window will open.

- 5. Save the exported physical access list to a file directory of your choice.
  → Explorer window closes.
- → Physical access list is exported.

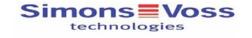

#### Begehungsliste für den Transponder '002U0KLC'

| Datum               | Tür                  | S/N               | LID   |  |
|---------------------|----------------------|-------------------|-------|--|
| 21.05.2021 11:27:00 | Gryffindor dormitory | 0083TPRU          | 10000 |  |
| 21.05.2021 11:13:00 | Gryffindor dormitory | 0083TPRU          | 10000 |  |
| 21.05.2021 11:13:00 | Gryffindor dormitory | 0083TPRU          | 10000 |  |
| 21.05.2021 11:13:00 | Gryffindor dormitory | 0083TPRU          | 10000 |  |
| Simons              | Gedruc               | kt am: 21.05.2021 |       |  |

#### 19.5 Identifying an unknown ID medium

#### 19.5.1 Recognise unknown cards/transponders

- ✓ Suitable programming device connected.
- ✓ AXM Lite open.
- 1. Click on the  $\overline{\mathbb{G}}_{\mathbb{C}}^{\mathbb{T}}$  icon in the header.

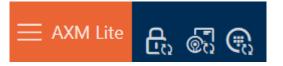

→ The "Synchronise transponder" window will open.

| Transponder s<br>Hier können Sie den Transpo                     | ynchronisieren<br><sup>onder synchronisieren</sup> | Konfiguration             |
|------------------------------------------------------------------|----------------------------------------------------|---------------------------|
| Schließanlage Hogwa<br>Transponder Weask<br>Programmiergerät 🛛 S |                                                    | -<br>Transponder erkennen |
| TRANSPONDERDATEN<br>Letzte Synchronisierung                      |                                                    | Çə<br>Synchronisieren     |
|                                                                  | Erstprogrammierung<br>Aktiviert                    | Status auslesen           |
| Zeitgruppe                                                       |                                                    | Begehungsliste auslesen   |
|                                                                  | ATZE                                               | Zurücksetzen              |

- Select the programming device which you wish to use to identify your identification medium from the ▼ Programming device drop-down menu.
- 3. Click on the Identify transponder button 🚱
- 4. Follow the instructions as necessary.
  - └→ Identification medium is identified.

| Transponder synchronisieren<br>Hier können Sie den Transponder synchronisieren                                              |                                                                                                    | Konfiguration                                                                |
|----------------------------------------------------------------------------------------------------|----------------------------------------------------------------------------------------------------|------------------------------------------------------------------------------|
| Schließanlage     Hogwarts       Transponder     Weasley, Ron       Programmiergerät     Image: SmartCD aktiv (beschäftigt) |                                                                                                    | Transponder erkennen                                                         |
| Variation       Externance         Externance       Externance         Abbrechen       Externance                           | Verbinden           Drücken Sie jetzt den Taster des Transponders<br>1x kurz in Abstand von 10-30 cm zum SmartCD | Gynchronisieren<br>Gestus austesen<br>Eegehungslate austesen<br>Zurücksetzen |
|                                                                                                    |                                                                                                    | Schließen                                                                    |

→ Information about the identification medium is displayed in the window.

| Transponder<br>Hier können Sie den Transp | synchronisieren |               |      |                   |               |            | Konfiguration           |
|-------------------------------------------|-----------------|---------------|------|-------------------|---------------|------------|-------------------------|
| Schließanlage Unbe                        | kannt           |               |      |                   |               | ~          | -                       |
| Transponder 002U                          | OKLC            |               |      |                   |               | ~          | - Transponder erkennen  |
| Programmiergerät                          | SmartCD aktiv   |               |      |                   |               | ~          | -                       |
| TRANSPONDERDATEN                          |                 |               |      |                   |               |            | Ç)<br>Synchronisieren   |
| Letzte Synchronisierung                   |                 |               |      |                   |               |            |                         |
| Sync                                      |                 |               |      |                   |               |            | (Carlor)                |
| Status                                    |                 |               |      |                   |               |            | Status auslesen         |
| Batteriestatus                            | Ok              |               |      |                   |               |            |                         |
| Zeitgruppe                                |                 |               |      |                   |               |            | Begehungsliste auslesen |
|                                           |                 |               |      |                   |               |            | orgenongsiste oostesen  |
| ✓ PROGRAMMIERTE DATENS                    | ÄTZE            |               |      |                   |               |            | 5                       |
| Pos Schließanlage/                        | 'SID            | SID Extension | TID  | Aktivierungsdatum | Verfallsdatum | Zeitgruppe | Zurücksetzen            |
| 1 Unbekannt (Slo                          | i=1537)         | 12028330      | 3202 |                   |               |            |                         |
|                                           |                 |               |      |                   |               |            |                         |
|                                           |                 |               |      |                   |               |            |                         |
|                                           |                 |               |      |                   |               |            |                         |
|                                           |                 |               |      |                   |               |            |                         |

You can now reset the identification medium, for example (see *Resetting cards/transponders* [+ 312]).

### 19.5.2 Identifying unknown PIN code keypad

- Suitable programming device connected (SmartStick AX for PIN code keypad AX, SmartCD2.G2 for PIN code keypad 3068)
- ✓ AXM Lite open.
- 1. Click on the 🕄 icon in the header.

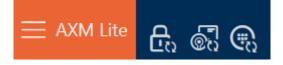

→ The "Synchronise PinCode" window will open.

| PinCode s<br>Hier können Sie die | ynchronisieren<br>PinCode synchronisieren |                       |
|----------------------------------|-------------------------------------------|-----------------------|
| Schließanlage                    | Hogwarts ×                                | 0                     |
| PinCode                          | v                                         | PinCode erkennen      |
| Programmiergerät                 | SmartCD aktiv                             |                       |
|                                  |                                           | C)<br>Synchronisieren |
|                                  |                                           | Zurücksetzen          |
|                                  |                                           |                       |
|                                  |                                           |                       |
|                                  |                                           |                       |
|                                  |                                           |                       |
|                                  |                                           |                       |
|                                  |                                           |                       |
|                                  |                                           | Schließen             |

2. Select the programming device you wish to use to identify your PIN code keypad from the ▼ Programming device drop-down menu.

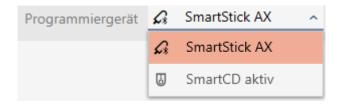

- 3. Click on the Detect PinCode button 😱
- 4. Follow the instructions as necessary.
  - → PIN code keypad is being read.

| PinCode synchronisieren<br>Hier können Sie die PinCode synchronisieren        |     |                                                                                                    |                                      |
|-------------------------------------------------------------------------------|-----|----------------------------------------------------------------------------------------------------|--------------------------------------|
| Schließanlage Hogwarts PinCode Programmiergerät 🖉 SmartStick AX (beschäftigt) |     |                                                                                                    | PinCode erkennen                     |
| PinCode auslesen PinCode wird ausgelesen                                      | "?? | Verbindung aufgebaut<br>Bitte halten Sie zwischen Programmiergerät und<br>Schließung einen Abstand von nicht mehr als<br>1m bis die Programmierung abgeschlossen ist | Ç<br>Synchronisieren<br>Eurücksetzen |
|                                                                               |     |                                                                                                    | Schließen                            |

└→ Information about the PIN code keypad is displayed in the window.

| PinCode sync<br>Hier können Sie die PinCod |                                          |              |   |        |                    |                             |
|--------------------------------------------|------------------------------------------|--------------|---|--------|--------------------|-----------------------------|
| Schließanlage Hogw                         | arts                                     |              |   |        |                    | <br>                        |
| PinCode 💿                                  | Gryffindor electronic portrait (088NKAK) |              |   |        | ,                  | <br>inCode erkennen         |
| Programmiergerät 🕼                         | SmartStick AX                            |              |   |        |                    |                             |
|                                            |                                          |              |   |        | In Matrix anzeigen | <b>Ç</b><br>Synchronisieren |
| PINCODE DATEN                              |                                          |              |   |        |                    |                             |
| Letzte Synchronisierung                    |                                          |              |   |        |                    | Zurücksetzen                |
| Status                                     | Aktiviert                                |              |   |        |                    | Zurucksetzen                |
| Sync                                       | Programmiert                             |              |   |        |                    |                             |
| Batteriestatus                             | Ok                                       |              |   |        |                    |                             |
| Tür                                        | Gryffindor tower                         |              |   |        |                    |                             |
|                                            |                                          |              |   |        |                    |                             |
| ^ 1 Pin Name                               | Students Sync                            | c Berechtigt | × | Status | Programmiert       |                             |
| <ul> <li>2 Pin Name</li> </ul>             | Professors Sync                          | c Berechtigt | × | Status | Programmiert       |                             |
| <ul> <li>A 3 Pin Name</li> </ul>           | House-Elfs Sync                          | c Berechtigt |   | Status | Nicht programmiert |                             |
|                                            |                                          |              |   |        |                    |                             |
|                                            |                                          |              |   |        |                    | Schließen                   |

You can now reset the PIN code keypad, for example (see *Resetting the PIN code keypad* [+ 316]).

### 19.6 Resetting identification media

#### 19.6.1 Resetting cards/transponders

You must reset a component such as a transponder before it can be used again for an identification medium or another locking system.

- ✓ Suitable programming device connected.
- ✓ AXM Lite open.
- ✓ Identification media list or matrix view open.
- Click on the identification medium you wish to reset.
   If the identification medium is not present in your locking system, identify the identification medium (see *Recognise unknown cards/ transponders [> 309]*). Then continue.
  - └→ The identification medium window will open.

|   | ransponder – De<br>rkönnen Sie die Details des Tr |                         |                     | Hogwarts ~        | Ç<br>Synchronisieren | In Matrix anzeigen |
|---|---------------------------------------------------|-------------------------|---------------------|-------------------|----------------------|--------------------|
| 0 | Details                                           | TRANSPONDER DETAILS     |                     |                   |                      |                    |
| 2 | Personendetails                                   | Seriennummer            | 00XTN6K             |                   |                      |                    |
| 3 | Transponderkonfiguration                          | Transpondertyp          | Transponder         |                   |                      | ~                  |
|   |                                                   | Firmware Version        | 3.2.19              |                   |                      |                    |
| 4 | Zusätzliche Schließanlagen                        | Letzte Synchronisierung | 10.05.2024 06:16:19 |                   |                      |                    |
| 6 | Berechtigungsgruppen                              | Sync                    | Programmiert        |                   |                      |                    |
| 6 | Hashtags                                          | Batteriestatus          | Ok                  |                   |                      |                    |
| 0 | Aktionen                                          | Zeitgruppe              | Zeitgruppe 1        |                   |                      | $\sim$             |
| 8 | Begehungsliste                                    | Beschreibung            |                     |                   |                      |                    |
| 9 | Berechtigte Türen                                 |                         |                     |                   |                      |                    |
|   |                                                   |                         |                     |                   |                      |                    |
|   |                                                   |                         |                     |                   |                      |                    |
|   |                                                   |                         |                     |                   |                      |                    |
|   |                                                   |                         |                     |                   |                      |                    |
|   |                                                   |                         |                     |                   |                      |                    |
|   |                                                   |                         |                     |                   |                      |                    |
|   |                                                   |                         |                     |                   |                      |                    |
|   |                                                   |                         |                     |                   |                      |                    |
|   |                                                   |                         |                     | < Zurück Weiter > | Fertigstellen        | Abbrechen          |
|   |                                                   |                         |                     | Vener >           | rengstellen          | Abbiechen          |

- 2. Click on the Synchronisation  $\clubsuit$  button.
  - └→ Synchronise window will open.

| Transponder synchronisieren<br>tier können Sie den Transponder synchronisieren |                 |                                             |                               |  |  |  |  |
|--------------------------------------------------------------------------------|-----------------|---------------------------------------------|-------------------------------|--|--|--|--|
| Schließanlage                                                                  |                 |                                             | <u>_</u>                      |  |  |  |  |
| Transponder<br>Programmiergerät                                                |                 | Weasley, Ron (00XTN6K) ~<br>SmartCD aktiv ~ | Transponder erkennen          |  |  |  |  |
| TRANSPONDERDATEN                                                               |                 | 10.05.2024 06:16:19                         | Ç<br>Synchronisieren          |  |  |  |  |
|                                                                                | Sync            | Programmiert<br>Aktiviert                   | Status auslesen               |  |  |  |  |
| Batterie<br>Zeitg                                                              | status<br>ruppe | Ok                                          | E.<br>Begehungsliste auslesen |  |  |  |  |
| ^ PROGRAMMIERTE                                                                | DATEN           | ÄTZE                                        | Zurücksetzen                  |  |  |  |  |
|                                                                                |                 |                                             |                               |  |  |  |  |
|                                                                                |                 |                                             |                               |  |  |  |  |
|                                                                                |                 |                                             | Schließen                     |  |  |  |  |

- 3. Select the programming device you wish to use to reset your identification medium from the ▼ Programming device drop-down menu.
- 4. Click on the Reset button
- 5. If necessary, select which of the existing data records you wish to reset.

|     | onder zurücksetzen<br>ie die Datensätze aus. die zurückgesetzt werden sollen |      |                   |                                       |
|-----|------------------------------------------------------------------------------|------|-------------------|---------------------------------------|
| Pos | Schließanlage                                                                | TID  | Zeitgruppennummer | Deaktivierung                         |
| 1   | Unbekannt (Sld=1537)                                                         | 3202 | 0                 | Aktiviert                             |
|     |                                                                              |      |                   | · · · · · · · · · · · · · · · · · · · |

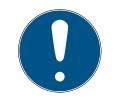

### NOTE

#### Resetting data records from unknown locking systems

If a locking plan from a different project is stored on the identification medium, your AXM Lite does not recognise this locking system and indicates **Unknown**.

You can also select such data records using the checkbox in the "Pos" column. Since your AXM Lite does not know the locking system and thus doesn't know the locking system password either, you must enter the lock-ing system password for the unknown locking system in this case.

6. If necessary, enter the locking system password for the locking system to which this data record belongs.

| Passwort – Schließanlage<br>Bitte geben Sie das Passwort der unbekannten Schließanlage ein |    |           |  |  |  |  |
|--------------------------------------------------------------------------------------------|----|-----------|--|--|--|--|
|                                                                                            |    |           |  |  |  |  |
| Schließanlage SID: 1537, TID: 3202                                                         |    |           |  |  |  |  |
|                                                                                            |    |           |  |  |  |  |
|                                                                                            |    |           |  |  |  |  |
|                                                                                            | ОК | Abbrechen |  |  |  |  |

 $\mapsto$  The checkbox for the data record to be reset is activated.

|     | onder zurücksetzen<br>Sie die Datensätze aus, die zurückgesetzt werden sollen |      |                   |               |    |           |
|-----|-------------------------------------------------------------------------------|------|-------------------|---------------|----|-----------|
| Pos | Schließanlage                                                                 | TID  | Zeitgruppennummer | Deaktivierung |    |           |
|     | 1 Unbekannt (Sld=1537)                                                        | 3202 | 0                 | Aktiviert     |    |           |
|     |                                                                               |      |                   |               | ОК | Abbrechen |

- 7. Click on the OK button.
- 8. Follow any further instructions as necessary.
  - └→ Identification medium is being reset.

| Schließanlage Ur | ibekannt                    |     |                                                                                                    | ~ |                            |
|------------------|-----------------------------|-----|----------------------------------------------------------------------------------------------------|---|----------------------------|
| Transponder 00   | 2U0KLC                      |     |                                                                                                    | ~ | Transponder erker          |
| grammiergerät    | SmartCD aktiv (beschäftigt) |     |                                                                                                    | ~ |                            |
|                  |                             |     |                                                                                                    |   | <b>C</b><br>Synchronisiere |
|                  |                             |     |                                                                                                    |   | G<br>Status auslese        |
|                  | Zurücksetzen                | "Pa | Verbindung aufgebaut                                                                                          |   | Begehungsliste au:         |
| Transponder wi   | rd zurückgesetzt            | í   | Halten Sie den Transponder im Abstand von<br>10-30 cm zum SmartCD bis die<br>Programmierung abgeschlossen ist |   | <b>C</b><br>Zurücksetzen   |
| Abbreche         | n                           |     | )                                                                                                    |   |                            |
|                  |                             |     |                                                                                                    |   |                            |
|                  |                             |     |                                                                                                    |   |                            |

→ Identification medium is reset.

| Information                                     |              |
|-------------------------------------------------|--------------|
| Der Transponder wurde erfolgreich zurückgesetzt | $\bigotimes$ |
|                                                 | ОК           |

## 19.6.2 Resetting the PIN code keypad

You must reset a component such as a PIN code keypad before it can be used again for an identification medium or another locking system.

- Suitable programming device connected (SmartStick AX for PIN code keypad AX, SmartCD2.G2 for PIN code keypad 3068)
- ✓ AXM Lite open.
- ✓ PIN code list or matrix screen open.
- Click on the PIN code keypad you wish to reset.
   If the PIN code keypad is not present in your locking system, identify the PIN code keypad (see *Identifying unknown PIN code keypad* [> 311] in the AXM manual). Then continue.
  - → The PIN code keypad window will open.

| PinCode syn<br>Hier können Sie die PinCo |                                          |                     |                    |                       |
|------------------------------------------|------------------------------------------|---------------------|--------------------|-----------------------|
| Schließanlage Hoo                        | warts                                    |                     | ~                  |                       |
|                                          | Gryffindor electronic portrait (088NKAK) |                     | ~                  | (ii)                  |
| Programmiergerät 💪                       |                                          |                     | ~                  | PinCode erkennen      |
|                                          |                                          |                     |                    |                       |
|                                          |                                          |                     | In Matrix anzeigen | C)<br>Synchronisieren |
| PINCODE DATEN                            |                                          |                     |                    |                       |
| Letzte Synchronisierun                   | 08.05.2024 19:57:02                      |                     |                    | <b></b>               |
| Statu                                    | Aktiviert                                |                     |                    | Zurücksetzen          |
| Syn                                      | Programmiert                             |                     |                    |                       |
| Batteriestatu                            | Ok                                       |                     |                    |                       |
| Tü                                       | Gryffindor tower                         |                     |                    |                       |
|                                          |                                          |                     |                    |                       |
| ^ 1 Pin Name                             | Students Sync                            | Berechtigt 🗵 Status | Programmiert       |                       |
| <ul> <li>2 Pin Name</li> </ul>           | Professors Sync                          | Berechtigt 🛛 Status | Programmiert       |                       |
| <ul> <li>A 3 Pin Name</li> </ul>         | House-Elfs Sync                          | Berechtigt Status   | Nicht programmiert |                       |
|                                          |                                          |                     |                    |                       |
|                                          |                                          |                     |                    | Schließen             |

- 2. Click on the Synchronisation  $\phi$  button.
  - └→ Synchronise window will open.

| PinCode sync<br>Hier können Sie die PinCoo |                                          |      |            |   |        |                    |                       |
|--------------------------------------------|------------------------------------------|------|------------|---|--------|--------------------|-----------------------|
| Schließanlage Hogv                         | varts                                    |      |            |   |        | ~                  |                       |
| PinCode 💿                                  | Gryffindor electronic portrait (088NKAK) |      |            |   |        | ~                  | PinCode erkennen      |
| Programmiergerät                           | SmartStick AX                            |      |            |   |        | ~                  |                       |
|                                            |                                          |      |            |   |        | In Matrix anzeigen | Çə<br>Synchronisieren |
| PINCODE DATEN<br>Letzte Synchronisierung   | 00.05.2024.40.57.02                      |      |            |   |        |                    |                       |
|                                            | 06.05.2024 19:57:02<br>Aktiviert         |      |            |   |        |                    | Zurücksetzen          |
|                                            | Programmiert                             |      |            |   |        |                    |                       |
| Batteriestatus                             | Ok                                       |      |            |   |        |                    |                       |
| Tür                                        | Gryffindor tower                         |      |            |   |        |                    |                       |
|                                            |                                          |      |            |   |        |                    |                       |
| ^ 1 Pin Name                               | Students                                 | Sync | Berechtigt | × | Status | Programmiert       |                       |
| ^ 2 Pin Name                               | Professors                               | Sync | Berechtigt | × | Status | Programmiert       |                       |
| ^ 3 Pin Name                               | House-Elfs                               | Sync | Berechtigt |   | Status | Nicht programmiert |                       |
|                                            |                                          |      |            |   |        |                    |                       |
|                                            |                                          |      |            |   |        |                    | Schließen             |

3. Select the programming device from the ▼ Programming device dropdown menu with which you wish to reset your PIN code keypad.

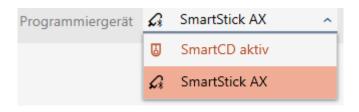

4. Click on the Reset button 🕀.

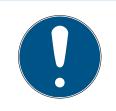

### NOTE

#### Resetting PIN code keypads that do not form part of the project

Your AXM Lite can also reset PIN code keypads that were not created in the same project. In this case, however, your AXM Lite does not know the locking system password used.

- In such instances, enter the locking system password when prompted.
- 5. If necessary, enter the locking system password for the locking system to which this PIN code keypad belongs.
- 6. Follow any further instructions as necessary.
  - $\mapsto$  PIN code keypad is reset.

| PinCode synchronisieren<br>Hier können Sie die PinCode synchronisieren                                                         |                                                                                                    |                                           |
|----------------------------------------------------------------------------------------------------|----------------------------------------------------------------------------------------------------|-------------------------------------------|
| Schließanlage         Hogwarts           PinCode         © Gryffindor electronic portrait (088NKAK)           Programmiergerät |                                                                                                    | PinCode erkennen                          |
| PinCode wird zurückgesetzt         Abbrechen                                                                                   | Verbindung aufgebaut<br>Bitte halten Sie zwischen Programmiergerät und<br>Gi Schließung einen Abstand von nicht mehr als<br>1m bis die Programmierung abgeschlossen ist | Ç<br>Synchronisieren<br>G<br>Zurücksetzen |
|                                                                                                    |                                                                                                    | Schließen                                 |

#### → PIN code keypad is reset.

| Information                                 |              |
|---------------------------------------------|--------------|
| Die PinCode wurde erfolgreich zurückgesetzt | $\bigotimes$ |
|                                             | ОК           |

### 19.7 Viewing connected/supported programming devices

This window can be used to check whether a connected programming device is functional and identified.

- ✓ AXM Lite open.
- 1. Click the orange AXM button  $\equiv$  AXM.
  - → AXM bar opens.

| AXM Lite 🛃 🕲     | <b>®</b>                  |                        |                      | Q, Global search          |
|------------------|---------------------------|------------------------|----------------------|---------------------------|
| OVERVIEW         | LOCKING SYSTEM MANAGEMENT | ORGANISATION STRUCTURE | OPTIONS              | INFO & HELP               |
| Dashboard        | 🖉 Matrix View             | Cocations              | Locking Systems      | About AX Manager          |
| Protocol         | Ø Doors                   | Buildings              | Change User Password | SimonsVoss Online Support |
| Backup           | Iransponder               | Hashtags               | AX Manager settings  | Check for updates         |
| Close Project    | PinCode Keyboards         |                        | Programming devices  | Feedback                  |
| Close AX Manager | e Access Levels           |                        |                      | Download error logs       |
|                  | 7 Time Plan Management    |                        |                      |                           |

2. Select the **Programming devices** entry in the | SETTINGS | group.

#### EINSTELLUNGEN

🖉 Schließanlagen

Benutzerkennwort ändern

AX Manager Einstellungen

Programmiergeräte

→ Window with programming devices will open.

# Programmiergeräte

Verbundene Programmiergeräte

| Name          | Status        | S/N            | Firmwareversion |
|---------------|---------------|----------------|-----------------|
| SmartStick AX | nicht verbund | le             |                 |
| SmartCD aktiv | verbunden     | 14-11160425862 | 9.10.4.43       |
|               |               |                |                 |
|               |               |                |                 |
|               |               |                |                 |
|               |               |                |                 |
|               |               |                |                 |
|               |               |                | Schließen       |

This window displays all supported programming devices. Other programming devices will be supported, depending on the edition of the AXM you are using (see *Range of functions for AXM Lite [ • 16]*). In the status column, you will see if a programming device is connected and recognised by AXM Lite.

# 20. Your personalised AXM interface

## 20.1 Interchanging (transposing) doors and persons in the matrix

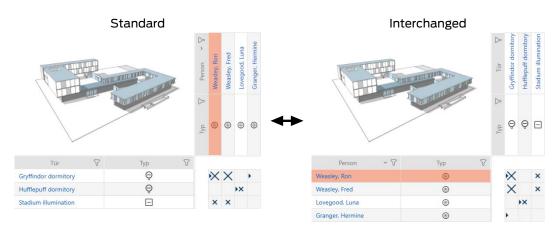

In the standard view, the doors are displayed as rows and the persons as columns. You can also change this.

- ✓ Matrix screen open.
- 1. Click on the 🏟 Configuration button.
  - → The window with the AXM Lite matrix settings will open.

| Matrixeinstellungen<br>Hier können Sie die Matrix konfigurieren                                                                    |                                                                  |                                                                                                    |                                                                  |
|----------------------------------------------------------------------------------------------------|------------------------------------------------------------------|----------------------------------------------------------------------------------------------------|------------------------------------------------------------------|
| Tausche Plätze von Transpondern und Schließunge<br>Zeige Fadenkrei<br>Vergeben der Berechtigunge<br>Verfügbare Schließungsspalten: | JZ V                                                             | isklick <u>~</u><br>Verfügbare Transponderspalten:                                                         |                                                                  |
| Raumnummer       ~         Angezeigte Schließungsdaten inkl. Reihenfolge:       Tür         Typ (Symbol)       Sync                | Hinzufügen<br>Löschen<br>Nach oben<br>Nach unten<br>Zurücksetzen | Typ (Text)       Angezeigte Transponderdaten inkl. Reihenfolger       Person       Typ (Symbol)       Sync | Hinzufügen<br>Löschen<br>Nach oben<br>Nach unten<br>Zurücksetzen |
|                                                                                                    |                                                                  | ОК                                                                                                    | Abbrechen                                                        |

- 2. Activate the 🔽 Swap places for transponders and locks check box.
- 3. Click on the OK button.
  - ightarrow The window with the AXM Lite matrix settings closes.
- ightarrow Doors and persons are swapped in the matrix view.

# 20.2 Select columns and rows in the matrix (enable/disable crosshairs)

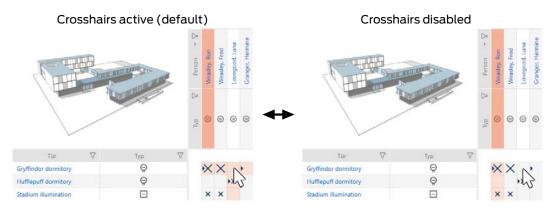

The box over which the mouse pointer is currently positioned belongs to a locking device or to your identification medium. The whole row and the whole column are highlighted in colour in the default setting. This allows you to find the locking device or identification medium you require quickly. This function is called crosshairs.

You can deactivate the crosshairs if you wish. In this case, the column or row to which the selected locking device or identification medium belongs is highlighted whether the mouse pointer is hovering over it or not.

- ✓ Matrix screen open.
- 1. Click on the 🏟 Configuration button.
  - → The window with the AXM Lite matrix settings will open.

| Matrixeinstellungen<br>dier können Sie die Matrix konfigurieren                                  |                                                    |                                                                                                    |                                                    |
|--------------------------------------------------------------------------------------------------|----------------------------------------------------|----------------------------------------------------------------------------------------------------|----------------------------------------------------|
| Tausche Plätze von Transpondern und Schließunge<br>Zeige Fadenkreu<br>Vergeben der Berechtigunge | IZ 🗸                                               | sklick <u>~</u>                                                                                     |                                                    |
| Verfügbare Schließungsspalten:<br>Raumnummer ~<br>Angezeigte Schließungsdaten inkl. Reihenfolge: | Hinzufügen                                         | Verfügbare Transponderspalten:<br><u>Typ (Text)</u><br>Angezeigte Transponderdaten inkl. Reihenfolg |                                                    |
| Tür<br>Typ (Symbol)<br>Sync                                                                      | Löschen<br>Nach oben<br>Nach unten<br>Zurücksetzen | Person<br>Typ (Symbol)<br>Sync                                                                      | Löschen<br>Nach oben<br>Nach unten<br>Zurücksetzen |
|                                                                                                  |                                                    | OK                                                                                                  | Abbreche                                           |

- 2. Activate or deactivate the  $\mathbf{\overline{M}}$  Show crosshair check box.
- 3. Click on the OK button.
  - $\mapsto$  The window with the AXM Lite matrix settings closes.
- └→ Crosshairs are no longer displayed.

## 20.3 Click to change authorisations

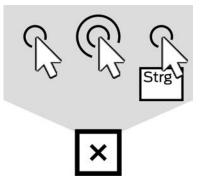

There are three ways to set an individual authorisation by clicking on the matrix:

- Single click of the mouse (Standard)
- Double click
- Ctrl + single click
- ✓ Matrix screen open.
- 1. Click on the 🏟 Configuration button.
  - → The window with the AXM Lite matrix settings will open.

| Matrixeinstellungen<br>Hier können Sie die Matrix konfigurieren                                                              |                                    |                                                                                                    |                                    |
|----------------------------------------------------------------------------------------------------|------------------------------------|----------------------------------------------------------------------------------------------------|------------------------------------|
| Tausche Plätze von Transpondern und Schließunger<br>Zeige Fadenkreu:<br>Vergeben der Berechtigunger                          | z                                  |                                                                                                    |                                    |
| Verfügbare Schließungsspalten:<br>Raumnummer   Angezeigte Schließungsdaten inkl. Reihenfolge:<br>Tür<br>Typ (Symbol)<br>Sync | Hinzufügen<br>Löschen<br>Nach oben | Verfügbare Transponderspalten:<br>Typ (Text)<br>Angezeigte Transponderdaten inkl. Reihenfolge<br>Person<br>Typ (Symbol)<br>Sync | Hinzufügen<br>Löschen<br>Nach oben |
| Sync                                                                                                    | Nach unten<br>Zurücksetzen         | Jync.                                                                                                    | Nach unten<br>Zurücksetzen         |
|                                                                                                    |                                    | ОК                                                                                                    | Abbrechen                          |

2. Choose between the "Single click of the mouse", "Double click" or "Ctrl + single click" entries from the ▼ Issuing of authorisations drop-down menu.

| Vergeben der Berechtigungen | Einfacher Mausklick        | ^ |
|-----------------------------|----------------------------|---|
|                             | Einfacher Mausklick        |   |
|                             | Doppelklick                | 1 |
|                             | Strg + einfacher Mausklick |   |

- 3. Click on the OK button.
  - $\mapsto$  The window with the AXM Lite matrix settings closes.
- $\mapsto$  Click for authorisations has been changed.

### 20.4 Hiding deactivated and defective identification media

This is where you have the option of "clearing up" your matrix and hiding all defective or deactivated identification media. You can recognise such identification media by the  $\mathcal{O}_1$  symbol and by the fact that they can no longer be synchronised.

- ✓ Matrix screen open.
- 1. Click on the 🏟 Configuration button.
  - → The window with the AXM Lite matrix settings will open.

| Matrixeinstellungen<br>Hier können Sie die Matrix konfigurieren                                                                    |                                                                  |                                                                                                |                                                                  |
|----------------------------------------------------------------------------------------------------|------------------------------------------------------------------|------------------------------------------------------------------------------------------------|------------------------------------------------------------------|
| Tausche Plätze von Transpondern und Schließunge<br>Zeige Fadenkreu<br>Vergeben der Berechtigunge<br>Verfügbare Schließungsspalten: | ız 🗸                                                             | isklick <u>~</u><br>Verfügbare Transponderspalten:                                             |                                                                  |
| Raumnummer  Angezeigte Schließungsdaten inkl. Reihenfolge: Tür Typ (Symbol) Sync                                                   | Hinzufügen<br>Löschen<br>Nach oben<br>Nach unten<br>Zurücksetzen | Typ (Text)<br>Angezeigte Transponderdaten inkl. Reihenfolge:<br>Person<br>Typ (Symbol)<br>Sync | Hinzufügen<br>Löschen<br>Nach oben<br>Nach unten<br>Zurücksetzen |
|                                                                                                    |                                                                  | OK                                                                                             | Abbrechen                                                        |

- 2. Disable the  $\square$  Show deactivated transponders checkbox.
- 3. Click on the OK button.
  - $\mapsto$  The window with the AXM Lite matrix settings closes.
- → Deactivated and defective identification media are now hidden.

#### 20.5 Showing or hiding rows/columns in the matrix

The following description applies to the columns displayed for locking devices. The identification media rows can be edited in the same way.

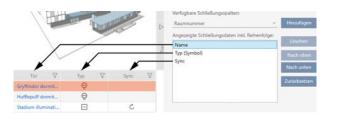

- ✓ Matrix screen open.
- 1. Click on the 🏟 Configuration button.
  - → The window with the AXM Lite matrix settings will open.

| Matrixeinstellungen<br>Hier können Sie die Matrix konfigurieren                                                   |                                                    |                                    |                                                    |
|----------------------------------------------------------------------------------------------------|----------------------------------------------------|------------------------------------|----------------------------------------------------|
| Tausche Plätze von Transpondern und Schließunger<br>Zeige Fadenkreu<br>Vergeben der Berechtigunger                | z 🗸                                                |                                    |                                                    |
| Verfügbare Schließungsspalten:          Raumnummer       ~         Angezeigte Schließungsdaten inkl. Reihenfolge: | Hinzufügen                                         | Verfügbare Transponderspalten:<br> | Hinzufügen                                         |
| Tür<br>Typ (Symbol)<br>Sync                                                                                       | Löschen<br>Nach oben<br>Nach unten<br>Zurücksetzen | Person<br>Typ (Symbol)<br>Sync     | Löschen<br>Nach oben<br>Nach unten<br>Zurücksetzen |
|                                                                                                    |                                                    | ОК                                 | Abbrechen                                          |

→ The locking device columns currently displayed are listed.

| Verfügbare Schließungsspalten:                 |              |
|------------------------------------------------|--------------|
| Sync ~                                         | Hinzufügen   |
| Angezeigte Schließungsdaten inkl. Reihenfolge: |              |
| Name                                           | Löschen      |
| Typ (Symbol)                                   | Nach oben    |
|                                                | Nach unten   |
|                                                | Zurücksetzen |
|                                                |              |

2. Select the columns to be displayed in the matrix from the ▼ Available lock columns:drop-down menu.

| Verfügbare Schließungsspalten: |              |
|--------------------------------|--------------|
| Sync ^                         | Hinzufügen   |
| Sync                           |              |
| Raumnummer                     | Löschen      |
| Etage                          | Nach oben    |
| Typ (Text)                     | Nach unten   |
| S/N                            |              |
| Status                         | Zurücksetzen |
|                                |              |
|                                |              |

3. Add and delete columns with the Add or Delete buttons.

| Verfügbare Schließungsspalten:                 |              |
|------------------------------------------------|--------------|
| Raumnummer ×                                   | Hinzufügen   |
| Angezeigte Schließungsdaten inkl. Reihenfolge: |              |
| Name                                           | Löschen      |
| Typ (Symbol)                                   | Nach oben    |
| Sync                                           | Nach unten   |
|                                                | Zurücksetzen |
|                                                |              |
|                                                |              |

- 4. Use the Up or Down buttons to change the order.
- 5. You can also use the Reset button to restore the default display.
- 6. Click on the OK button.
  - $\mapsto$  The window with the AXM Lite matrix settings closes.
- └→ Columns are changed as required.

### 20.6 Reading access list/physical access list during synchronisation

- ✓ AXM Lite open.
- 1. Click the orange AXM button  $\equiv$  AXM.
  - → AXM bar opens.

| AXM Lite 🔒 🕲     | •                         |                        |                      | Q. Global search          |
|------------------|---------------------------|------------------------|----------------------|---------------------------|
| WERVIEW          | LOCKING SYSTEM MANAGEMENT | ORGANISATION STRUCTURE | OPTIONS              | INFO & HELP               |
| Dashboard        | 🖉 Matrix View             | Cocations              | Locking Systems      | About AX Manager          |
| Protocol         | Ø Doors                   | Buildings              | Change User Password | SimonsVoss Online Support |
| Backup           | 1 Transponder             | Hashtags               | AX Manager settings  | Check for updates         |
| Close Project    | PinCode Keyboards         |                        | Programming devices  | Feedback                  |
| Close AX Manager | C Access Levels           |                        |                      | Download error logs       |
|                  | Time Plan Management      |                        |                      |                           |

2. Select the AX Manager settings entry in the | SETTINGS | group.

#### EINSTELLUNGEN

🔗 Schließanlagen

Benutzerkennwort ändern

AX Manager Einstellungen

Programmiergeräte

- $\mapsto$  The AXM bar will close.
- $\mapsto$  The window with the AXM Lite settings will open.
- 3. Go to the [Synchronisation] tab.

| AX Manager – Einstellun<br>Hier können Sie die Einstellungen des AX Manage |                        |          |
|----------------------------------------------------------------------------|------------------------|----------|
| Allgemein Auto. Nummerierung Zutrittslister                                | Synchronisierung       | Matrix   |
| SYNCHRONISIERUNGSEINSTELLUNGEN                                             |                        |          |
| Lesen der Zutrittsliste während der Sync                                   | nronisierung einer Sch | nließung |
| Lesen der Begehungsliste während der Synchro                               | nisierung eines Trans  | ponders  |
|                                                                            |                        |          |
|                                                                            |                        |          |
|                                                                            |                        |          |
|                                                                            |                        |          |
|                                                                            |                        |          |
|                                                                            |                        |          |

4. Activate the **▼** Reading the access list during synchronisation of a lock or **▼** Reading the personal audit trail during transponder synchronisation checkboxes if required.

OK Abbrechen

- 5. Click on the OK button.
  - $\mapsto$  The window with the AXM Lite settings closes.
- → The access list or physical access list will also be imported during synchronisation in the future.

#### 20.7 Limiting the number of access list entries in the database

- ✓ AXM Lite open.
- 1. Click the orange AXM button  $\equiv$  AXM.
  - $\rightarrow$  AXM bar opens.

| AXM Lite 🛃 🔞     | <b>R</b>                  |                        |                      | Q, Global search          |
|------------------|---------------------------|------------------------|----------------------|---------------------------|
| OVERVIEW         | LOCKING SYSTEM MANAGEMENT | ORGANISATION STRUCTURE | OPTIONS              | INFO & HELP               |
| Dashboard        | 🧬 Matrix View             | Cocations              | Locking Systems      | About AX Manager          |
| Protocol         | Ø Doors                   | Buildings              | Change User Password | SimonsVoss Online Support |
| Backup           | 7 Transponder             | Hashtags               | AX Manager settings  | Check for updates         |
| Close Project    | PinCode Keyboards         |                        | Programming devices  | Feedback                  |
| Close AX Manager | C Access Levels           |                        |                      | Download error logs       |
|                  | Time Plan Management      |                        |                      |                           |

2. Select the AX Manager settings entry in the | SETTINGS | group.

#### EINSTELLUNGEN

#### 🔗 Schließanlagen

Benutzerkennwort ändern

#### AX Manager Einstellungen

Programmiergeräte

- $\mapsto$  The AXM bar will close.
- $\mapsto$  The window with the AXM Lite settings will open.

OK Abbrechen

3. Go to the [Access lists] tab.

|           | AX Manager – Einstellungen<br>Hier konnen Sie die Einstellungen des AX Managers bearbeiten |                |                  |        |
|-----------|--------------------------------------------------------------------------------------------|----------------|------------------|--------|
| Allgemein | Auto. Nummerierung                                                                         | Zutrittslisten | Synchronisierung | Matrix |
| nic       | STEN BEGRENZEN<br>cht begrenzen<br>itlich 365                                              |                | Tage             |        |
| na        | ich Anzahl 200                                                                             |                | Zutritte         |        |

- 5. Click on the OK button.
  - $\mapsto$  The window with the AXM Lite settings closes.
- → Access list restriction is configured.

#### 20.8 Pinning tabs

Experience has shown that you need some entries from the AXM bar more frequently.

| AXM Lite 🛃 🔞     | 6                         |                        |                      | Q, Global search          |
|------------------|---------------------------|------------------------|----------------------|---------------------------|
| OVERVIEW         | LOCKING SYSTEM MANAGEMENT | ORGANISATION STRUCTURE | OPTIONS              | INFO & HELP               |
| Dashboard        | 🔊 Matrix View             | Cocations              | Locking Systems      | About AX Manager          |
| r Protocol       | Ø Doors                   | Buildings              | Change User Password | SimonsVoss Online Support |
| Backup           | of Transponder            | Hashtags               | AX Manager settings  | Check for updates         |
| Close Project    | PinCode Keyboards         |                        | Programming devices  | Feedback                  |
| Close AX Manager | Access Levels             |                        |                      | Download error logs       |
|                  | Time Plan Management      |                        |                      |                           |

You will see a grey pushpin next to some entries. You can use this pushpin to pin the entry in question and open it automatically the next time you start AXM Lite.

| Start ( Locks entry not pinned) | Start ( Locks entry pinned) |  |  |
|---------------------------------|-----------------------------|--|--|
|                                 |                             |  |  |
| Matrixansicht ×                 | Matrixansicht × Türen ×     |  |  |

- ✓ AXM Lite open.
- 2. Click on the grey pushpin  $\bigotimes$  next to the entry you wish to pin.

#### SCHLIESSANLAGENSTEUERUNG

- 🔗 Matrixansicht
- 🖉 Türen
- 🖉 Transponder
- 🖉 PinCode Tastaturen
- 🖉 Berechtigungsgruppen
- Zeitplansteuerung
  - → Pushpin turns orange.

#### SCHLIESSANLAGENSTEUERUNG

- 🔗 Matrixansicht
- 🔗 Türen
- 🖉 Transponder
- 🖉 PinCode Tastaturen
- 🖉 Berechtigungsgruppen
- Zeitplansteuerung
- → The pinned entry is automatically opened the next time the AXM Lite is started.

#### 20.9 Changing automatic numbering

AXM Lite takes over the numbering of personnel and doors for you by default.

| Personnel number | rs      | Door numbers     |                      |
|------------------|---------|------------------|----------------------|
| PERSONENDETAILS  |         |                  |                      |
| Nachname         | Weasley | TÜRDETAILS       |                      |
| Vorname          | Ron     | Name             | Gryffindor dormitory |
| Personalnummer   | DN 1    | Tür-Code         | DC-00001             |
| - reisonamunmer  | FIN-1   |                  |                      |
| PN-1             |         | <b>DC-</b> 00001 |                      |
| <b>PN-</b> 2     |         | <b>DC-</b> 00002 |                      |
| PN-X             |         | DC-XXXXX         |                      |

The abbreviations PN- (personnel number) and DC- (door code) can be changed in the AXM Lite properties:

- ✓ AXM Lite open.
- 1. Click the orange AXM button  $\equiv$  AXM.
  - $\rightarrow$  AXM bar opens.

| WERVIEW          | LOCKING SYSTEM MANAGEMENT    | ORGANISATION STRUCTURE | OPTIONS              | INFO & HELP               |
|------------------|------------------------------|------------------------|----------------------|---------------------------|
| Dashboard        | 🖉 Matrix View                | Cocations              | Locking Systems      | About AX Manager          |
| Protocol         | Ø Doors                      | Buildings              | Change User Password | SimonsVoss Online Support |
| Backup           | 🖉 Transponder                | Hashtags               | AX Manager settings  | Check for updates         |
| Close Project    | PinCode Keyboards            |                        | Programming devices  | Feedback                  |
| Close AX Manager | e <sup>2</sup> Access Levels |                        |                      | Download error logs       |
|                  | Time Plan Management         |                        |                      |                           |

2. Select the AX Manager settings entry in the | SETTINGS | group.

#### EINSTELLUNGEN

🔗 Schließanlagen

Benutzerkennwort ändern

#### AX Manager Einstellungen

#### Programmiergeräte

- $\mapsto$  The AXM bar will close.
- → The window with the AXM Lite settings will open.

OK Abbrechen

3. Go to the [Auto. Numbering] tab.

| KGEN<br>onalnummer PN-<br>Tür-Code DC- | nein A | uto. Nummerierung | Zutrittslisten | Synchronisierung | Matrix |  |  |
|----------------------------------------|--------|-------------------|----------------|------------------|--------|--|--|
|                                        | AGEN   |                   |                |                  |        |  |  |
|                                        |        |                   |                |                  |        |  |  |
|                                        | Tur-   | code DC-          |                |                  |        |  |  |
|                                        |        |                   |                |                  |        |  |  |
|                                        |        |                   |                |                  |        |  |  |
|                                        |        |                   |                |                  |        |  |  |
|                                        |        |                   |                |                  |        |  |  |
|                                        |        |                   |                |                  |        |  |  |
|                                        |        |                   |                |                  |        |  |  |
|                                        |        |                   |                |                  |        |  |  |
|                                        |        |                   |                |                  |        |  |  |
|                                        |        |                   |                |                  |        |  |  |
|                                        |        |                   |                |                  |        |  |  |
|                                        |        |                   |                |                  |        |  |  |

- 4. Enter the required abbreviations in the *Personnel number* or *Door code* fields.
- 5. Click on the OK button.
  - $\mapsto$  The window with the AXM Lite settings closes.
- ➡ Personnel numbers and door codes will be generated with the modified abbreviation in the future.
- ► Existing personnel numbers or door codes will remain unchanged.

### 20.10 Changing the language

The AXM Lite is available in different languages. All available languages are automatically installed during installation.

When you launch the program for the first time, you will see a special window where you can set up your first project. The normal login window will then appear:

| DJEKT               |
|---------------------|
| Admin               |
|                     |
| Deutsch ~           |
| Anmelden und Öffnen |
|                     |

Select your preferred language in the *Password* field.

| ANMELDEN AM PR | OJEKT |           |
|----------------|-------|-----------|
| Benutzername   | Admi  | n         |
| Kennwort       |       |           |
|                |       | Deutsch ^ |
|                | -     | Deutsch   |
|                |       | English   |
|                |       | Français  |
|                |       | Italiano  |
|                | =     | Dutch     |
|                |       | Belg      |
|                | :=    | Dansk     |
|                |       | Svenska   |

#### 20.11 Preventing generated reports from opening automatically

By default, your reports created in AXM Lite open immediately so that you can read them.

However, this can disrupt your workflow in the case of many reports. This is why you can set whether reports should be opened automatically or not:

- ✓ AXM Lite open.
- 1. Click on the orange AXM icon  $\equiv$  AXM.
  - → AXM bar opens.

OK Abbrechen

## AXM Lite (Manual)

| E AXM Lite 🛃 @   | କ୍ତ                       |                        |                      | 드 경<br>Q. Global search   |
|------------------|---------------------------|------------------------|----------------------|---------------------------|
| OVERVIEW         | LOCKING SYSTEM MANAGEMENT | ORGANISATION STRUCTURE | OPTIONS              | INFO & HELP               |
| Dashboard        | 🖉 Matrix View             | Cocations              | Locking Systems      | About AX Manager          |
| 🖈 Protocol       | Ø Doors                   | Buildings              | Change User Password | SimonsVoss Online Support |
| Backup           | 🖉 Transponder             | Hashtags               | AX Manager settings  | Check for updates         |
| Close Project    | PinCode Keyboards         |                        | Programming devices  | Feedback                  |
| Close AX Manager | a Access Levels           |                        |                      | Download error logs       |
|                  | Time Plan Management      |                        |                      |                           |

2. Select the AX Manager settings entry in the | SETTINGS | group.

#### EINSTELLUNGEN

🔗 Schließanlagen

Benutzerkennwort ändern

AX Manager Einstellungen

Programmiergeräte

- $\mapsto$  The AXM bar will close.
- → The "AX Manager settings" window will open.
- 3. Change to the tab [Reports].

|           |           | er Einste<br>nstellungen des |                  |                     |
|-----------|-----------|------------------------------|------------------|---------------------|
| Allgemein | Berichte  | Zutrittslisten               | Kennwörter       | Synchronisierung    |
| ADRESSE   |           |                              |                  |                     |
| Unternel  | hmen 📗    |                              |                  |                     |
| Ko        | ontakt    |                              |                  |                     |
| S         | traße     |                              |                  |                     |
|           | PLZ       |                              |                  |                     |
|           | Ort       |                              |                  |                     |
|           | Tel.      |                              |                  |                     |
| E         | -Mail     |                              |                  |                     |
| LOGOS     |           |                              |                  |                     |
| Kopfzeile | e Hier kö | onnen Sie eine B             | ilddatei für die | Kopfzeile auswählen |
| Fußzeile  | e Hier ki | önnen Sie eine B             | ilddatei für die | Fußzeile auswählen  |

- 4. Disable the 🗖 Open PDF documents after saving checkbox.
- 5. Click on the OK button.
  - → "AX Manager settings" window closes.
- → In future, reports will now no longer open automatically after saving.

## 21. Administrative tasks

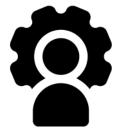

#### 21.1 Creating a backup

Your database and thus your workload can be quickly restored if a backup is copied on a regular basis.

You can easily create the backup in AXM Lite itself:

On the login screen ( Project backup button  $\bigcirc$ ):

Alternatively: in the expandable AXM bar ( Project backup button):

#### ÜBERSICHT

- 🖉 Dashboard
- 🖉 Protokoll

Sicherung

This section explains how to back up the database using the expandable AXM bar.

- ✓ AXM Lite open.
- 1. Click on the orange AXM icon  $\equiv$  AXM.
  - $\rightarrow$  AXM bar opens.

| VERVIEW          | LOCKING SYSTEM MANAGEMENT | ORGANISATION STRUCTURE | OPTIONS              | INFO & HELP               |
|------------------|---------------------------|------------------------|----------------------|---------------------------|
| Dashboard        | 🖋 Matrix View             | Cocations              | Locking Systems      | About AX Manager          |
| Protocol         | Ø Doors                   | Buildings              | Change User Password | SimonsVoss Online Support |
| Backup           | 17 Transponder            | Hashtags               | AX Manager settings  | Check for updates         |
| Close Project    | PinCode Keyboards         |                        | Programming devices  | Feedback                  |
| Close AX Manager | Access Levels             |                        |                      | Download error logs       |
|                  | Time Plan Management      |                        |                      |                           |

2. Click on the **Project backup** entry in the | OVERVIEW | group.

#### ÜBERSICHT

- 🖉 Dashboard
- 🖉 Protokoll
- Sicherung

- $\mapsto$  The AXM bar will close.
- └→ The window for assigning passwords will open.

| Passwortsc<br>Bitte vergeben Sie ein | hutz<br>eigenständiges Passwort für die Datenbanksicherung |
|--------------------------------------|------------------------------------------------------------|
| Passwort                             |                                                            |
| Passwort wiederholen                 |                                                            |
| Qualität                             |                                                            |
|                                      |                                                            |
|                                      |                                                            |
|                                      |                                                            |
|                                      |                                                            |
|                                      |                                                            |
|                                      | OK Abbrechen                                               |

- 3. Enter a password in the *Password* field to protect this backup.
  - $\mapsto$  A coloured bar shows you how secure your password is.

#### Quality 📃

- 4. Repeat the entered password in the *Repeat password* field.
- 5. Click on the OK button.
  - → The window for assigning passwords closes.
  - $\mapsto$  Backup is being created.

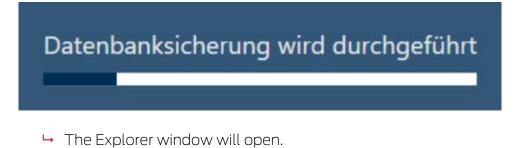

6. Save the backup file (extension: .axmbackup) in a file directory of your choice.

| Speichern unter                           |                                                                                            |          |                                      |                             |               |               | >   |
|-------------------------------------------|--------------------------------------------------------------------------------------------|----------|--------------------------------------|-----------------------------|---------------|---------------|-----|
| ← → ∗ ↑ 🛄                                 | $\rightarrow$ Dieser PC $\rightarrow$ Volume (D:) $\rightarrow$ AXM $\rightarrow$ AXM Lite | > Backup |                                      |                             |               |               |     |
| Organisieren 🛩                            | Neuer Ordner                                                                               |          |                                      |                             |               | <b>1</b> 0 •  | • • |
| Schnellzugriff Dokugenerate 20 Bilddatenb | Nami<br>#<br>nk # v                                                                        |          | Änderungsdatum<br>Es wurden keine Su | Typ<br>ichergebnisse gefund | Größe<br>den. |               |     |
| Dateinames                                | AXM Lite Project_03052021_1245.axmbackup                                                   |          |                                      |                             |               |               |     |
| Dateityp:                                 | AXM Backup (*.axmbackup)                                                                   |          |                                      |                             |               |               |     |
|                                           | AXM Backup (*.axmbackup)                                                                   |          |                                      |                             |               | Speichern Abb | 1   |

- → Explorer window closes.
- → Backup is complete.

| Information                                  |    |
|----------------------------------------------|----|
| Datenbanksicherung erfolgreich abgeschlossen | j  |
|                                              | ОК |

You can also see when you last created a backup on the AXM Lite login screen:

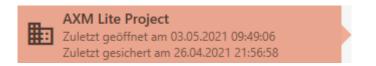

#### 21.2 Restoring the backup

If you restore a backup, restore the database to a previously backed-up state.

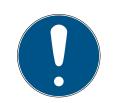

#### NOTE

#### Backup has no influence on locking devices

The restore only applies to the database. It has no effect on existing identification media and locking devices.

- Synchronise identification media and transponders if necessary (see Synchronisation: Comparison between locking plan and reality [> 290]).
- ✓ Backup available (see *Creating a backup* [▶ 336]).
- 1. Click on the Restore.  $\bigcirc$  button on the login screen.
  - → The Explorer window will open.
- 2. Go to your backup.
- 3. Click on the Open button.
  - → Explorer window closes.
  - ► Password prompt window will open.

| Passwor                       | tschutz               |                  |                      |             |
|-------------------------------|-----------------------|------------------|----------------------|-------------|
| Bitte geben Sie<br>Kennwort!) | zur Wiederherstellung | das Sicherungspa | sswort ein (nicht da | s Anmelden- |
| Passwort                      |                       |                  |                      |             |
|                               |                       |                  |                      |             |
|                               |                       |                  |                      |             |
|                               |                       |                  | ОК                   | Abbrechen   |

- 4. Enter the password you entered while creating the backup in the *Password* field.
- 5. Click on the OK button.
  - └→ Password prompt window closes.
  - $\mapsto$  The database is restored.

Datenbankwiederherstellung wird durchgeführt

#### 21.3 Exporting error logs

Error logs help to resolve support cases more quickly and pinpoint any problems more quickly.

| LSMLog-20210427.log                        |
|--------------------------------------------|
| LSMLog-20210428.log                        |
| LSMLog-20210429.log                        |
| ESMLog-20210430.log                        |
| ESMLog-20210503.log                        |
| LSMLog-ProgrammingProcess-20210430_001.log |
| LSMLog-ProgrammingProcess-20210430_002.log |
| LSMLog-ProgrammingProcess-20210430_003.log |
| LSMLog-ProgrammingProcess-20210503.log     |
| LSMLog-ProgrammingProcess-20210503_001.log |

You can export error logs either on the login screen (Error Files  $\uparrow$  button) or in the AXM bar (Download error files button).

The following description explains how to export the error logs using the AXM bar:

- ✓ AXM Lite open.
- 1. Click the orange AXM button  $\equiv$  AXM.
  - $\rightarrow$  AXM bar opens.

| OVERVIEW         | LOCKING SYSTEM MANAGEMENT | ORGANISATION STRUCTURE | OPTIONS              | INFO & HELP               |
|------------------|---------------------------|------------------------|----------------------|---------------------------|
| Dashboard        | 🖋 Matrix View             | Cocations              | Locking Systems      | About AX Manager          |
| r Protocol       | Ø Doors                   | Buildings              | Change User Password | SimonsVoss Online Support |
| Backup           | 17 Transponder            | Hashtags               | AX Manager settings  | Check for updates         |
| Close Project    | PinCode Keyboards         |                        | Programming devices  | Feedback                  |
| Close AX Manager | P Access Levels           |                        |                      | Download error logs       |
|                  | Time Plan Management      |                        |                      |                           |

2. Select the Download error files entry in the | INFO & HELP | group.

#### INFO & HILFE

Über AX Manager

SimonsVoss Online Support

Auf Updates überprüfen

Feedback

Fehlerdateien herunterladen

- $\mapsto$  The Explorer window will open.
- 3. Save the error log (file extension: .zip) to a file directory of your choice.
- $\mapsto$  The error log is now exported.

#### 21.4 Displaying version number and licence key for the AXM installed

- ✓ AXM Lite open.

| AXM Lite 🔒 🔞     | •                         |                        |                      | Q, Global search          | - 0 |
|------------------|---------------------------|------------------------|----------------------|---------------------------|-----|
| OVERVIEW         | LOCKING SYSTEM MANAGEMENT | ORGANISATION STRUCTURE | OPTIONS              | INFO & HELP               |     |
| Dashboard        | A Matrix View             | Cocations              | Cocking Systems      | About AX Manager          |     |
| Protocol         | Ø Doors                   | Buildings              | Change User Password | SimonsVoss Online Support |     |
| Backup           | 🖉 Transponder             | Hashtags               | AX Manager settings  | Check for updates         |     |
| Close Project    | PinCode Keyboards         |                        | Programming devices  | Feedback                  |     |
| Close AX Manager | C Access Levels           |                        |                      | Download error logs       |     |
|                  | 7 Time Plan Management    |                        |                      |                           |     |

2. Select the About AX Manager entry in the | INFO & HELP | group.

#### INFO & HILFE

#### Über AX Manager

SimonsVoss Online Support

Auf Updates überprüfen

Feedback

Fehlerdateien herunterladen

└→ The info window about AXM Lite will open.

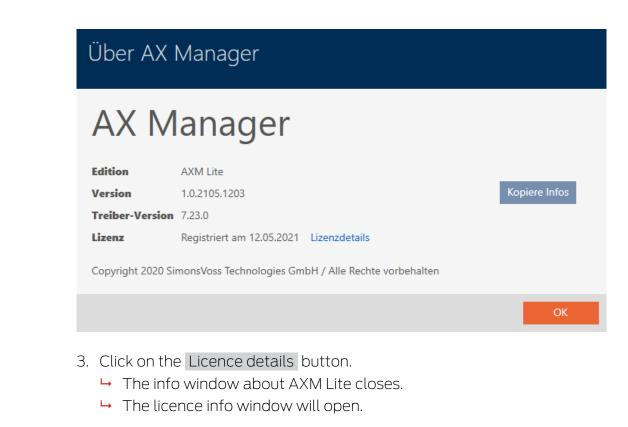

| Lizenzdet        | ails                                                                                                    |
|------------------|----------------------------------------------------------------------------------------------------|
| LIZENZINFORMATIO | NEN                                                                                                    |
| Edition          | AXM Lite                                                                                                    |
| Registriert am   | 12.05.2021                                                                                                    |
| Registriert für  | SimonsVoss Technologies GmbH                                                                                                    |
|                  | Feringastraße 4, 85774 Unterföhring, Deutschland Rantenian Deigen Lanberton perpet Biologen 2000 Lanberton perpet Biologen 2000 |
| Lizenzschlüssel  |                                                                                                    |
|                  | Schließen                                                                                                    |
|                  |                                                                                                    |

4. Click on the Close button.

 $\mapsto$  The licence info window closes.

You can also register your AXM Lite here (see *Registration* [> 31]).

#### 21.5 User management

#### 21.5.1 Changing the user password

Your user password must meet the following requirements:

- Be at least 8 characters long
- Contain upper and lower case letters

You can achieve even greater security if you also include numbers (1234...) and special characters (!\$%&?...).

- ✓ AXM Lite open.
- 1. Click the orange AXM button  $\equiv$  AXM.
  - $\rightarrow$  AXM bar opens.

| OVERVIEW         | LOCKING SYSTEM MANAGEMENT | ORGANISATION STRUCTURE | OPTIONS              | INFO & HELP               |
|------------------|---------------------------|------------------------|----------------------|---------------------------|
| Dashboard        | 🖋 Matrix View             | Cocations              | Locking Systems      | About AX Manager          |
| r Protocol       | Ø Doors                   | Buildings              | Change User Password | SimonsVoss Online Support |
| Backup           | of Transponder            | Hashtags               | AX Manager settings  | Check for updates         |
| Close Project    | PinCode Keyboards         |                        | Programming devices  | Feedback.                 |
| Close AX Manager | C Access Levels           |                        |                      | Download error logs       |
|                  | Time Plan Management      |                        |                      |                           |

2. Select the Change user password entry in the | SETTINGS | group.

#### EINSTELLUNGEN

🔗 Schließanlagen

Benutzerkennwort ändern

AX Manager Einstellungen

Programmiergeräte

→ The window for changing the user password will open.

| Kennwortände<br>Hier können Sie das Kennwort |              |
|----------------------------------------------|--------------|
| Benutzername                                 | Admin        |
| Altes Kennwort                               |              |
| Neues Kennwort                               |              |
| Neues Kennwort wiederholen                   |              |
| Qualität                                     |              |
|                                              |              |
|                                              |              |
|                                              | OK Abbrechen |

- 3. Enter your current user password in the *Old password* field.
- 4. Enter your new password in the *New password* and *Repeat new password* fields.
  - $\vdash$  A coloured bar shows you how secure your password is.

| Kennwortände<br>Hier können Sie das Kennwort | <u> </u>     |
|----------------------------------------------|--------------|
| Benutzername                                 | Admin        |
| Altes Kennwort                               | *****        |
| Neues Kennwort                               | *****        |
| Neues Kennwort wiederholen                   | ******       |
| Qualität                                     |              |
|                                              |              |
|                                              |              |
|                                              | OK Abbrechen |

 $\vdash$  The user password has now changed.

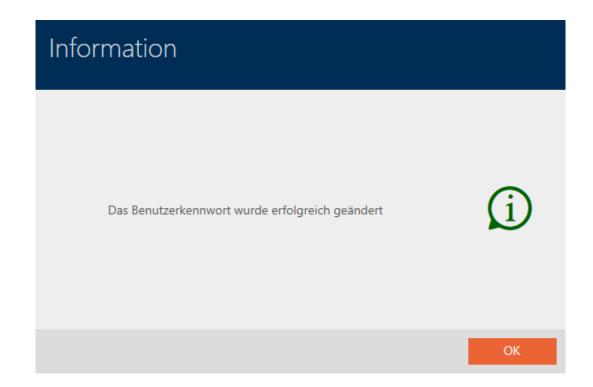

#### 21.5.2 Increase password security

Passwords are a key component in your security concept. You can increase security using various settings:

| Password must be changed regularly                       | After the configured change interval has ex-<br>pired, the user must assign a new password.                                                                              |
|----------------------------------------------------------|----------------------------------------------------------------------------------------------------|
|                                                          | You can set the change interval yourself using <i>Prescribed change interval (in days)</i> .                                                                             |
| ✓ Lock the user after 3 incorrect password at-<br>tempts | The new password must not be the same as any of the last ten passwords.                                                                                                  |
|                                                          | If a user has entered the password incorrectly<br>three times, they will no longer be able to log in<br>until they have been unlocked.                                   |
| ✓ Use password history of the last 10 pass-<br>words     | Benutzername       AdminAL         Kennwort       *********         Deutsch       ~         Anmelden und Öffnen                                                          |
|                                                          | Der Benutzer wurde gesperrt. Bitte wenden sie sich an den Projekt-Administrator.<br>You as <i>Admin</i> must delete and create a new<br><i>AdminAL</i> user in AXM Lite. |

|                                         | AXM Lite automatically rejects trivial pass-<br>words such as "12345678".                                                                                                    |  |  |  |
|-----------------------------------------|----------------------------------------------------------------------------------------------------|--|--|--|
|                                         | Information                                                                                                    |  |  |  |
| ✓ High password security                | Das gewählte Kennwort entspricht nicht den Sicherheitsanforderungen.<br>Um die Qualität des Kennwortes zu erhöhen, benutzen Sie Groß- und<br>Kleinbuchstaben, Ziffern und Sonderzeichen. |  |  |  |
|                                         | ОК                                                                                                    |  |  |  |
| ☑ Lock AXM when idle after (in minutes) | If your AXM Lite does not detect any actions<br>within the configured idle time, your AXM Lite is<br>automatically blocked.                                                              |  |  |  |

#### ✓ AXM Lite open.

- 1. Click the orange AXM button  $\equiv$  AXM.
  - $\rightarrow$  AXM bar opens.

| DVERVIEW         | LOCKING SYSTEM MANAGEMENT | ORGANISATION STRUCTURE | OPTIONS              | INFO & HELP               |
|------------------|---------------------------|------------------------|----------------------|---------------------------|
| Dashboard        | 🖋 Matrix View             | Cocations              | Locking Systems      | About AX Manager          |
| Protocol         | Ø Doors                   | Buildings              | Change User Password | SimonsVoss Online Support |
| Backup           | of Transponder            | Hashtags               | AX Manager settings  | Check for updates         |
| Close Project    | PinCode Keyboards         |                        | Programming devices  | Feedback                  |
| Close AX Manager | Access Levels             |                        |                      | Download error logs       |
|                  | C Time Plan Management    |                        |                      |                           |

2. Select the AX Manager settings entry in the | SETTINGS | group.

#### EINSTELLUNGEN

🔗 Schließanlagen

Benutzerkennwort ändern

#### AX Manager Einstellungen

Programmiergeräte

- $\mapsto$  The AXM bar will close.
- $\mapsto$  The window with the AXM Lite settings will open.
- 3. Go to the Passwords tab.
- 4. Select the required checkboxes.

- 5. Click on the OK button.
  - $\mapsto$  The window with the AXM Lite settings closes.
- $\mapsto$  New password requirements are active.

## 22. Statistics and logs

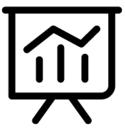

### 22.1 Displaying and exporting a locking device's access list

The ZK function (access control) enables your locking devices to log which identification media have been activated (see *Have accesses logged by locking device (access list)* [• 228]). The logged access events can then be imported during synchronisation and written into the database (see *Reading access list/physical access list during synchronisation* [• 327] and *Synchronising the locking device (including reading access list)* [• 291]).

You can view and export the access list in the database.

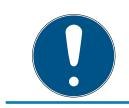

#### NOTE

#### Displayed status corresponds to the last synchronisation

AXM Lite displays the status stored in the database at this point.

- ✓ AXM Lite open.
- ✓ Locking device synchronised at least once.
- 1. Click on the locking device whose access list you wish to display.
  - $\mapsto$  The locking device window will open.

| Schließung – De<br>Hier können Sie Details der Schli |                         |                            |                   | Ç<br>Synchronisieren   | In Matrix anzeigen |
|------------------------------------------------------|-------------------------|----------------------------|-------------------|------------------------|--------------------|
| 1 Details                                            | SCHLIEBUNGSDETAILS      |                            |                   |                        | ,                  |
| 2 Konfiguration                                      | Seriennummer            | 0083TPRU                   |                   |                        |                    |
| 3 Ausstattung                                        | Schließungstyp          | ♀ Schließzylinder          |                   |                        | ~                  |
|                                                      | Bestellcode             | SV-Z5.EU.CO.35-35.AM.G2.ZK |                   |                        |                    |
| 4 Zustand                                            | Firmware Version        | 1.1.541                    |                   |                        |                    |
| 5 Aktionen                                           | Letzte Synchronisierung | 18.05.2021 17:13:31        |                   |                        |                    |
| 6 Berechtigungsgruppen                               | Sync                    | Programmiert               |                   |                        |                    |
| 7 Hashtags                                           |                         |                            |                   |                        |                    |
| 8 Zutrittsliste                                      | TÜRDETAILS              |                            |                   |                        |                    |
| 9 Berechtigte Transponder                            | Name Gryffin            | dor dormitory              |                   |                        |                    |
|                                                      | Tür-Code DC-00          | 001                        |                   |                        |                    |
|                                                      | Beschreibung            |                            |                   |                        |                    |
|                                                      |                         |                            |                   |                        |                    |
|                                                      |                         |                            |                   |                        |                    |
|                                                      | ✓ GEBĀUDEDETAILS        |                            | ~ ZEITFUNKTIONEN  |                        |                    |
|                                                      | Raumnummer              |                            | Zeitplan          | ~                      | + Neu              |
|                                                      | Etage                   |                            | Zeitumschaltung 🔽 | Zeitumschaltung 1 ~    | + Neu              |
|                                                      | Standort Stando         | ort (Standard) ~           | Feiertagsliste    | ~                      | + Neu              |
|                                                      | California Califo       | .d. (Ckanadana))           |                   |                        |                    |
|                                                      |                         |                            | < Zurück          | Weiter > Fertigstellen | Abbrechen          |

2. Click on the Access list tab.

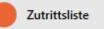

- └→ Window switches to the "Access list" tab.
- → The imported access list is displayed (only for locking devices that have already been synchronised).

| Konfiguration       Image: Configuration         Ausstattang       Datum       Image: Configuration       V       S/N       Zugriff         Zustand       20.05.2021 21:17:00       Weasley, Fred       002U2EP8       Erlaubt         Aktionen       20.05.2021 21:17:00       Weasley, Ron       002U0KLC       Erlaubt         20.05.2021 20:37:00       System Neustart       Image: Configuration       Erlaubt         20.05.2021 20:37:00       Selbstverriegelung       Image: Configuration       Erlaubt         20.05.2021 20:37:00       Selbstverriegelung       Image: Configuration       Erlaubt         20.05.2021 20:37:00       Weasley, Ron       002U0KLC       Erlaubt         20.05.2021 20:35:00       Weasley, Ron       002U0KLC       Erlaubt         20.05.2021 20:35:00       Weasley, Ron       002U0KLC       Erlaubt         20.05.2021 20:35:00       Weasley, Ron       002U0KLC       Erlaubt         20.05.2021 17:10:00       Uhreit neu gesetzt       Verweigert                                                                                                    | Details                 | ne Zutrittsliste einsehen (nur bei Aussta |                     |         |        |            |  |
|----------------------------------------------------------------------------------------------------|-------------------------|-------------------------------------------|---------------------|---------|--------|------------|--|
| Datum         V         Besitzer         V         S/N         Zugriff           Zutand         20.05.2021 21:17:00         Weasley, Fred         002U2EP8         Erlaubt           Aktionen         20.05.2021 21:17:00         Weasley, Ron         002U2KLC         Erlaubt           Berechtigungsgruppen         20.05.2021 20:37:00         System Neustart         02.002 (UKLC)         Erlaubt           Haktags         20.05.2021 20:37:00         Selbstverriegelung         002U0KLC         Erlaubt           20.05.2021 20:37:00         Weasley, Ron         002U0KLC         Erlaubt           20.05.2021 20:35:00         Weasley, Ron         002U0KLC         Erlaubt           20.05.2021 20:35:00         Weasley, Ron         002U0KLC         Erlaubt           20.05.2021 20:35:00         Weasley, Ron         002U0KLC         Erlaubt                                                                                                    | Konfiguration           |                                           |                     |         |        |            |  |
| Zutand         20.05.2021 21:17:00         Weasley, Fred         002U2EP8         Erlaubt           Aktionen         20.05.2021 21:17:00         Weasley, Ron         002U0KLC         Erlaubt           Berechtigungsgruppen         20.05.2021 20:37:00         System Neustart         Erlaubt         Erlaubt           Aktionen         20.05.2021 20:37:00         Selbstverriegelung         Erlaubt         Erlaubt           Autritistate         20.05.2021 20:35:00         Weasley, Ron         002U0KLC         Erlaubt           Zutrittslate         20.05.2021 20:35:00         Weasley, Ron         002U0KLC         Erlaubt           Berechtigte Transponder         20.05.2021 20:35:00         Weasley, Ron         002U0KLC         Erlaubt                                                                                                    | Ausstattung             | Datum                                     | Besitzer            | \$7 S/N | N T    | Zuariff    |  |
| Actionent         Zummer         Zummer         Zumm | Zustand                 | 20.05.2021 21:17:00                       | Weasley, Fred       | 002     |        | _          |  |
| Berechtigungsgruppen         20.05.2021 20:37:00         System Neustart         Indextem         Erlaubt           Hashtags         20.05.2021 20:37:00         Selbstverriegelung         Erlaubt         Erlaubt           Zurittsläte         20.05.2021 20:35:00         Weasley, Ron         002U0KLC         Erlaubt           Berechtigte Transponder         20.05.2021 20:35:00         Weasley, Ron         002U0KLC         Erlaubt                                                                                                    | Aktionen                | 20.05.2021 21:17:00                       | Weasley, Ron        | 002     | 2U0KLC | Erlaubt    |  |
| Hashtags         20.05.2021 20:37:00         Selbstverriegelung         Erlaubt           Hashtags         20.05.2021 20:35:00         Weasley, Ron         002U0KLC         Erlaubt           Zutrittsliste         20.05.2021 20:35:00         Weasley, Ron         002U0KLC         Erlaubt           Berechtigte Transponder         20.05.2021 20:35:00         Weasley, Ron         002U0KLC         Erlaubt                                                                                                    |                         | 20.05.2021 20:37:00                       | System Neustart     |         |        | Erlaubt    |  |
| Zutrittsliste         20.05.2021 20.35:00         Weasley. Ron         002U0KLC         Erlaubt           Berechtigte Transponder         20.05.2021 20.35:00         Weasley. Ron         002U0KLC         Erlaubt                                                                                                    | Berechtigungsgruppen    | 20.05.2021 20:37:00                       | Selbstverriegelung  |         |        | Erlaubt    |  |
| 20.05.2021 20:35:00 Weasley. Ron 002U0KLC Erlaubt                                                                                                    | Hashtags                | 20.05.2021 20:35:00                       | Weasley, Ron        | 002     | 2U0KLC | Erlaubt    |  |
| Berechtigte Transponder                                                                                                    | Zutrittsliste           | 20.05.2021 20:35:00                       | Weasley, Ron        | 002     | 2U0KLC | Erlaubt    |  |
| 20.05.2021 17:10:00 Uhrzeit neu gesetzt Verweigert                                                                                                    | Parashtiata Transpondar | 20.05.2021 20:35:00                       | Weasley, Ron        | 002     | 2U0KLC | Erlaubt    |  |
|                                                                                                    | berechtigte transponder | 20.05.2021 17:10:00                       | Uhrzeit neu gesetzt |         |        | Verweigert |  |
|                                                                                                    |                         | 20.05.2021 17:10:00                       | Uhrzeit neu gesetzt |         |        | Verweigert |  |
|                                                                                                    |                         |                                           |                     |         |        |            |  |

- 2. Click on the Export  $\uparrow$  button.
  - $\mapsto$  The Explorer window will open.
- 3. Save the exported access list to a file directory of your choice.→ Explorer window closes.
- $\mapsto$  The access list is exported.

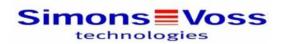

#### Zutrittsliste für die Schließung 'Gryffindor dormitory'

| Datum               | Besitzer                            | S/N      | Zugriff    | Schließungskomponente |
|---------------------|-------------------------------------|----------|------------|-----------------------|
| 30.05.2021 04:57:00 | Weasley, Ron                        | 002U2EP8 | Erlaubt    | Master                |
| 30.05.2021 04:55:00 | Weasley, Ron                        | 002U2EP8 | Erlaubt    | Master                |
| 30.05.2021 04:54:00 | Weasley, Ron                        | 002U2EP8 | Erlaubt    | Master                |
| 30.05.2021 04:53:00 | ##ServiceTld_IDS_AX_<br>SETTIME     |          | Verweigert | Master                |
| 30.05.2021 04:42:00 | Weasley, Ron                        | 002U2EP8 | Erlaubt    | Master                |
| 30.05.2021 04:37:00 | ##ServiceTld_IDS_AX_<br>SYSSTART    |          | Erlaubt    | Master                |
| 30.05.2021 04:37:00 | ##ServiceTld_IDS_TTL<br>_SELF_CLOSE |          | Erlaubt    | Master                |
| 21.05.2021 11:26:00 | Weasley, Fred                       | 002U2EP8 | Erlaubt    | Master                |
| 21.05.2021 11:26:00 | Weasley, Ron                        | 002U0KLC | Erlaubt    | Master                |
| 21.05.2021 11:26:00 | Weasley, Fred                       | 002U2EP8 | Erlaubt    | Master                |
| 21.05.2021 11:13:00 | Weasley, Ron                        | 002U0KLC | Erlaubt    | Master                |
| 21.05.2021 11:13:00 | Weasley, Ron                        | 002U0KLC | Erlaubt    | Master                |
| 21.05.2021 11:13:00 | Weasley, Ron                        | 002U0KLC | Erlaubt    | Master                |
| 20.05.2021 21:17:00 | Weasley, Fred                       | 002U2EP8 | Erlaubt    | Master                |
| 20.05.2021 21:17:00 | Weasley, Ron                        | 002U0KLC | Erlaubt    | Master                |
| 20.05.2021 20:37:00 | ##ServiceTld_IDS_AX_<br>SYSSTART    |          | Erlaubt    | Master                |
| 20.05.2021 20:37:00 | ##ServiceTld_IDS_TTL<br>_SELF_CLOSE |          | Erlaubt    | Master                |
| 20.05.2021 20:35:00 | Weasley, Ron                        | 002U0KLC | Erlaubt    | Master                |
| 20.05.2021 20:35:00 | Weasley, Ron                        | 002U0KLC | Erlaubt    | Master                |
| 20.05.2021 20:35:00 | Weasley, Ron                        | 002U0KLC | Erlaubt    | Master                |
| 20.05.2021 17:10:00 | ##ServiceTld_IDS_AX_<br>SETTIME     |          | Verweigert | Master                |
| 30.03.2019 00:45:00 | ##ServiceTld_IDS_DM<br>_DOOR_CLOSED |          | Erlaubt    | Master                |

Simons Voss

Gedruckt am: 03.12.2021

1

#### 22.2 Displaying and exporting physical access lists for cards/ transponders

If required, your identification media can log which locking devices they were activated on (see *Allow accesses to be recorded by identification media (physical access list) [ • 103]*). The entries saved in this physical access list are then transferred to the database during synchronisation, for example (see *Synchronise a card/transponder (including importing physical access list) [ • 304]*).

You can view and export the physical access lists saved in the database.

#### NOTE

#### Displayed status corresponds to the last synchronisation

AXM Lite displays the status stored in the database at this point.

- ✓ AXM Lite open.
- ✓ Identification medium synchronised at least once.
- 1. Click on the identification medium whose physical access list you wish to display.
  - └→ The identification medium window will open.

| Transponderkonfiguration     Transpo     Berechtigungsgruppen     Firmware   |         |                     |               |           |
|------------------------------------------------------------------------------|---------|---------------------|---------------|-----------|
| Z Transponderkonfiguration     Transpo     Berechtigungsgruppen     Firmware | ummer   |                     |               |           |
| 3 Berechtigungsgruppen<br>Firmware                                           |         | 002U0KLC            |               |           |
| Firmware                                                                     | ndertyp | Transponder         |               | ~         |
| 4 Hashtags Letzte Synchron                                                   | Version | 3.2.19              |               |           |
|                                                                              | sierung | 20.05.2021 20:16:25 |               |           |
| 5 Aktionen                                                                   | Sync    | Programmiert        |               |           |
| 6 Begehungsliste Batter                                                      | estatus | Ok                  |               |           |
| 7 Berechtigte Türen Zei                                                      | gruppe  | test                |               | ~         |
| Besch                                                                        | eibung  |                     |               |           |
| Nachnar                                                                      |         | sley                |               |           |
| Vornar                                                                       | ne Ror  |                     |               |           |
| Personalnumm                                                                 | er PN-  | 1                   |               |           |
|                                                                              |         |                     |               |           |
|                                                                              |         |                     |               |           |
|                                                                              |         |                     |               |           |
|                                                                              |         |                     |               |           |
|                                                                              |         | < Zurück Weiter >   | Fertigstellen | Abbrechen |
|                                                                              |         |                     |               |           |

2. Clicking on the Personal audit trail tab

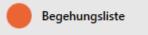

└→ Window switches to the "Personal audit trail" tab.

| Details   Tansponderkönfiguration   Berechtigungsgroppen   Hashtags   Aktionen   Begehungsläte   Berechtigte Türen     Turen   Vander   Sprifindor dormitory   0083TPRU   1000   105.2021 11:13:00   Gryffindor dormitory   0083TPRU   1000   105.2021 11:13:00   Gryffindor dormitory   0083TPRU   1000   1000   105.2021 11:13:00   Gryffindor dormitory   0083TPRU                                                                                                    | Transponder – Be<br>Hier können Sie bei aktivierter Be | egehungsliste<br>gehungsliste die ausgelesenen Bi | egehunge | en des Transponders einsehen |          | Synchronisieren | In Matrix anzeigen |
|----------------------------------------------------------------------------------------------------|--------------------------------------------------------|---------------------------------------------------|----------|------------------------------|----------|-----------------|--------------------|
| Iransponderkonfiguration         Löschen Export           Berechtigungsgruppen         Datum         Tür         S/N         LID         S/D           Hashtags         21.05.2021 11:27:00         Gryffindor dormitory         0083TPRU         10000           Aktionen         21.05.2021 11:13:00         Gryffindor dormitory         0083TPRU         10000           Begehungsliste         21.05.2021 11:13:00         Gryffindor dormitory         0083TPRU         10000           21.05.2021 11:13:00         Gryffindor dormitory         0083TPRU         10000 | 1 Details                                              |                                                   |          |                              |          |                 |                    |
| Hashtags         Datum         Tür         S/N         LID           Aktionen         21.05.2021 11:27:00         Gryffindor dormitory         0083TPRU         10000           Aktionen         21.05.2021 11:13:00         Gryffindor dormitory         0083TPRU         10000           Begehungsliste         21.05.2021 11:13:00         Gryffindor dormitory         0083TPRU         10000           21.05.2021 11:13:00         Gryffindor dormitory         0083TPRU         10000                                                                                   | 2 Transponderkonfiguration                             |                                                   |          |                              |          |                 |                    |
| Hashtags         21.05.2021 11:27:00         Gryffindor dormitory         0083TPRU         10000           Aktionen         21.05.2021 11:13:00         Gryffindor dormitory         0083TPRU         10000           Begehungsliste         21.05.2021 11:13:00         Gryffindor dormitory         0083TPRU         10000           21.05.2021 11:13:00         Gryffindor dormitory         0083TPRU         10000           21.05.2021 11:13:00         Gryffindor dormitory         0083TPRU         10000                                                              | Berechtigungsgruppen                                   |                                                   | _        | _                            |          | -               | _                  |
| Aktionen         21.05.2021 11:13:00         Gryffindor dormitory         0083TPRU         10000           Begehungsliste         21.05.2021 11:13:00         Gryffindor dormitory         0083TPRU         10000           21.05.2021 11:13:00         Gryffindor dormitory         0083TPRU         10000           21.05.2021 11:13:00         Gryffindor dormitory         0083TPRU         10000                                                                                                    | Hashtags                                               |                                                   | Y        | -                            |          | -               | V                  |
| Begehungsliste         21.05.2021 11:13:00         Gryffindor dormitory         0083TPRU         10000           21.05.2021 11:13:00         Gryffindor dormitory         0083TPRU         10000                                                                                                    |                                                        |                                                   |          |                              | 0083TPRU |                 |                    |
| 21.05.2021 11:13:00 Gryffindor dormitory 0083TPRU 10000                                                                                                    | Aktionen                                               |                                                   |          |                              |          |                 |                    |
| Berechtigte Türen         21.05.2021 11:13:00         Gryffindor dormitory         0083TPRU         10000                                                                                                    | Begehungsliste                                         | 21.05.2021 11:13:00                               |          |                              | 0083TPRU | 10000           |                    |
|                                                                                                    | Berechtigte Türen                                      | 21.05.2021 11:13:00                               |          | Gryffindor dormitory         | 0083TPRU | 10000           |                    |
|                                                                                                    |                                                        |                                                   |          |                              |          |                 |                    |

- 3. Use *Y* to sort/filter the displayed entries if required (see *Sorting and filtering* [ ► 37]).
- 4. Click on the Export  $\uparrow$  button.
  - → The Explorer window will open.
- 5. Save the exported physical access list to a file directory of your choice.
  - └→ Explorer window closes.
- → Physical access list is exported.

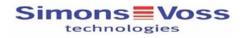

#### Begehungsliste für den Transponder '002U0KLC'

| Datum               | Tür                  | S/N                | LID   |  |
|---------------------|----------------------|--------------------|-------|--|
| 21.05.2021 11:27:00 | Gryffindor dormitory | 0083TPRU           | 10000 |  |
| 21.05.2021 11:13:00 | Gryffindor dormitory | 0083TPRU           | 10000 |  |
| 21.05.2021 11:13:00 | Gryffindor dormitory | 0083TPRU           | 10000 |  |
| 21.05.2021 11:13:00 | Gryffindor dormitory | 0083TPRU           | 10000 |  |
| Simons Voss         | Gedruc               | ckt am: 21.05.2021 |       |  |

# 22.3 Display doors for which a specific identification medium is authorised

Alternatively, you can also display the identification media authorised for a door: *Displaying identification media which are authorised for a specific door* [ > 353]

- ✓ AXM Lite open.
- ✓ Identification medium available.
- ✓ Locking device available.
- ✓ Identification media list or matrix open.
- 2. Click on the identification medium for which you wish to know the doors that it is authorised for.
  - └→ The identification medium window will open.
- 3. Click on the 🛑 Authorised doors tab.

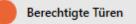

└→ Window switches to the "Authorised doors" tab.

| Tra<br>Ber | rtails<br>ansponderkonfiguration<br>rechtigungsgruppen | Tür<br>Gryffindor dormite<br>Stadium illuminati |          | 7 | Etage 🛛 🏹 | Raumnummei 🏹 |                  | Standort 🛛 🍸 | Bereich 🛛 🖓  | LID   |
|------------|--------------------------------------------------------|-------------------------------------------------|----------|---|-----------|--------------|------------------|--------------|--------------|-------|
| Bei        |                                                        |                                                 |          |   |           |              |                  |              |              |       |
|            | rechtigungsgruppen                                     | Stadium illuminati                              | DC 00004 |   |           |              | Gryffindor tower | Hogwarts     | Systemgruppe | 10000 |
|            |                                                        |                                                 | DC-00021 |   |           |              | Quidditch field  | Hogwarts     | Systemgruppe | 0     |
| На         | ishtags                                                |                                                 |          |   |           |              |                  |              |              |       |
| Ak         | tionen                                                 |                                                 |          |   |           |              |                  |              |              |       |
| Be         | gehungsliste                                           |                                                 |          |   |           |              |                  |              |              |       |
| Be         | rechtigte Türen                                        |                                                 |          |   |           |              |                  |              |              |       |
| De         | rechugte furen                                         |                                                 |          |   |           |              |                  |              |              |       |
|            |                                                        |                                                 |          |   |           |              |                  |              |              |       |
|            |                                                        |                                                 |          |   |           |              |                  |              |              |       |
|            |                                                        |                                                 |          |   |           |              |                  |              |              |       |
|            |                                                        |                                                 |          |   |           |              |                  |              |              |       |
|            |                                                        |                                                 |          |   |           |              |                  |              |              |       |
|            |                                                        |                                                 |          |   |           |              |                  |              |              |       |
|            |                                                        |                                                 |          |   |           |              |                  |              |              |       |
|            |                                                        |                                                 |          |   |           |              |                  |              |              |       |
|            |                                                        |                                                 |          |   |           |              |                  |              |              |       |
|            |                                                        |                                                 |          |   |           |              |                  |              |              |       |
|            |                                                        |                                                 |          |   |           |              |                  |              |              |       |
|            |                                                        |                                                 |          |   |           |              |                  |              |              |       |
|            |                                                        |                                                 |          |   |           |              |                  |              |              |       |
|            |                                                        |                                                 |          |   |           |              |                  |              |              |       |
|            |                                                        |                                                 |          |   |           |              |                  |              |              |       |
|            |                                                        |                                                 |          |   |           |              |                  |              |              |       |
|            |                                                        |                                                 |          |   |           |              |                  |              |              |       |
|            |                                                        |                                                 |          |   |           |              |                  |              |              |       |

→ Doors for which the identification medium is authorised are displayed.

# 22.4 Displaying identification media which are authorised for a specific door

Alternatively, you can also display the doors for which a specific identification medium is authorised: *Display doors for which a specific identification medium is authorised* [+ 352]

- ✓ AXM Lite open.
- ✓ Identification medium available.
- ✓ Locking device available.
- ✓ Locking device list or matrix view open.
- 2. Click on the locking device whose authorised identification media you wish to view.
  - → The locking device window will open.
- 3. Click on the Authorised transponders tab.

Berechtigte Transponder

- $\mapsto$  Window switches to the "Authorised transponders" tab.
- └→ Identification media that are authorised for the door are displayed.

#### 22.5 Displaying a locking device's equipment features

A locking device's equipment features are also imported during synchronisation. This allows AXM Lite to check whether the locking device is actually able to handle the required settings at all (e.g. whether an access control function is available).

You can display the imported equipment features in AXM Lite:

- ✓ AXM Lite open.
- Locking device available.
- Locking device list or matrix view open.
- ✓ Locking device synchronised.
- 2. Click on the locking device whose equipment features you wish to display.
  - → The locking device window will open.
- 3. Click on the Features tab.

Ausstattung

- → Window switches to the "Features" tab.
- → Equipment features are displayed.

#### 22.6 View statistics and warnings (dashboard)

AXM Lite comes with a new dashboard that gives you statistics on your database at a glance.

- ✓ AXM Lite open.
- 1. Click the orange AXM button  $\equiv$  AXM.
  - $\rightarrow$  AXM bar opens.

| OVERVIEW         | LOCKING SYSTEM MANAGEMENT | ORGANISATION STRUCTURE | OPTIONS              | INFO & HELP               |
|------------------|---------------------------|------------------------|----------------------|---------------------------|
| Dashboard        | 🖉 Matrix View             | Cocations              | Locking Systems      | About AX Manager          |
| Protocol         | Ø Doors                   | Buildings              | Change User Password | SimonsVoss Online Support |
| Backup           | 1 Transponder             | Hashtags               | AX Manager settings  | Check for updates         |
| Close Project    | PinCode Keyboards         |                        | Programming devices  | Feedback                  |
| Close AX Manager | C Access Levels           |                        |                      | Download error logs       |
|                  | Time Plan Management      |                        |                      |                           |

2. Select the Dashboard entry in the | OVERVIEW | group.

#### ÜBERSICHT

🖉 Dashboard

🖉 Protokoll

Sicherung

Projekt schließen

AX Manager beenden

- $\rightarrow$  The AXM bar will close.
- → The [Dashboard] tab will open.

| nsicht × Suche 3 × Dashboard ×            |     |           |                                            |                      |                                                              |         |
|-------------------------------------------|-----|-----------|--------------------------------------------|----------------------|--------------------------------------------------------------|---------|
| Dashboard<br>Projekt: AXM Lite Project    |     |           |                                            |                      |                                                              |         |
| STATISTIK                                 | • • | WA        | RNUNGEN                                    |                      | ٥                                                            | 0       |
| Anzahl Schließanlagen:                    | 1   | Status 77 |                                            | Warnungstyp          | 8eschreibung                                                 |         |
|                                           |     | *         | 31.05.2021 01:03:35                        |                      | / austaus Schließung 'Gryff                                  |         |
| Anzahl Türen:                             | 3   | 84<br>84  | 31.05.2021 00:52:03<br>30.05.2021 19:29:30 |                      | / austaus: Schließung 'Gryff<br>/ austaus: Schließung 'Gryff |         |
| Anzahl nicht programmierter Schließungen: | 2   | <u> </u>  | 30.05.2021 19:29:30                        | Semicouring deleters | schlebung Gryff                                              | indor d |
| Anzahl Transponder:                       | 4   |           |                                            |                      |                                                              |         |
| Anzahl nicht programmierter Transponder:  | 1   |           |                                            |                      |                                                              |         |
| Anzahl Berechtigungsgruppen:              | 4   |           |                                            |                      |                                                              |         |
| Anzahl Berechtigungsausnahmen:            | 4   |           |                                            |                      |                                                              |         |

 $\mapsto$  Dashboard is displayed.

On the right-hand side you can see the statistics on your database and on the left-hand side you can see warnings:

- 2. Click on the warning entry in the Warning column.
  - → Warning will open.

| Warnu<br>Hier können S | ng - Bearbeiten<br>Sie die Warnung bearbeiten                |
|------------------------|--------------------------------------------------------------|
| DETAILS                |                                                              |
| Titel                  | Schließung defekt / austauschen                              |
|                        | Schließung 'Gryffindor dormitory' muss zurückgesetzt werden. |
| Text                   |                                                              |
|                        |                                                              |
| Erledigt?              |                                                              |
| Kommentar              |                                                              |
|                        |                                                              |
|                        | OK Abbrechen                                                 |

- 3. Change the *Title* and *Text* fields as required.
- 4. Deal with the warning if necessary. Then return to the warning and activate the **I** Completed? checkbox.
- 5. Enter input into the *Comment* field.
- 6. Click on the OK button.
  - → Warning closes.
- → Warning appears in the dashboard with a check mark as resolved.

#### 22.7 Tracking activities in the database (log)

Every change and every setting in the database is logged in AXM Lite. This allows you to track who changed what in the database and when they made the changes.

The log archiving period can be adjusted (see *Setting the log archiving period* [+ 358]).

- ✓ AXM Lite open.
- 1. Click the orange AXM button  $\equiv$  AXM.
  - $\rightarrow$  AXM bar opens.

| AXM Lite         | 6                         |                        |                      | Q. Global search          |
|------------------|---------------------------|------------------------|----------------------|---------------------------|
| OVERVIEW         | LOCKING SYSTEM MANAGEMENT | ORGANISATION STRUCTURE | OPTIONS              | INFO & HELP               |
| Dashboard        | 🝠 Matrix View             | Cocations              | Locking Systems      | About AX Manager          |
| / Protocol       | Ø Doors                   | Buildings              | Change User Password | SimonsVoss Online Support |
| Backup           | 17 Transponder            | Hashtags               | AX Manager settings  | Check for updates         |
| Close Project    | PinCode Keyboards         |                        | Programming devices  | Feedback                  |
| Close AX Manager | P Access Levels           |                        |                      | Download error logs       |
|                  | Time Plan Management      |                        |                      |                           |

2. Select the Protocol entry in the | OVERVIEW | group.

#### ÜBERSICHT

- 🖉 Dashboard
- 🖉 Protokoll

Sicherung

Projekt schließen

AX Manager beenden

- $\mapsto$  The AXM bar will close.
- → The [Protocol] tab will open.

| $\equiv$ AXM Lite     | £. ©.               |                           | 🗕 🗖 🗙<br>Q. Globale Suche                                       |
|-----------------------|---------------------|---------------------------|-----------------------------------------------------------------|
| Matrixansicht $	imes$ | Protokoll ×         |                           |                                                                 |
| Filter Aktualisi      | ieren Export Anzeig | <b>F</b> gefilter löschen | ć                                                               |
| Nr.                   | Datum ~             | Uhrzeit                   | Beschreibung                                                    |
| 673                   | 31.05.2021          | 17:18:23                  | Transponder 'dsds, ' wurde gelöscht                             |
| 672                   | 31.05.2021          | 17:14:40                  | Transponder 'dsds, ' wurde erstellt                             |
| 671                   | 31.05.2021          | 16:36:19                  | Benutzer 'Admin' hat sich angemeldet                            |
| 670                   | 31.05.2021          | 16:25:21                  | Benutzer 'Admin' hat sich angemeldet                            |
| 669                   | 31.05.2021          | 16:24:53                  | Benutzer 'Admin' hat sich angemeldet                            |
| 668                   | 31.05.2021          | 08:41:26                  | Transponder 'Lovegood, Luna (000X9C10)' wurde programmiert      |
| 667                   | 31.05.2021          | 08:40:21                  | Transponder 'Weasley, Percy' wurde zurückgesetzt                |
| 666                   | 31.05.2021          | 08:40:21                  | Am Transponder eine Softwarereset durchgeführt                  |
| 665                   | 31.05.2021          | 08:39:44                  | Transponder 'Lovegood, Luna' wurde programmiert                 |
| 664                   | 31.05.2021          | 08:38:36                  | Transponder 'Lovegood, Luna' wurde programmiert                 |
| 663                   | 31.05.2021          | 08:33:26                  | Schließung 'Gryffindor dormitory (000E04GX)' wurde programmiert |
| 662                   | 31.05.2021          | 07:49:58                  | Benutzer 'Admin' hat sich angemeldet                            |
| 661                   | 31.05.2021          | 02:31:47                  | Schließung 'Gryffindor dormitory' wurde zurückgesetzt           |
| 660                   | 31.05.2021          | 02:31:45                  | An der Schließung eine Softwarereset durchgeführt               |
| 659                   | 31.05.2021          | 02:31:45                  | An der Schließung eine Softwarereset durchgeführt               |
| Benutzer: Admin       |                     |                           | Projekt: AXM Lite Project Simons Voss                           |

- 3. Use **∑** to sort/filter the displayed entries if required (see *Sorting and filtering* [▶ 37]).
- → Log is displayed.

The Export  $\uparrow$  button also allows you to export the log to provide a permanent backup.

#### 22.7.1 Setting the log archiving period

- ✓ AXM Lite open.
- 1. Click the orange AXM button  $\equiv$  AXM.
  - $\rightarrow$  AXM bar opens.

|                  | କ୍ତ                       |                        |                      | Q, Global search          |
|------------------|---------------------------|------------------------|----------------------|---------------------------|
| OVERVIEW         | LOCKING SYSTEM MANAGEMENT | ORGANISATION STRUCTURE | OPTIONS              | INFO & HELP               |
| Dashboard        | 🖉 Matrix View             | Cocations              | Locking Systems      | About AX Manager          |
| * Protocol       | Ø Doors                   | Buildings              | Change User Password | SimonsVoss Online Support |
| Backup           | 🧭 Transponder             | Hashtags               | AX Manager settings  | Check for updates         |
| Close Project    | PinCode Keyboards         |                        | Programming devices  | Feedback                  |
| Close AX Manager | a Access Levels           |                        |                      | Download error logs       |
|                  | Time Plan Management      |                        |                      |                           |

2. Select the AX Manager settings entry in the | SETTINGS | group.

#### EINSTELLUNGEN

#### 🔗 Schließanlagen

Benutzerkennwort ändern

AX Manager Einstellungen

Programmiergeräte

- $\mapsto$  The AXM bar will close.
- → The window with the AXM Lite settings will open.

OK Abbrechen

3. Go to the [General] tab.

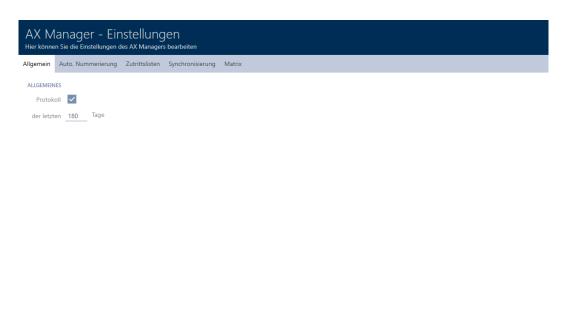

- 4. If you do not wish to log the changes to the database at all: Activate the 🔲 Protocol checkbox.
- 5. Enter the required archiving period (max. 670 days).
- 6. Click on the OK button.
  - $\mapsto$  The window with the AXM Lite settings closes.
- → Protocol is limited to the required duration.

## 23. Background knowledge and explanations

#### 23.1 Identification media, locking devices and the locking plan

#### Using identification media

The collective term identification medium refers to all components with which a person can identify themselves on a locking device. This primarily includes:

- Transponder
- E Cards (smart card)
- Tags (smart tag)
- PIN code keypad

|--|--|--|

Identification media can communicate using the following technologies:

- Active technology (25 kHz)
- Passive technology (RFID, 13.56 MHz)
- Bluetooth Low Energy (BLE, 2.4 GHz)
- Active identification media (= transponders, PIN code keypad 3068) have a battery and can start communicating with a locking device themselves (actively).
- Passive identification media (= cards, tags) do not have a battery and must be powered by the locking device via an induction field. Only then can you communicate with the locking device.
- Identification media with BLE (= PIN code keypad AX and AX2Go) have a battery like active identification media, but communicate with the locking device via BLE.

Each technology offers advantages, depending on its specific use.

Your cards and transponders have two numbers that are important:

- Serial number (permanently stored in the identification medium and imported during synchronisation)
- TID (flexibly assigned by AXM Lite and written on the identification medium during synchronisation)

The serial number is a unique number for each identification medium while the TID is only unique in your locking system.

The database establishes a link between the imported serial number and the TID (transponder ID) during synchronisation. This means that AXM Lite knows which serial number and which TID belong together.

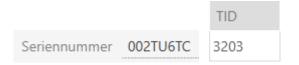

However, this link is confined to AXM Lite and is not written onto identification media or locking devices. A locking device uses the TID (and not the serial number) to check whether an identification medium is authorised or not.

### About locking devices

The collective term "locking devices" refers to all components which are "activated" with an identification medium. Locking devices are usually installed in or on a door (except SmartRelay). Locking devices primarily include:

- Locking cylinders
- SmartHandles
- SmartRelays
- SmartLocker

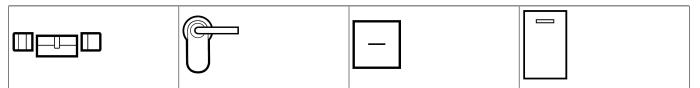

Locking devices can also communicate with identification media using different technologies:

- Active
- Passive
- BLE

It is important that the technologies used match. A passive locking device can normally only be opened with a passive identification medium, but not an active one.

Like an identification medium, each locking device has two important numbers:

| S/N 🍸    | Schließungs ID |
|----------|----------------|
| 000C1957 | 129            |
| 000DSP7E | 128            |
| 000E04GX | 10000          |
| 000DC331 | 10001          |

- Serial number (permanently stored in the locking device; imported during synchronisation)
- Lock ID (LID for short; flexibly assigned by AXM Lite and written onto the locking device during synchronisation)

The database establishes a link between the imported serial number and the LID in the database during synchronisation. This means that AXM Lite knows which serial number and which LID belong together. However, this link is confined to AXM Lite and is not written onto identification media or locking devices. A locking device uses the TID (and not the serial number) to check whether an identification medium is authorised or not.

Normally, you don't need to concern yourself with the TID and LID as your AXM Lite does everything in the background.

### About the locking plan

Put very simply, the matrix is mapped and saved to the locking plan. Among other things, it contains the authorisations. Thanks to the locking plan, locking devices and identification media know who is authorised to use either.

### 23.2 "Engaging", "opening", "locking", etc.

Different locking device types respond differently to an authorised identification medium due to their design:

| Locking device    | Response                                                                                 | User action                                                                                        |  |
|-------------------|------------------------------------------------------------------------------------------|----------------------------------------------------------------------------------------------------|--|
| Locking cylinders | Engage:<br>The electronic thumb-turn<br>connects to the cam mechan-<br>ically.           | Open:<br>1. Turn thumb-turn.<br>2. Take the door handle.<br>3. Pull open door with door<br>handle. |  |
| SmartHandles      | Engage:<br>The handle on the electronic<br>side connects to the spindle<br>mechanically. | Open:<br>1. Press the handle.<br>2. Pull open door with door<br>handle.                            |  |

| Locking device | Response                                                                                                    | User action                                                        |  |
|----------------|----------------------------------------------------------------------------------------------------|--------------------------------------------------------------------|--|
| SmartRelays    | Switching:<br>The relay contact in SmartRe-<br>lay switches. Depending on the<br>SmartRelay, this is a make<br>contact or a changeover con-<br>tact. | No further action required. The<br>door is generally already open. |  |
|                | Connected electrical doors<br>now open.                                                                                                    |                                                                    |  |
| SmartLocker AX | Retract dead bolt:<br>The motor block in the<br>SmartLocker retracts the dead<br>bolt and releases the door.                                         | Open:<br>1. Pull the door open.                                    |  |

As a general rule, the following applies: No locking device except SmartRelay is able to open, close or lock a door. Action is always required from the user (e.g. turning the thumb-turn and pulling the door open). Even SmartRelay requires a connected door control unit, a connected motor or similar.

| Term      | Meaning                                                                                                    |  |
|-----------|----------------------------------------------------------------------------------------------------|--|
| Activate  | An identification medium is activ-<br>ated on a locking device.                                                                      |  |
| Engage    | Locking cylinder and SmartHandle:<br>The electronic thumb-turn or the<br>electronic handle connect to the<br>cam or spindle.         |  |
| Open      | A door is opened by the user (after a<br>locking cylinder has been engaged,<br>for example).                                         |  |
| Close     | A door is closed by the user and<br>clicks shut. The mortise lock dead<br>bolt has not extended yet.                                 |  |
| Disengage | Locking cylinder and SmartHandle:<br>The electronic thumb-turn or the<br>electronic handle disengage from<br>the cam or the spindle. |  |
| Switch    | Only for SmartRelay: The relay<br>switches and the relay contacts<br>close or switch.                                                |  |

| Term          | Meaning                                                                                                    |
|---------------|----------------------------------------------------------------------------------------------------|
| Lock          | Only for locking cylinders: The lock-<br>ing cylinder is engaged and the<br>thumb-turn is turned once. The<br>mortise lock dead bolt extends.        |
| Lock securely | Only for locking cylinders: The lock-<br>ing cylinder is engaged and the<br>thumb-turn is turned twice. The<br>mortise lock dead bolt extends fully. |

### 23.3 Synchronisation of database and actual state

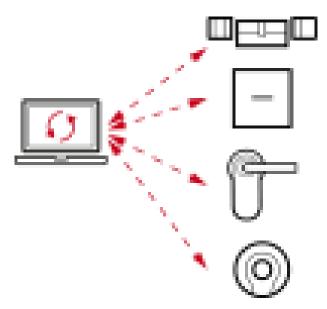

Everything you change in AXM Lite is stored in the database only (for the time being). There is no automatic connection between the database and your locking devices or identification media.

Data is transmitted in both directions during synchronisation:

- From the database to the locking device/identification medium, e.g. authorisation changes
- From the locking device/identification medium to the database, e.g. battery levels

### IMPORTANT

#### Changes to the locking system only take effect after synchronisation

If you edit the locking system with the AXM Lite, the changes are initially only saved to your database.

Your actual components will not know about these changes until they are synchronised.

- 1. Regularly check the components in the matrix for synchronisation requirements (see *The AXM's structure* [+ 35]).
- 2. In the event of critical incidents (e.g. identification medium lost), it is particularly important to synchronise immediately after responding to the incident (see *Synchronisation: Comparison between locking plan and reality* [▶ 290]).

### 23.4 Access and physical access lists

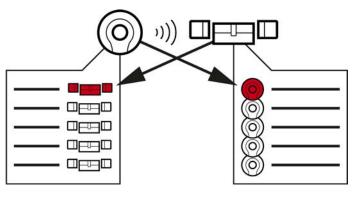

Physical access list

Access list

If an identification medium addresses a locking device, both can log this action (the access control function is a prerequisite for the locking device).

Card configuration with an AV template is required for cards.

- The locking device concerned is saved to a physical access list in the identification medium.
- The identification medium concerned is saved to an access list in the locking device.

Both lists can be read during synchronisation and imported into the database, for example:

- Synchronising the locking device (including reading access list) [> 291]
- Synchronise a card/transponder (including importing physical access list) [> 304]

You can then view both lists:

Displaying and exporting a locking device's access list [> 348]

Displaying and exporting physical access lists for cards/transponders
 [> 350]

### 23.5 Event management

The time management in System 3060 is very extensive and offers a wide range of setting options. There are basically two independent time functions:

- Restrict authorisations to specific times (*Time groups and schedules* [> 366])
- Automatically engage locking devices (*Time switchovers* [> 370])

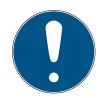

### NOTE

#### Summertime and wintertime

The time and switchover times in the device from which synchronisation takes place are used for all time-controlled functions and saved in the locking device.

Before synchronising, check that the date and time are set correctly.

### 23.5.1 Time groups and schedules

Here you can see an example of how a schedule and time group work together:

### Initial situation

For the sake of simplicity, let's say your sample company consists of three people:

- 1. Employee
- 2. Intern
- 3. Cleaner

Your example company also has two doors:

- 1. Main entrance
- 2. Laboratory

There are also the following important time periods in your sample company:

- Flexitime between 7:00 to 22:00 hours
- Core hours between 9:00 to 16:00 hours
- Cleaning time between 17:00 to 19:00 on Tuesdays and Thursdays

### Considerations for time restriction to authorisations

As a responsible business owner, you consider the following:

| Considera-<br>tions for: | Main entrance                                                                                                    | Laboratory                                                                                                    |  |
|--------------------------|----------------------------------------------------------------------------------------------------|----------------------------------------------------------------------------------------------------|--|
| Employee                 | Your employee may enter<br>the building during the entire<br>flexitime period and also<br>between 7:00 to 22:00<br>hours on weekends.                                                                                                    | Your employee may enter<br>the laboratory during the en-<br>tire flexitime and also<br>between 7:00 to 22:00<br>hours on weekends.                                                                                                    |  |
| Intern                   | Your intern shouldn't have to<br>wait outside for your em-<br>ployee to come in when the<br>weather is bad. Con-<br>sequently, your intern may<br>also enter the building during<br>the entire flexitime between<br>7:00 to 22:00 hours on<br>working days. | The laboratory is a danger-<br>ous workplace. To protect<br>your intern, you want them<br>only to be able to enter the<br>laboratory under your em-<br>ployee's supervision. You<br>therefore limit your intern's<br>access to the laboratory to<br>working days and to your<br>employee's core working<br>hours (9:00 to 16:00). |  |
| Cleaner                  | Your cleaner may enter the<br>building during cleaning<br>hours between 17:00 to<br>19:00 on Tuesdays and<br>Thursdays.                                                                                                    | The laboratory is dangerous<br>and, consequently, only<br>trained personnel may enter.<br>Cleaning staff may possibly<br>change and are therefore<br>trained persons. As a result,<br>you do not want your<br>cleaner to enter the laborat-<br>ory at all.                                                                        |  |

You can see that there are two doors where you wish to control authorisations with three different times. You will thus need:

- Two schedules for doors or locking devices:
  - "Main entrance" schedule
  - "Laboratory" schedule
- Three time groups for the people in the company:
  - "Employee" time group
  - Intern" time group
  - "Cleaner" time group

### New schedule or new time group?

 There is one schedule per locking device, but any number of locking devices can be assigned per schedule.

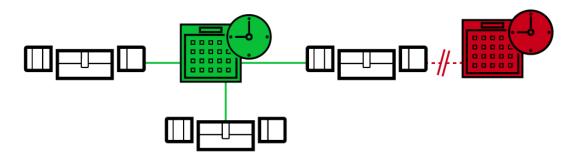

 One time group per identification medium, but any number of identification media can be assigned per time group.

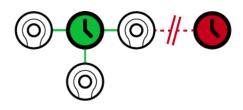

 All time groups are visible/selectable in all schedules but are set individually for each schedule. If you create and set a new time group in one schedule, the time group will also appear in all other schedules. However, it is only available there and is set as "not authorised" by default for security reasons.

| New schedule                                                                                                    | New time group                                                                                                    |
|----------------------------------------------------------------------------------------------------|----------------------------------------------------------------------------------------------------|
| needs to be able to enter using two                                                                                                    | If two identification media are to be<br>able to enter using the same locking<br>device at different times.                                                                                                    |
| As you can only assign one time<br>group to each identification me-<br>dium, you assign a separate sched-<br>ule to the locking devices in this<br>case.                                           | As you can only assign one schedule<br>per locking device, you assign a sep-<br>arate time group to the identifica-<br>tion media in this case.                                                                    |
| Example: Although the intern's<br>transponder may open the main en-<br>trance between 7:00 to 22:00 hours,<br>the same transponder may only<br>open the laboratory between 9:00<br>to 16:00 hours. | Example: The employee may open<br>the main entrance locking device<br>between 7:00 to 22:00 hours daily,<br>but the intern may only use the<br>same locking device between 7:00<br>to 22:00 hours on working days. |

### Schematic diagram

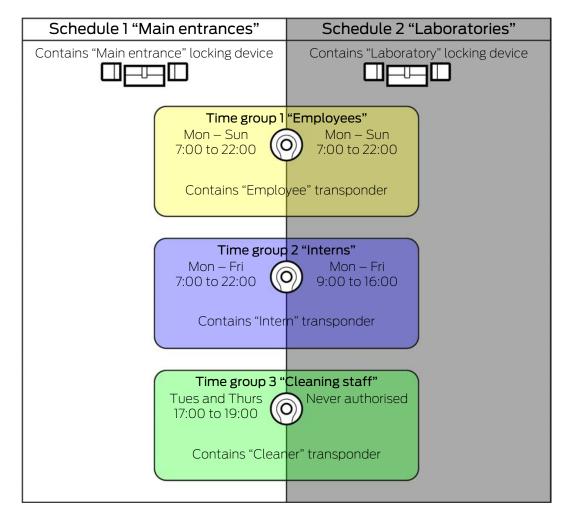

|          | Main entrance                                                                                                    | Laboratory                                                                                                    |
|----------|----------------------------------------------------------------------------------------------------|----------------------------------------------------------------------------------------------------|
| Employee | <ul> <li>Your employee's transponder:</li> <li>"Employees" time group</li> </ul>                                           | <ul> <li>Your employee's transponder:</li> <li>"Employees" time group</li> </ul>                                         |
|          | <ul> <li>Main entrance locking device:</li> <li>"Main entrances" schedule</li> </ul>                                       | <ul> <li>Laboratory locking device:</li> <li>"Laboratories" schedule</li> </ul>                                          |
|          | <ul> <li>"Employees" time group<br/>authorised in "Main entrances"<br/>schedule between 7:00 to 22:00<br/>daily</li> </ul> | <ul> <li>"Employees" time group<br/>authorised in "Laboratories"<br/>schedule between 7:00 to 22:00<br/>daily</li> </ul> |
|          | Your employee can enter the main<br>entrance between 7:00 to 22:00<br>hours daily.                                         | Your employee can enter the labor-<br>atory between 7:00 to 22:00 hours<br>daily.                                        |

|         | Main entrance                                                                                                    | Laboratory                                                                                                    |  |
|---------|----------------------------------------------------------------------------------------------------|----------------------------------------------------------------------------------------------------|--|
| Intern  | <ul> <li>Your intern's transponder:</li> <li>"Interns" time group</li> </ul>                                                                   | <ul> <li>Your intern's transponder:</li> <li>"Interns" time group</li> </ul>                                                             |  |
|         | <ul> <li>Main entrance locking device:</li> <li>"Main entrances" schedule</li> </ul>                                                           | <ul> <li>Laboratory locking device:</li> <li>"Laboratories" schedule</li> </ul>                                                          |  |
|         | <ul> <li>"Interns" time group authorised in<br/>the "Main entrances" schedule<br/>between 7:00 to 22:00 on<br/>working days</li> </ul>         | <ul> <li>"Interns" time group authorised in<br/>"Laboratories" schedule between<br/>9:00 to 16:00 on working days</li> </ul>             |  |
|         | Your intern can enter the main en-<br>trance between 7:00 to 22:00 on<br>working days.                                                         | Your intern can enter the laboratory<br>between 9:00 to 16:00 on working<br>days.                                                        |  |
| Cleaner | <ul> <li>Transponders for your cleaner:</li> <li>"Cleaning staff" time group</li> </ul>                                                        | <ul> <li>Transponders for your cleaner:<br/>"Cleaning staff" time group</li> <li>Main entrance locking device:</li> </ul>                |  |
|         | <ul> <li>Main entrance locking device:</li> <li>"Main entrances" schedule</li> </ul>                                                           |                                                                                                    |  |
|         | <ul> <li>"Cleaning staff" time group<br/>authorised in the "Main<br/>entrances" schedule between<br/>17:00 to 19:00 on working days</li> </ul> | <ul> <li>"Laboratories" schedule</li> <li>"Cleaning staff" time group never<br/>authorised in the "Laboratories"<br/>schedule</li> </ul> |  |
|         | Your cleaner can enter the main en-<br>trance between 17:00 to 19:00 on<br>Tuesdays and Thursdays.                                             | Your cleaner can never enter the laboratory.                                                                                             |  |

### 23.5.2 Time switchovers

You can automatically engage and disengage your locking devices with time switchovers.

- 1. To do this, specify days and time intervals in a time switchover (see *Creating a time switchover* [ > 58]).
- 2. Then add the locking devices you require to this time switchover (see *Engaging and disengaging locking devices automatically with time switchover* [ 222]).
- 3. Last of all, determine the required behaviour for each of the locking devices you require (see *Engaging and disengaging locking devices automatically with time switchover* [ ▶ 222]).

As a general rule, the following applies:

- Use Your locking devices behave as in office mode within a time interval.
- Your locking devices behave as in impulse opening mode outside a time interval.

The behaviour can be regulated even more precisely with the following options:

✓ ZEITUMSCHALTUNG-KONFIGURATION

Manuelles Auskuppeln
 Manuelles Einkuppeln

Transponder aktiv: immer

- Automatisches Auskuppeln
  - Automatisches Einkuppeln
- Transponder aktiv: nur, wenn ausgekuppelt

### Manuelles Auskuppeln

Locking device disengages:

- Outside the time intervals and
- If authorised identification medium is activated

It remains disengaged. You can also engage the locking device outside the time intervals for the set impulse duration using an authorised identification medium (see *Leaving the locking device open for longer, less time or permanently* [+ 229] for setting the impulse duration).

### Automatisches Auskuppeln

Locking device disengages:

Time interval ends

It remains disengaged. You can also engage the locking device outside the time intervals for the set impulse duration using an authorised identification medium (see *Leaving the locking device open for longer, less time or permanently* [+ 229] for setting the impulse duration).

### Manuelles Einkuppeln

Locking device engages:

- Within the time intervals and
- If authorised identification medium is activated

Example: Store in the shopping centre where the sliding door mustn't open automatically during the shopping centre's opening hours. The store owner could be delayed due to a traffic jam and the store would open with noone in control.

Locking device remains engaged for the time interval.

You can also disengage the locking device during the time interval using an authorised identification medium (exception: • Transponder aktiv: Nur, wenn ausgekuppelt option activated).

Locking device then remains disengaged until:

 You press an identification medium again during the same time interval: Locking device engages again, time switchover continues as usual.

- In the case of 
  Manuelles Einkuppeln option: a new time interval starts and an identification medium is activated.
- In the case of 
   Automatisches Einkuppeln option: a new time interval starts.

#### Automatisches Einkuppeln

Locking device engages:

time interval starts

Locking device remains engaged for the time interval.

You can also disengage the locking device during the time interval using an authorised identification medium (exception: • Transponder aktiv: Nur, wenn ausgekuppelt option activated).

Locking device then remains disengaged until:

- You press an identification medium again during the same time interval: Locking device engages again, time switchover continues as usual.
- In the case of 
  Manuelles Einkuppeln option: a new time interval starts and an identification medium is activated.
- In the case of 
   Automatisches Einkuppeln option: a new time interval starts.

#### 23.5.2.1 Examples

#### Automatisches Einkuppeln, Automatisches Auskuppeln

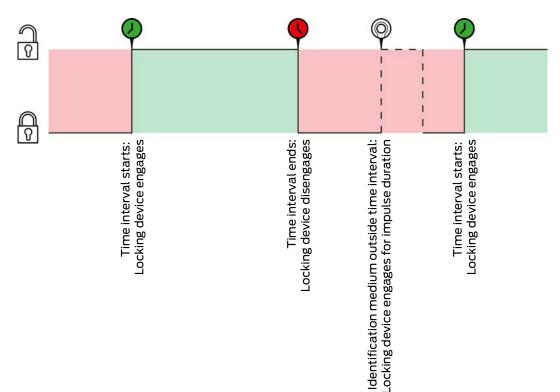

The • Transponder aktiv: immer option must be selected for the two following examples as, otherwise, the identification medium cannot be activated within the time interval.

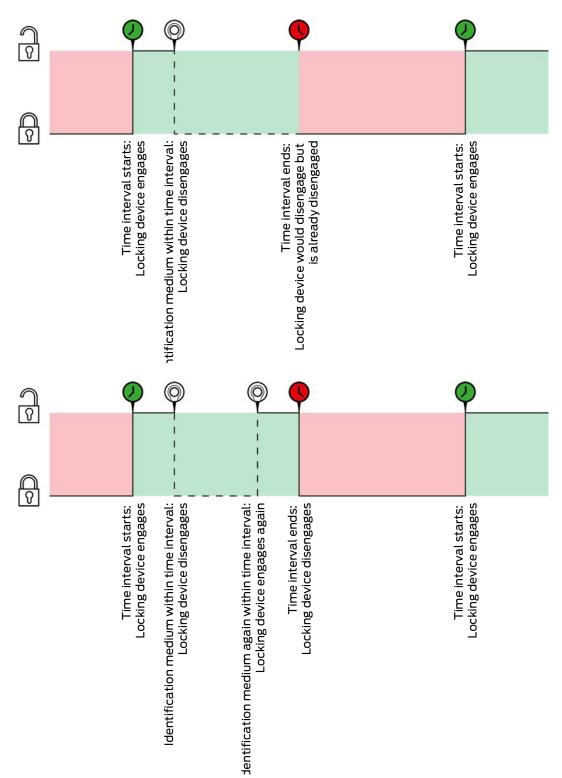

# Automatisches Einkuppeln, Manuelles Auskuppeln

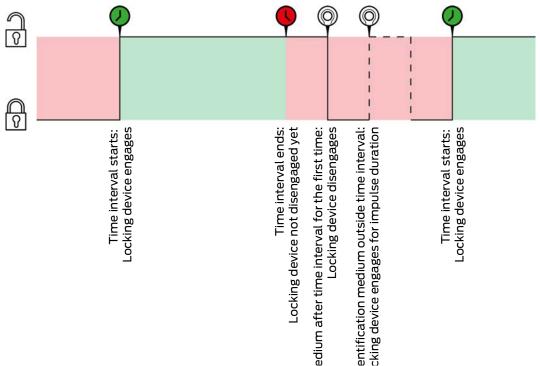

The <sup>•</sup> Transponder aktiv: immer option must be selected for the two following examples as, otherwise, the identification medium cannot be activated within the time interval.

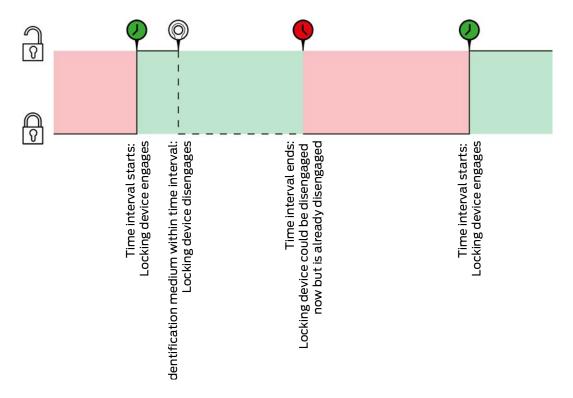

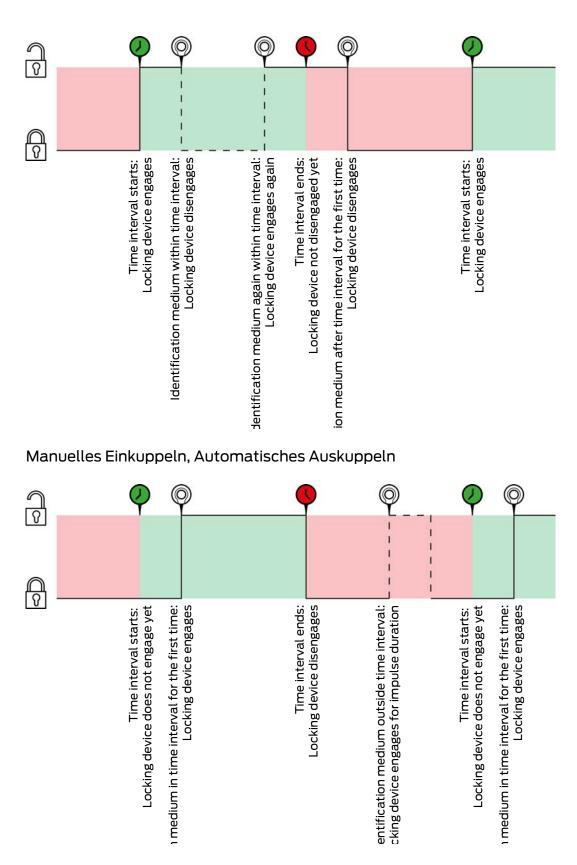

The Transponder aktiv: immer option must be selected for the two following examples as, otherwise, the identification medium cannot be activated within the time interval.

23. Background knowledge and explanations

376 / 383

| Ŷ                                                           |                                                                                                    |                                                                                                    | Ŷ                                                           |                                                                         |
|-------------------------------------------------------------|----------------------------------------------------------------------------------------------------|----------------------------------------------------------------------------------------------------|-------------------------------------------------------------|-------------------------------------------------------------------------|
| Time interval starts:<br>Locking device does not engage yet | ı medium in time interval for the first time:<br>Locking device engages                                                                         | Identification medium in time interval:<br>Locking device disengages<br>Time interval ends:<br>Locking device would disengage but<br>is already disengaged | Time interval starts:<br>Locking device does not engage yet | ı medium in time interval for the first time:<br>Locking device engages |
| <b>P</b>                                                    |                                                                                                    |                                                                                                    | Ŷ                                                           |                                                                         |
| Time interval starts:<br>Locking device does not engage yet | i medium in time interval for the first time:<br>Locking device engages<br>Identification medium in time interval:<br>Locking device disengages | fication medium in the time interval again:<br>Locking device engages again<br>Time interval ends:<br>Locking device disengages                            | Time interval starts:<br>Locking device does not engage yet | n medium in time interval for the first time:<br>Locking device engages |

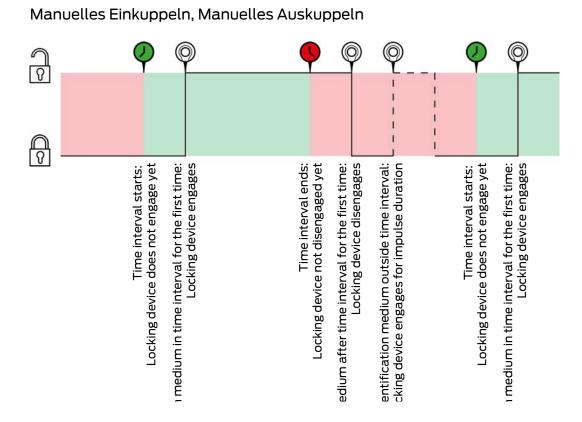

The Transponder aktiv: immer option must be selected for the two following examples as, otherwise, the identification medium cannot be activated within the time interval.

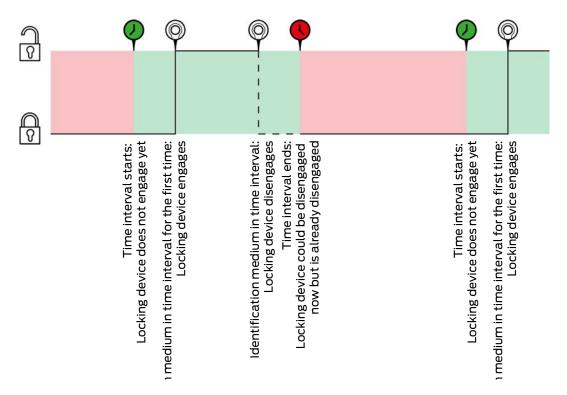

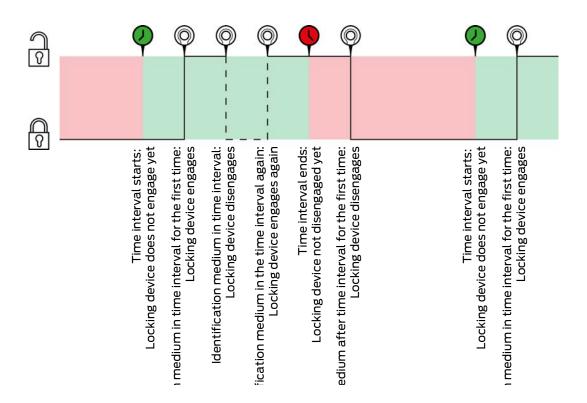

23.6 Access levels

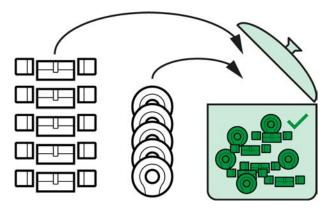

Access levels are available for the first time with the introduction of AXM Lite.

The principle of an access level is very simple, similar to a melting pot. Within an access level, all locking devices are normally authorised on all identification media.

We say "normally" because you can also manually remove authorisations from individual identification media. This gives you full freedom to decide on authorisations, but you can do most of the work in an access level.

Identification media and locking devices can be assigned to a number of access levels.

Access levels are an organisational component. Ideally, you should set up your access levels before your locking devices and identification media (see *Best practice: setting up the locking system* [+ 29] and *Creating access levels* [+ 44]).

### 23.7 Passwords used

- User password: Protects your AXM Lite against unauthorised persons logging in and changing your locking system.
- Locking system password: Protects communication between the different components in your locking system (e.g. between a transponder and a locking cylinder).
- Backup passwords: Protects your AXM Lite against outdated locking system statuses being restored.

### 23.8 Buildings and locations

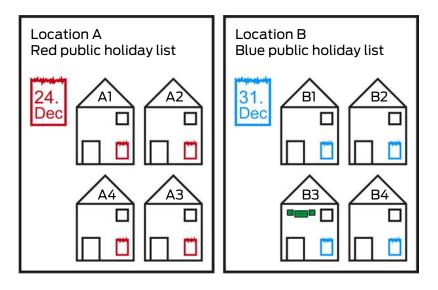

A location contains buildings and, optionally, a public holiday list.

A building always belongs to a location. Therefore, you must always have at least one location in your database. AXM Lite thus creates a standard location in new projects. You can delete it as soon as you have created your own locations.

Locations and buildings are particularly useful for organisation. For this reason, they should also be created before the locking devices in line with best practice (see *Best practice: setting up the locking system* [ $\bullet$  29]) (see *Creating a location* [ $\bullet$  69] and *Creating a building and assigning it to a location* [ $\bullet$  72]).

### Public holiday lists and locations

As a rule, you only assign buildings to a location that are actually at the same location. It is therefore very likely that all these buildings will be subject to the same public holidays (e.g. all buildings at the Munich site: Bavarian public holidays apply to all buildings).

The public holiday lists are particularly interesting for time-controlled locking devices. Locking devices are conveniently always assigned to a building, which in turn is assigned to a location (mandatory information). Assigning a public holiday list to each locking device is a laborious task. Instead, you can assign the same public holiday list to all locking devices in buildings with the same location by simply assigning a public holiday list to the entire location.

The public holiday list assigned in this way applies to all locking devices at this location. In the example, the red public holiday list has been assigned to location A and the blue public holiday list to location B.

If other public holidays should apply to individual locking devices (for whatever reason), you can overwrite the location's public holiday list in the locking device properties (see *Limiting authorisations for locking devices to specific times (schedule) [> 220]*). In the example, a green public holiday list was assigned to a locking device in building B3 at location B. The blue public holiday list continues to apply to all other locking devices in building B3 and other buildings at location B.

### 23.9 Hashtags

Hashtags are an additional option for organising your locking system. Use any keyword for locking devices and identification media.

The installation situation, for example, would be good keyword: #glassdoor

### 23.10 DoorMonitoring

DoorMonitoring is an additional feature for recording door statuses and displaying them in your AXM Lite .

This requires locking devices with the associated sensors (=DoorMonitoring locking devices).

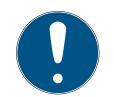

### NOTE

# DoorMonitoring without direct networking ("WaveNet") available to a limited extent

In a directly networked locking system, locking devices connected to the WaveNet can immediately transmit their DoorMonitoring events via the network. You can see these events in your locking plan software (e.g. AXM) in no time.

Locking devices without WaveNet also log their DoorMonitoring events and save them in the access list. You will only see these events after reading the access list in your locking plan software.

For example, DoorMonitoring locking cylinders are fitted with a special sensor fastening screw.

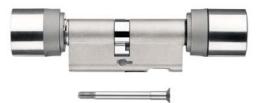

### 23.10.1 Possible DoorMonitoring states of locking cylinders

- Door open/closed
- Door locked
- Door securely locked
- Door open for too long
- Forend screw manipulated

### 23.10.2 Possible DoorMonitoring states of SmartHandles

- Door open/closed
- 👪 Door open for too long
- Locked (only for self-locking mortise locks)
- Handle in use/not in use

#### 23.10.3 Possible DoorMonitoring states of SmartRelais 3

- Input 1 active/inactive
- Input 2 active/inactive
- Input 3 active/inactive
- Sabotage detection

### 24. Help and other information

### Information material/documents

You will find detailed information on operation and configuration and other documents on the website:

https://www.simons-voss.com/en/documents.html

### Software and drivers

Software and drivers can be found on the website:

https://www.simons-voss.com/en/service/software-downloads.html

### Declarations of conformity

You will find declarations of conformity and other certificates on the website:

https://www.simons-voss.com/en/certificates.html

### Technical support

Our technical support will be happy to help you (landline, costs depend on provider):

+49 (0) 89 / 99 228 333

### Email

You may prefer to send us an email.

support-simonsvoss@allegion.com

### FAQs

You will find information and help in the FAQ section:

https://faq.simons-voss.com/otrs/public.pl

### Address

SimonsVoss Technologies GmbH Feringastr. 4 D-85774 Unterfoehring Germany

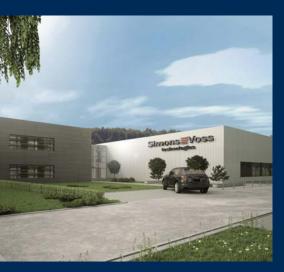

### This is SimonsVoss

SimonsVoss, the pioneer in remote-controlled, cable-free locking technology provides system solutions with a wide range of products for SOHOs, SMEs, major companies and public institutions. SimonsVoss locking systems combine intelligent functionality, high quality and awardwinning design Made in Germany.

As an innovative system provider, SimonsVoss focuses on scalable systems, high security, reliable components, powerful software and simple operation. As such, SimonsVoss is regarded as a technology leader in digital locking systems.

Our commercial success lies in the courage to innovate, sustainable thinking and action, and heartfelt appreciation of employees and partners.

SimonsVoss is a company in the ALLEGION Group, a globally active network in the security sector. Allegion is represented in around 130 countries worldwide (www.allegion.com).

### Made in Germany

SimonsVoss is truly committed to Germany as a manufacturing location: all products are developed and produced exclusively in Germany.

© 2025, SimonsVoss Technologies GmbH, Unterföhring

All rights are reserved. Text, images and diagrams are protected under copyright law.

The content of this document must not be copied, distributed or modified. More information about this product can be found on the SimonsVoss website. Subject to technical changes.

SimonsVoss and MobileKey are registered brands belonging to SimonsVoss Technologies GmbH.

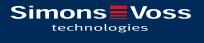

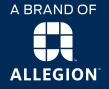

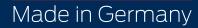